MK32 사용자 매뉴얼 v1.2

# MK32

휴대용 지상국 기업

### 사용자 매뉴얼

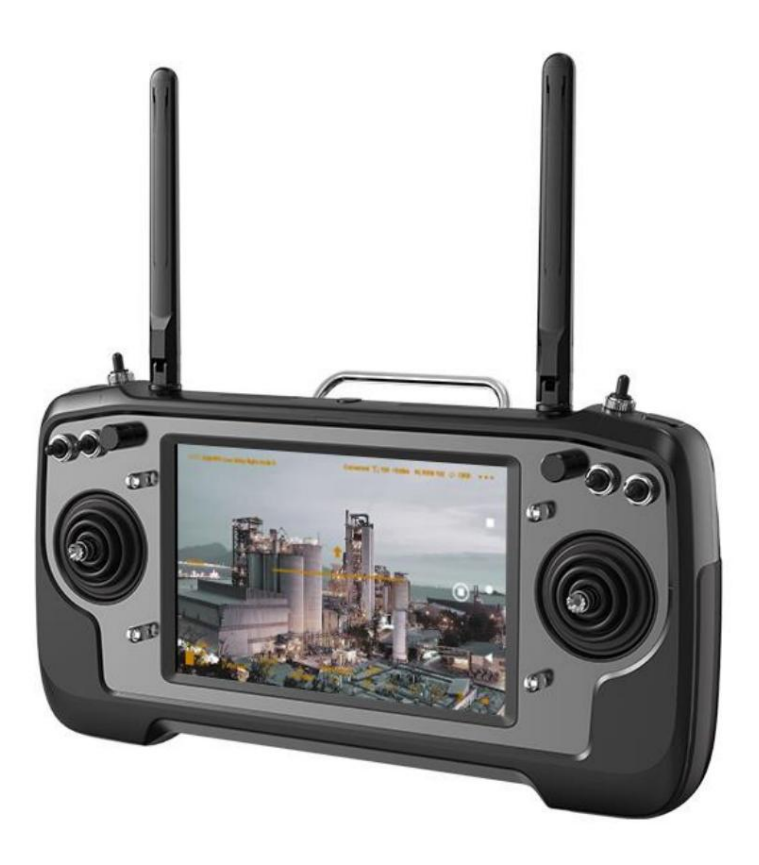

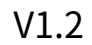

2024년 2월

SIYI 제품을 구매해주셔서 감사합니다.

MK32 기업용 핸드헬드 지상국은 다음 제품군의 최신 제품입니다.

SIYI 링크. 7인치 고화질, 고휘도 모니터를 탑재하고 있으며,

최대 30개까지 확장 가능한 양방향 Full HD 영상 전송 시스템

킬로미터 범위. MK32의 안드로이드 시스템은 4G RAM과 64G ROM으로 업그레이드되었습니다.

MK32 시스템의 옵션 콤보에는 이중 운영자 및 RC 릴레이 기능이 있을 수 있습니다.

MK32의 풍부한 기능과 강력한 성능으로 인해 일반적으로 사용됩니다.

원활한 영상전송, 안정적인 데이터링크, 견고한 제어가 가능한 장비

UAV 상업용 드론, UGV 무인 차량, USV 무인 보트 및

로봇공학.

제품에 대한 좋은 경험을 보장하기 위해 이 설명서를 주의 깊게 읽으십시오.

제품을 사용하면서 문제가 발생할 경우 설명서를 참조하거나 확인하시기 바랍니다.

SIYI 공식 홈페이지(https://siyi.biz/en)에서 본 제품의 온라인 페이지를 확인하세요. 너

SIYI 공식 A/S센터(support@siyi.biz)로 메일을 보내주실 수도 있습니다.

### SIYI 사용자 그룹 - Facebook

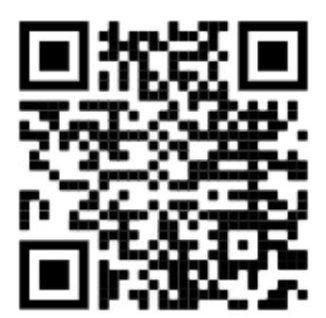

SIYI 공식 홈페이지 (https://siyi.biz/en/)

SIYI 공식 스토어 (https://shop.siyi.biz)

SIYI 공식 AliExpress 스토어 (https://siyi.aliexpress.com)

SIYI 유튜브 채널 (https://www.youtube.com/c/SIYITech)

MK32 사용자 매뉴얼 v1.2

### 사용자 매뉴얼 업데이트 로그

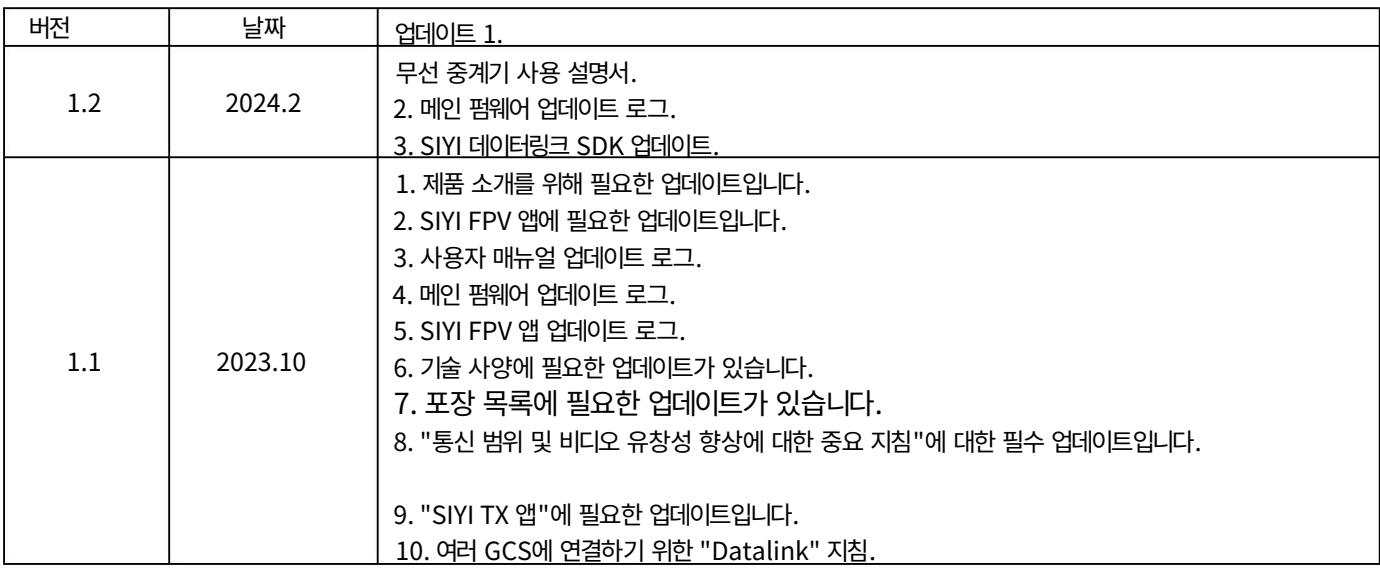

### SIYI MK32 사용자 매뉴얼 v1.2 코테大  $\overline{4}$  $1.42$   $\frac{1}{2}$ 2.2.6 통신 범위가 예상과 다르므로 공장 지원이 필요합니다. 여기에 필요한 필수 정보가 있습니

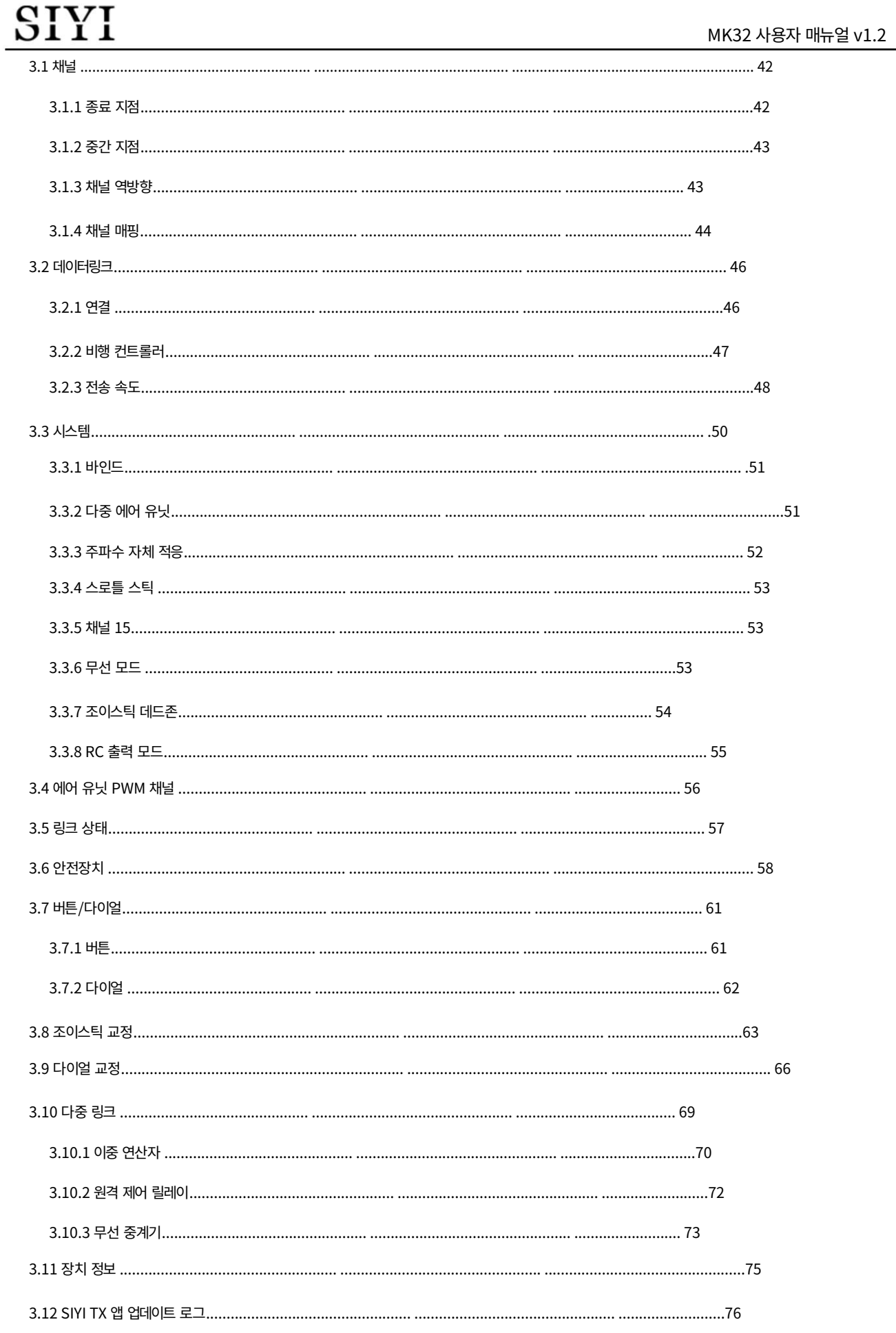

#### Machine Translated by Google

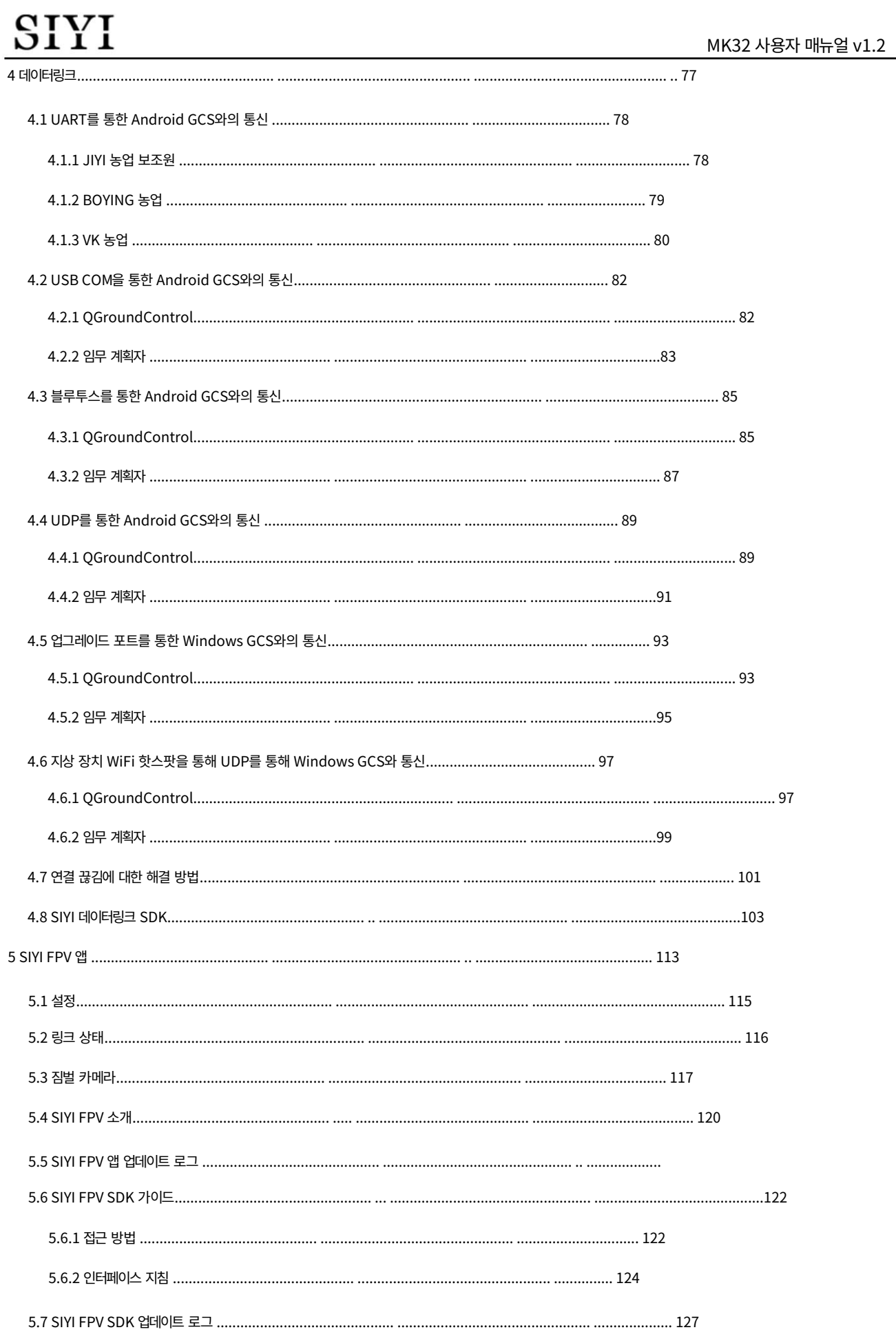

 $\overline{7}$ 

121

Machine Translated by Google

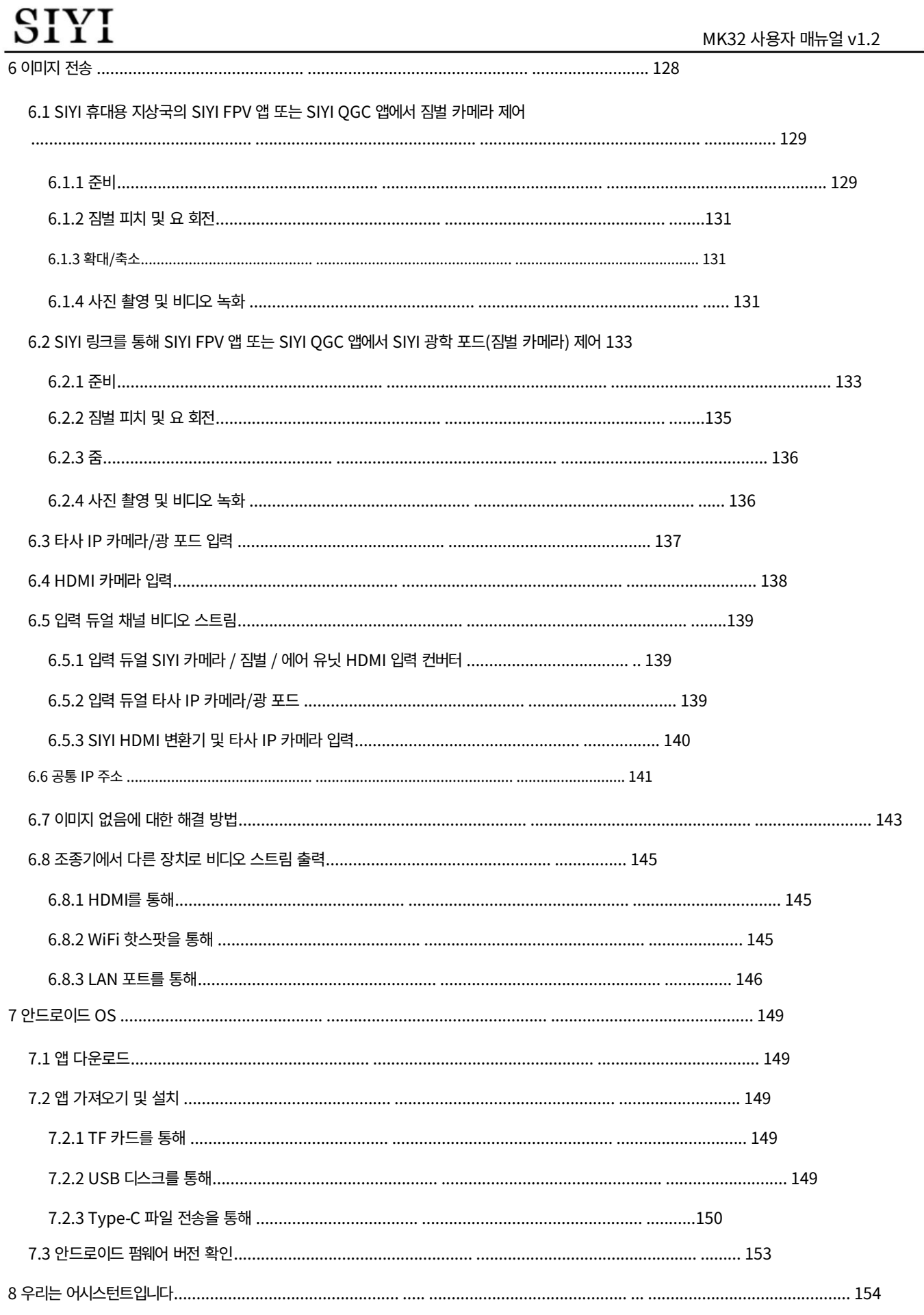

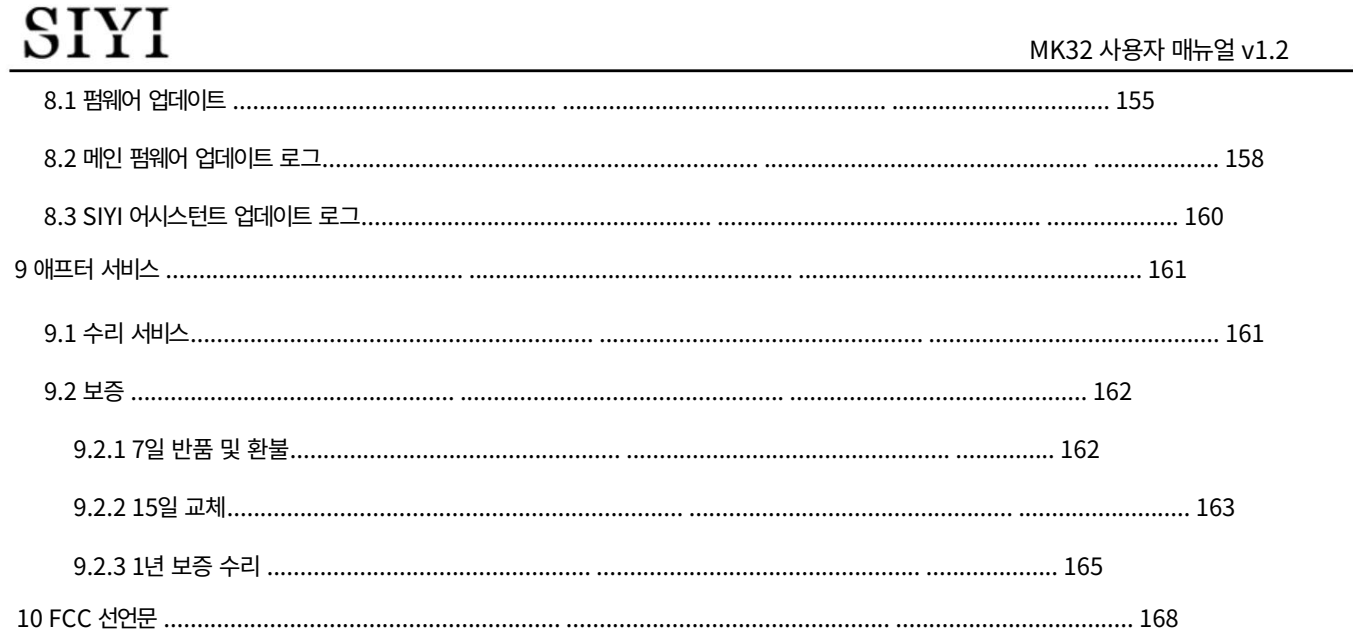

MK32 사용자 매뉴얼 v1.2

팁 읽기

아이콘

다음 표시로 표시된 내용에 더욱 주의하시기 바랍니다.

1

2024 SIYI 기술 저작권

SIYI 제품을 군사적 목적으로 사용하는 것은 금지되어 있습니다. 금지되어 있습니다.

이 제품을 사용하여. SIYI Technology의 제품은 상업용으로 설계되었으며,

SIYI Technology의 허가 없이 본 제품을 분해하거나 개조하는 행위.

표시 필수적인 금지

안전

MK32 기업용 휴대용 지상국은 다음을 위해 설계 및 제조되었습니다.

전문적인 응용 시나리오. 운영자는 특정 기본 기술을 갖추고 있어야 하므로

주의해서 사용하십시오. SIYI Technology는 다음에 대해 어떠한 책임도 지지 않습니다.

불규칙하거나 무책임한 작동으로 인한 불필요한 제품 손상

본 제품의 사용으로 인해 사용자 또는 타인이 경제적 손실을 입거나 심지어 개인적인 부상을 입을 수도 있습니다.

주의 어떠한 조작으로 인해 재산상의 손실이 발생할 수 있으므로 주의하시기 바랍니다.

미성년자는 다음과 같은 경우 미성년자를 감독하고 안내할 전문가가 있어야 합니다.

경고 조작에 대한 경고는 인명 부상을 초래할 수 있습니다.

위험 위험한 조작으로 인해 부상이 발생할 수 있습니다.

MK32 사용자 매뉴얼 v1.2

비행 안전을 공동으로 유지하고 이 기능을 더 잘 활용할 수 있도록 하기 위해

제품 사용 시 다음 사항에 특별한 주의를 기울여 주시기 바랍니다.

사람이 많이 모이는 곳(광장, 공원 등), 사람이 많이 모이는 곳에서는 운행을 금지합니다.

장애물(거리, 주차장 등), 강한 자기장이나 신호가 있는 장소

간섭원(고압선, 철도, 레이더 스테이션 등) 또는 기타 장소

SIYI 제품을 사용하여 다음 지역에서 항공기, 차량 또는 모델을 제어할 수 있습니다.

불필요한 경제적 손실이나 심지어 개인적인 부상도 발생할 수 있습니다.

작동 중에는 조종기 안테나를 가리거나 신호를 차단하지 마십시오.

전염.

조종기의 표준 전방향성 안테나 상단 부분은

신호 전송이 가장 약한 곳. 항공기, 차량 또는 모델을 가리키지 마십시오.

일하는 동안.

SIYI 제품을 사용하여 항공기, 차량 또는 모델을 제어하는 것은 금지되어 있습니다.

피곤하거나 술에 취했거나 몸이 좋지 않습니다.

특별한 운영 허가 없이는 SIYI 제품을 사용하여 제어하는 것이 금지됩니다.

비오는 날, 밤 또는 강한 바람이 부는 환경에서 항공기, 차량 또는 모델.

항공기, 차량 또는 모델의 엔진이나 모터가 여전히 작동 중인 경우에는 다음을 수행하지 마십시오.

미리 조종기의 전원을 차단하세요.

п 비행 안전을 위해 기체를 조종할 때 기체가 시야에 들어오도록 하십시오.

작업 시에는 반드시 시스템 매개변수 설정에서 메인 페이지로 돌아가시기 바랍니다.

페이지.

т.

MK32 사용자 매뉴얼 v1.2

작업을 시작하기 전에 반드시 리모콘의 전원을 확인하고,

에어 유닛의 전원 전압.

작업이 끝나면 먼저 에어 유닛의 전원을 끄고 리모컨의 전원을 끄세요.

제어 장치.

T 조종기 매개변수를 설정하기 전에 반드시 엔진의 전원을 끄고

우발적인 시동을 방지하는 모터.

작업을 시작하기 전에 반드시 리모콘에 페일 세이프 기능을 미리 설정해 두십시오.

제어 또는 지상국 소프트웨어에서.

설치 시 에어 유닛과 GPS 모듈을 너무 가까이 설치하지 마십시오.

간섭을 피하십시오. 에어 유닛과 GPS 사이의 거리를 권장합니다.

모듈의 길이는 20cm보다 길어야 합니다.

#### 배터리

MK32 휴대용 지상 스테이션에는 충전 가능한 리튬 이온 배터리가 내장되어 있습니다.

배터리. 사용하시기 전에 아래의 주의사항을 꼭 읽어주세요.

조종기의 전원이 켜져 있으면 충전할 수 없습니다. 충전하기 전에

리모컨, 리모컨을 꺼주세요.

 $\curvearrowright$ 배터리에서 연기가 나거나 과열되거나 부풀어오르는 경우 사용을 중지하십시오.

즉시.

리모컨에서 연기가 나거나 이상한 냄새가 나면 멈춰주세요.

즉시 사용하고 대리점이나 SIYI A/S 센터에 직접 문의하세요.

MK32 사용자 매뉴얼 v1.2

리모컨이 과열되면(섭씨 60도 이상) 사용을 중지하세요.

즉시 전원을 차단하고 전원을 차단하세요.

### 보관/운반/재활용

SIYI 제품을 사용하지 않거나, SIYI 제품을 외부로 가져가고 싶을 때

작동 중이거나 제품의 수명이 다한 경우 특별 비용을 지불하십시오.

다음 사항에 주의:

## 위험

SIYI 제품을 사용하지 않을 때는 쉽게 접근할 수 있는 곳에 보관하지 마세요. 아이들에게.

너무 뜨거운 환경(60도 이상)에 SIYI 제품을 두지 마십시오.

섭씨) 또는 너무 추움(섭씨 영하 20도 이하).

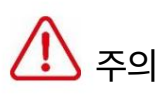

SIYI 제품을 습하거나 모래가 많은 환경에 두지 마십시오.

SIYI 제품을 운반 및 운반할 때 손상될 수 있는 작업을 피하십시오.

진동이나 충격과 같은 성분.

#### MK32 사용자 매뉴얼 v1.2

### 1. 소개

SIYI

1.1 제품 특징

7인치 고화질 모니터

1000-Nit 고휘도 디스플레이

#### MK32 기업용 핸드헬드 지상국에는 7인치 높이의 그라운드 스테이션이 내장되어 있습니다.

정의 및 고휘도 모니터. 최대 1000니트(cd/m²)의 밝기 제공

지상 제어 소프트웨어 및 고속의 선명한 화면 표시 정보

품질 이미지.

15KM 무선 디지털 이미지 전송

듀얼 채널 풀 HD 비디오 스트림

MK32의 링크는 SIYI의 독립적인 무선 HD 이미지 전송을 기반으로 합니다.

원격제어, 데이터링크,

비디오 스트리밍. 이 기술에는 전송이 가능한 스마트 기능이 있습니다.

간섭이 가장 적은 주파수 대역에 자동으로 적응합니다.

\*지향성 안테나 사용 시 전송 범위는 최대 30km입니다. \*지연 시간을 최소화하려면 SIYI FPV 앱(SIYI 카메라 프로토콜 선택) 또는 SIYI QGC 앱(통합 SIYI 카메라 프로토콜)을 사용 하는 것이 좋습니다. \*표준 옴니 안테나 사용 시 전송 범위는 최대 15km입니다.

안드로이드 OS, 뛰어난 성능

MK32 휴대용 지상국은 Qualcomm 8코어 CPU를 탑재하고 있습니다.

H264 또는 H265의 하드웨어로 1080p 60fps 비디오 스트림을 원활하게 디코딩

체재. MK32의 Android 시스템은 인상적인 4G RAM 및 64G ROM으로 업그레이드되었습니다.

다양한 지상 제어 소프트웨어를 효율적으로 실행할 수 있습니다.

SDK 개발을 통해 클라우드 서버에 영상을 전송합니다. \*MK32 Android 플랫폼에는 풀 밴드 4G 네트워크도 함께 제공되며 HD 스트리밍을 지원합니다.

#### OSD 원격 측정 디스플레이

SIYI 링크는 다음을 기반으로 데이터 원격 측정 및 OSD 정보 표시를 지원합니다.

SIYI FPV 앱의 Mavlink 프로토콜. OSD 디스플레이 스타일을 조정할 수 있으며,

고화질 이미지 전송과 결합하여 무한한 즐거움을 누릴 수 있습니다.

1인칭 시점.

이중 운영자, 효율적인 협업

무선 HD를 기반으로 대중적인 산업 응용 분야를 대상으로 함

이미지 전송 기술, SIYI는 MK32 / HM30 / MK15 링크를 제공했습니다.

이중 연산자의 특징.

"이중 운영자" 기능은 이중 운영자 시나리오를 위해 개발되었으며

동일한 공중 유닛과의 연결을 설정하기 위해 최대 2개의 지상 유닛을 지원합니다.

같은 시간. 하나는 드론의 비행 자세를 제어하는 데 사용될 수 있으며,

다른 하나는 짐벌 카메라, 광학 포드 및 기타 페이로드를 제어하는 데 사용할 수 있습니다.

듀얼 오퍼레이터 모드에서는 두 개의 지상 유닛이 동시에 이미지를 획득할 수 있습니다.

동일한 카메라 소스 또는 다른 카메라 소스의 이미지 표시

갈라져.

\*"듀얼 오퍼레이터" "원격 제어 릴레이" "무선 중계기" 기능을 사용하려면 다음이 필요합니다.

MK32 사용자 매뉴얼 v1.2

듀얼 및 리피터 콤보를 구입하세요. 일반 콤보에는 이 기능이 없습니다.

원격제어 중계, 원격배송

무선고화질 영상을 활용한 드론 물류 분야 타깃

전송 기술, SIYI는 MK32 / HM30 / MK15 링크에

원격제어 릴레이의 특징.

초장거리 비행용 '원격제어 릴레이' 기능 개발

임무. 동일한 공중 유닛을 릴레이 제어하여 두 개의 지상 유닛을 지원합니다.

단일 표준 전송의 두 배에 달하는 최대 전송 거리

체계. 크루즈 라인 검사, 무인 유통,

무인 물류 및 기타 분야.

\*"듀얼 오퍼레이터" "원격 제어 릴레이" "무선 리피터" 기능을 사용하려면 듀얼 & 리피터 콤보를 구입해야 합니다. 일반 콤보에는 이 기능이 없습니다.

무선 중계기, 범위 확장기

무선 HD를 기반으로 심층 산업 응용 분야를 대상으로 함

이미지 전송 기술, SIYI는 MK32/HM30/MK15 링크를 제공했습니다.

무선 중계기 기능.

"무선 중계기" 기능은 완전히 연결되지 않는 상황을 위해 개발되었습니다.

전통적인 종단간 쌍 전송 시스템으로 보호됩니다. 1개를 지원합니다

다른 지상 장치를 통해 공중 장치로 전송을 중계하는 지상 장치,

단일 시스템의 표준 전송을 최대 2배까지 달성합니다. 리피터

체계는 효과적으로 문제를 해결할 수 있는 장애물이나 기타 장애물을 우회할 수 있습니다.

터널 검사, 산악 드론 애플리케이션 및 기타 분야에서 어려운 요구 사항

필드.

\*"이중 오퍼레이터" "원격 제어 릴레이" "무선 중계기" 기능을 사용하려면 중계기 콤보를 구입해야 합니다. 일반 콤보에 는 이 기능이 없습니다.

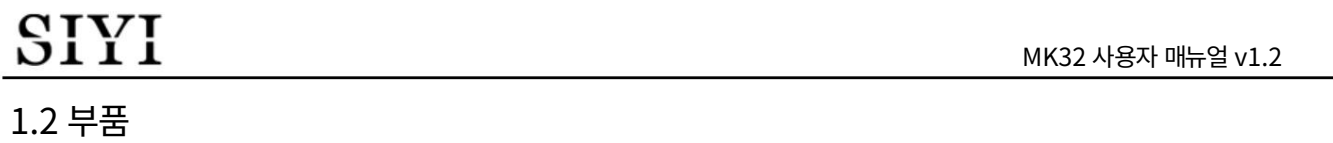

1.2.1 개요

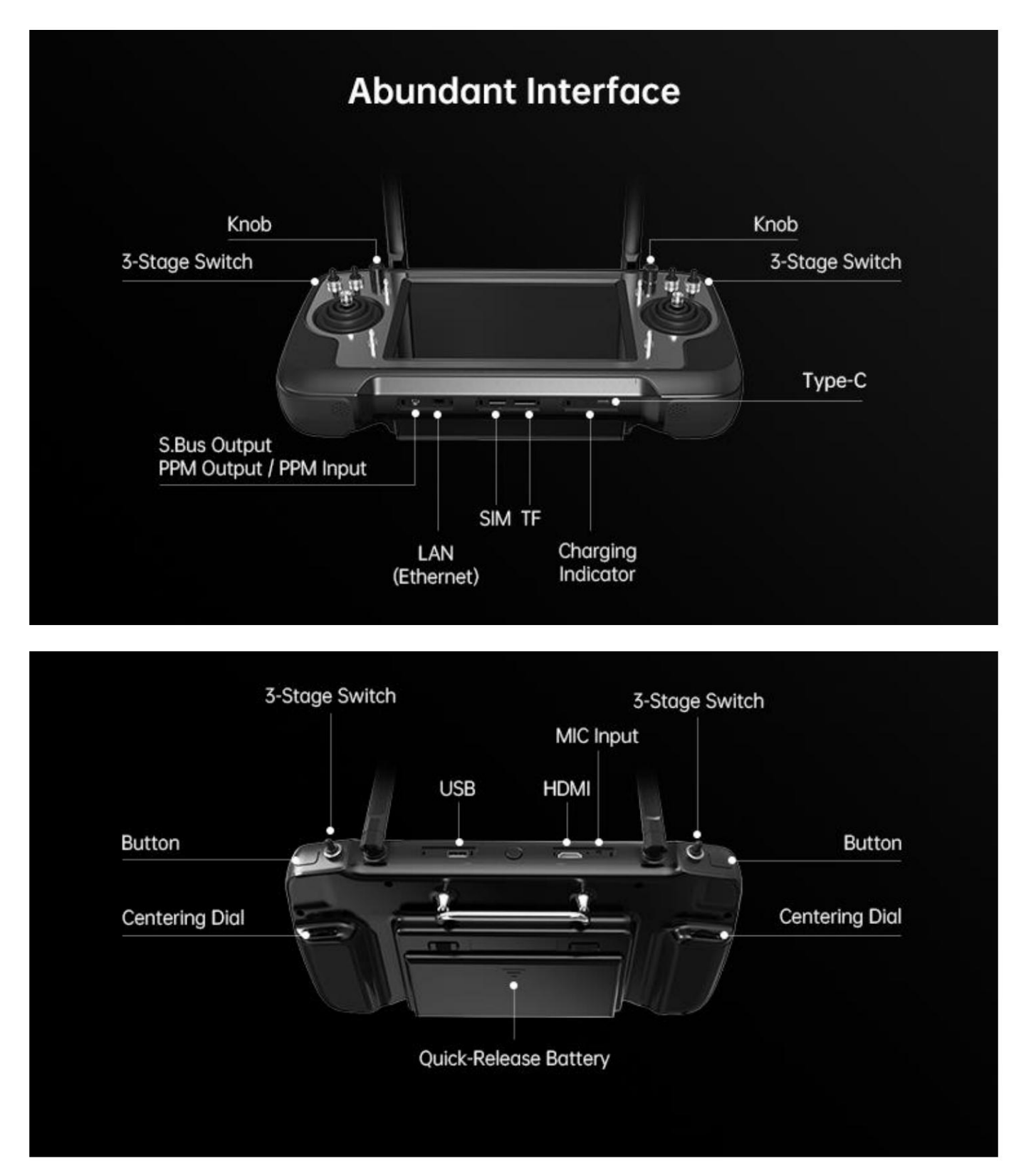

MK32 사용자 매뉴얼 v1.2

지상 장치 인터페이스 및 핀아웃

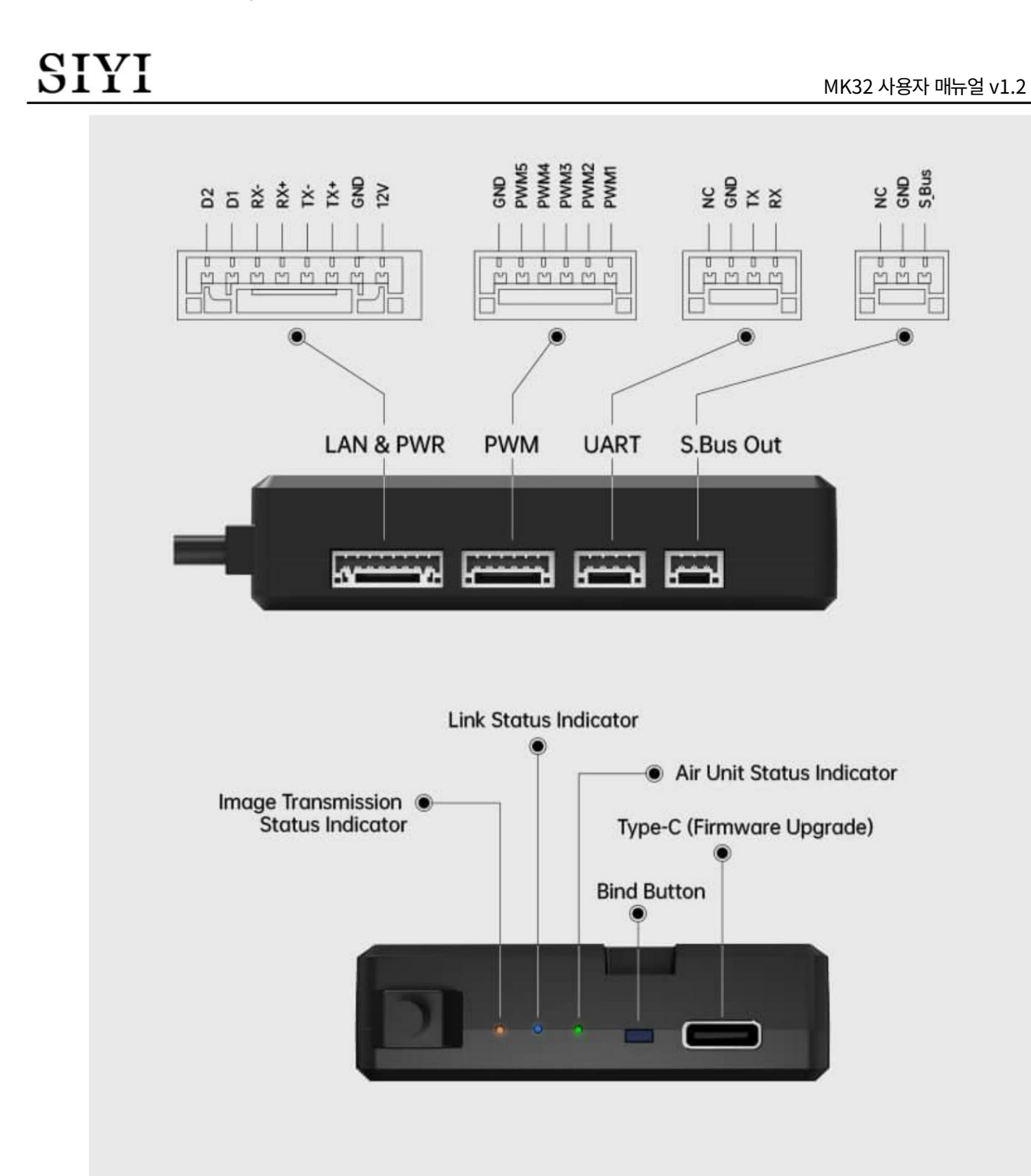

에어 유닛 인터페이스 및 핀아웃

#### 표시 ℯ

사전 설치를 위한 SIYI Air Unit 3D 모델을 얻으려면 SIYI에 문의하신 것을 환영합니다.

MK32 사용자 매뉴얼 v1.2

1.2.2 버튼/스위치 유형 및 기본 채널 정의

MK32 휴대용 지상국에는 16개의 물리적 채널과 16개의 물리적 채널이 제공됩니다.

총 커뮤니케이션 채널. 통신 채널 10~14도 PWM입니다.

기본적으로 채널 1~5입니다.

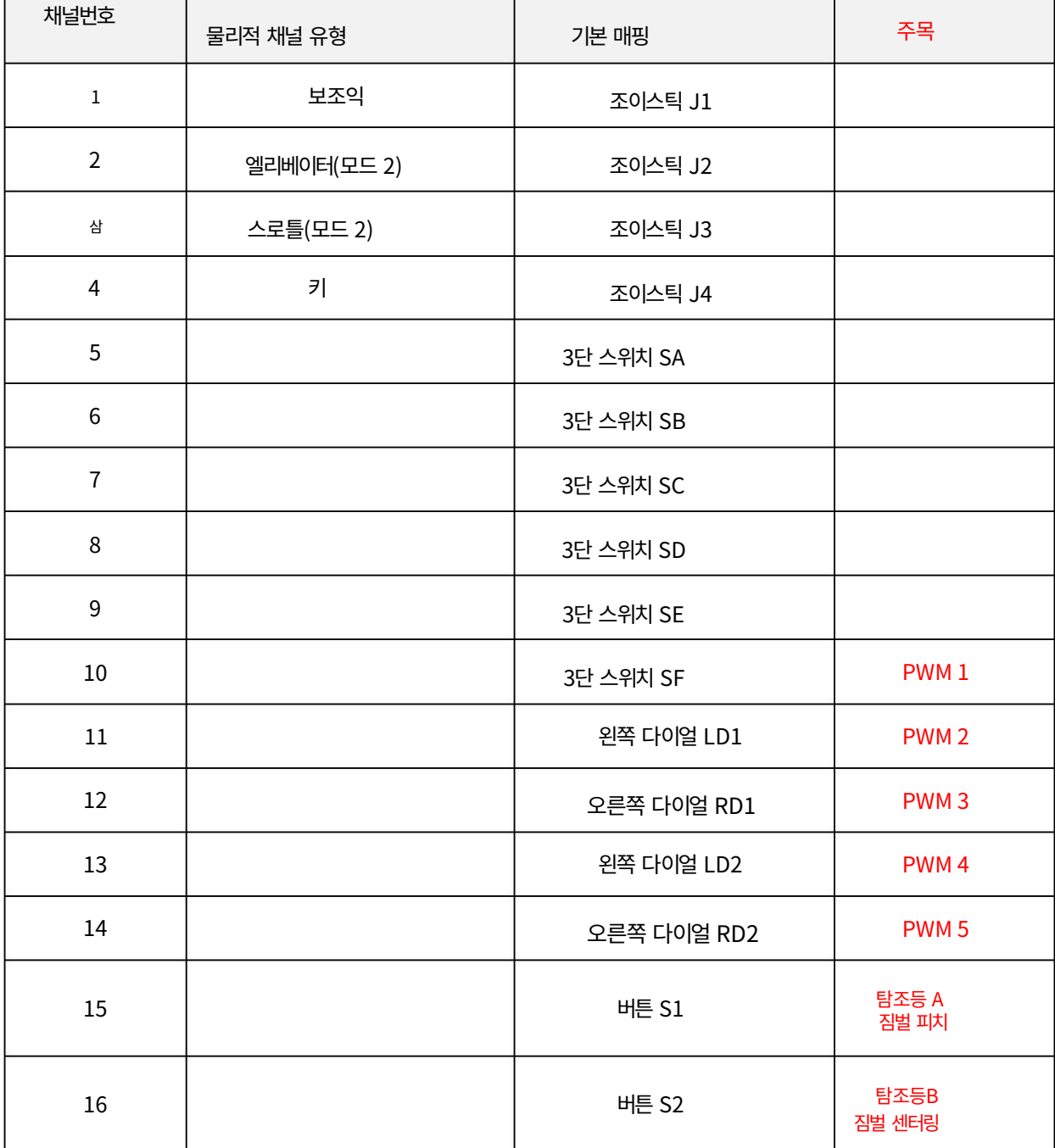

### 1.2.3 데이터 스트림 다이어그램

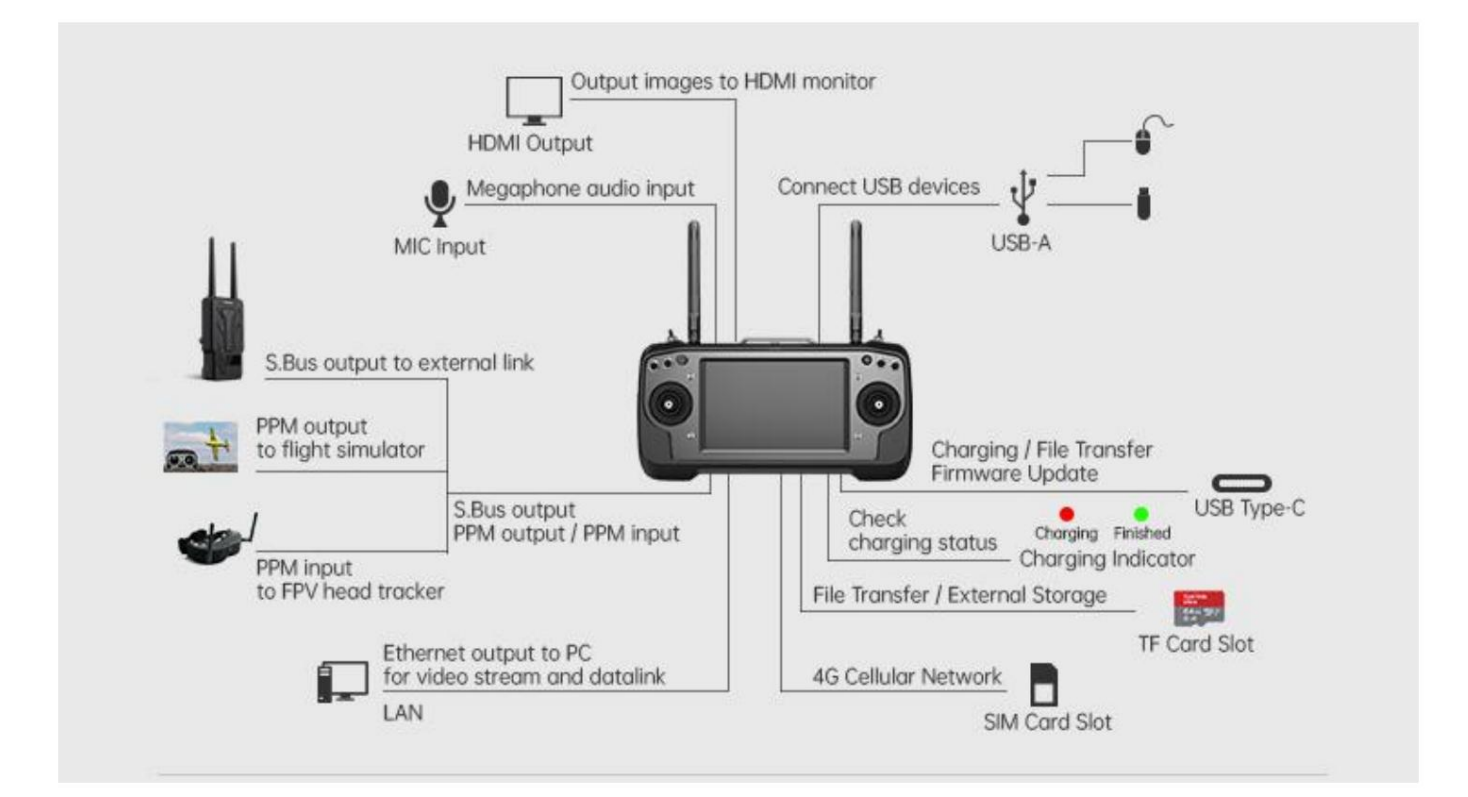

지상 유닛

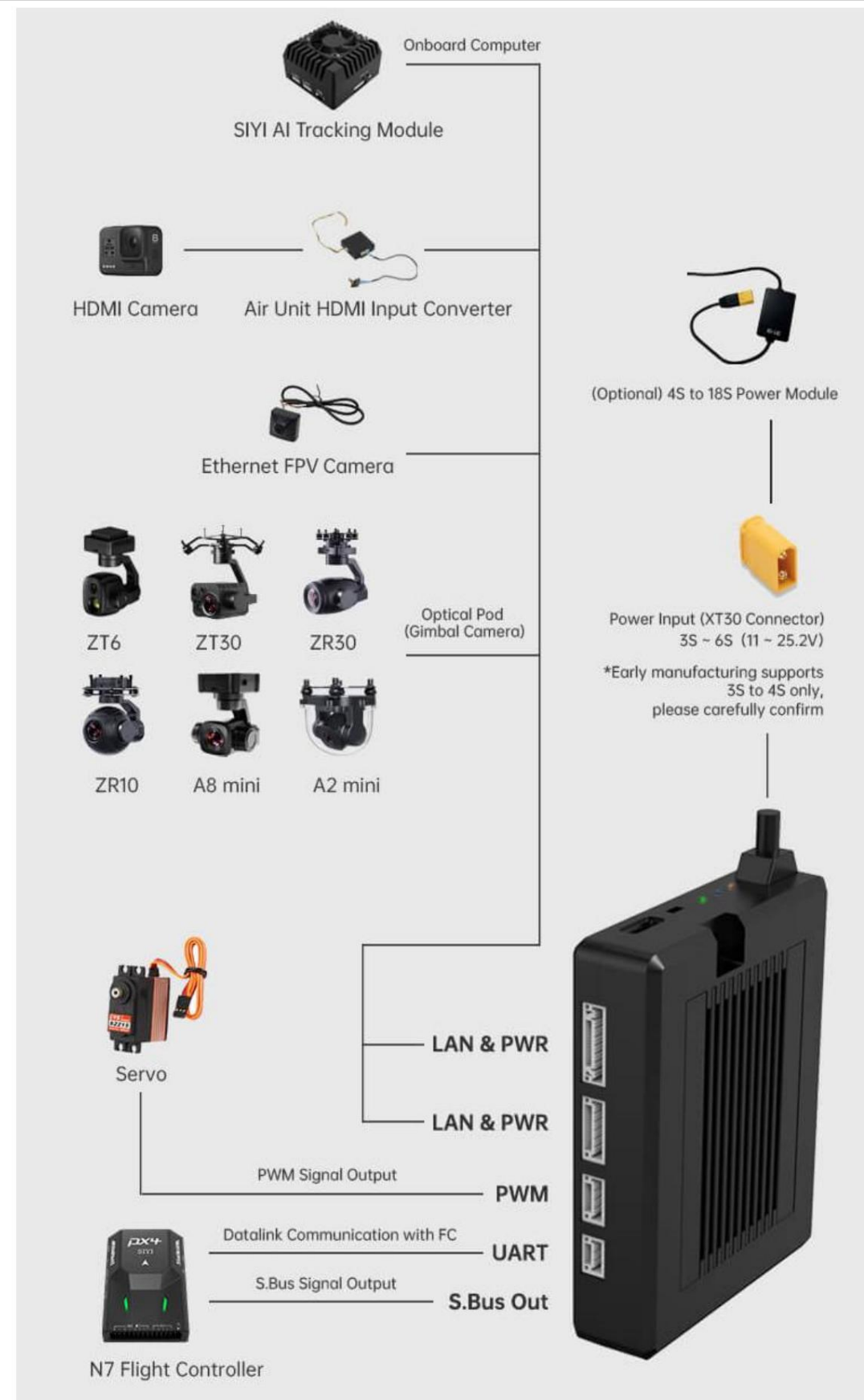

1.3 기술 사양

전반적인

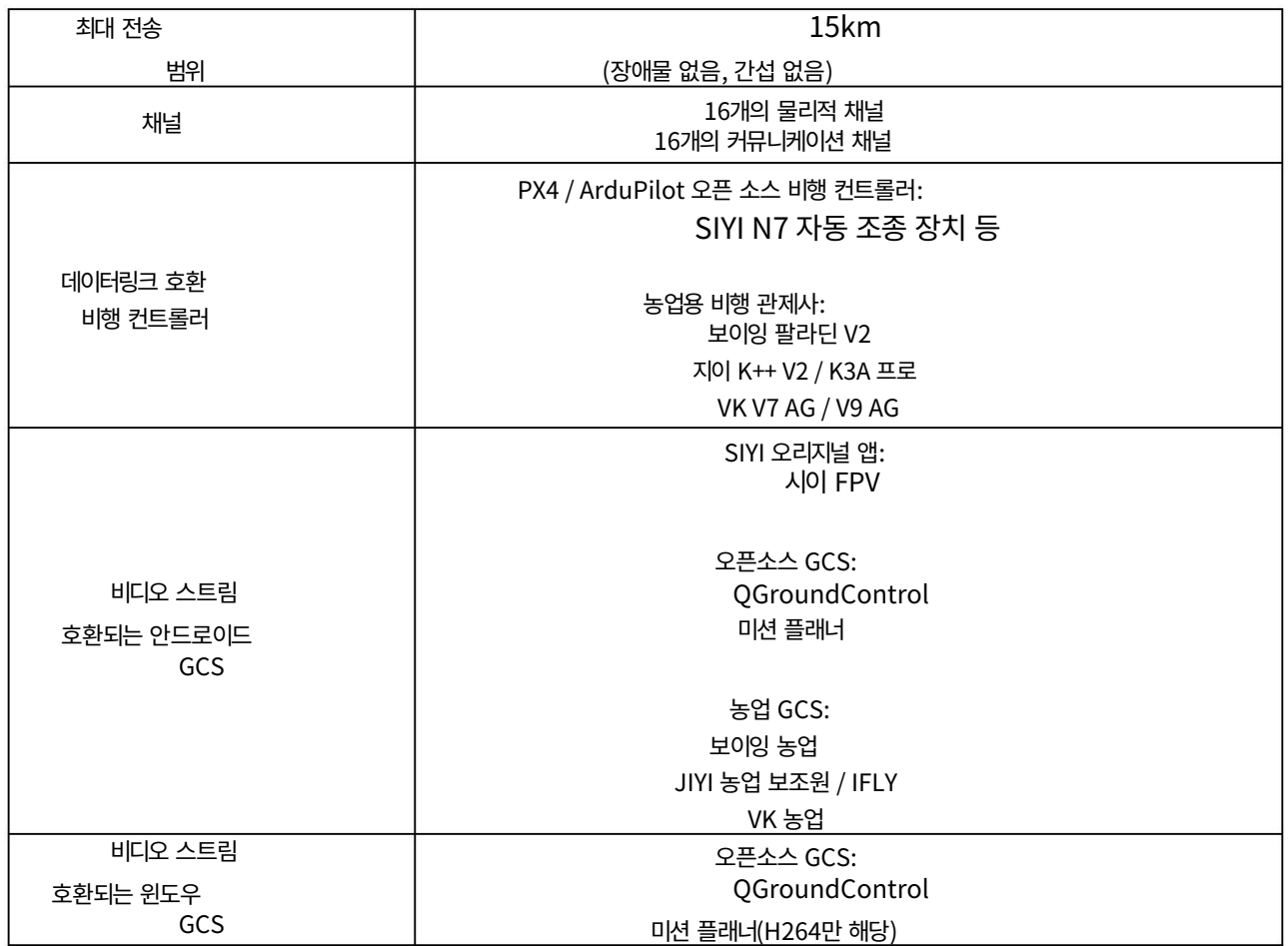

#### 지상 유닛

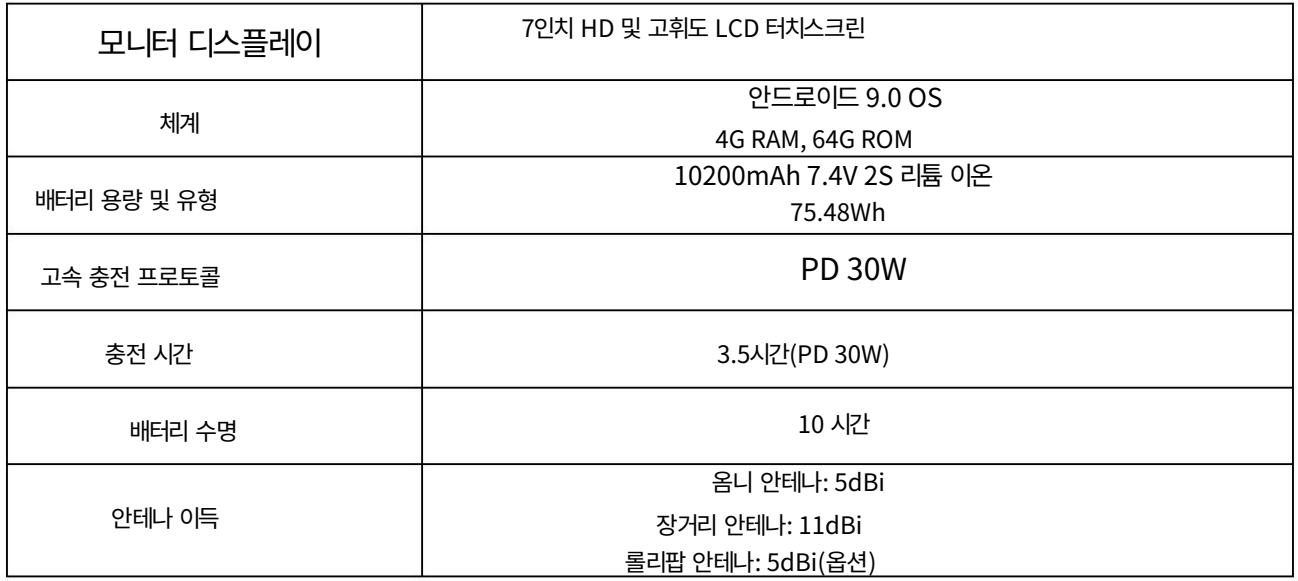

| <b>CIVI</b><br><b>DIII</b> | MK32 사용자 매뉴얼 v1.2                                                                                                    |
|----------------------------|----------------------------------------------------------------------------------------------------|
| 인터페이스 및 포트                 | 비디오 출력: 표준 HDMI<br>외부 장치(마우스, USB 디스크): USB-A<br>충전: C형<br>펌웨어 업그레이드: Type-C<br>파일 전송: Type-C / USB-A<br>모바일 네트워크: SIM 카드 슬롯 |
|                            | 외부 저장 장치: TF 카드 슬롯 / USB-A<br>통신 포트: LAN(이더넷)<br>RC 신호 입력/출력: 하단 오디오 포트                                                      |
| 치수<br>(안테나 중첩)             | 308x148x72mm                                                                                                    |
| 무게<br>(배터리 및 안테나<br>포함됨)   | 1440g                                                                                                    |
| 방수 수준                      | IP4X                                                                                                    |
| 작동 온도                      | $-10 \sim 50^{\circ}$ C                                                                                                    |

에어 유닛

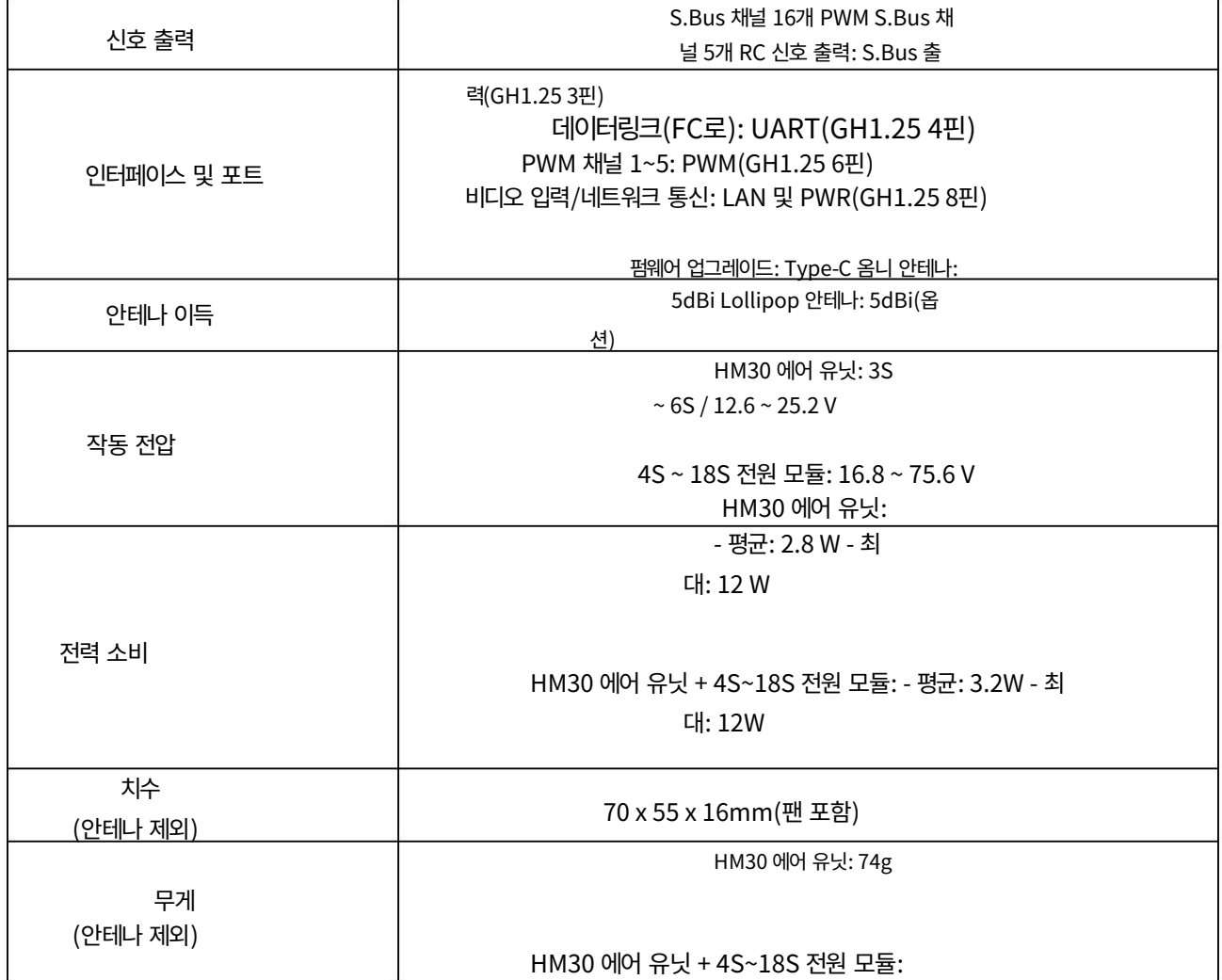

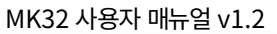

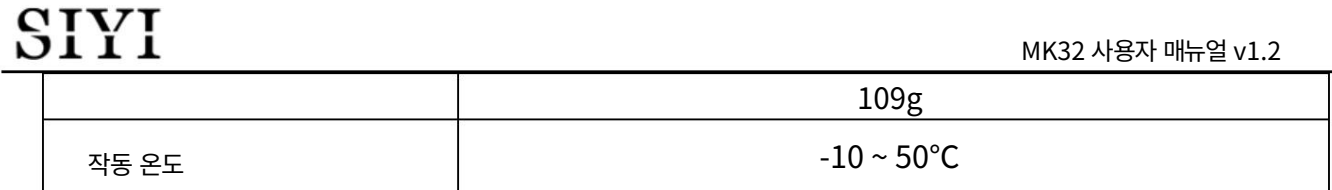

### 에어 유닛 HDMI 입력 컨버터

(옵션, HDMI 콤보 포함)

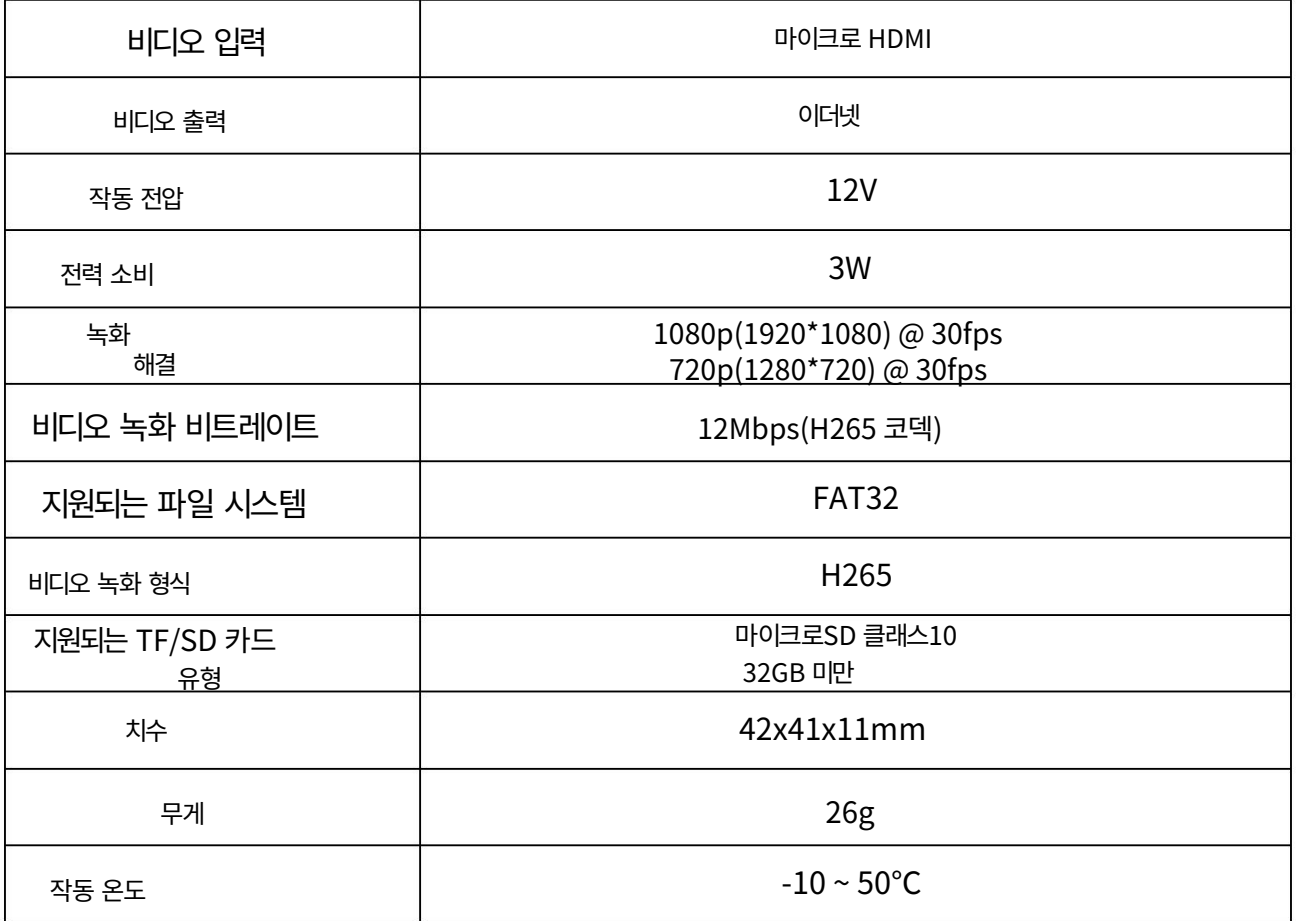

### R1M 녹화 FPV 카메라

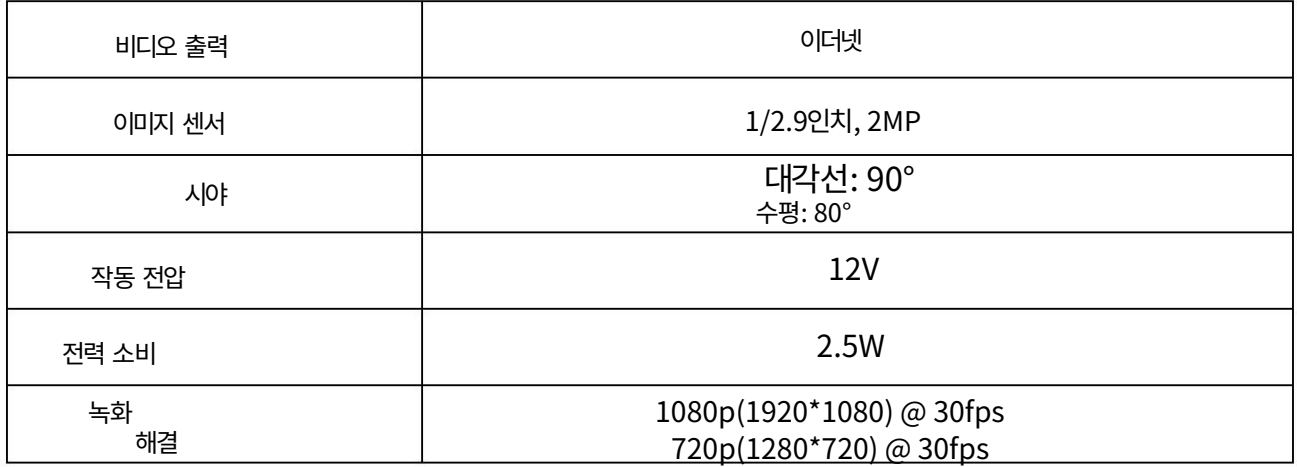

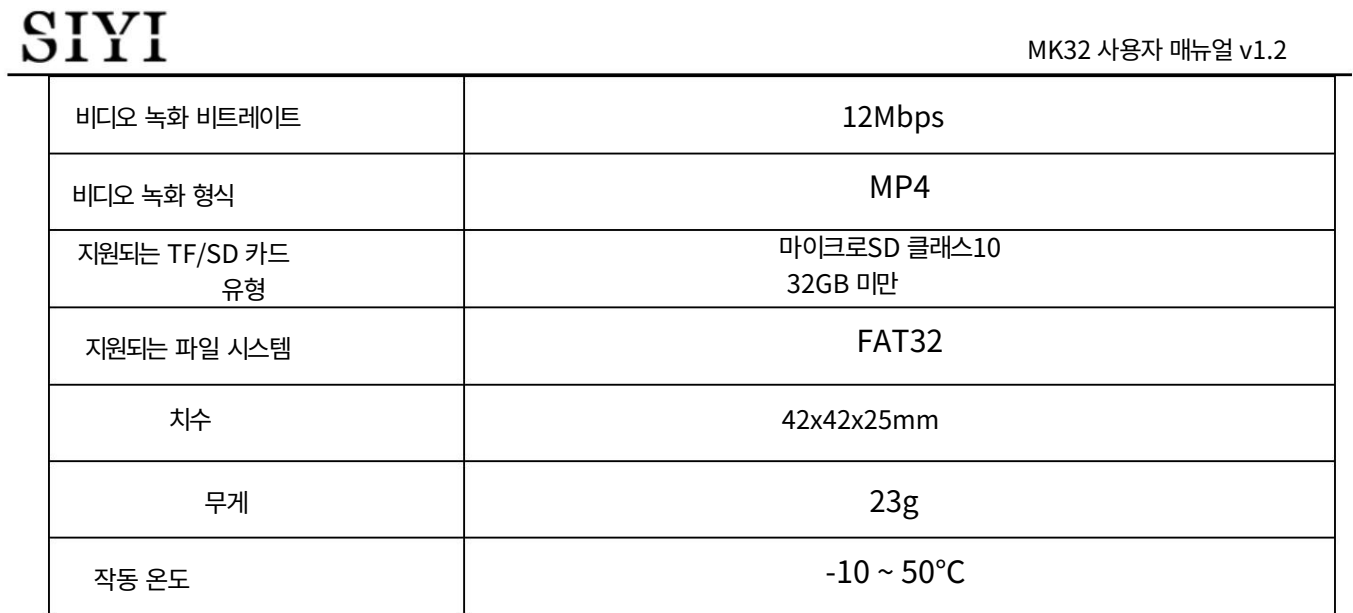

#### MK32 사용자 매뉴얼 v1.2

### 1.4 포장 목록

SIYI

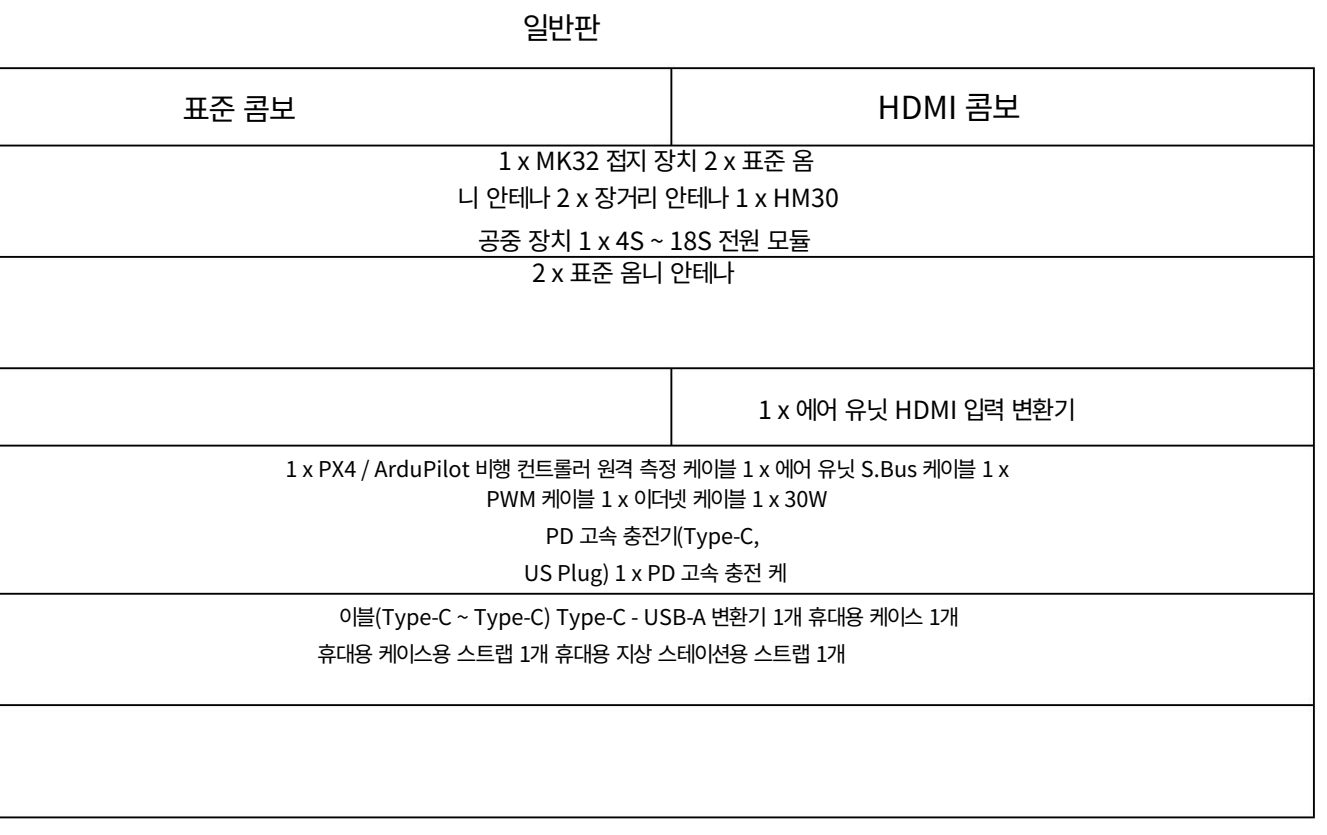

MK32 사용자 매뉴얼 v1.2

듀얼 & 리피터 에디션

듀얼 콤보

2 x MK32 표준 콤보(듀얼 및 리피터 에디션)

리피터 콤보 1 x MK32 표준

#### 콤보(듀얼 및 리피터 에디션) 1 x HM30 Fly More 콤보(듀얼 및 리피터 에디션)

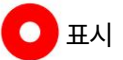

듀얼 및 리피터 에디션과 일반 에디션의 주요 차이점은 다음과 같습니다.

듀얼 및 리피터 에디션에는 "듀얼 오퍼레이터", "원격 제어 릴레이" 및

"무선 중계기" 기능. 일반판은 그렇지 않습니다.

MK32 사용자 매뉴얼 v1.2

1.5 상태 표시기 정의

지상 유닛과 공중 유닛의 상태 표시기는 서로 다른 색상과 서로 다른 색상을 사용합니다.

깜박이는 빈도는 시스템의 작동 또는 비정상 상태를 나타냅니다.

1.5.1 지상 장치 표시기

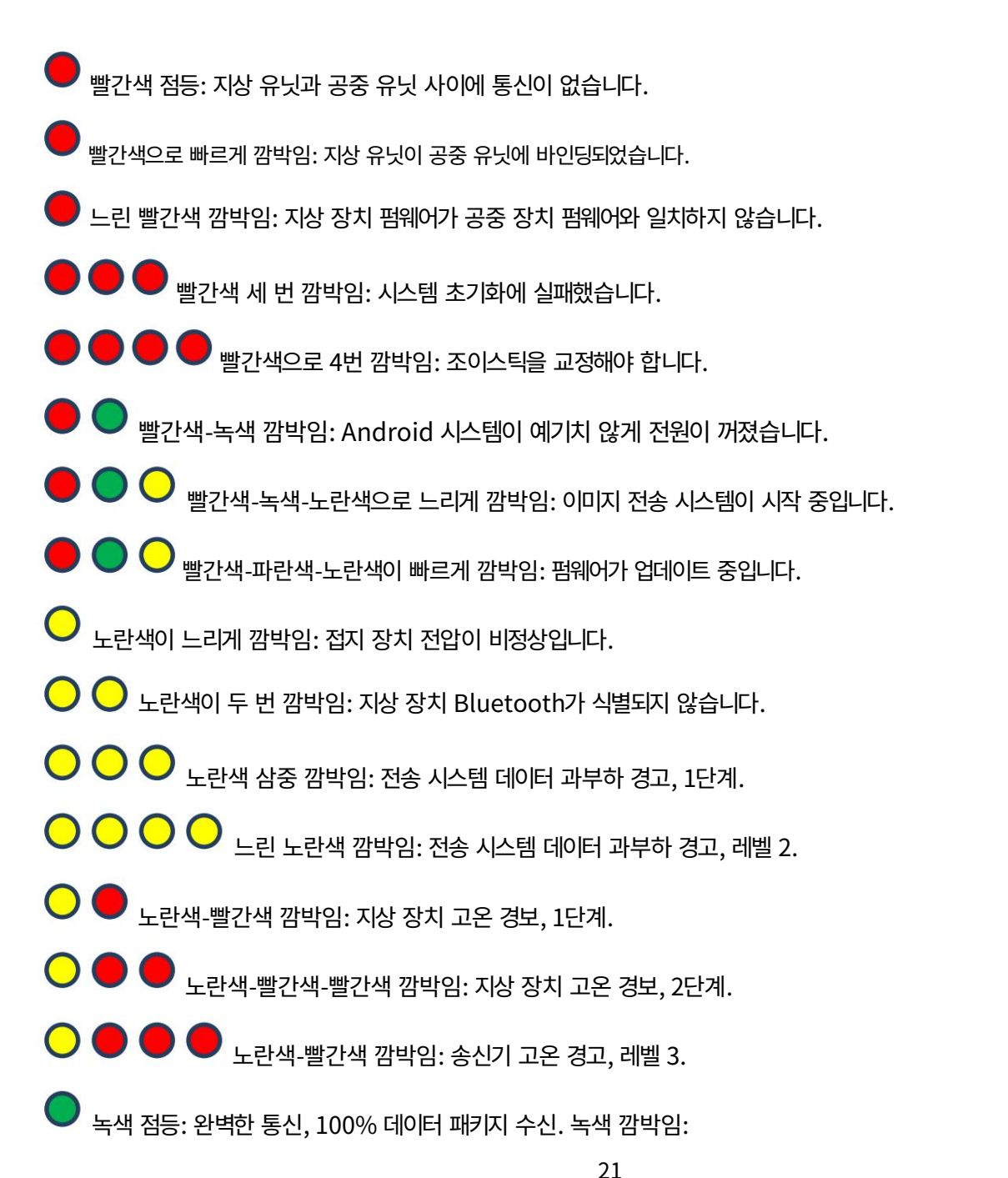

깜박이는 빈도는 시스템의 신호 품질을 나타냅니다. 더 자주 깜박일수록 더 심해집니다.

신호 품질은.

- 느린 녹색 깜박임(1Hz): 95%~99% 데이터 패키지를 수신 중입니다.
- 녹색 깜박임(3/5초마다): 데이터 패키지를 50%~75% 수신합니다.
- 녹색 깜박임(3/10초마다): 데이터 패키지를 25%~50% 수신합니다.
- 녹색 깜박임(1/25초마다): 25% 미만의 데이터 패키지를 수신하고 있습니다.
- $\begin{array}{|c|c|}\hline \textbf{0} & \textbf{0} & \textbf{0} \end{array}$  파란색-빨간색 깜박임: 공기 장치 과열 경고, 1단계.
- 파란색-빨간색 깜박임: 공기 장치 과열 경고, 레벨 2.
- $\bigcirc$   $\bigcirc$   $\bigcirc$   $\bigcirc$  파란색-빨간색 깜박임: 공기 장치 과열 경고, 레벨 3.

1.5.2 에어 유닛 표시기

- 빨간색 점등: 지상 유닛과 공중 유닛 사이에 통신이 없습니다.
- 빠르게 빨간색으로 깜박임: 공중 유닛이 지상 유닛에 바인딩되어 있습니다.
- 느린 빨간색 깜박임: 공중 유닛 펌웨어가 지상 유닛 펌웨어와 일치하지 않습니다.
- $\bullet$   $\bullet$  빨간색 세 번 깜박임: 시스템 초기화에 실패했습니다.
- $\bigcirc$   $\bigcirc$  )  $\bigcirc$  빨가색-녹색-노란색으로 느리게 깜박임: 시스템이 시작 중입니다.
- $\bigcirc$   $\bigcirc$  빨간색-녹색-노란색이 빠르게 깜박임: 펌웨어가 업데이트 중입니다.
- $\bigodot$  노란색 깜박임: 에어 유닛 저전압 경고(전압 입력이 12V보다 낮음).
- 녹색 점등: 완벽한 통신, 100% 데이터 패키지 수신. 녹색 깜박임:

깜박이는 속도는 시스템의 신호 강도를 나타냅니다. 깜박이는 빈도가 높을수록 더 심해집니다.

신호 품질은.

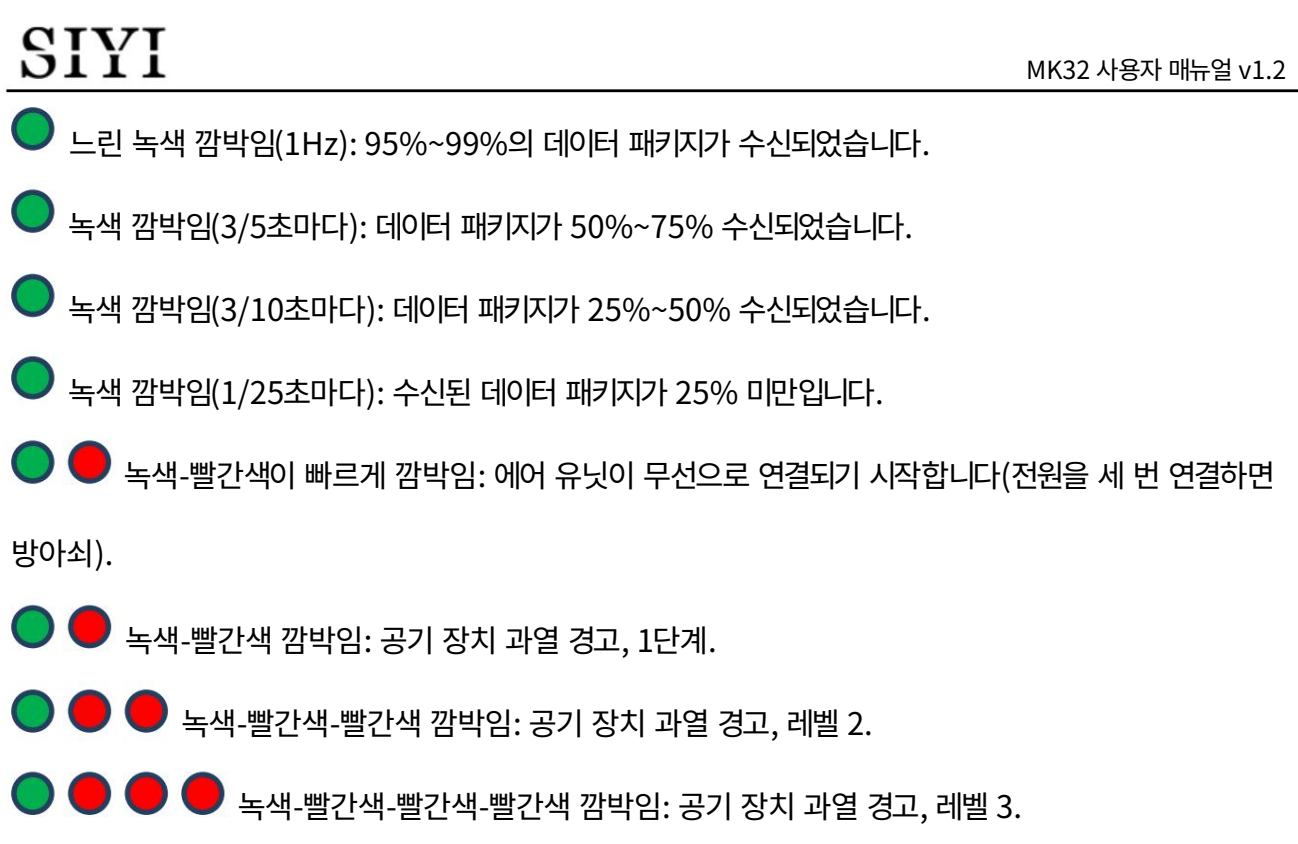

### SIYI 2 사용 준비

MK32 사용자 매뉴얼 v1.2

2.1 지상 유닛

2.1.1 전원 켜기/끄기

전원 켜짐:

지상 장치의 전원이 꺼지면 전원 버튼을 한 번 누르고 배터리 잔량

표시등이 켜집니다. 그런 다음 즉시 전원 버튼을 약

2초가 지나면 지상 장치의 전원이 켜집니다.

전원 끄기:

지상 장치가 작동 중일 때 전원 버튼을 약 2초간 길게 누릅니다.

초, 지상 유닛 모니터에 몇 가지 버튼이 있는 창이 나타납니다. 탭하세요.

전원 끄기 버튼을 누르면 지상 장치의 전원이 꺼집니다.

## 주의

필수 전원 끄기: 지상 장치가 작동 중일 때 전원 버튼을 길게 누르세요.

약 8초 동안 지상 장치의 전원이 강제로 꺼집니다.

#### $\bullet$ 표시

스크린샷: 지상 장치가 작동 중일 때 전원 버튼을 약

2초가 지나면 지상 유닛 모니터에 몇 가지 버튼이 있는 창이 나타납니다. 터치하세요

스크린샷 버튼을 누르면 현재 화면 표시의 스크린샷을 찍을 수 있습니다.

화면 꺼짐: 접지 장치가 작동 중일 때 전원 버튼을 한 번 누르면 접지 장치가 작동합니다.

MK32 사용자 매뉴얼 v1.2

에너지 절약을 위해 모니터가 꺼집니다.

2.1.2 충전

지상 장치는 전원이 꺼진 상태에서만 충전할 수 있으며,

원래 PD 고속 충전기.

단계

1. 접지 장치를 PD 충전기에 연결하고 전원 공급 장치에 연결합니다.

2. 충전 표시등이 빨간색으로 켜지고 접지 장치가 충전을 시작합니다.

3. 충전 표시등이 녹색으로 켜지면 충전이 완료된 것입니다.

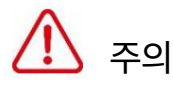

일반 5V 충전기 어댑터는 접지 장치를 충전할 수 없습니다. SIYI 정품 PD를 사용하십시오.

고속 충전기.

지상 장치가 작동 중일 때는 충전할 수 없습니다. 지상 장치의 전원을 꺼주세요 충전하기 전에.

2.1.3 충전 표시

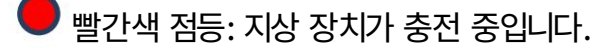

녹색으로 켜져 있음: 충전이 완료되었습니다.

MK32 사용자 매뉴얼 v1.2

2.1.4 시스템 언어 변경

SIYI 휴대용 지상국의 안드로이드 시스템은 사용 가능한 거의 모든 것을 지원합니다

언어는 시스템 설정에서 쉽게 전환할 수 있습니다.

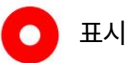

Android 시스템의 기본 언어는 "중국어(간체)"입니다.

#### 단계

1. 안드로이드 시스템 설정으로 이동합니다.

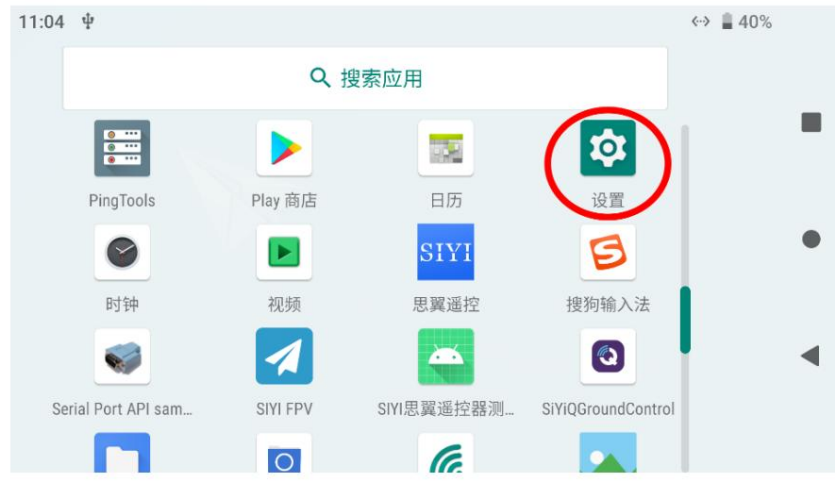

2. 아래로 밀어 "시스템(언어, 시간, 백업, 업데이트)"을 찾아 들어갑니다.

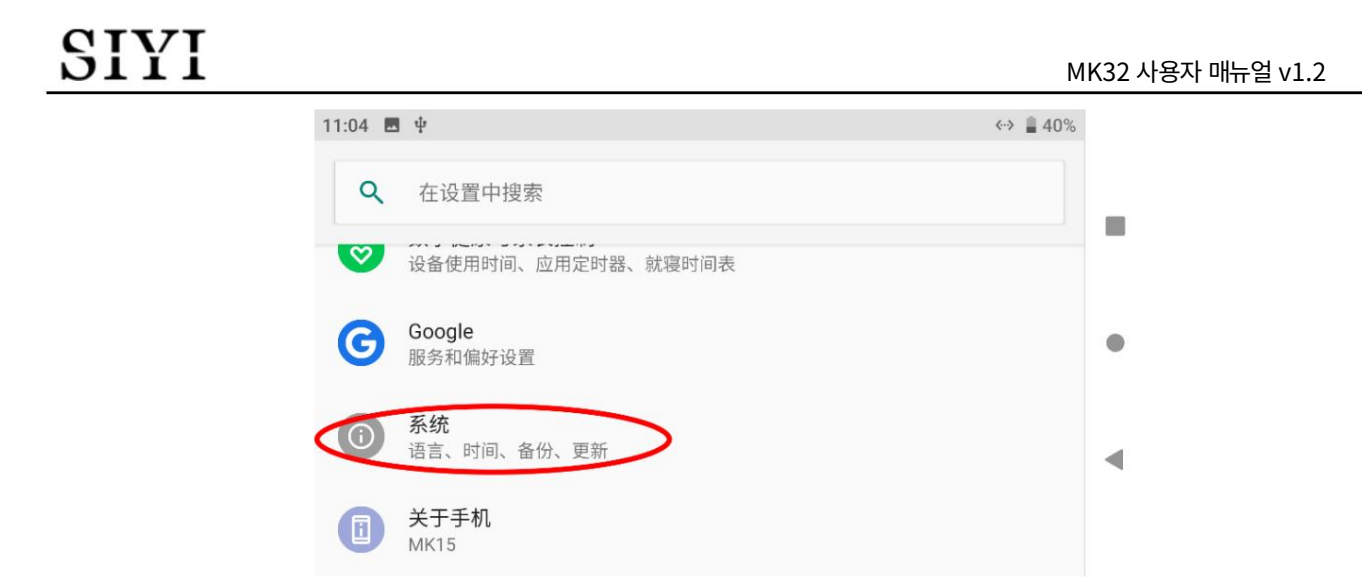

3. "언어 및 입력"으로 이동하여 "언어"를 선택한 다음 "언어 추가"를 선택합니다.

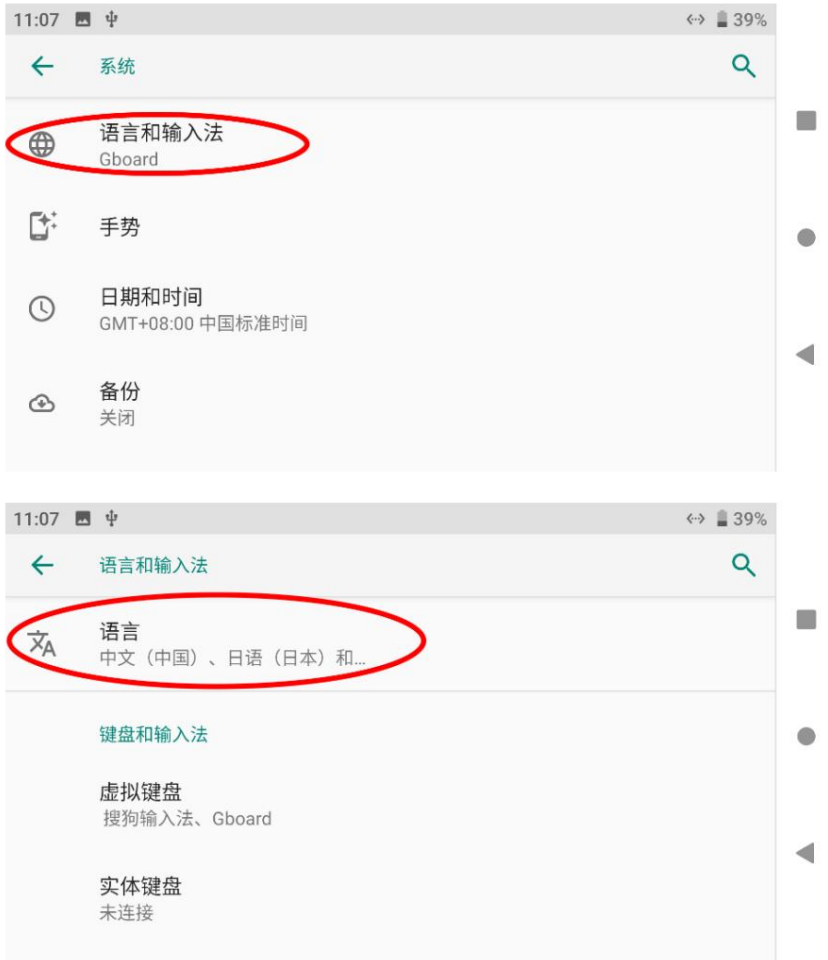
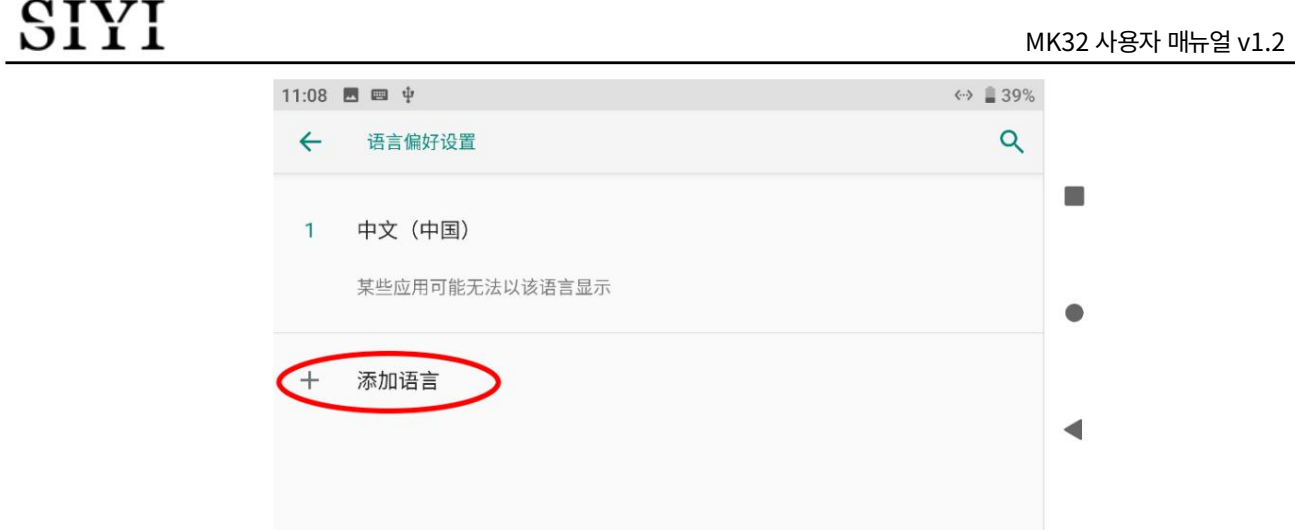

4. "English(US)"를 예로 들어보겠습니다. 아래로 밀어서 "English"를 찾은 다음

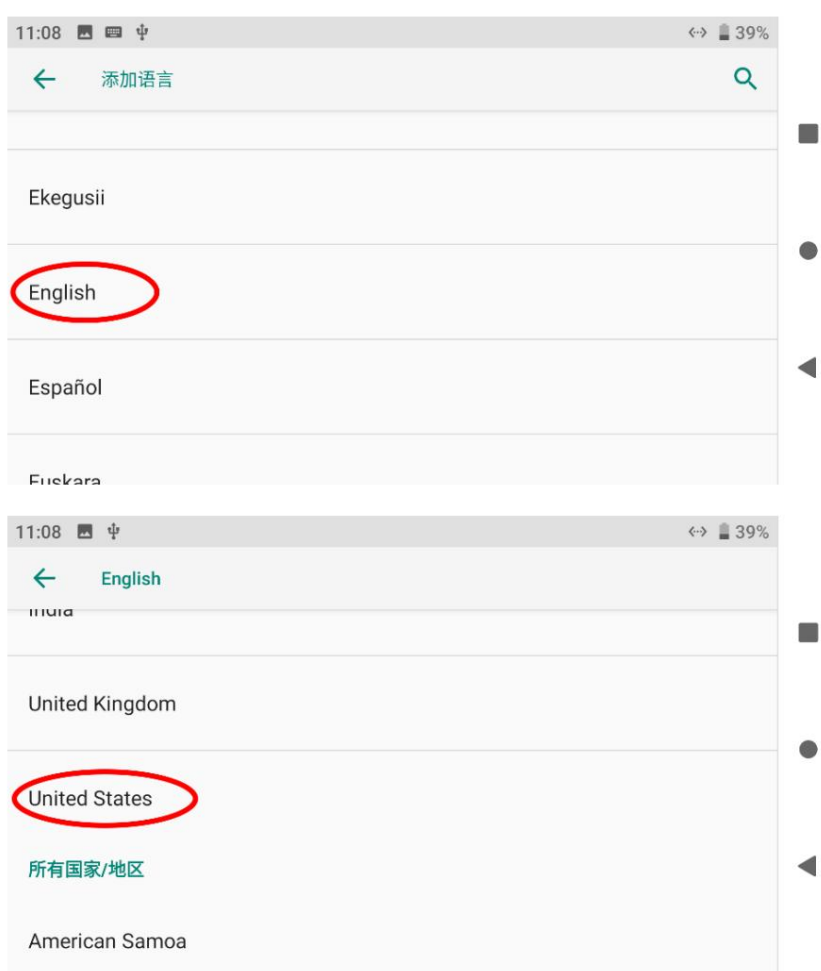

"미국"을 선택하세요. 페이지가 "언어 및 기본 설정"으로 다시 이동합니다.

5. 방금 추가한 "English (US)" 입력 도구 모음을 첫 번째 줄인 시스템으로 드래그하세요.

언어는 자동으로 영어(미국)로 변경됩니다.

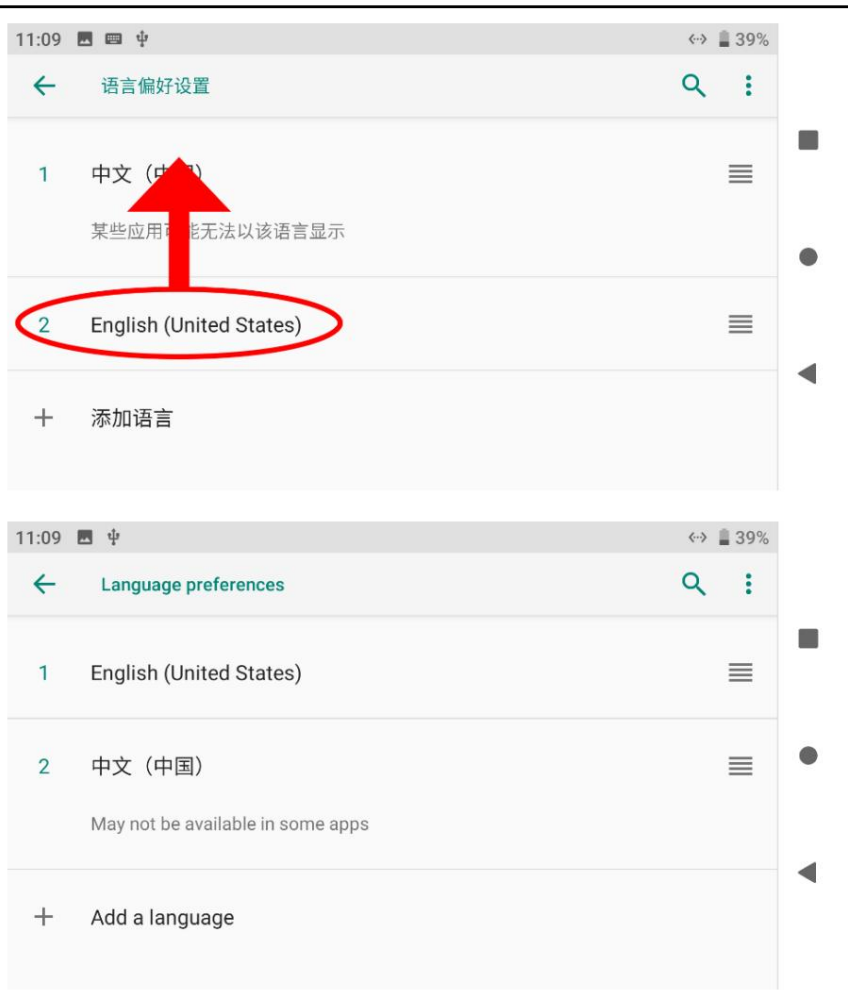

MK32 사용자 매뉴얼 v1.2

### 및 비디오 유창함 2.2 통신 범위 승격에 대한 중요 지침

MK32 / MK15로 최고의 통신 범위와 비디오 유창성을 확보하려면

시스템의 경우 안테나 옵션, 안테나 설정,

그리고 링크 구성.

2.2.1 일반 주의 사항

1. SIYI FPV 앱과 QGroundControl 앱을 실행하지 않는 것이 좋습니다.

비디오 스트리밍과 동시에 백스테이지에서 실행하지도 않습니다.

여전히 대역폭을 차지하므로 통신 범위가 낮아집니다.

2. 에어 유닛에 전원을 공급하려면 전원 배터리만 허용됩니다. HD 이미지 전송

시스템은 전원 공급 장치의 전류, 즉 순간에 대해 매우 높은 표준을 요구합니다.

현재 응답 및 전류 리플. 타사의 전원 공급 장치

전원 모듈, 수정된 전원 모듈 또는 PDB에서 링크를 방해할 수 있음

안정성과 통신 범위. 전원 모듈이 필요하지 않은 경우

HM30 에어 유닛을 사용하는 것이 좋습니다.

MK32 사용자 매뉴얼 v1.2

2.2.2 일반 안테나 옵션 및 무선 모드 구성

다른 범위

1. 0~8km 범위

지상 장치에 2개의 표준 옴니 안테나가 있습니다.

무선 모드: 5km 또는 8km 낮은 대기 시간.

2. 8~15km 범위

지상에 2개의 표준 옴니 안테나 또는 2개의 표준 장거리 안테나

단위.

무선 모드: 15km GCS.

#### 3. 15~24km GCS 비행

단위. 지상에 2개의 표준 장거리 안테나 또는 더 높은 이득의 패치 안테나

무선 모드: 24km GCS.

GCS에서 제안하는 미션 컨트롤!

#### 4. 표준 전방향 안테나 상단의 신호가 약합니다. 언제

지상 바로 위로 비행하는 경우 항공기의 비행 높이는 다음과 같아야 합니다.

100미터 정도로 낮다.

### **CIVI**

MK32 사용자 매뉴얼 v1.2

5. 지상 장치가 장거리 안테나 또는 패치 안테나로 작동하는 경우,

항공기는 항상 안테나 패널 앞에 있어야 합니다.

안테나의 수직 또는 반대편.

6. 에어 유닛에는 표준 옴니 안테나만 권장됩니다. 귀하의 항공기인 경우

옴니 안테나를 장착하기에는 너무 작거나 약한 신호가 걱정됩니다. 상단 부분에는 SIYI 롤리팝 안테나 사용을 고려할 수 있습니다. 사탕 과자 안테나는 표준 옴니 안테나보다 더 짧은 범위를 수행합니다.

2.2.3 표준 옴니 안테나를 지상 장치에 배치하는 방법

1. SMA 커넥터는 나사로 단단히 고정되어야 합니다.

2. 안테나는 지상 장치의 제어판에서 수직으로 세워야 합니다.

안테나의 평평한 면은 항상 항공기나 차량을 향해야 합니다.

임무 중에는 안테나를 교차하거나 겹치지 마십시오.

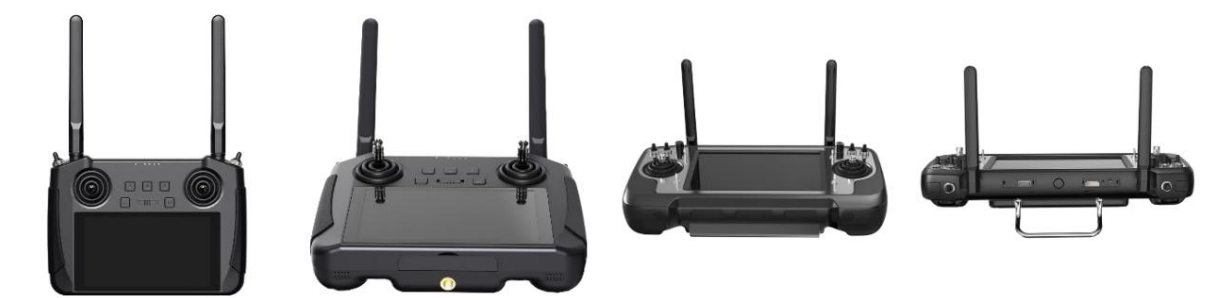

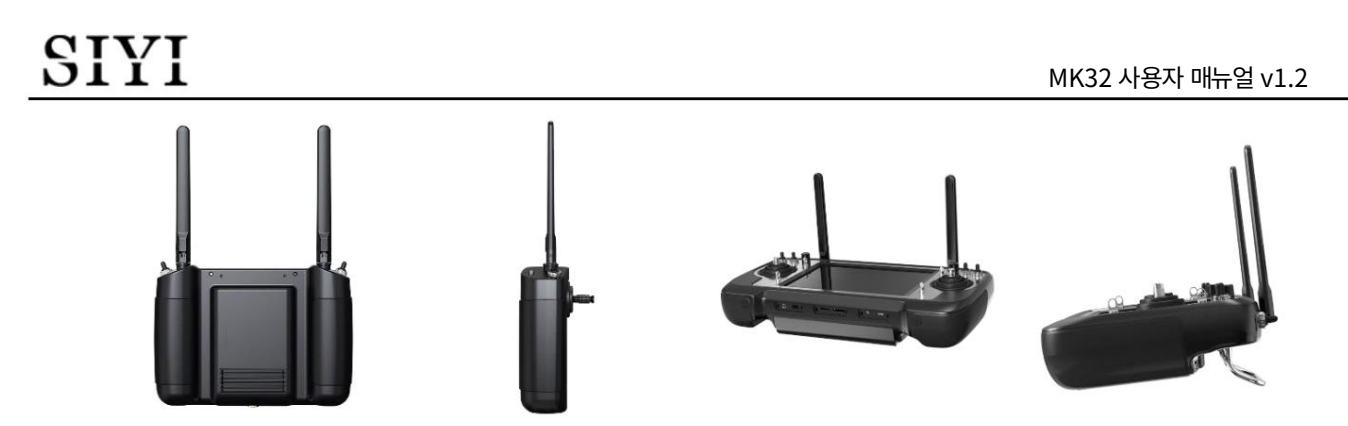

2.2.4 장거리 패치 안테나를 지상 장치에 배치하는 방법

1. SMA 커넥터는 나사로 단단히 고정되어야 합니다.

2. 장거리 패치 안테나는 방향성이 있으므로 항상 지향해야 합니다.

비행 중 항공기로.

3. SIYI 표준 장거리 안테나를 사용하는 경우

짧은 쪽은 수평선과 평행하고 긴 쪽은 컨트롤의 수직이어야 합니다.

최고의 신호 품질을 얻을 수 있는 패널입니다.

2.2.5 에어 유닛 안테나 배치 방법

- 1. SMA 커넥터는 나사로 단단히 고정되어야 합니다.
- 2. 멀티로터에서는 표준 옴니 안테나가 수직으로 매달려 있어야 합니다.

안테나 헤드가 지면을 향하고 있는 드론 암과 안테나 표준 옴니 안테나는 날개 위에 수직으로 설 수 있으며 안테나는 비행 중에는 평평한 면이 항상 지상 장치를 가리켜야 합니다. 비행 중에는 평평한 면이 항상 지상 장치를 가리켜야 합니다. 비행기에서는

3. 에어 유닛 안테나 피더 와이어는 ESC에서 멀리 배치해야 하며

모터 및 전류나 간섭이 심한 기타 장비. 하지 마라

안테나 급전선을 교차하거나 겹치십시오.

4. 안테나 본체, 피더 와이어 및 SMA 커넥터가 안테나에 닿지 않아야 합니다.

금속/탄소섬유 구조 부품을 직접 제작합니다. 최소 10mm 이상 예약해주세요

이 부품과 구조 부품 사이의 거리.

5. 두 개의 에어 유닛 안테나는 최소한 서로 떨어져 있어야 합니다.

50mm 거리. 그리고 사이에 어떤 종류의 장애물도 피하도록 최선을 다하십시오.

비행 중 지상 유닛과 항공기.

6. 안테나 와이어의 SMA 커넥터와 납땜에 주의하십시오.

커넥터. 손상이 있을 경우 끌거나 구부리지 마십시오. 조정하려면

안테나의 위치는 항상 가운데 부분을 구부리도록 하세요.

안테나 피더 와이어.

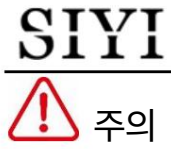

아래 그림과 같이 중소형 멀티로터 드론의 경우 에어유닛은

안테나는 팔의 평평한 표면을 유지하기 위해 팔에 수직으로 아래쪽으로 배치해야 합니다.

안테나가 조종기 방향을 향하도록 합니다.

### **GINI**

아래 그림과 같이 대형 멀티로터 드론의 경우 에어 유닛 안테나가

안테나의 평평한 표면을 유지하기 위해 모터 베이스에서 수직으로 아래쪽으로 배치됩니다. 리모컨 방향을 향하게 하세요.

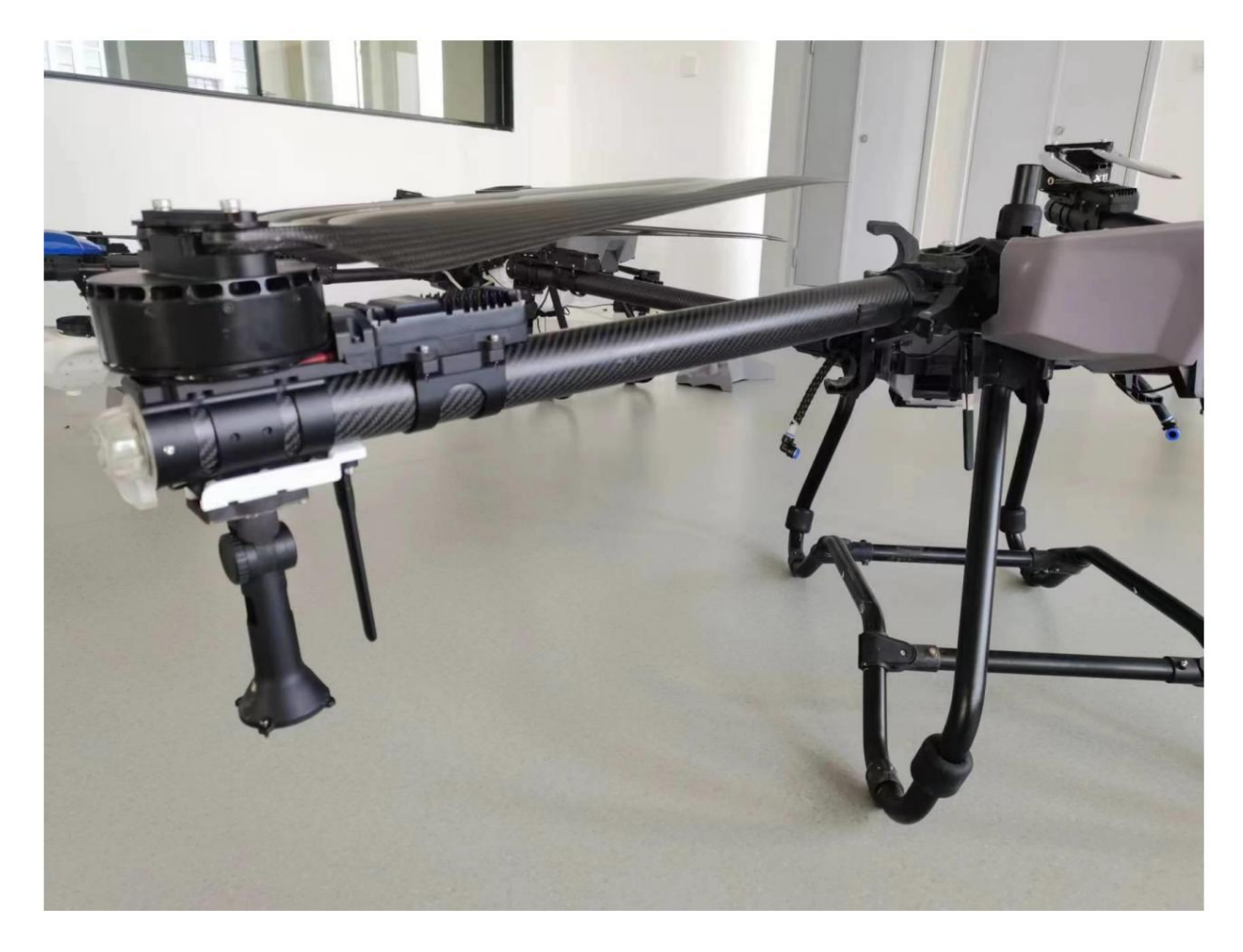

### **GIVI**

아래 그림과 같이 고정익 항공기의 경우 공중 유닛 안테나를 배치할 수 있습니다.

날개 또는 수직 꼬리가 위쪽으로 수직이 되도록 하고 날개의 평평한 표면을 유지하려고 노력하십시오. 안테나가 조종기 방향을 향하도록 하세요.

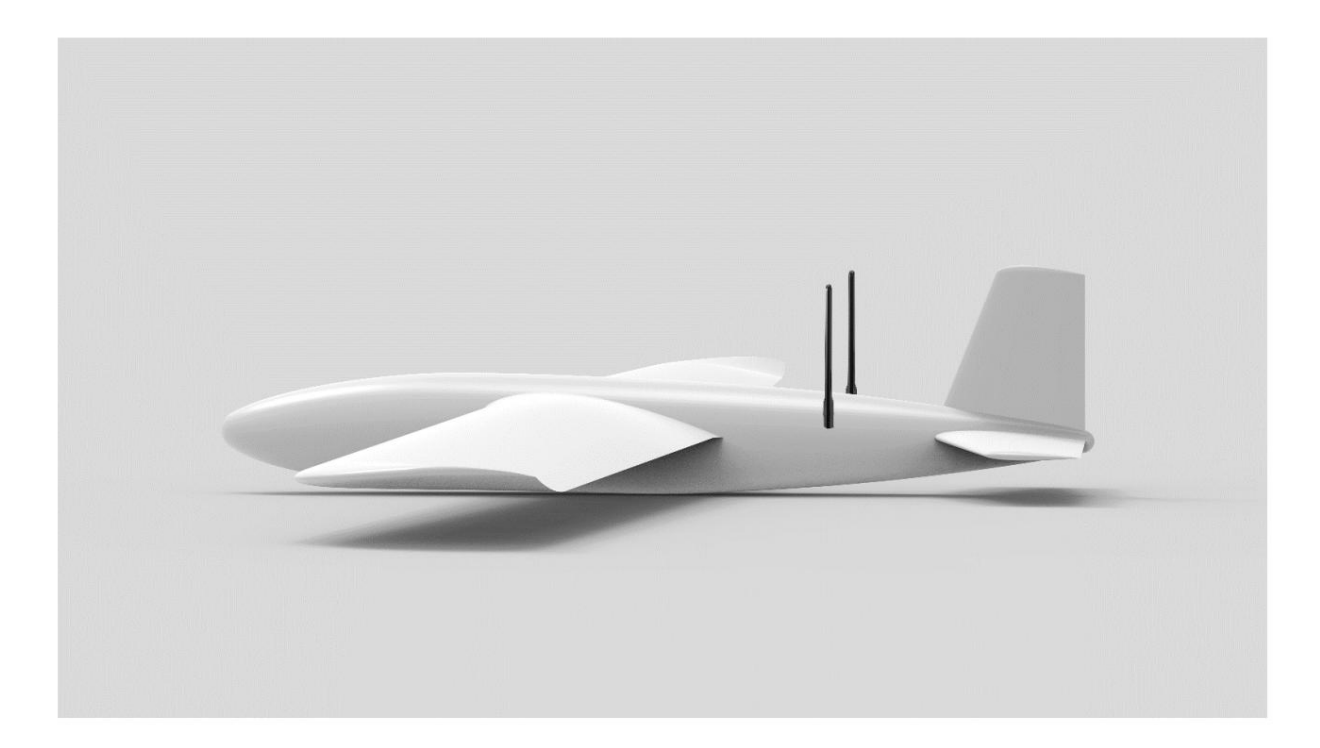

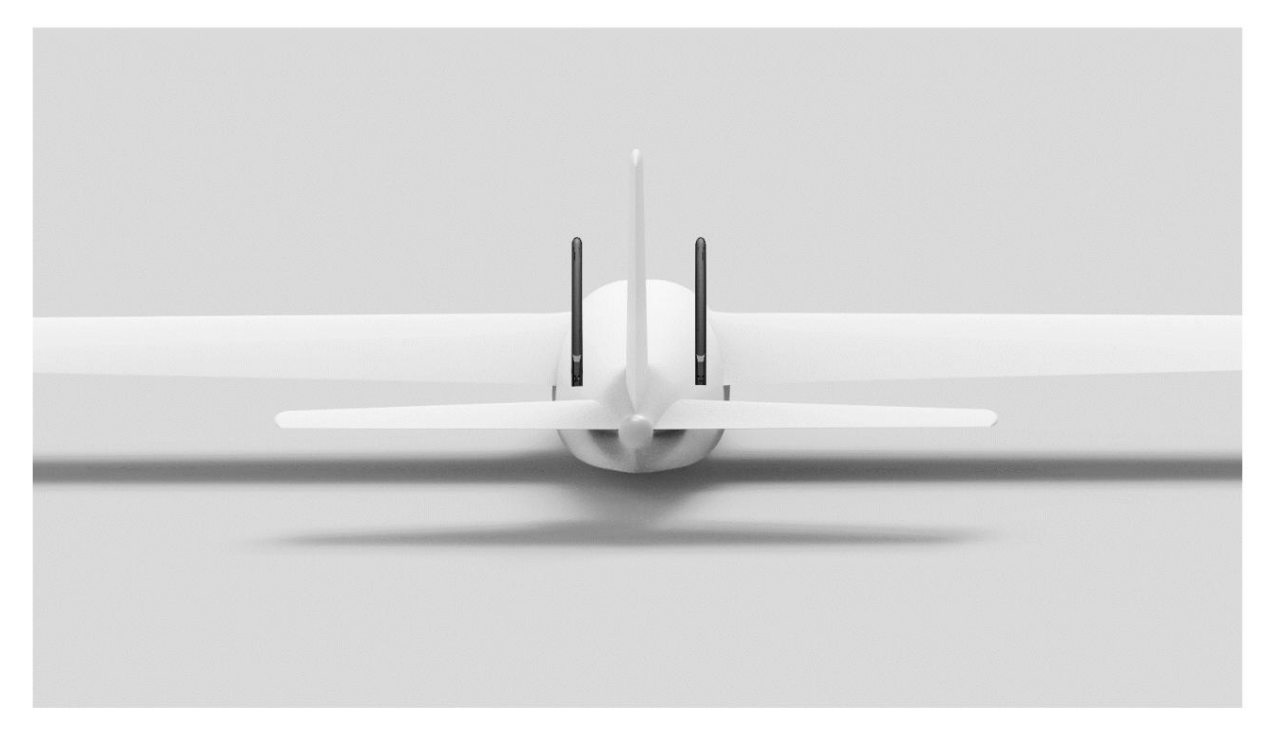

MK32 사용자 매뉴얼 v1.2

2.2.6 통신 범위가 예상과 다르므로 공장이 필요합니다.

지원, 여기에 우리에게 필요한 필수 정보가 있습니다

1. 범위에 대해 생각하게 만드는 당연한 것들이 좋지 않습니다.

신호 손실: 이미지가 사라지고 RC 상태 표시기가 빨간색으로 표시됩니다.

이미지만 사라집니다(RC 상태 표시기가 녹색임).

2. 위 사항을 관찰할 때 드론의 비행 고도와 거리.

3. 비행 테스트 환경(비행 방향에서 촬영한 사진 또는 동영상)

4. 통신과 관련된 소프트웨어 정보를 확인하세요.

무선 모드

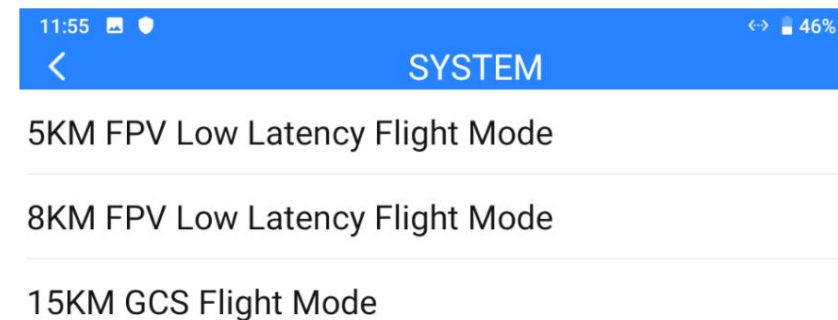

24KM GCS Flight Mode

지상 및 공중 유닛 펌웨어 버전

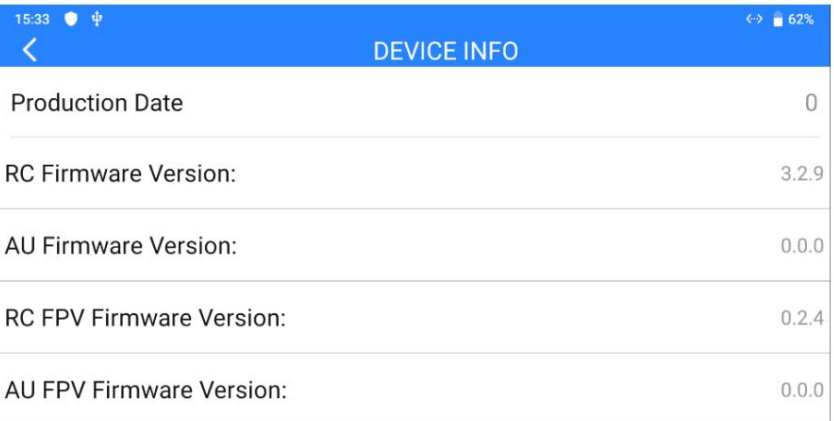

FPV 앱 버전 나가기

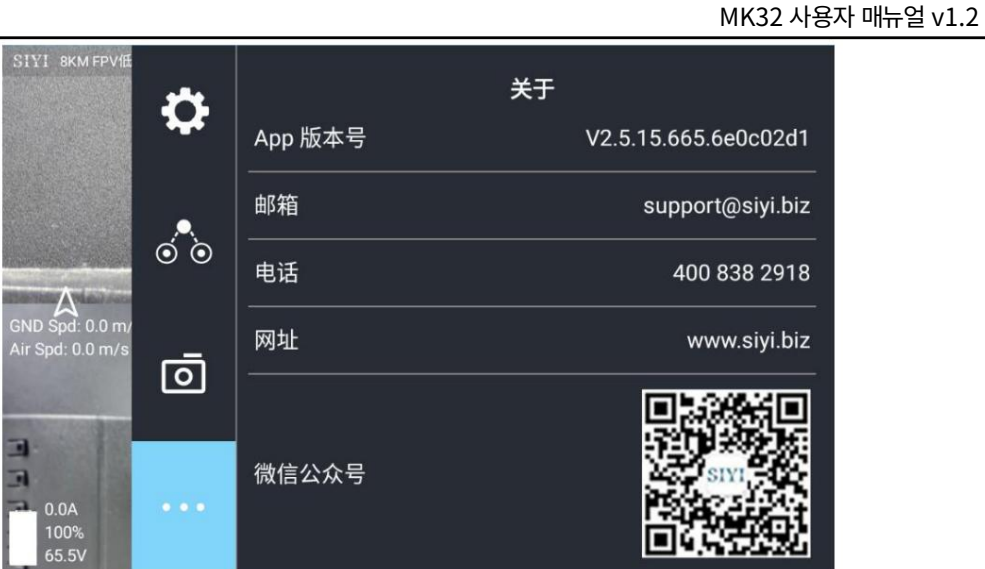

5. 통신과 관련된 하드웨어 구성을 확인하십시오.

지상 장치 안테나 유형, 안테나 설치, 작동 각도(모두

영화)

에어 유닛 안테나 유형, 안테나 설치 (둘 다 사진 포함)

에어 유닛 전원 공급 장치/전압 및 원래 BEC가 제거된 경우/

수정되었습니다.

6. 위의 모든 문제 해결 방법이 여전히 예상치 못한 원인을 찾는 데 도움이 되지 않는 경우

범위, 모든 OSD가 켜진 SIYI FPV 앱의 스크린샷을 제공해 주세요.

드론이 사용자가 경험한 범위 한계에 가깝게 비행할 때,

또는 실행 중에 SIYI FPV 앱의 화면 녹화 비디오를 제공하십시오.

전체 비행.

### SIYI 3 시이TX 앱

사용자는 "SIYI TX" 앱에서 리모컨을 구성할 수 있습니다.

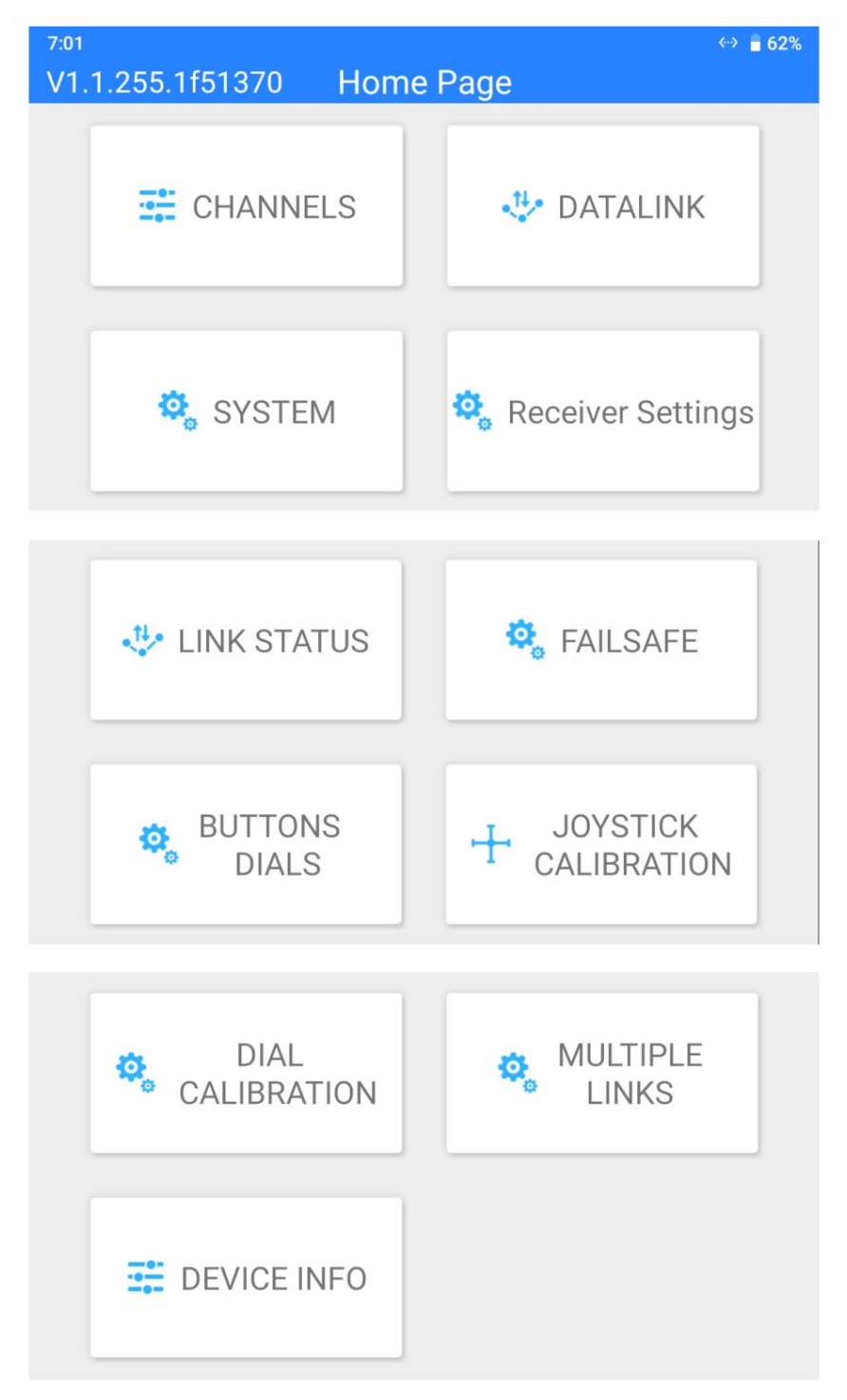

 $\bullet$  표시

## SIYI

MK32 사용자 매뉴얼 v1.2

본 장은 "SIYI TX" v1.1.255를 기준으로 작성되었습니다.

## SIYI

3.1 채널

끝점, 중간점, 채널 역방향, 채널의 채널 설정

매핑.

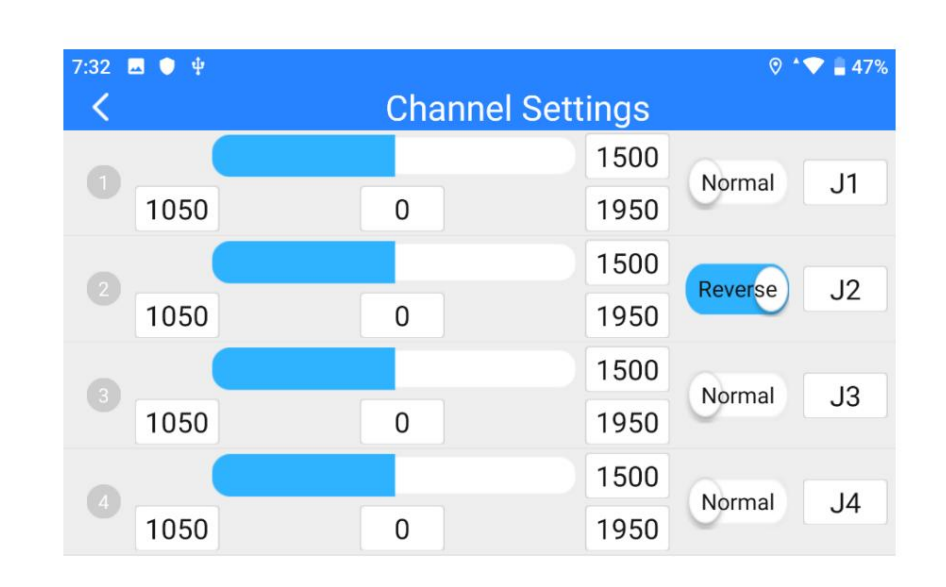

### 3.1.1 종료점

휴대용 지상국의 기본 끝점 범위는 1050에서 1950 사이입니다.

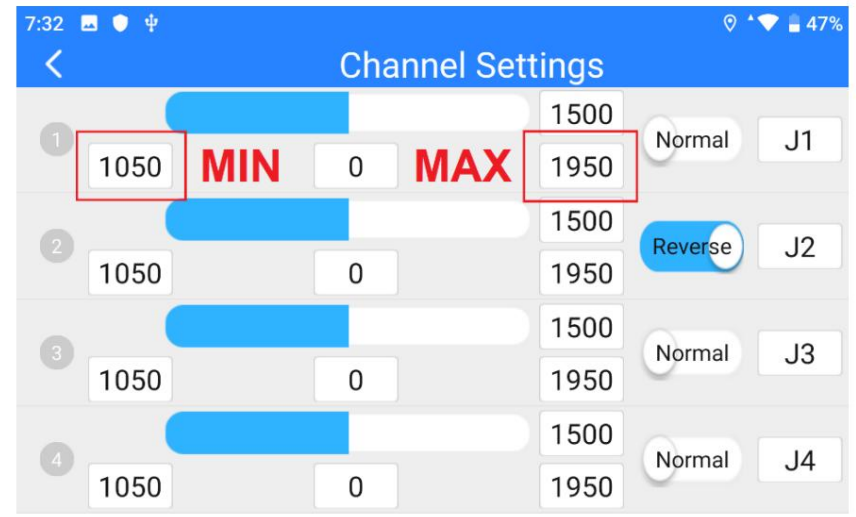

### **CIVI**

대상 채널을 선택하고 필요한 최대 또는 최소 채널을 입력하세요.

값. 끝났다.

3.1.2 중간점

기본 중간점 값은 "1500"입니다.

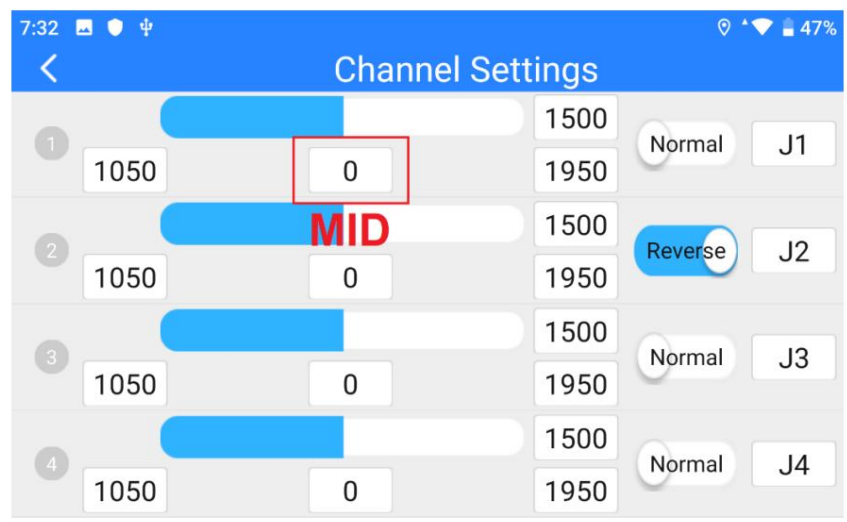

대상 채널을 선택하고 필요한 중간 지점 값을 입력합니다. 끝났다.

3.1.3 채널 역방향

채널 역방향은 채널의 출력 방향을 바꾸는 것입니다.

#### SIYI MK32 사용자 매뉴얼 v1.2 7:32  $\blacksquare$   $\blacklozenge$   $\Downarrow$  $\circ$  +  $\bullet$  47% K **Channel Settings** 1500  $\bigcirc$ Normal  $J1$ 1050  $\overline{0}$ 1950 ⇩ ⇧ 1500  $\left( 2\right)$ Reverse  $J2$ 1050  $\overline{0}$ 1950 1500  $\left( 3 \right)$ Normal  $J3$ 1050  $\Omega$ 1950 1500 Normal  $J<sub>4</sub>$ 1050  $\overline{0}$ 1950

대상 채널을 선택하세요. 그런 다음 "일반" 또는 "반전" 버튼을 터치합니다. 끝났다.

3.1.4 채널 매핑

MK32 휴대용 지상국은 16개의 물리적 채널, RSSI 채널,

그리고 16개의 통신 채널. 사용자는 다음을 정의하거나 매핑할 수 있습니다.

물리적 채널(버튼, 스위치, 조이스틱)과 RSSI 채널을

자유롭게 소통할 수 있습니다.

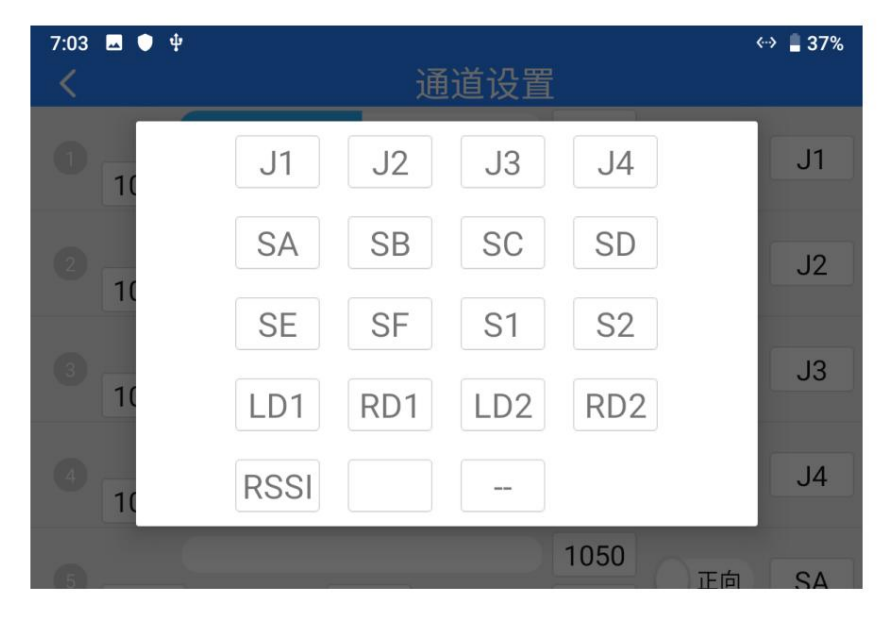

대상 채널을 선택하세요. 그런 다음 매핑된 버튼/스위치/조이스틱을 터치하면 팝업됩니다.

모든 물리적 채널의 목록을 표시합니다. 원하는 버튼/스위치/조이스틱을 선택하세요.

다시 매핑합니다. 끝났다.

3.2 데이터링크

SIYI

데이터링크 설정에서는 장치 ID를 확인하고, 데이터링크 연결을 전환하고,

비행 컨트롤러 유형 및 맞춤형 전송 속도를 구성합니다.

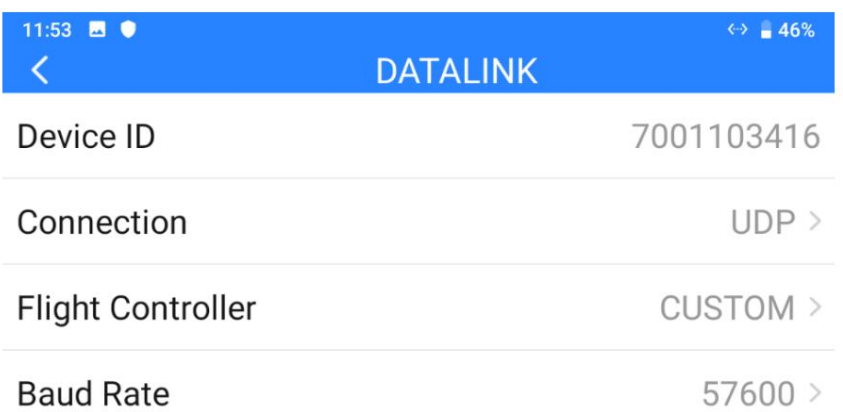

데이터링크 설정 정보

장치 ID: 통합 Bluetooth 모듈의 고유 장치 ID를 표시합니다.

휴대용 지상국. 페어링 전에는 블루투스 이름으로도 표시됩니다.

연결: 휴대용 지상국에서 사용 가능한 데이터링크 포트.

비행 컨트롤러: 호환되는 비행 컨트롤러 유형.

전송 속도: 여기의 전송 속도는 PX4/ArduPilot 비행의 전송 속도와 일치해야 합니다.

데이터 링크에 사용되며 GCS에서 구성되는 컨트롤러의 TELEM 포트입니다.

#### 3.2.1 연결

MK32 휴대용 지상국에서 사용 가능한 데이터링크 연결 유형은 다음과 같습니다: UART,

USB COM, Bluetooth, Type-C 업그레이드 포트 및 UDP.

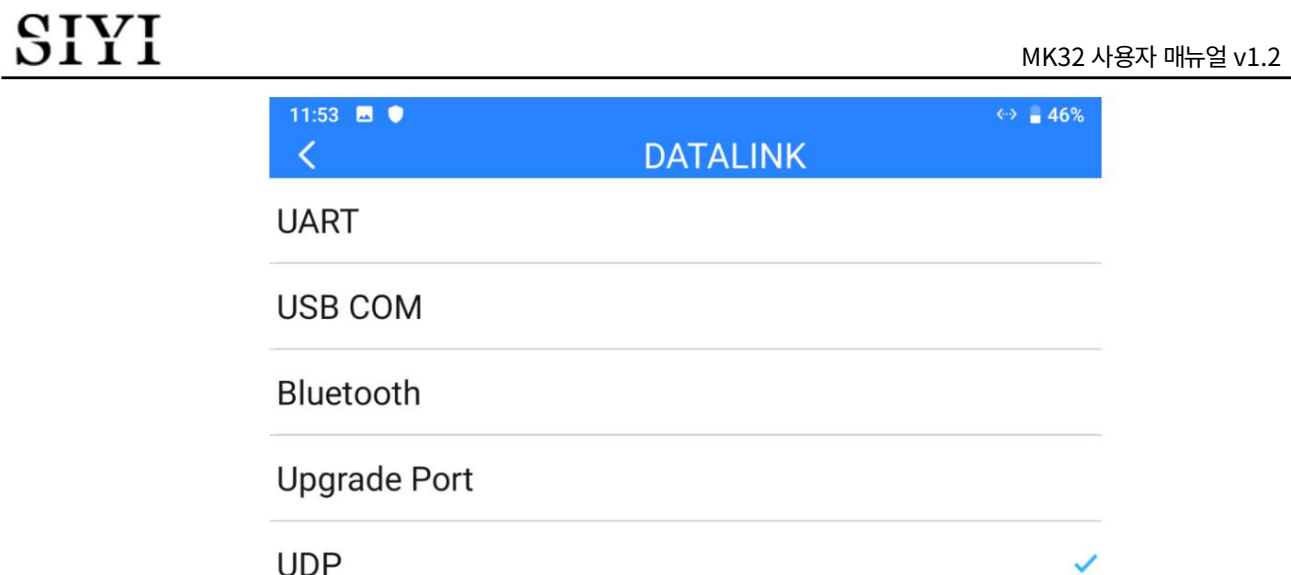

데이터링크 연결 정보

UART: 원격 측정 데이터는 지상 장치에 내장된 UART 포트를 통해 전달됩니다.

\*BOYING, JIYI, VK 등 특정 Android GCS와 호환됩니다.

\*개발자는 GCS에 대해 이 매뉴얼의 4.8장을 참조할 수 있습니다.

USB COM: 원격 측정 데이터는 접지 장치에 내장된 CP2102 포트를 통해 전달됩니다.

\*안드로이드 QGroundControl과 호환됩니다.

Bluetooth: 원격 측정 데이터는 내장된 Bluetooth 연결을 통해 무선으로 전달됩니다.

\*대부분의 Android 및 Windows GCS와 호환됩니다.

Type-C 업그레이드 포트: 원격 측정 데이터는 Windows GCS의 Type-C 포트를 통해 이동됩니다.

휴대용 지상국.

UDP: 원격 측정 데이터는 UDP 네트워크 프로토콜을 통해 전달됩니다.

3.2.2 비행 컨트롤러

제공된 항목에서 데이터링크 연결에 필요한 비행 컨트롤러 유형을 선택하세요.

MK32 사용자 매뉴얼 v1.2

목록.

현재 지원되는 비행 컨트롤러 모델은 SIYI N7 Autopilot, PX4 / ArduPilot입니다.

비행 오픈 소스 컨트롤러, JIYI(K3A 또는 K++), BOYING(Paladin), VK(V7AG)

농업 비행 컨트롤러 및 맞춤형 비행 컨트롤러.

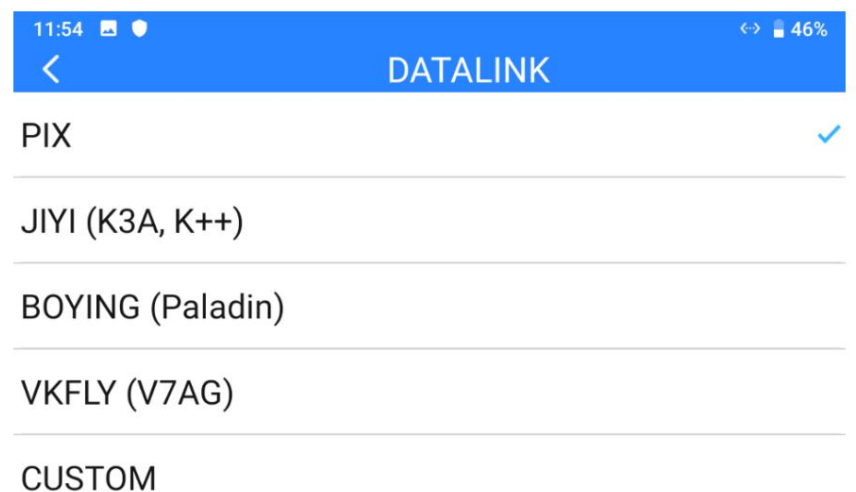

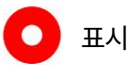

비행을 전환하기 전에 지상 유닛이 공중 유닛에 바인딩되었는지 확인하세요.

컨트롤러 유형입니다. 그렇지 않으면 실패합니다.

3.2.3 전송 속도

비행 컨트롤러 모델이 목록에 없으면 "사용자 정의"를 선택하십시오.

이 페이지에서 비행 컨트롤러의 전송 속도를 수동으로 구성하세요.

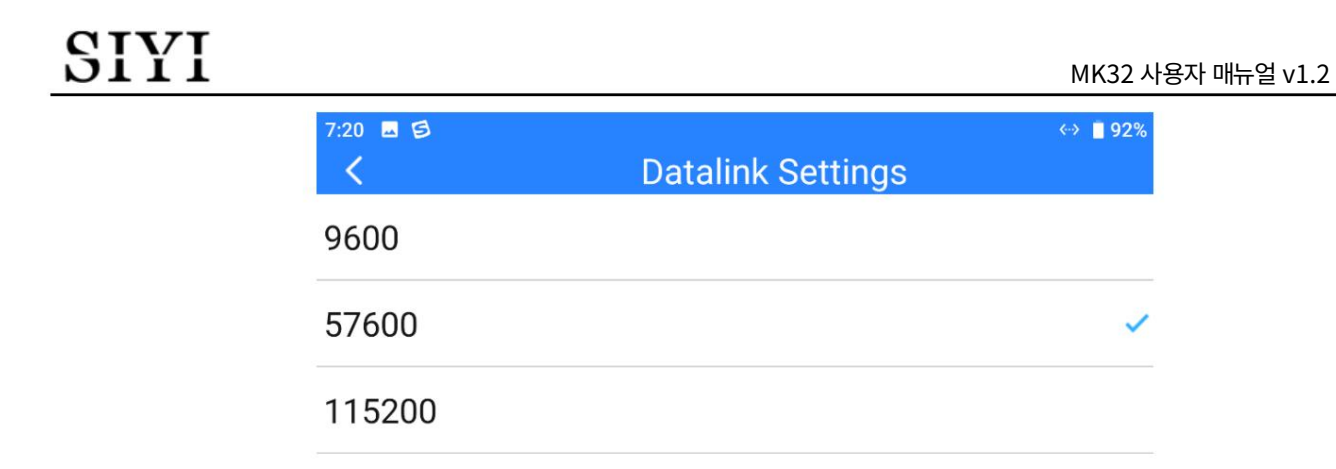

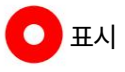

구성하기 전에 지상 유닛이 공중 유닛에 바인딩되었는지 확인하십시오.

그렇지 않으면 실패할 것입니다.

### 3.3 시스템

SIYI

휴대용 지상국의 필수 시스템 기능을 구성합니다.

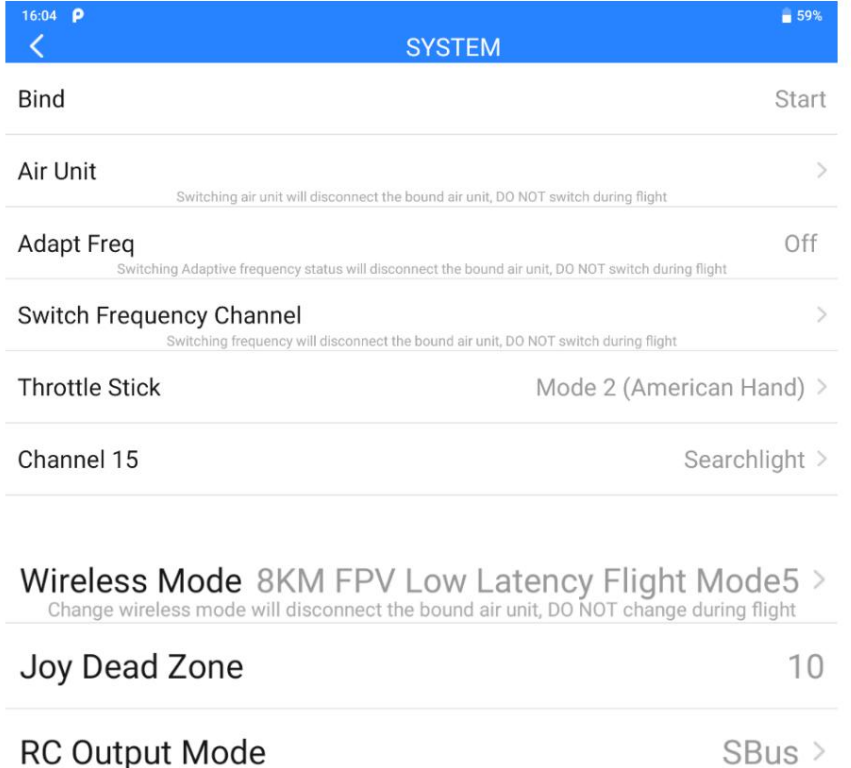

시스템 설정 정보

바인딩: 현재 바인딩 상태를 확인하거나 지상 장치에서 바인딩 프로세스를 시작합니다.

다중 공중 유닛: 지상 유닛은 신속한 전환을 위해 최대 5개의 결속 공중 유닛을 저장할 수 있습니다.

다시 묶을 필요가 없습니다.

주파수 적응: 바인딩 시 SIYI 링크가 주파수 대역을 검색하고 전환합니다.

가장 낮은 간섭으로 자동으로.

주파수 채널 전환: 작동 주파수를 채널로 수동으로 전환합니다.

스로틀 스틱: 스로틀 유형을 모드 1, 모드 2, 모드 3, 사용자 정의 중에서 전환합니다.

채널 15: IP67의 탐조등 스위치 사이의 스위치 제어 채널 15

MK32 사용자 매뉴얼 v1.2

카메라와 A2 미니 짐벌의 피치축 회전.

무선 모드: 다양한 통신 범위에 맞게 무선 모드를 전환합니다.

조이스틱 데드존: 다음을 기준으로 원활한 제어를 위해 조이스틱 데드존 값을 구성합니다.

당신의 습관.

RC 출력 모드: MK32 접지 장치의 RC 신호 출력 모드를 전환합니다.

3.3.1 바인드

지상 유닛을 공중 유닛에 바인딩하려면 아래 단계를 따르세요.

1. "SIYI TX" 애플리케이션에서 "시스템" 페이지로 이동한 다음 "바인딩 - 시작"을 터치합니다.

2. 지상 장치 상태 표시기가 "빨간색 빠르게 깜박임"으로 변경됩니다. 그리고 "바인딩" 메뉴에서,

"바인딩"이 표시됩니다.

3.3.2 다중 항공 유닛

3. 에어 유닛의 바인딩 버튼을 약 2초간 길게 누르면 에어 유닛

동일한 지상 장치의 해당 채널 설정 데이터. 이로써, 이후

다중 에어 유닛 기능은 다중 경계 에어 유닛 저장을 지원하고

상태 표시기도 "빨간색 빠르게 깜박임"으로 변경됩니다.

4. 그런 다음 지상 유닛과 공중 유닛 상태 표시기가 모두 나타날 때까지 5~10초 동안 기다립니다.

"단색 녹색"으로 바뀌었습니다. 바인딩이 완료되었습니다.

각 공중 유닛과 지상 유닛은 처음으로 바인딩되므로 사용자는 더 이상 바인딩할 필요가 없습니다.

51

SIYI

그들 사이를 전환하려면 다시 바인딩하십시오.

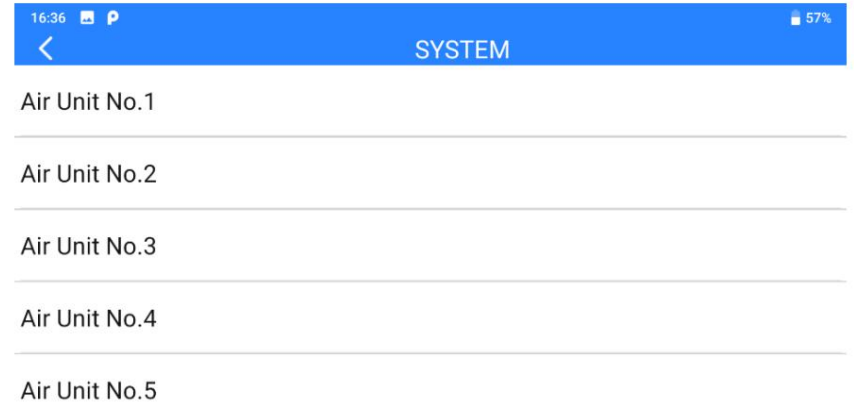

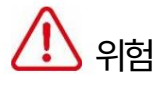

링크가 통제 불능 상태가 됩니다! 비행 중에는 에어 유닛을 전환하는 것이 금지되어 있습니다. 비행 중에 에어 유닛을 전환하면

3.3.3 주파수 자체 적응

간섭이 심한 환경에서 기능을 켜면 SIYI 링크가 자동으로 연결됩니다.

최상의 전송을 얻기 위해 간섭이 가장 적은 주파수 대역을 검색합니다.

품질.

 $\bullet$  표시

"SIYI TX"에서 기능을 켠 후 링크를 다시 시작하십시오. 그렇지 않으면 실패합니다.

3.3.4 스로틀 스틱

SIYI

스로틀 조이스틱 유형을 전환합니다. 사용 가능한 유형은 모드 1(일본 손), 모드 2입니다.

(미국식 손), 모드 3(중국식 손) 및 손 사용자 정의.

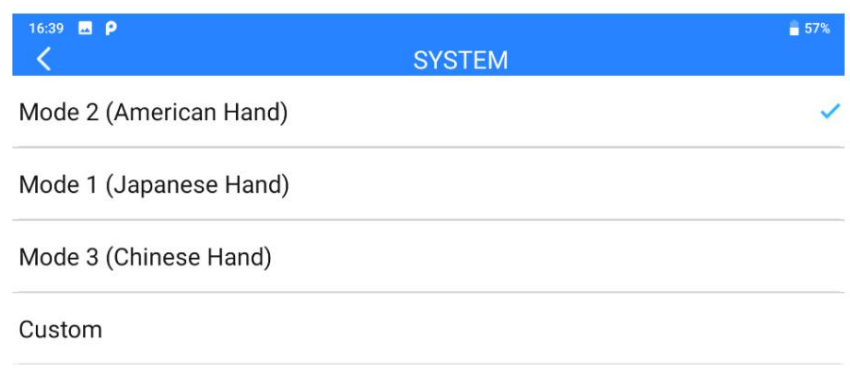

3.3.5 채널 15

제어 채널 15를 IP67 카메라의 탐조등 기능 또는 A2로 전환합니다.

미니 짐벌의 피치 축 회전.

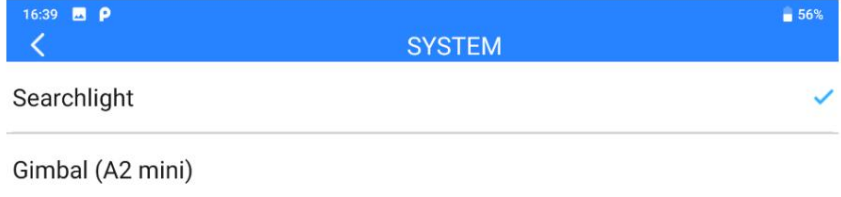

3.3.6 무선 모드

SIYI 링크는 무선 통신 모드 전환을 지원하고 다음과 협력합니다.

가장 많은 조건을 달성하기 위해 다양한 유형과 다양한 이득 안테나

무선 통신 및 최고의 통신 거리에 도움이 됩니다.

11:55 **B**  $\bullet$  $\overline{\left\langle \right\rangle }$ 

MK32 사용자 매뉴얼 v1.2

 $\Leftrightarrow$  46%

**SYSTEM** 

5KM FPV Low Latency Flight Mode

8KM FPV Low Latency Flight Mode

15KM GCS Flight Mode

24KM GCS Flight Mode

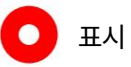

무선 모드를 구성하기 전에 이 설명서의 2.2장을 주의 깊게 읽으십시오.

"통신 범위 및 비디오 유창성 향상에 대한 중요한 지침".

### 3.3.7 조이스틱 데드존

다양한 제어 느낌에 맞게 조이스틱 데드존을 조정합니다.

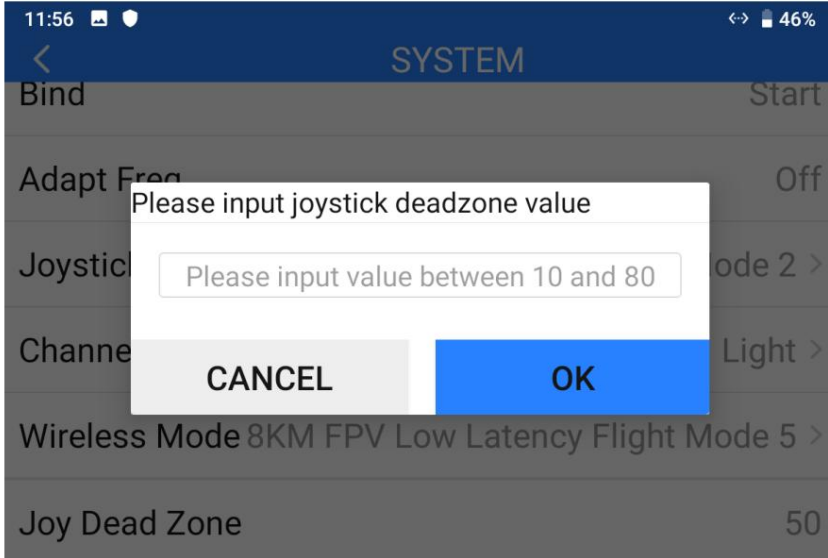

### 3.3.8 RC 출력 모드

PPM과 S.Bus 사이에서 MK32 접지 장치의 RC 신호 출력 모드를 전환하거나

끄는 중.

3.4 에어 유닛 PWM 채널

에어 유닛의 PWM 포트에 있는 5개 핀에 통신 채널을 할당합니다.

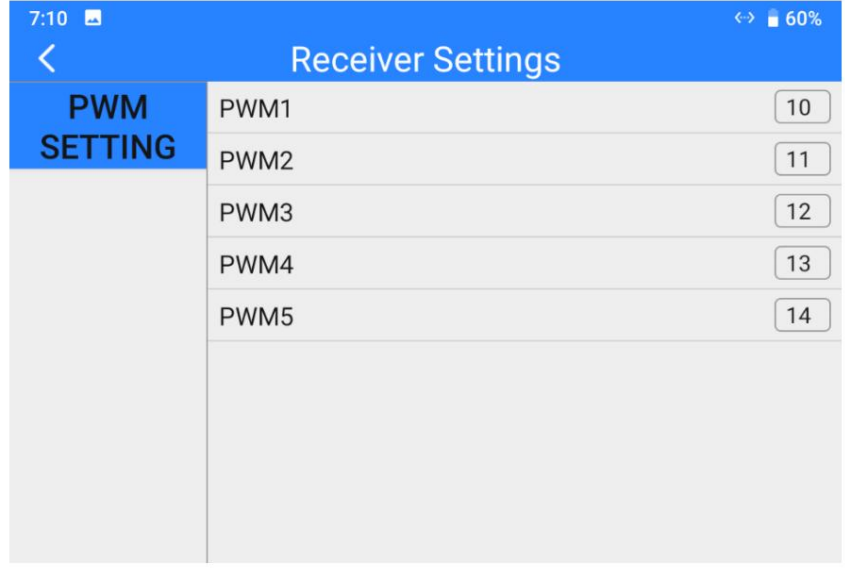

3.5 링크 상태

SIYI

링크 상태 페이지는 시스템의 전송 품질을 표시하여 디지털화합니다.

링크의 실시간 상태를 숫자와 백분율로 표시합니다.

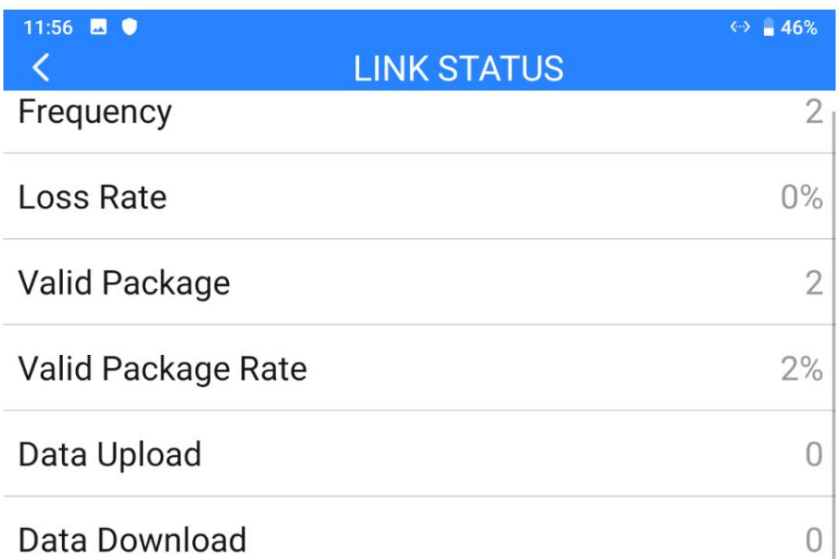

링크 상태 정보

주파수: 시스템이 작동 중인 현재 주파수 채널입니다.

손실률(Loss Rate): 지상군이 수신하지 못한 데이터 패키지의 손실률

초당.

유효한 팩(Valid Pack): 지상군이 성공적으로 수신한 데이터 패키지의 양

초당.

유효한 팩 비율: 성공적으로 수신된 데이터 패키지의 수신 비율입니다.

초당 지상 단위.

업로드: 초당 비트 단위로 에어 유닛에 업로드되는 데이터입니다.

다운로드: 에어 유닛에서 초당 비트 단위로 다운로드되는 데이터입니다.

MK32 사용자 매뉴얼 v1.2

3.6 안전 장치

지상유닛과 공중유닛을 처음으로 결속시킨 후,

즉시 Failsafe 기능으로 시스템을 구성하십시오.

페일세이프 기능은 에어 유닛의 출력을 유지하여 항공기 충돌을 방지하는 것입니다.

에어 유닛과 에어 유닛의 통신이 끊겼을 때 미리 구성된 채널 값

지상 유닛.

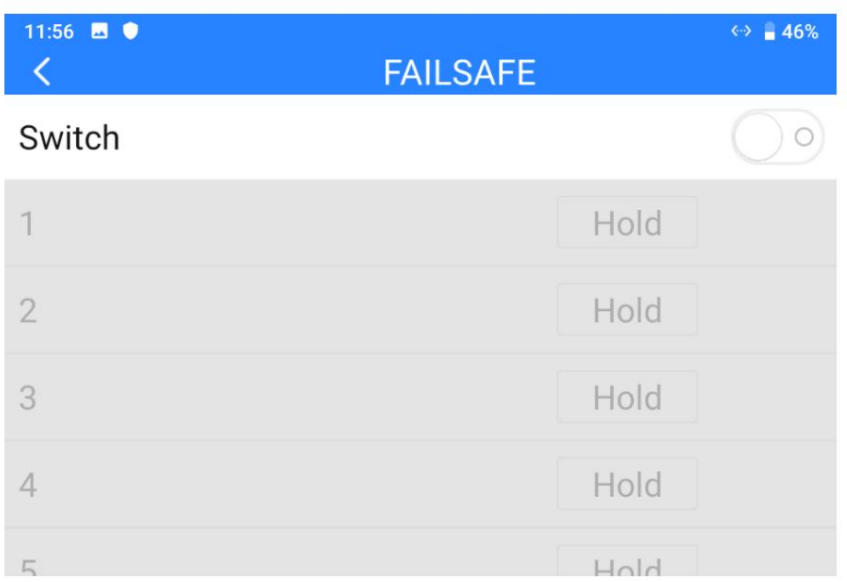

Failsafe 기능으로 시스템을 구성하려면 아래 단계를 따르십시오.

1. 지상 유닛이 공중 유닛과 결속되어 있는지 확인하세요.

2. "Failsafe" 페이지로 이동합니다.

### **CIVI**

MK32 사용자 매뉴얼 v1.2

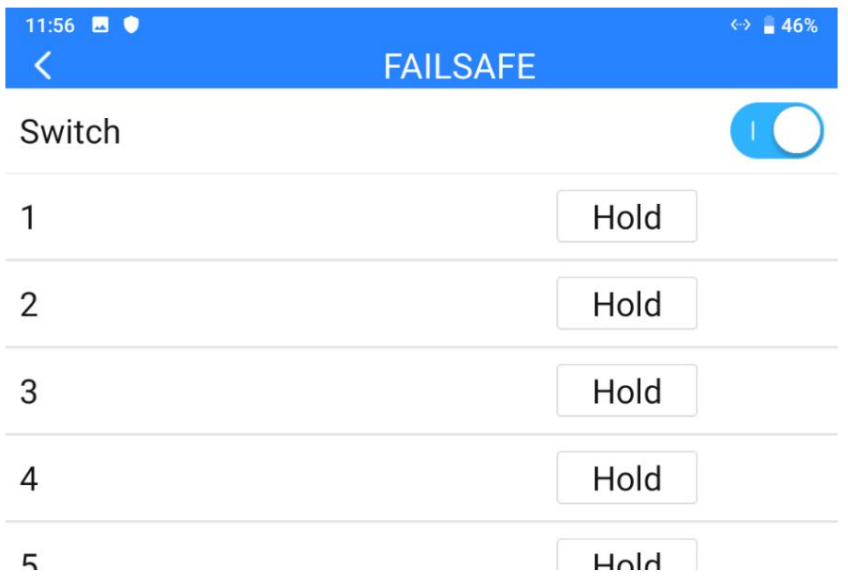

3. Failsafe 기능은 기본적으로 활성화되어 있지 않습니다. 왼쪽의 숫자는

채널. 채널 값이 입력되지 않은 경우 채널에 "Hold"가 표시됩니다.

4. 채널에 특정 값이 필요한 경우 먼저 Failsafe 스위치를 켜십시오.

"Hold" 버튼을 "Custom" 버튼으로 전환하세요. 그런 다음 필수 항목을 입력하세요. Failsafe의 채널 값입니다.

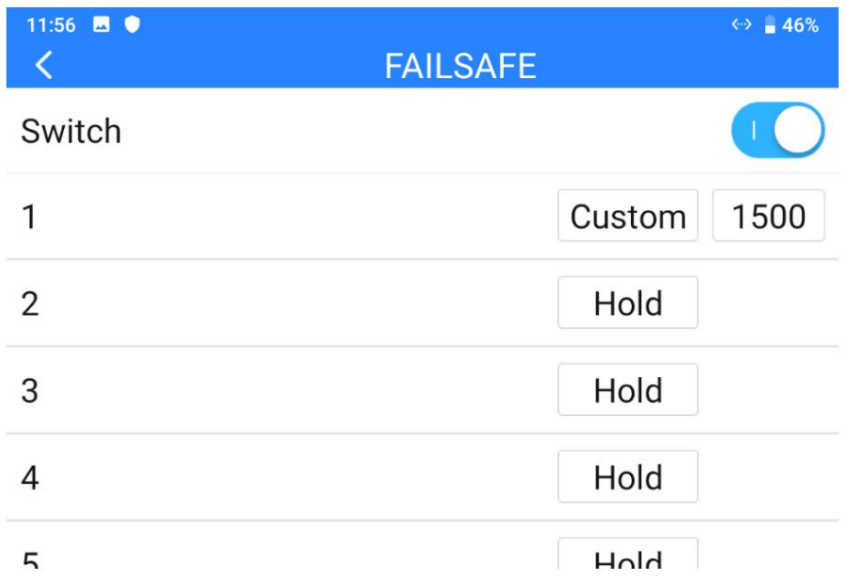

5. 구성 후 에어 유닛이 손실되면 채널에서 값을 출력합니다.

비행 중 지상 유닛과 통신합니다.

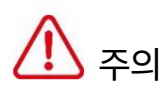

휴대용 지상국이나 비행 중에 안전 장치 기능을 설정하십시오.

지상 유닛과 공중 유닛이 처음으로 바인딩된 후 컨트롤러 및 GCS!

페일세이프(Failsafe) 기능은 지상 유닛과 공중 간의 통신이

끝이 손실되면 에어 유닛은 충돌을 피하기 위해 미리 설정된 채널 값을 계속 출력합니다.

최대 규모.

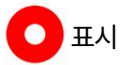

지상 유닛이 공중 유닛과 통신하지 않는 경우 안전 장치 구성은

효력이 발생하지 않습니다.

## SIYI

3.7 버튼/다이얼

휴대용 지상국은 버튼과 다이얼 방식 변경을 지원합니다.

일하다.

3.7.1 버튼

이 기능은 버튼(A, B, C, D)이 작동하는 방식을 변경합니다.

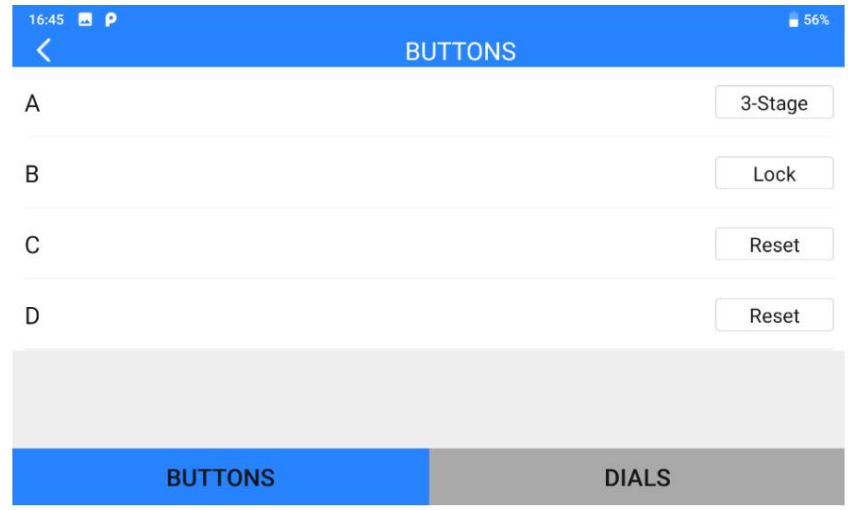

버튼 정보

잠금: 누르면 버튼이 다시 튕겨나오지만 채널은 계속 1950을 출력합니다.

버튼을 다시 누르면 채널 출력이 1050으로 재설정됩니다.

재설정: 버튼을 길게 누르면 채널이 1950을 출력합니다. 버튼을 놓으면 채널이 해제됩니다.

출력이 1050으로 재설정됩니다.

3단계: 버튼을 누르면 버튼은 다시 튕겨나오지만 채널은 계속 출력됩니다.

1950. 버튼을 2초 동안 누르고 있으면 채널이 1500을 출력합니다.

### SIYI

MK32 사용자 매뉴얼 v1.2

버튼을 다시 누르면 채널 출력이 1050으로 재설정됩니다.

#### 3.7.2 다이얼

이 기능은 두 개의 다이얼(LD, RD)이 작동하는 방식을 변경합니다.

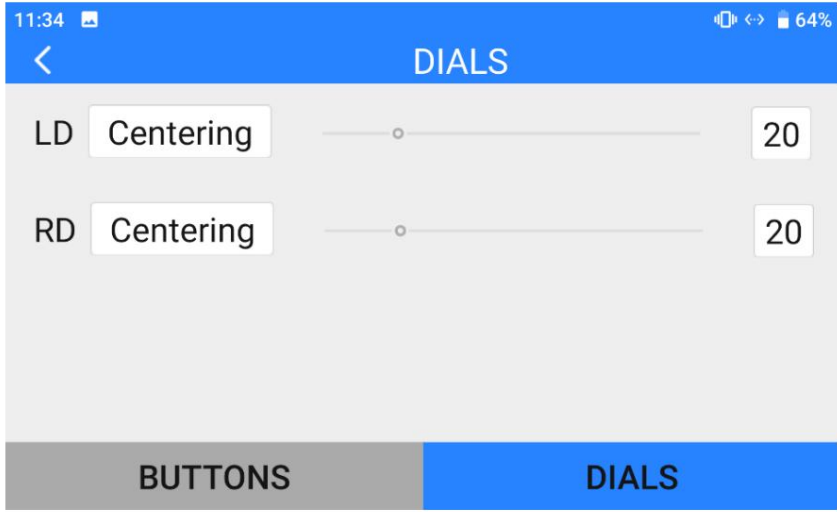

#### 다이얼 정보

센터링: "센터링" 모드에서 다이얼을 눌렀다가 떼면 다이얼의

출력값은 초기값(채널 중간점)으로 복귀합니다.

썸슬라이드: "썸슬라이드" 모드에서 다이얼을 눌렀다가 떼면 다이얼이

출력 값은 현재 값으로 유지됩니다.

### 3.8 조이스틱 교정

조이스틱 교정 기능은 사용자가 두 조이스틱의 중간 위치를 교정하는 데 도움이 됩니다.

및 최대/최소 위치. 정기적인 교정은 제어를 유지하는 데 도움이 됩니다.

조이스틱의 정확성.

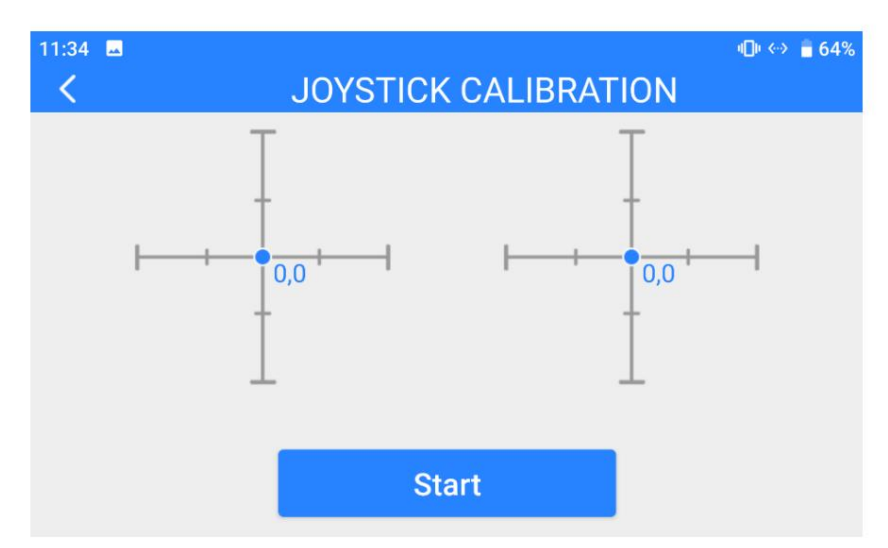

단계

1. 조이스틱을 보정하기 전에 두 조이스틱이 모두 올바른지 확인하십시오.

어떤 힘에도 움직이지 않고 자연스럽게 정지합니다.

2. "Joystick Calibration" 페이지에서 "Start"를 터치하면 아래와 같은 페이지가 나타납니다.

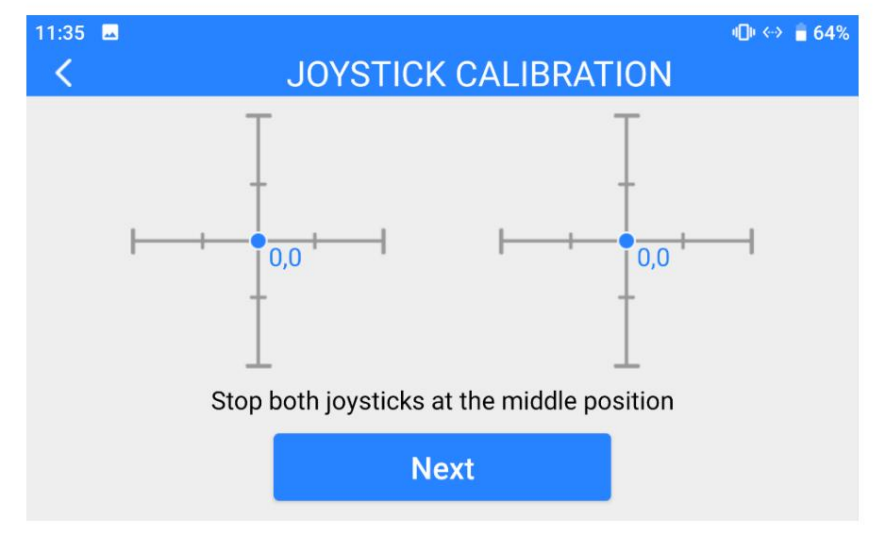
SIYI

3. 팁에 따르면 두 조이스틱을 모두 사용할 때 조이스틱 좌표가 "(0, 0)"이 아닌 경우

정지하면 조이스틱 중간 지점이 옮겨진 것을 나타냅니다. 만져주세요

"다음" 조이스틱을 만지지 마십시오.

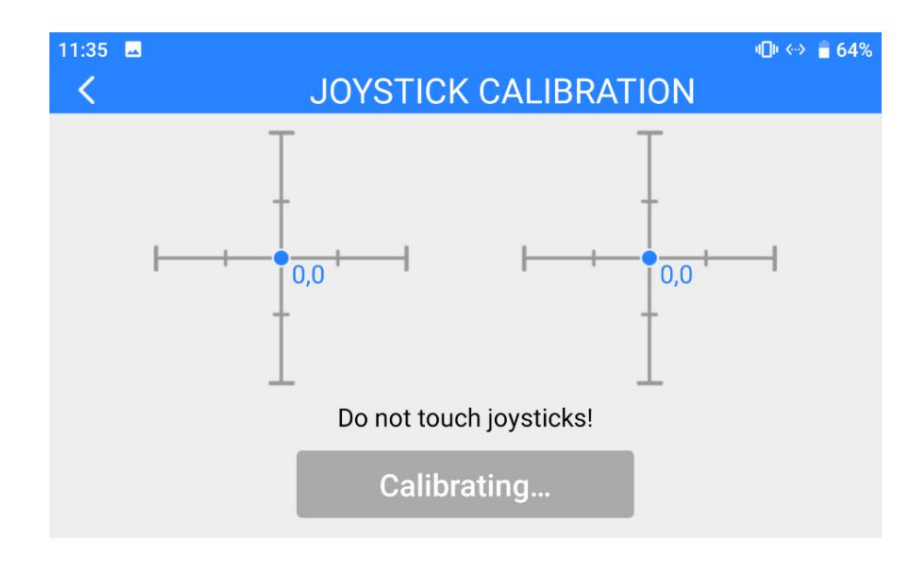

4. 조이스틱 중간점 보정이 완료되었습니다. 다음 단계는 교정하는 것입니다.

조이스틱 최대 및 최소 위치.

팁을 다시 따라 각 조이스틱을 최대/최소로 누르십시오.

4차원 모두에서의 위치.

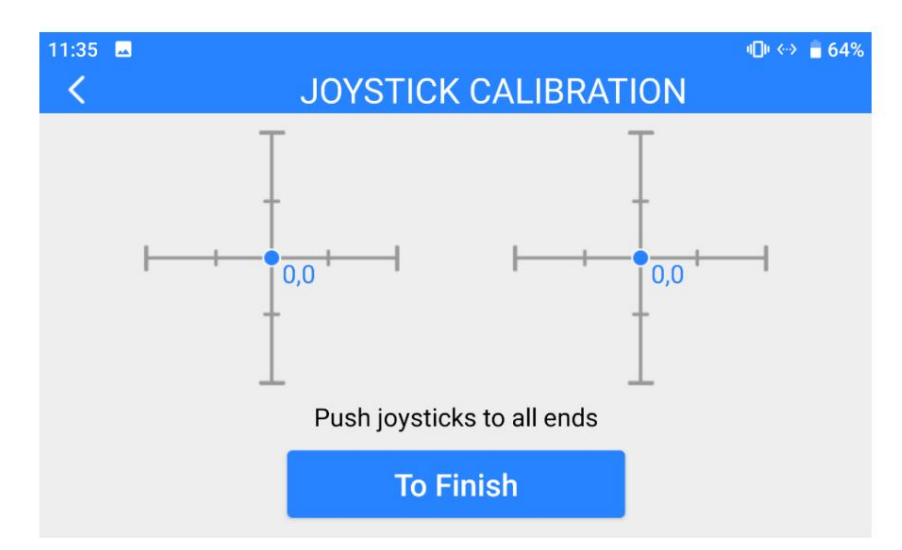

위로: 0, 100

MK32 사용자 매뉴얼 v1.2

아래로: 0, -100

왼쪽: -100, 0

오른쪽: 100, 0

그런 다음 "마침"을 터치합니다.

5. 조이스틱 교정 페이지가 초기 페이지로 전환됩니다. 조이스틱 교정은

완성된.

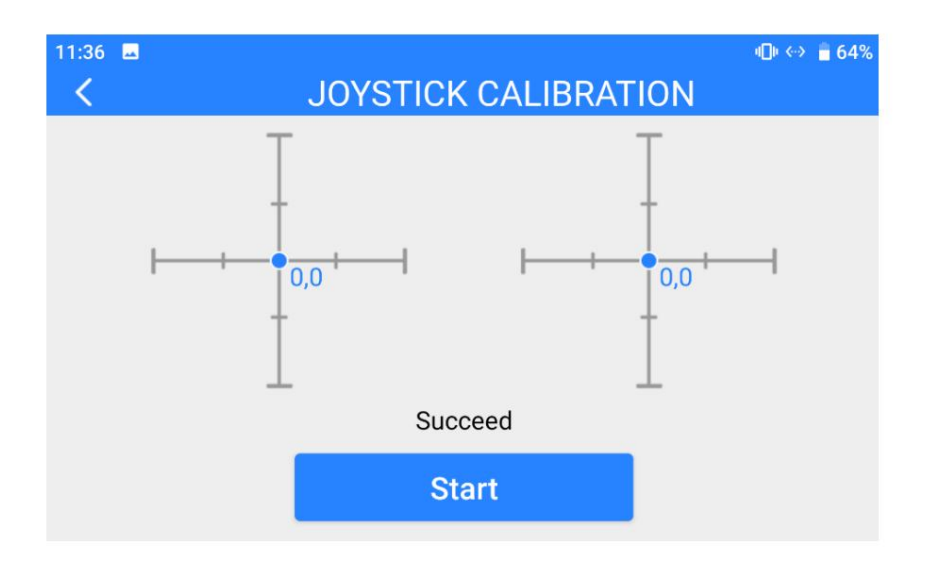

### $\bigcirc$  표시

조이스틱이 중앙에 머물지 않거나(좌표가 (0,0)이 아닌 경우) 출력이 되지 않는 경우

최대/최소값(-100 또는 100)이 있는 경우 즉시 교정해야 합니다.

MK32 사용자 매뉴얼 v1.2

3.9 다이얼 교정

다이얼 교정 기능은 사용자가 두 다이얼의 중간 위치와

최대/최소 위치. 정기적인 교정은 제어 정확도를 유지하는 데 도움이 됩니다.

다이얼의.

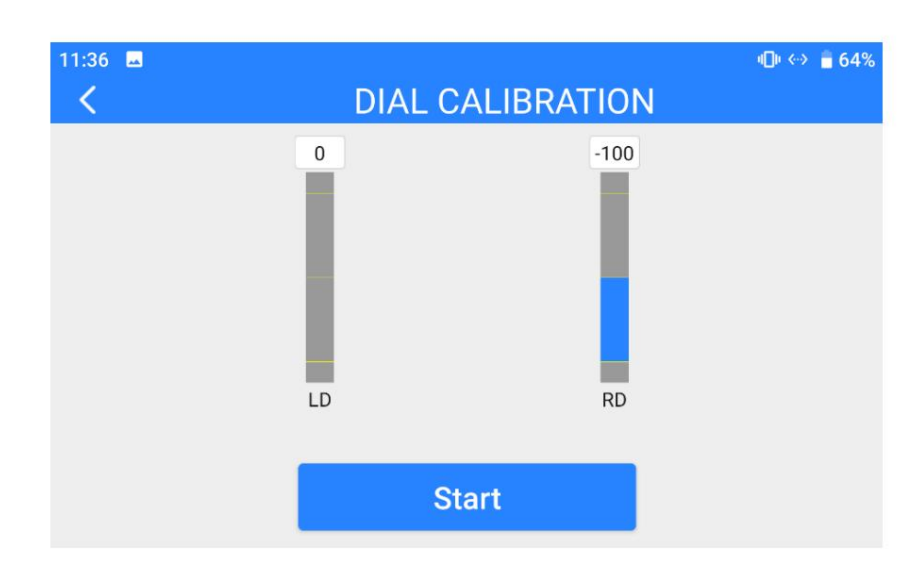

단계

1. 다이얼을 교정하기 전에 두 다이얼이 자연스럽게 위치하는지 확인하십시오.

어떤 힘에도 움직이지 않고 정지 상태입니다.

2. "Dial Calibration" 페이지에서 "Start"를 터치하면 아래와 같은 페이지가 나타납니다.

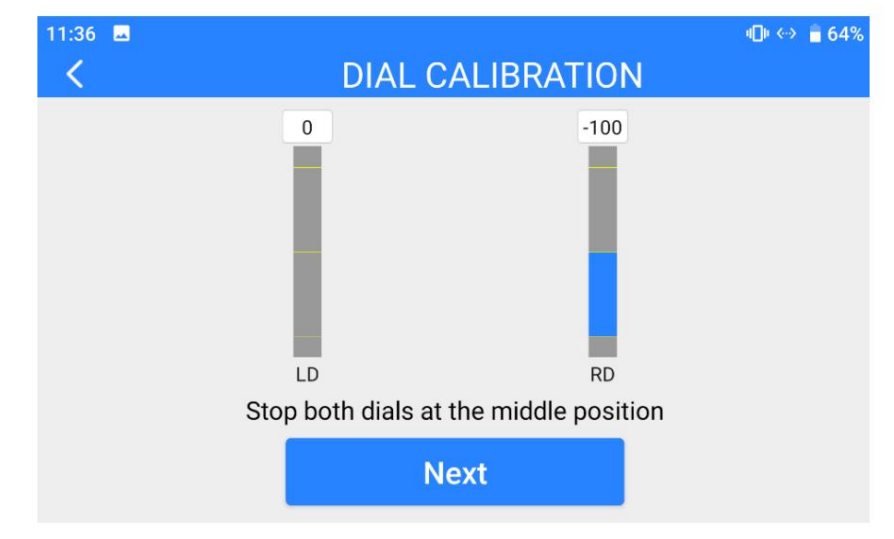

3. 팁에 따르면 두 다이얼을 모두 켰을 때 다이얼의 좌표가 "(0, 0)"이 아닌 경우

정지 상태는 다이얼 중간 지점이 옮겨졌음을 의미합니다. '다음'을 터치해 주세요

다이얼을 만지지 마십시오.

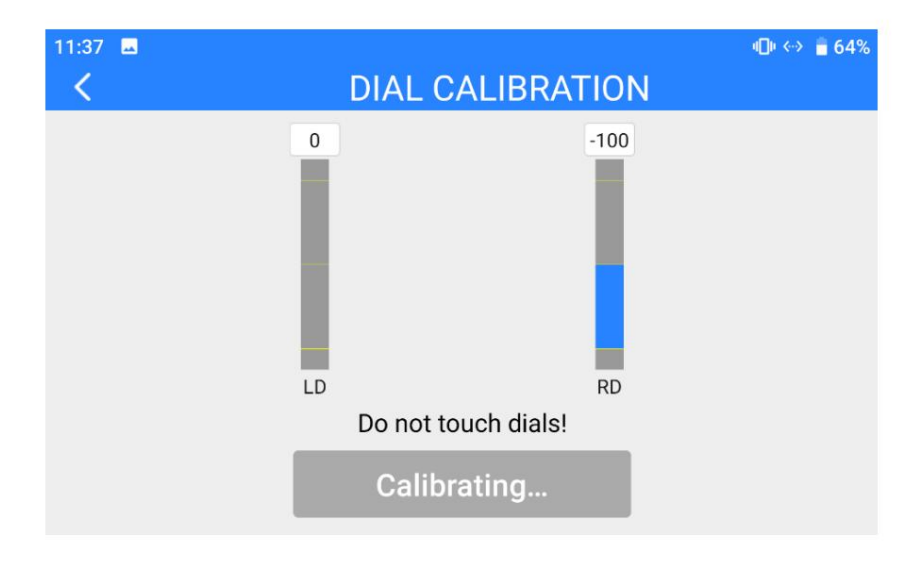

4. 다이얼 중간점 교정이 완료되었습니다. 다음 단계는 다이얼을 교정하는 것입니다.

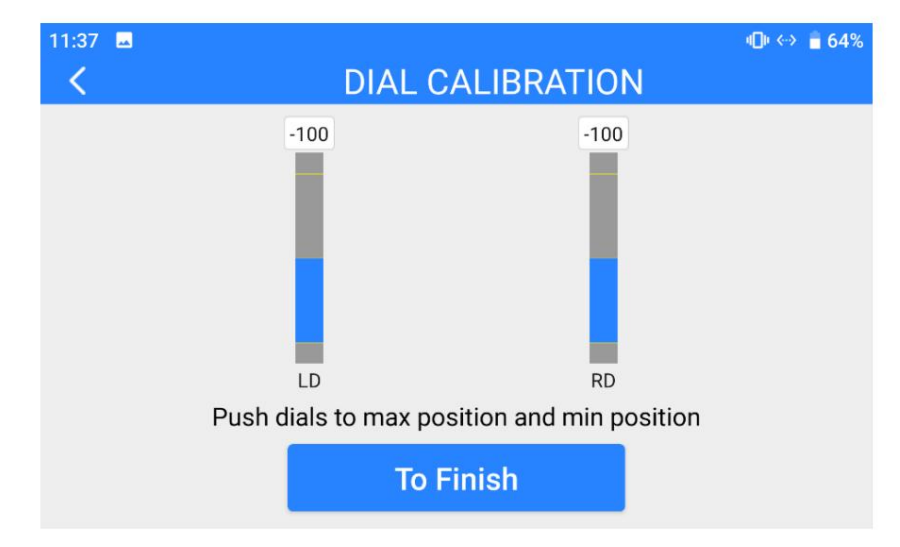

최대 및 최소 위치.

팁을 다시 따르고 각 다이얼을 최대 및 최소로 누르십시오.

위치.

그런 다음 "마침"을 터치합니다.

5. 다이얼 교정 페이지가 초기 페이지로 돌아갑니다. 다이얼 캘리브레이션이 완료되었습니다.

### SIYI MK32 사용자 매뉴얼 v1.2 11:38  $\blacksquare$  $\Box$   $\leftrightarrow$   $\Box$  64%  $\overline{\textbf{C}}$ **DIAL CALIBRATION**  $\overline{0}$  $-100$ LD **RD** Failed **Start**

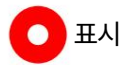

다이얼이 중앙에 머물지 않거나(좌표가 0이 아닌 경우) 최대 출력이 되지 않는 경우/

최소값(-100 또는 100)인 경우 즉시 교정해야 합니다.

### 3.10 다중 링크

SIYI

다중 링크 기능은 다음을 포함하여 듀얼 및 리피터 버전에만 제공됩니다.

"이중 운영자", "원격 제어 릴레이" 및 "무선 중계기".

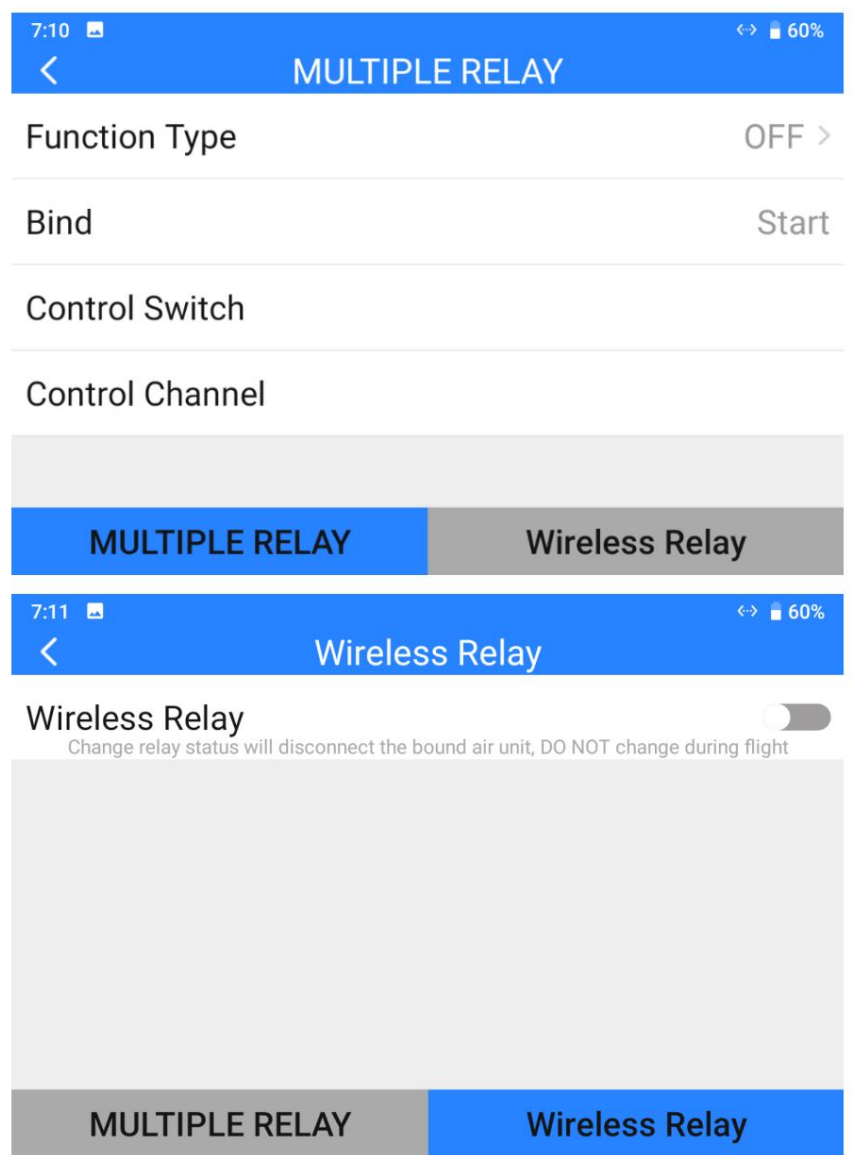

다중 링크 정보

기능 유형: "이중 조작자"와 "원격 제어 릴레이" 사이의 기능을 전환합니다.

그리고 "TX-A"와 "TX-B" 사이에 있습니다.

바인딩: 기능을 구성한 후 "TX-A"와 "TX-B"를 동일한 에어 유닛에 차례로 바인딩합니다.

유형.

제어 스위치: "TX-A"와 "TX-A" 사이의 제어를 인계받는 버튼 또는 스위치를 정의합니다.

"이중 운영자" 또는 "원격 제어 릴레이" 모드의 "TX-B".

제어 채널: "이중 운영자" 모드에서 TX-A 및 TX-B에 대한 채널 매핑을 할당합니다.

3.10.1 이중 연산자

"이중 운영자" 기능은 이중 운영자 시나리오를 위해 개발되었으며

동일한 공중 유닛과의 연결을 설정하기 위해 최대 2개의 지상 유닛을 지원합니다.

같은 시간. 하나는 드론의 비행 자세를 제어하는 데 사용될 수 있으며,

다른 하나는 짐벌 카메라, 광학 포드 및 기타 페이로드를 제어하는 데 사용할 수 있습니다.

#### 단계

- 1. 지상 유닛 2개(듀얼 및 리피터 에디션)를 준비합니다.
- 2. "Multiple Links ‒ Function Type"으로 이동하여 두 개의 지상 장치를 "Dual Links"로 할당합니다. RC TX-A" 및 "듀얼 RC TX-B".

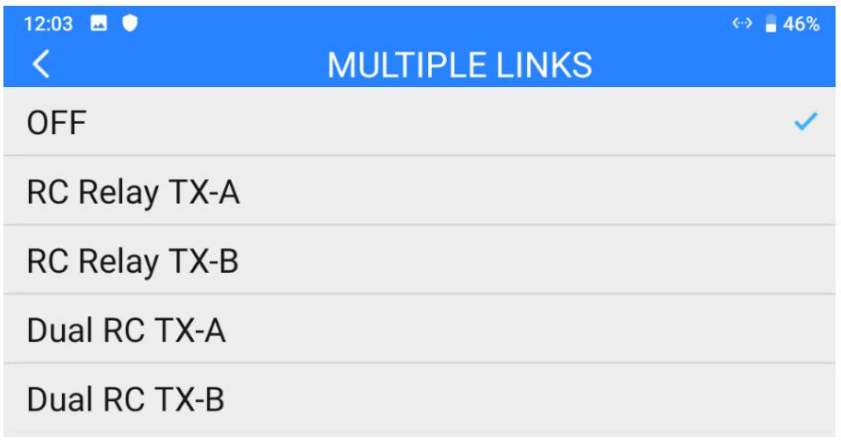

3. "TX-A"와 "TX-B"를 동일한 에어 유닛에 차례로 바인딩합니다.

Machine Translated by Google

4. "Control Switch" 페이지에서 전환 제어를 위한 스위치/버튼/다이얼을 지정합니다.

"TX-A"와 "TX-B" 사이의 공중 장치에 연결됩니다.

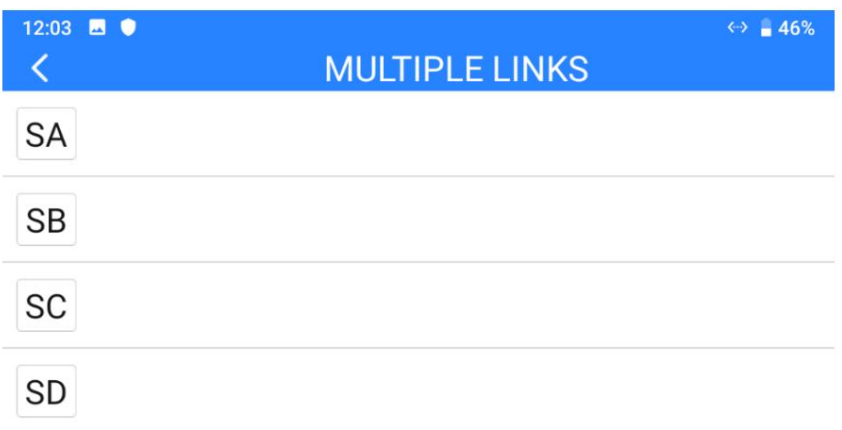

5. "제어 채널" 페이지에서 "TX-A" 및 "TX-B"에 대한 채널 매핑을 구성합니다.

그런 다음 이중 운영자 기능이 활성화되면 "TX-A"는 "TX-B"를 허용하거나

할당된 채널을 통해 "TX-B" 제어를 철회합니다.

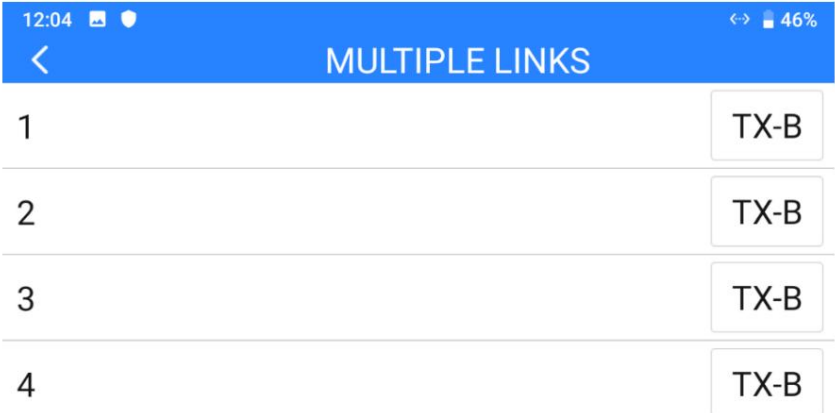

6. 듀얼 오퍼레이터 기능이 구성되었습니다.

### $O$  표시

"이중 교환원" 기능은 "무선 코치" 기능과 유사하게 작동합니다. 그래서

듀얼 에디션은 드론 훈련 및 교육에도 사용할 수 있습니다.

SIYI 위험

"듀얼 오퍼레이터" 기능이 활성화되고 "TX-A"가 공중 유닛에 대한 제어권을 상실한 경우,

"TX-B"도 공중 유닛에 대한 통제력을 잃게 됩니다.

3.10.2 원격제어 릴레이

초장거리 비행용 '원격제어 릴레이' 기능 개발

임무. 동일한 공중 유닛을 릴레이 제어하여 두 개의 지상 유닛을 지원합니다.

단일 표준 전송의 두 배에 달하는 최대 전송 거리

체계. 크루즈 라인 검사, 무인 유통,

무인 물류 및 기타 분야.

단계

1. 지상 유닛 2개(이중 및 리피터 버전)를 준비합니다.

2. "Multiple Links ‒ Function Type"으로 이동하여 두 개의 지상 유닛을 "RC"로 할당합니다.

릴레이 TX-A" 및 "RC 릴레이 TX-B".

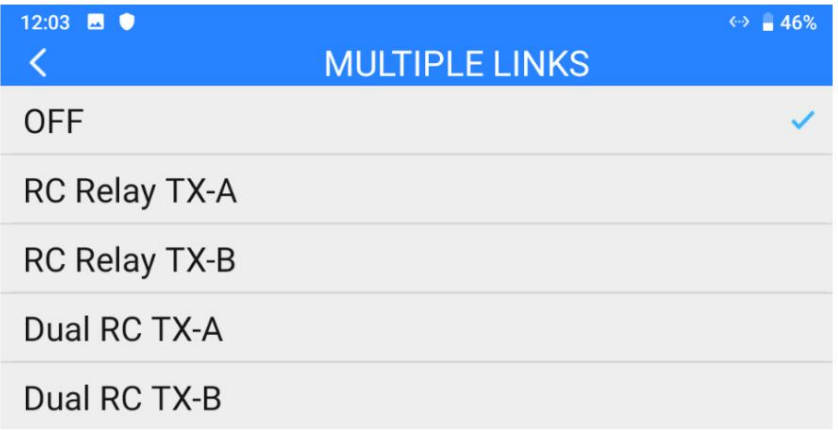

3. "TX-A"와 "TX-B"를 동일한 에어 유닛에 차례로 바인딩합니다.

4. "Control Switch" 페이지에서 전환 제어를 위한 스위치/버튼/다이얼을 지정합니다.

"TX-A"와 "TX-B" 사이의 공중 장치에 연결됩니다.

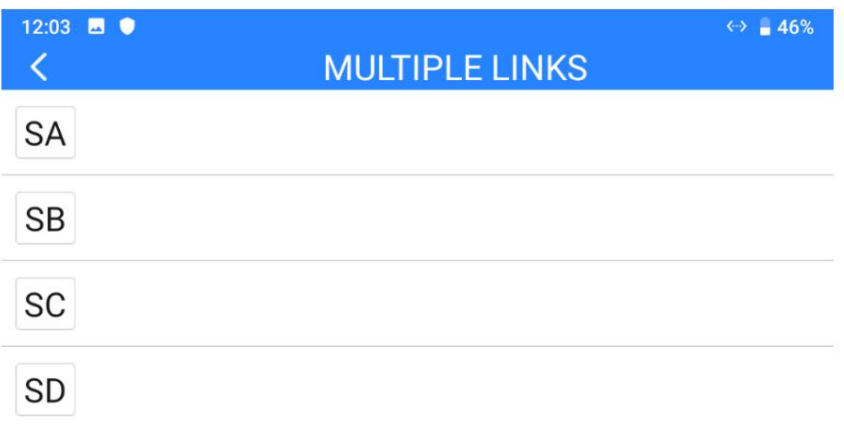

5. 원격제어 릴레이 기능이 구성되었습니다.

3.10.3 무선중계기

"무선 중계기" 기능은 완전히 연결되지 않는 상황을 위해 개발되었습니다.

전통적인 종단간 쌍 전송 시스템으로 보호됩니다. 1개를 지원합니다

다른 지상 장치를 통해 공중 장치로 전송을 중계하는 지상 장치,

단일 시스템의 표준 전송을 최대 2배까지 달성합니다. 리피터

체계는 효과적으로 문제를 해결할 수 있는 장애물이나 기타 장애물을 우회할 수 있습니다. 터널 검사, 산악 드론 애플리케이션 및 기타 분야에서 어려운 요구 사항

필드.

#### 단계

1. MK32 지상 유닛(이중 및 리피터 에디션)과 HM30 지상 유닛을 준비합니다.

(이중 및 리피터 에디션). HM30의 리피터 기능 스위치를 켜세요.

지상 유닛을 "리피터"로 설정합니다. 리피터 기능 스위치를 켜십시오.

MK32 지상 장치도 "다중 링크" 페이지에 있습니다.

2. 세 가지 장치 모두에서 바인딩 시작: MK32 접지 장치, HM30 접지

유닛 및 관련 공중 유닛.

3. 바인딩 성공 후 무선 중계기 기능이 구성됩니다.

SIYI

3.11 장치 정보

시스템의 주요 공장 정보를 표시합니다.

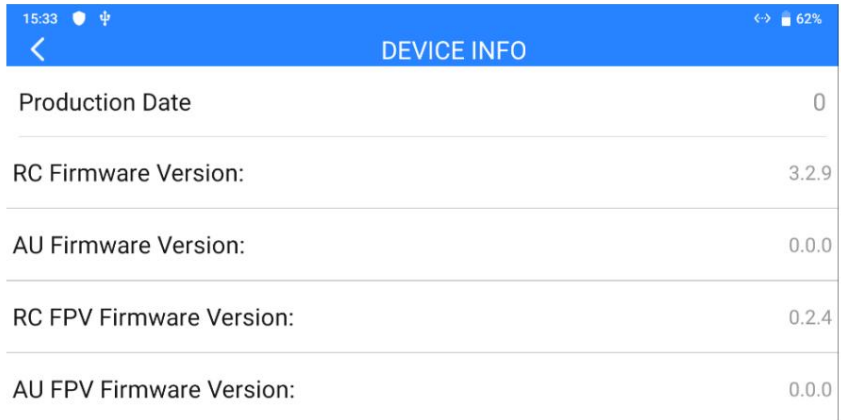

#### 장치 정보 정보

생산 날짜: 시스템의 제조 날짜를 표시합니다.

RC 펌웨어 버전: 지상 장치의 기능 펌웨어 버전을 표시합니다.

AU 펌웨어 버전: 에어 유닛의 기능 펌웨어 버전을 표시합니다.

RC FPV 펌웨어 버전: 지상 유닛의 FPV 펌웨어 버전을 표시합니다.

AU FPV 펌웨어 버전: 에어 유닛의 FPV 펌웨어 버전을 표시합니다.

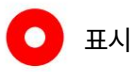

지상 유닛과 공중 유닛 FPV 펌웨어는 고객 업그레이드를 위해 열려 있지 않습니다.

MK32 사용자 매뉴얼 v1.2

### 3.12 SIYI TX 앱 업데이트 로그

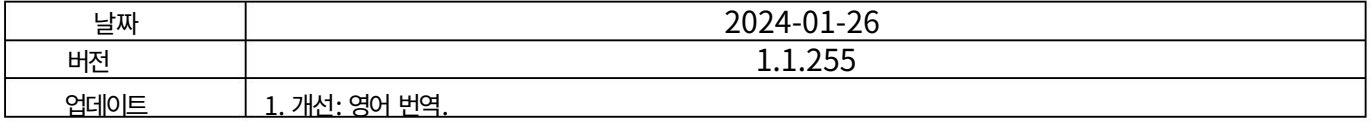

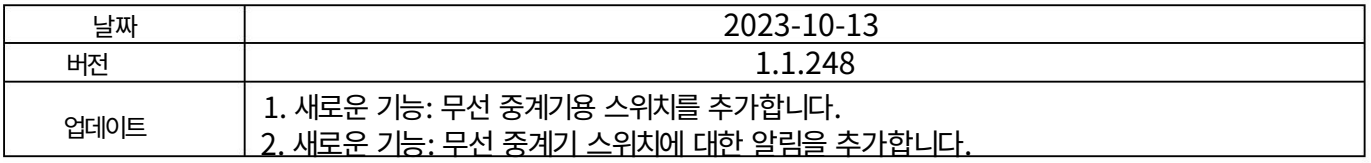

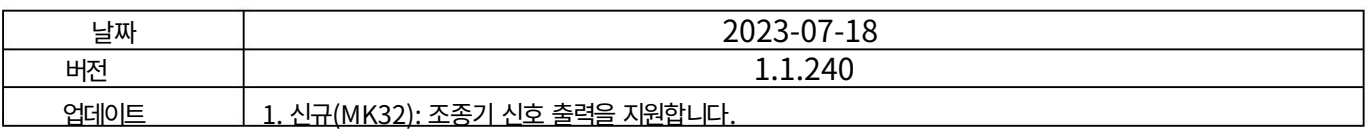

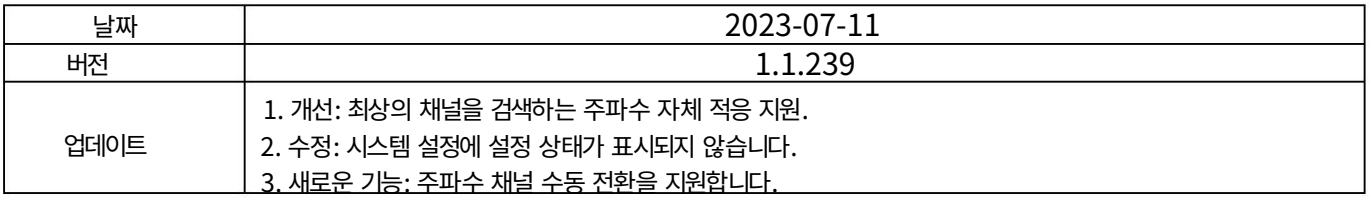

## SIYI 4 데이터링크

데이터링크는 대부분의 SIYI 링크의 핵심 기능 중 하나입니다.

SIYI 링크 및 휴대용 지상국은 다양한 통신을 지원합니다.

다양한 하드웨어 인터페이스를 통한 지상 제어 소프트웨어.

#### MK32 사용자 매뉴얼 v1.2

### 4.1 UART를 통한 Android GCS와의 통신

#### 4.1.1 JIYI 농업 보조원

1. "SIYI TX" 앱에서 "Datalink"로 이동하여 "Connection"에서 "UART"를 선택하고 "JIYI

(K3A / K++)"는 "Flight Controller"에서, "57600"은 "Baud Rate"에서 사용됩니다.

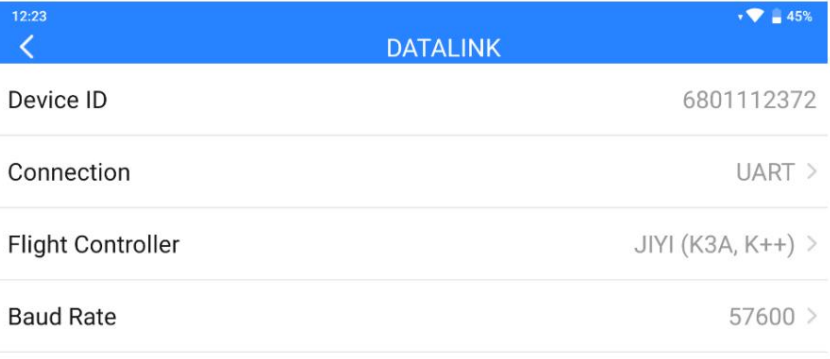

2. JIYI Agri-Assistant를 실행하고 연결 방법으로 "MK15"를 선택하십시오.

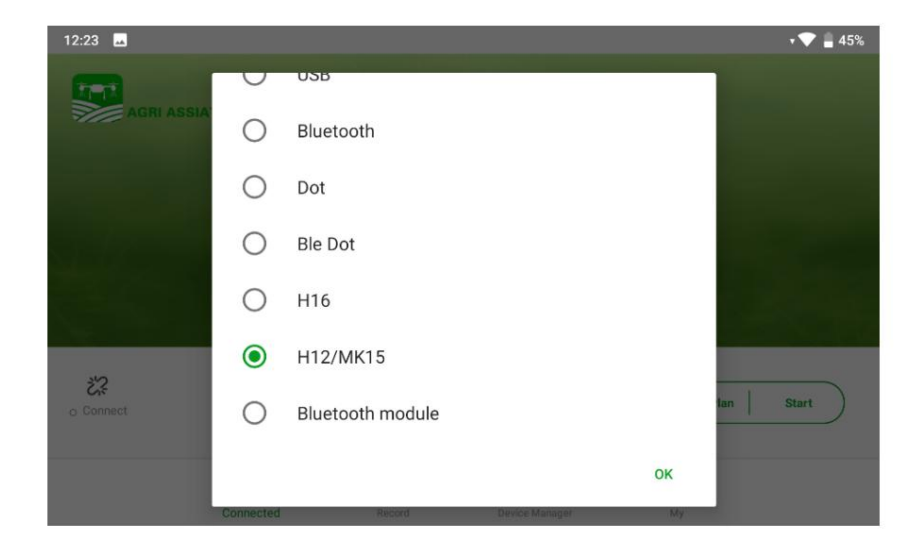

3. 확인 후 조종기는 자동으로 JIYI 앱과 통신합니다.

"장치 연결됨"이 표시됩니다. 데이터링크 연결이 설정되었습니다.

Machine Translated by Google

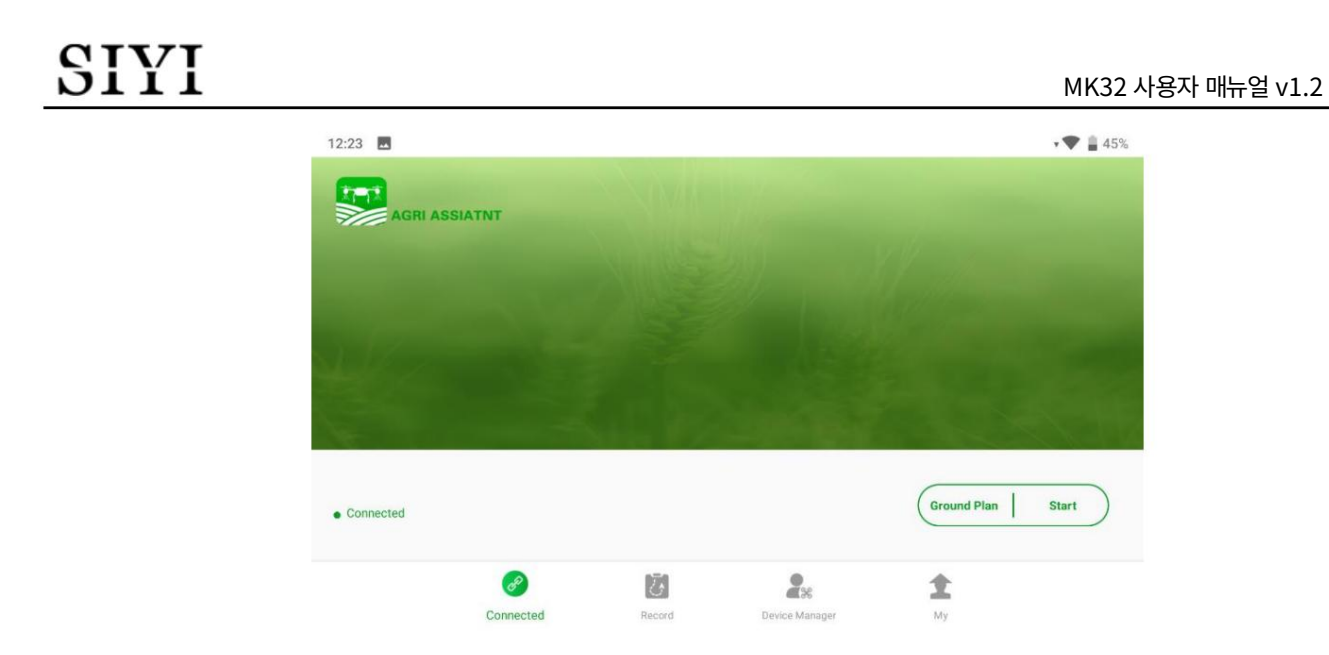

### 표시

SIYI 링크는 블루투스를 통해 JIYI Agri-Assistant에 대한 데이터링크 연결도 지원합니다.

#### 4.1.2 BOYING 농업

1. "SIYI TX" 앱에서 "Datalink"로 이동하고 "연결"에서 "UART"를 선택합니다.

"Flight Controller"의 "BOYING(Paladin)", "Baud Rate"의 "57600"입니다.

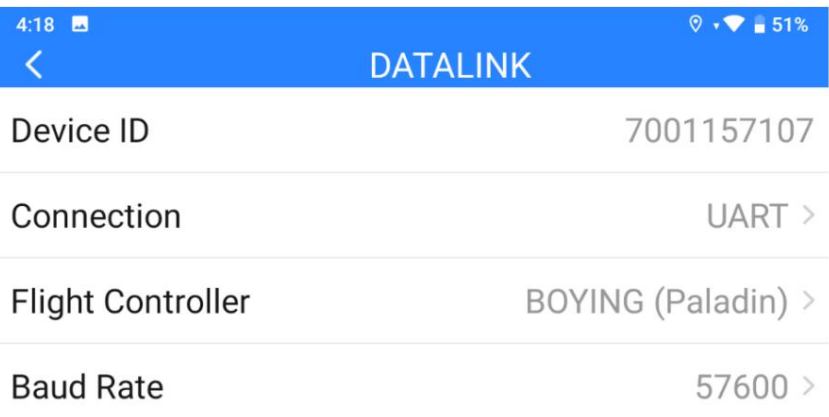

2. BOYING 농업을 실행하고 연결 방법으로 "MK15"를 선택합니다.

Machine Translated by Google

SIYI

MK32 사용자 매뉴얼 v1.2

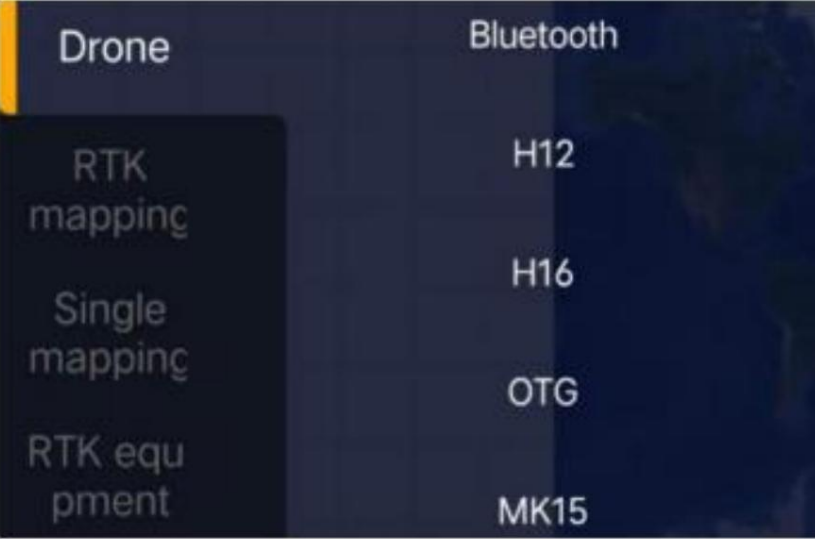

3. 확인 후 휴대용 지상국은 BOYING과 통신합니다.

앱이 자동으로 표시되고 '기기 연결됨'이 표시됩니다. 데이터링크 연결은

확립된.

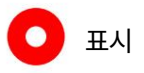

SIYI 링크는 블루투스를 통해 BOYING GCS에 대한 데이터링크 연결도 지원합니다.

4.1.3 VK 농업

1. "SIYI TX" 앱에서 "Datalink"로 이동하여 "연결", "VK"에서 "UART"를 선택합니다.

(V7AG / V9AG)" "비행 컨트롤러". 전송 속도는 자동으로 조정됩니다.

"115200".

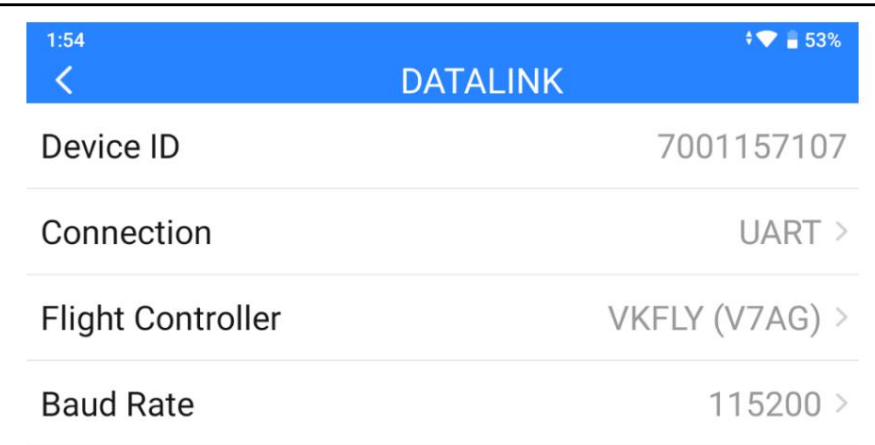

2. VK GCS를 실행하면 휴대용 지상국이 VK 앱과 통신합니다.

자동으로 "장치 연결됨"이 표시됩니다. 데이터링크 연결은

확립된.

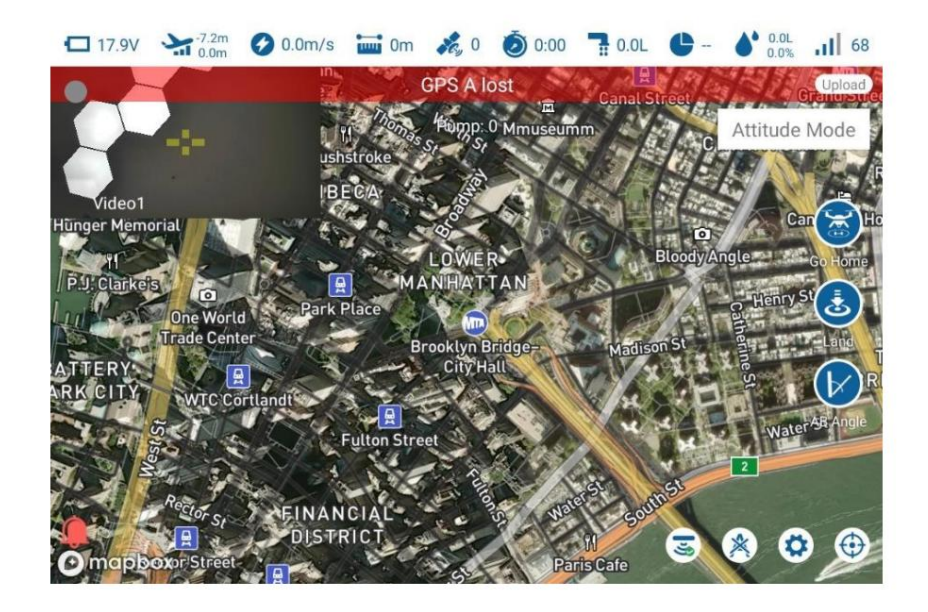

 $\bullet$  표시

SIYI 링크는 블루투스를 통해 VK GCS에 대한 데이터링크 연결도 지원합니다.

## SIYI 4.2 USB COM을 통한 Android GCS와의 통신

#### 4.2.1 QGroundControl

1. "SIYI TX" 앱에서 "Datalink"로 이동하고 "연결"에서 "USB COM"을 선택합니다.

"Flight Controller"의 "PX4 / ArduPilot"을 선택하고 전송 속도를 비행과 일치시킵니다.

컨트롤러 TELEM 포트.

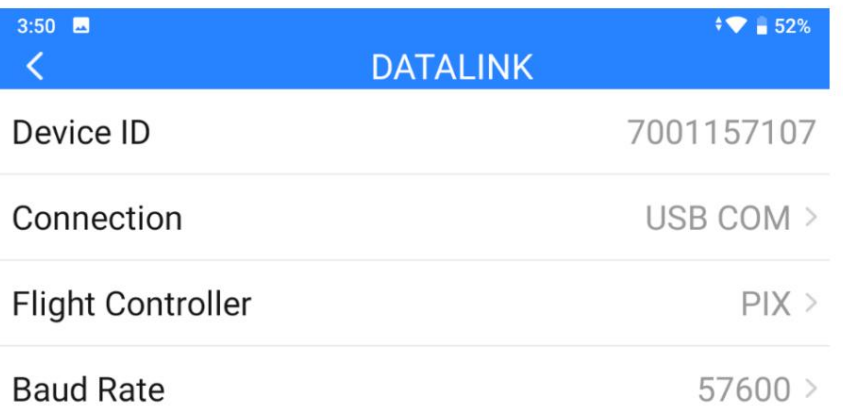

2. QGroundControl을 실행하고 "응용 프로그램 설정 - 통신 링크"로 이동하여 "추가"합니다.

새로운 연결. 이름을 "USB-COM"으로 지정합니다. 연결 "유형"은 "직렬"입니다. 성냥

전송 속도.

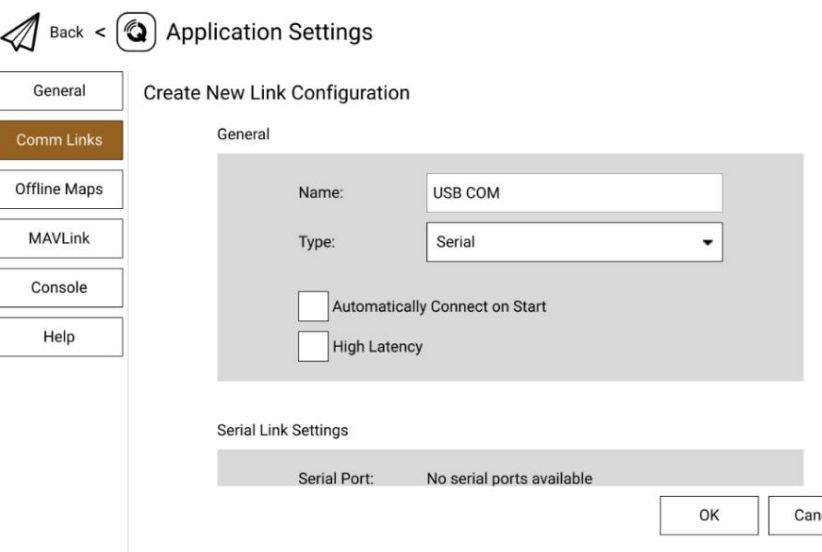

3. 확인하고 "연결"을 시작합니다. QGC의 상단 진행 표시줄이 움직이기 시작합니다.

이는 휴대용 지상국이 QGC와 통신하고 있음을 의미합니다.

자동으로. 데이터링크 연결이 완료될 때까지 기다려 주십시오.

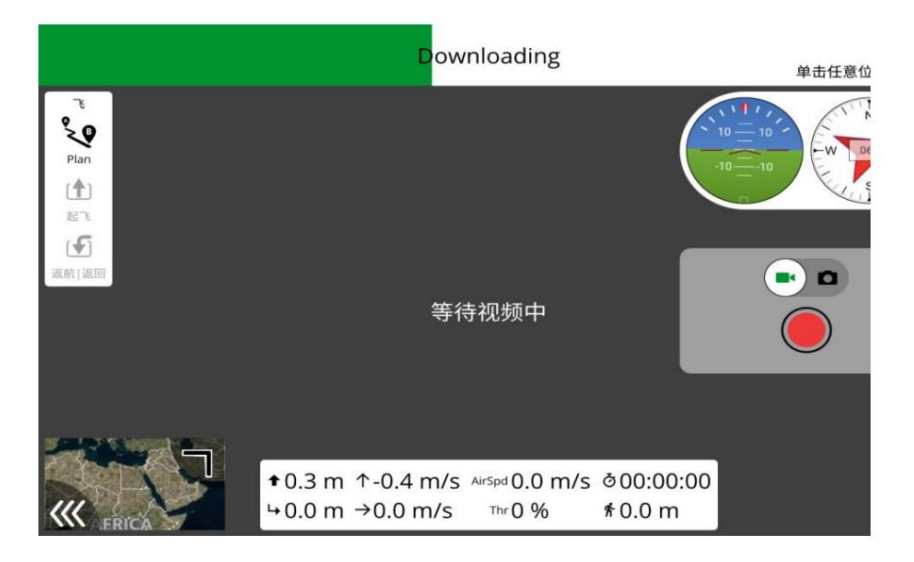

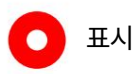

QGC에 새 연결을 처음 추가하는 경우 옵션을 선택하지 마십시오.

"시작 시 자동으로 연결". 추후 확인 후 확인 가능합니다.

데이터링크가 성공적으로 연결되었습니다.

4.2.2 임무 계획자

1. "SIYI TX" 앱에서 "Datalink"로 이동하고 "연결"에서 "USB COM"을 선택합니다.

"Flight Controller"의 "PX4 / ArduPilot"을 선택하고 전송 속도를 비행과 일치시킵니다.

컨트롤러 TELEM 포트.

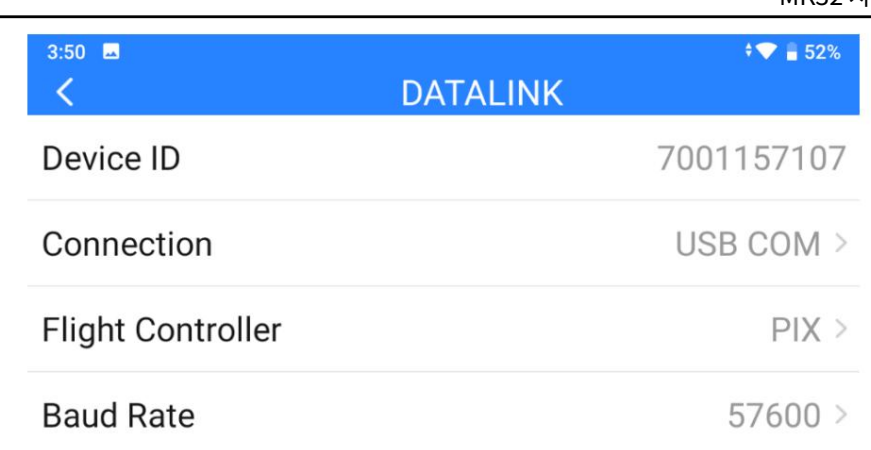

2. Mission Planner를 실행하고 해당 포트를 선택하고 전송 속도를 일치시킵니다.

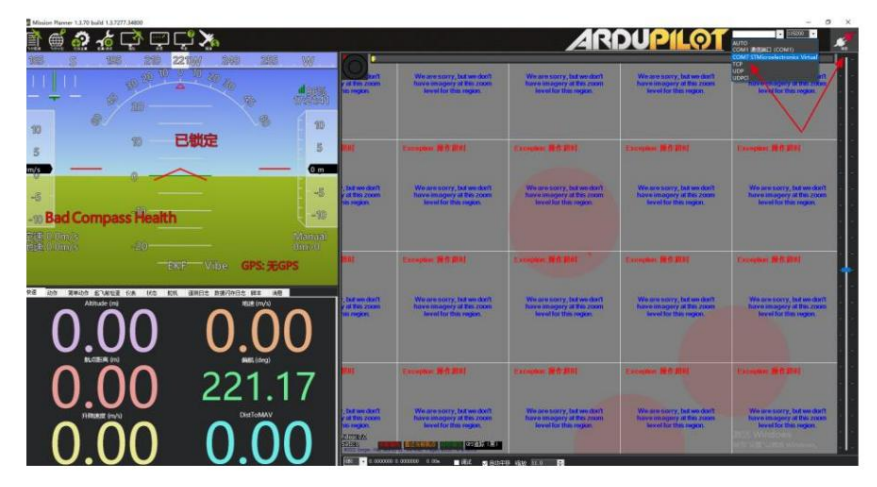

3. 데이터링크 연결이 완료될 때까지 기다려주세요.

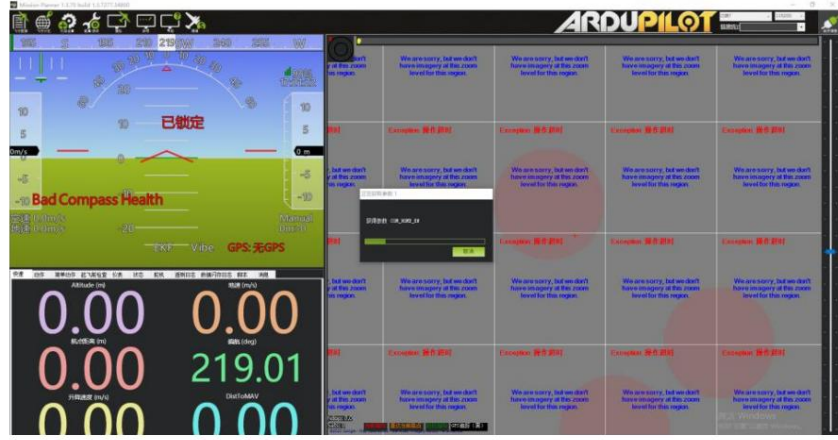

MK32 사용자 매뉴얼 v1.2

4.3 블루투스를 통한 Android GCS와의 통신

#### 4.3.1 QGroundControl

1. "SIYI TX" 앱에서 "Datalink"로 이동하여 "연결"에서 "Bluetooth"를 선택합니다.

"Flight Controller"의 "PX4 / ArduPilot"을 선택하고 전송 속도를 비행과 일치시킵니다.

컨트롤러 TELEM 포트.

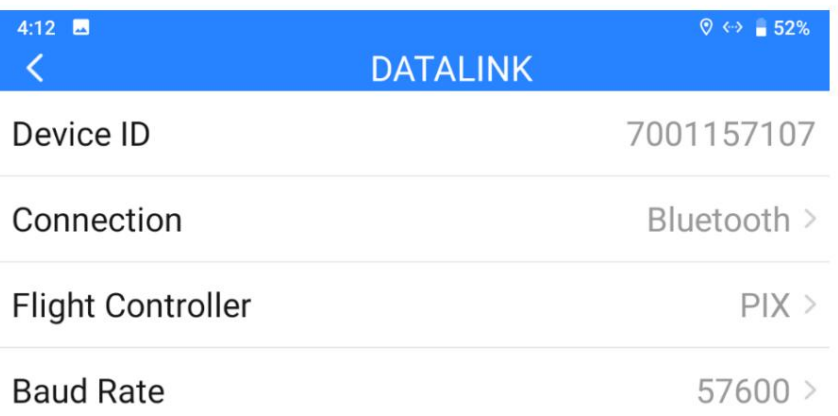

2. Android OS에서 "시스템 설정 - Bluetooth"로 이동하여 Bluetooth를 검색하세요.

"Device ID"("SIYI 68\*\*\*\*\*\*\*\*")에 표시된 것과 동일한 ID를 가진 장치를 페어링합니다.

3. QGroundControl을 실행하고 "응용 프로그램 설정 - 통신 링크" 페이지로 이동한 다음

새 연결을 "추가"합니다. 이름을 "블루투스"로 지정합니다.

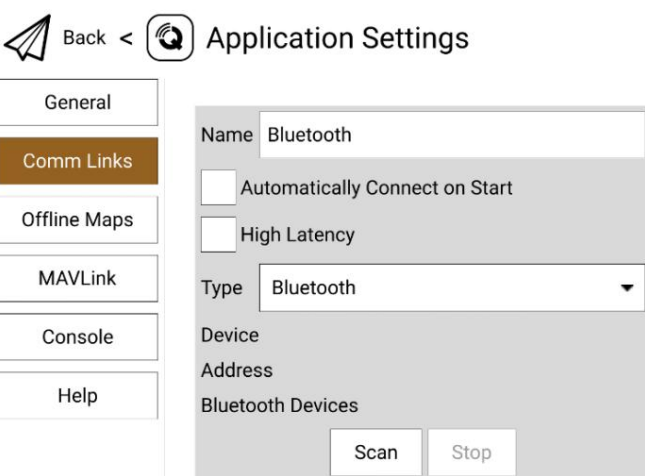

4. 유형을 "블루투스"로 설정한 후 "스캔"을 터치합니다.

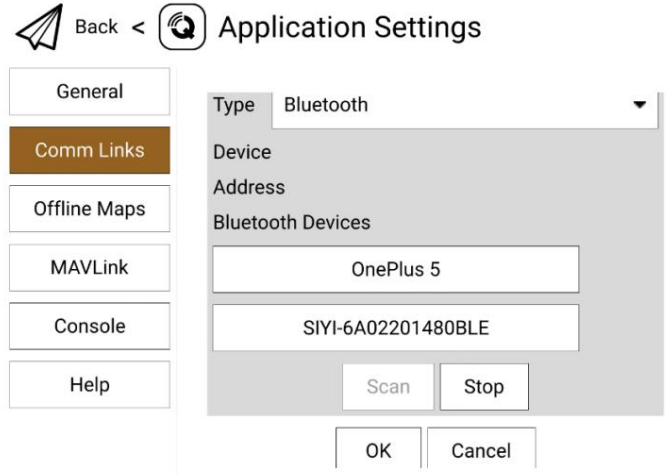

5. 이름이 "SIYI-XXXXXXX"로 시작하는 Bluetooth 장치를 터치한 다음,

그런 다음 "확인"을 터치하여 통신 링크 페이지로 돌아갑니다.

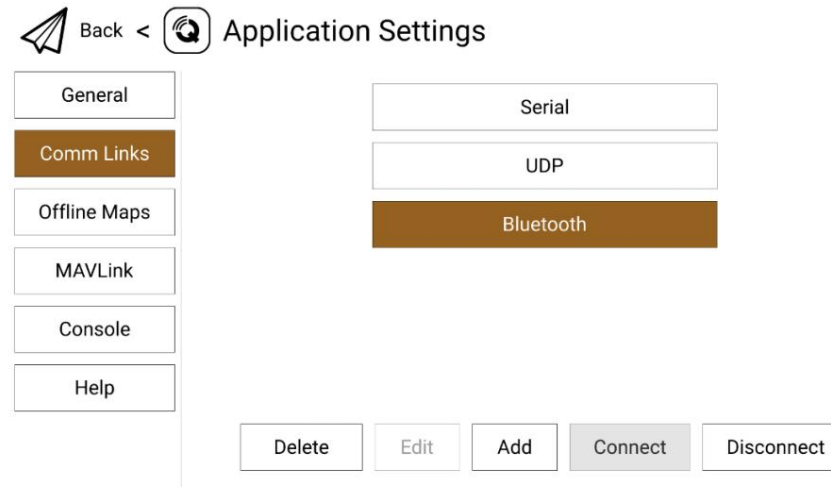

6. 확인하고 "연결"을 시작합니다. QGC의 상단 진행 표시줄이 움직이기 시작합니다.

이는 휴대용 지상국이 QGC와 통신하고 있음을 의미합니다.

자동으로. 데이터링크 연결이 완료될 때까지 기다려 주십시오.

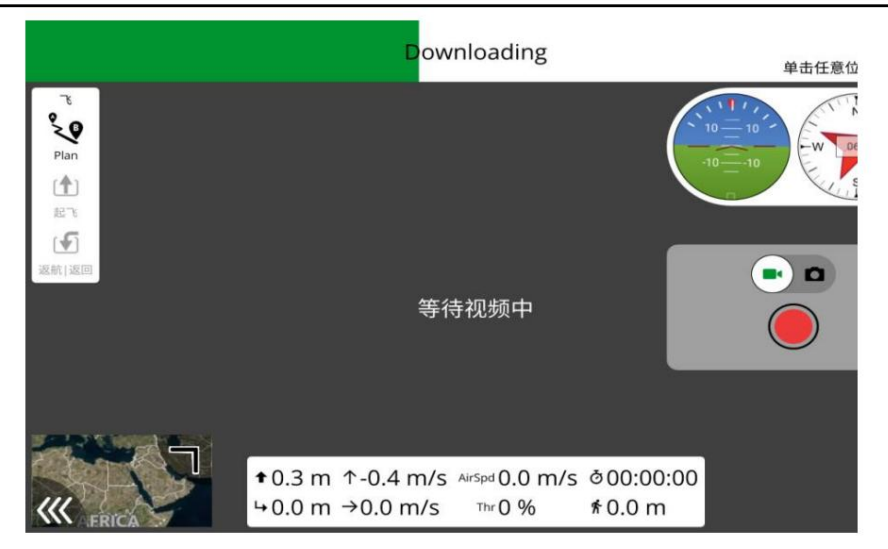

### 표시

1단계와 2단계가 배송되기 전에 완료되었습니다.

QGC에 새 연결을 처음 추가하는 경우 옵션을 선택하지 마십시오.

"시작 시 자동으로 연결". 추후 확인 후 확인 가능합니다.

데이터링크가 성공적으로 연결되었습니다.

#### 4.3.2 임무 계획자

1. "SIYI TX" 앱에서 "Datalink"로 이동하여 "연결"에서 "Bluetooth"를 선택합니다.

"Flight Controller"의 "PX4 / ArduPilot"을 선택하고 전송 속도를 비행과 일치시킵니다.

컨트롤러 TELEM 포트.

#### SIYI MK32 사용자 매뉴얼 v1.2 4:12  $\blacksquare$  $\sqrt[6]{\Leftrightarrow}$  52% **DATALINK**  $\langle$ Device ID 7001157107 Connection Bluetooth > Flight Controller  $PIX >$ **Baud Rate**  $57600 >$

2. Mission Planner를 실행하고 관련 포트(COM-xx Bluetooth)를 선택하고 일치시킵니다.

전송 속도.

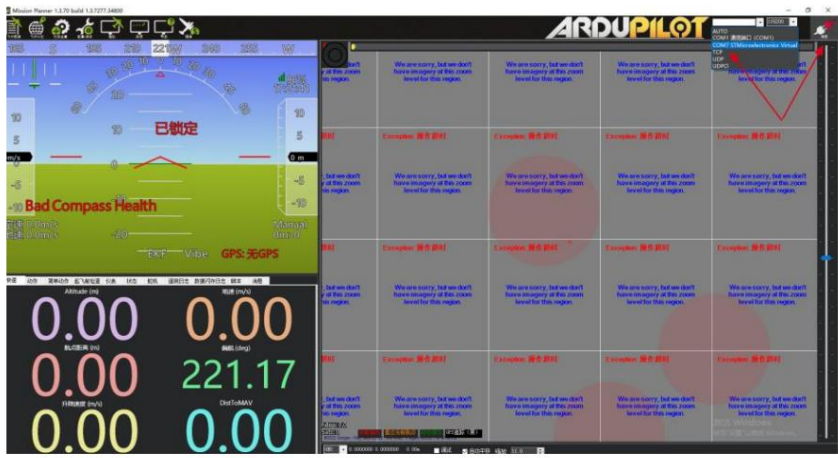

3. 데이터링크 연결이 완료될 때까지 기다려주세요.

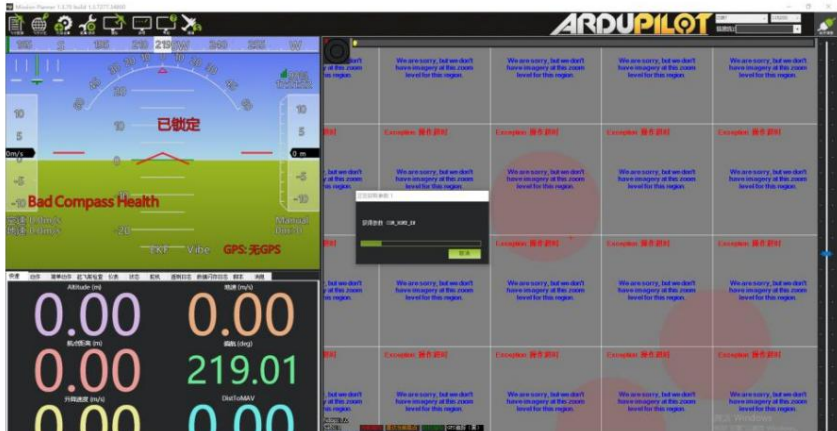

## SIYI 4.4 UDP를 통한 Android GCS와의 통신

#### 4.4.1 QGroundControl

1. "SIYI TX" 앱에서 "Datalink"로 이동하여 "연결"에서 "UDP"를 선택하고 "PX4 /

"Flight Controller"의 ArduPilot"을 선택하고 전송 속도를 비행과 일치시킵니다.

컨트롤러 TELEM 포트.

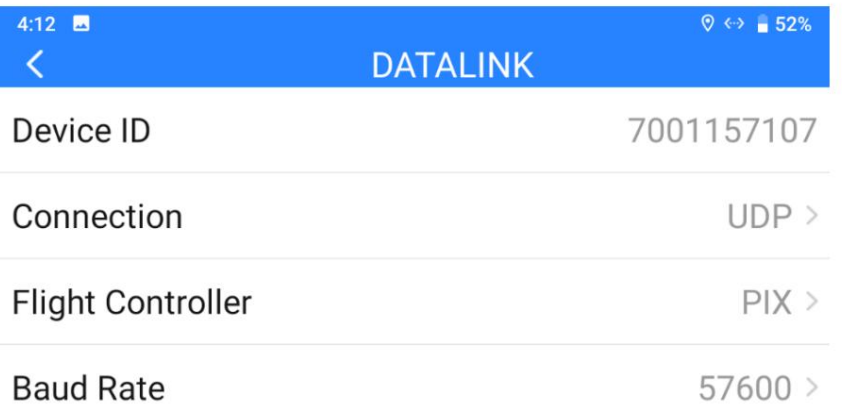

2. QGroundControl을 실행하고 "응용 프로그램 설정 - 통신 링크" 페이지로 이동한 다음

새 연결을 "추가"합니다. 이름을 "UDP"로 지정합니다.

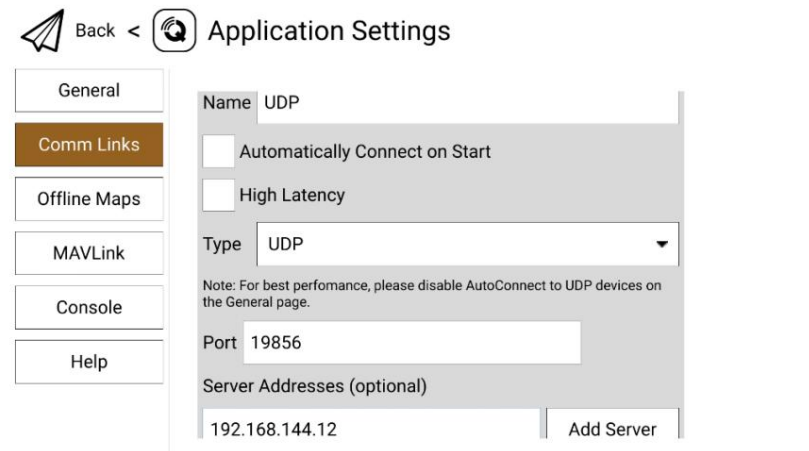

3. 연결 "유형"을 "UDP"로, "포트"를 "19856"으로, "서버 주소"를 다음으로 설정합니다.

"192.168.144.12" 및 "서버 추가".

MK32 사용자 매뉴얼 v1.2

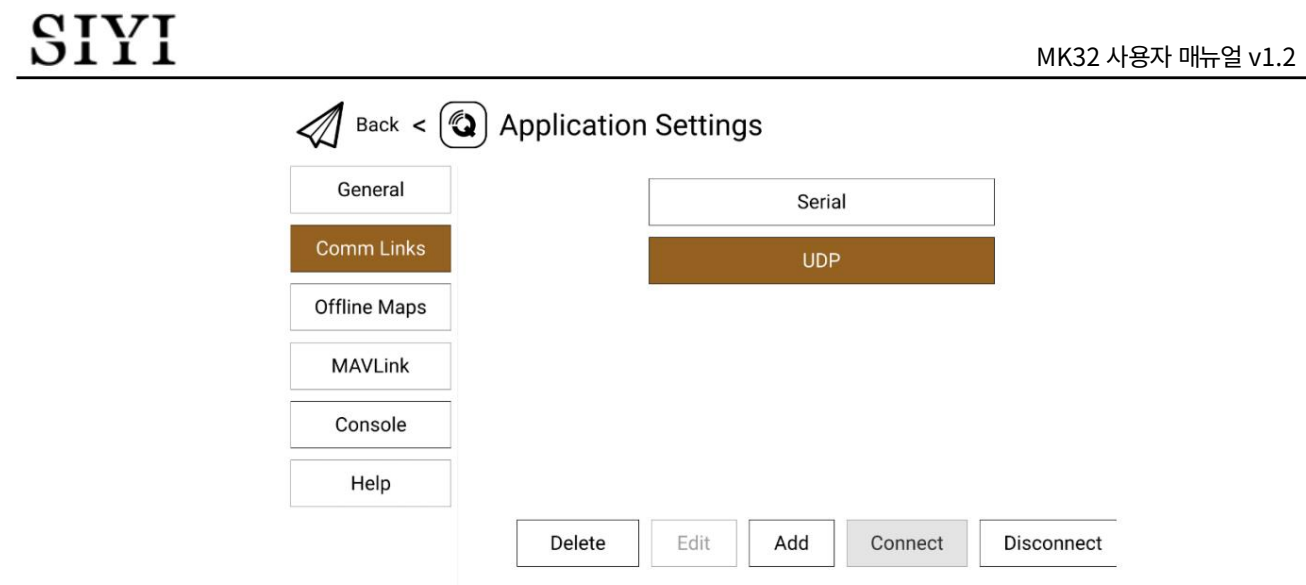

4. 확인하고 "연결"을 시작합니다. QGC의 상단 진행 표시줄이 움직이기 시작합니다.

이는 휴대용 지상국이 QGC와 통신하고 있음을 의미합니다.

자동으로. 데이터링크 연결이 완료될 때까지 기다려 주십시오.

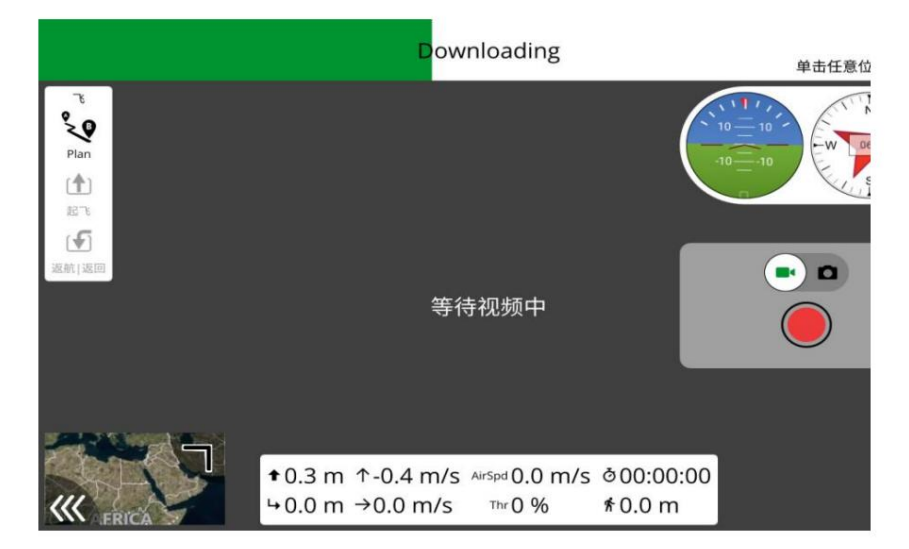

### **D** 표시

QGC에 새 연결을 처음 추가하는 경우 옵션을 선택하지 마십시오.

"시작 시 자동으로 연결". 추후 확인 후 확인 가능합니다.

데이터링크가 성공적으로 연결되었습니다.

4.4.2 임무 계획자

SIYI

1. "SIYI TX" 앱에서 "Datalink"로 이동하여 "연결"에서 "UDP"를 선택하고 "PX4 /

"Flight Controller"의 ArduPilot"을 선택하고 전송 속도를 비행과 일치시킵니다.

컨트롤러 TELEM 포트.

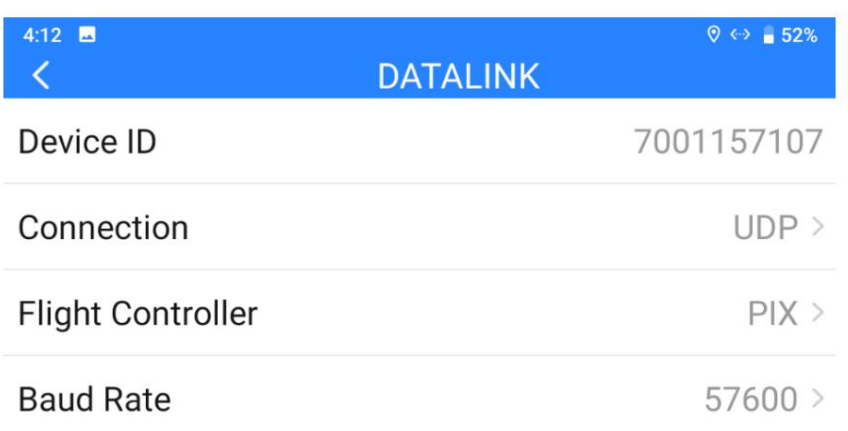

2. Mission Planner를 실행하고 관련 포트(UDPCl)를 선택하고 전송 속도를 일치시킵니다.

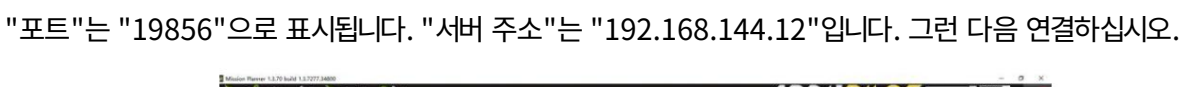

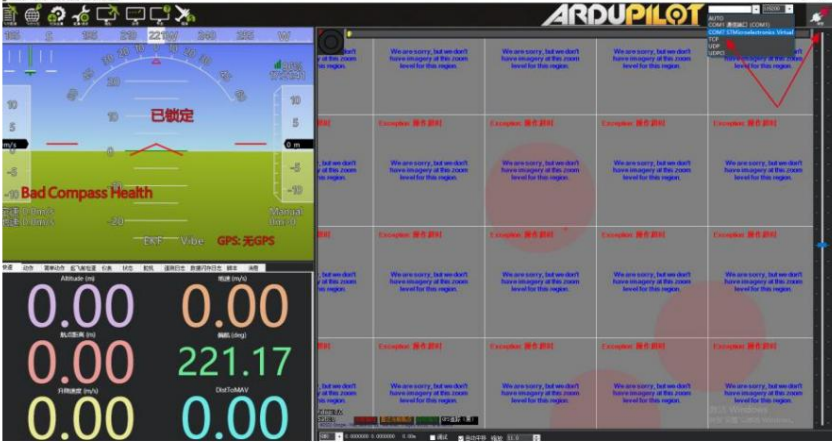

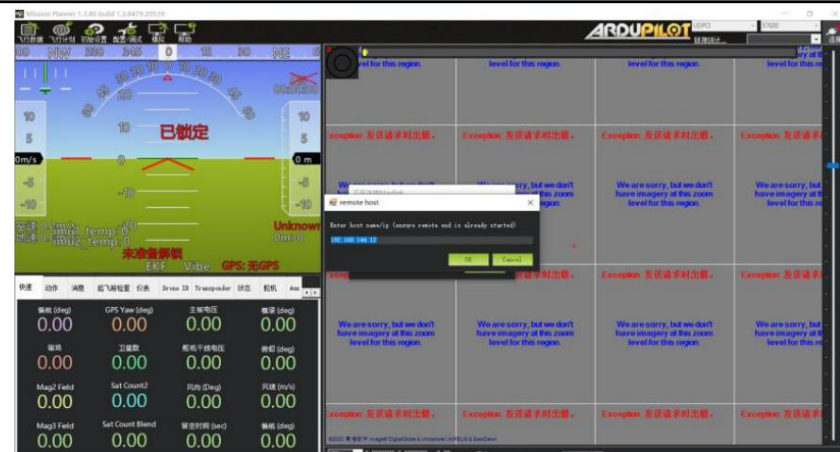

3. 데이터링크 연결이 완료될 때까지 기다려주세요.

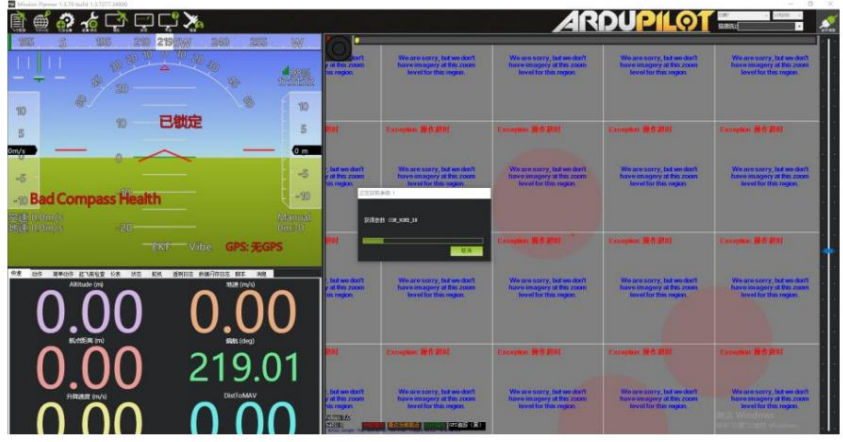

### $\bullet$  표시

Mission Planner에서 UDP 데이터링크 연결을 사용하려면 지상 유닛 FPV 펌웨어가 필요합니다.

v0.2.6 이상이어야 합니다.

### 4.5 업그레이드 포트를 통한 Windows GCS와의 통신

#### 4.5.1 QGroundControl

1. 접지 장치의 업그레이드 포트를 Windows 컴퓨터에 연결합니다.

시스템은 지상 장치용 통신 포트를 생성합니다.

2. "SIYI TX" 앱에서 "Datalink"로 이동하여 "업그레이드 포트(MK15) / Type-C를 선택합니다.

(MK32)"를 "Connection"에서, "PX4 / ArduPilot"을 "Flight Controller"에서 일치시키고 일치시킵니다.

#### 비행 컨트롤러 TELEM 포트를 통한 전송 속도.

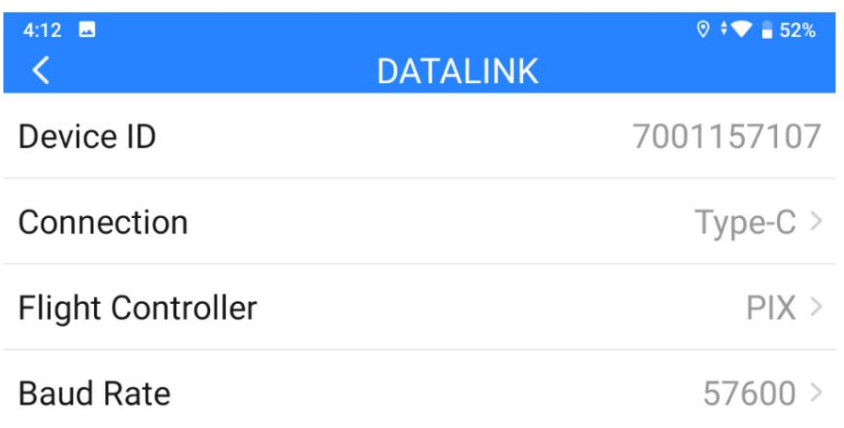

3. QGroundControl을 실행하고 "응용 프로그램 설정 - 통신 링크"로 이동하여 "추가"합니다.

새로운 연결. 이름을 "USB-COM"으로 지정합니다. 연결 "유형"은 "직렬"입니다. 성냥

전송 속도.

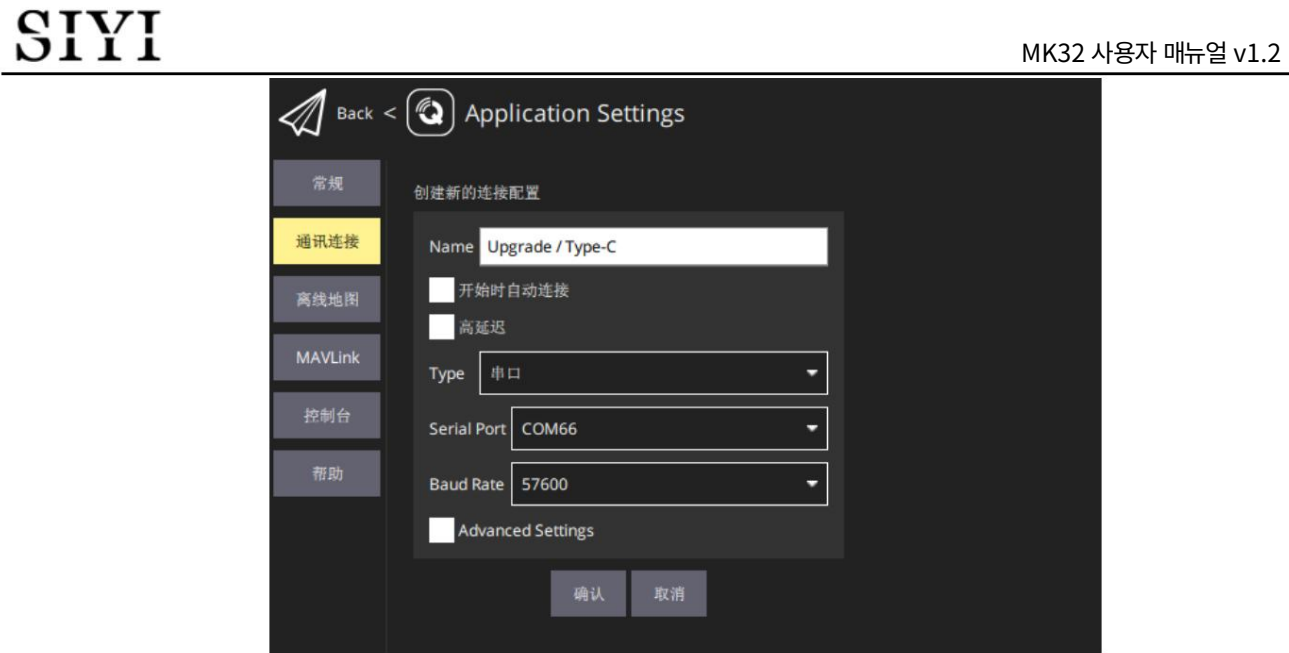

4. 확인하고 "연결"을 시작합니다. QGC의 상단 진행 표시줄이 움직이기 시작합니다.

이는 휴대용 지상국이 QGC와 통신하고 있음을 의미합니다.

자동으로. 데이터링크 연결이 완료될 때까지 기다려 주십시오.

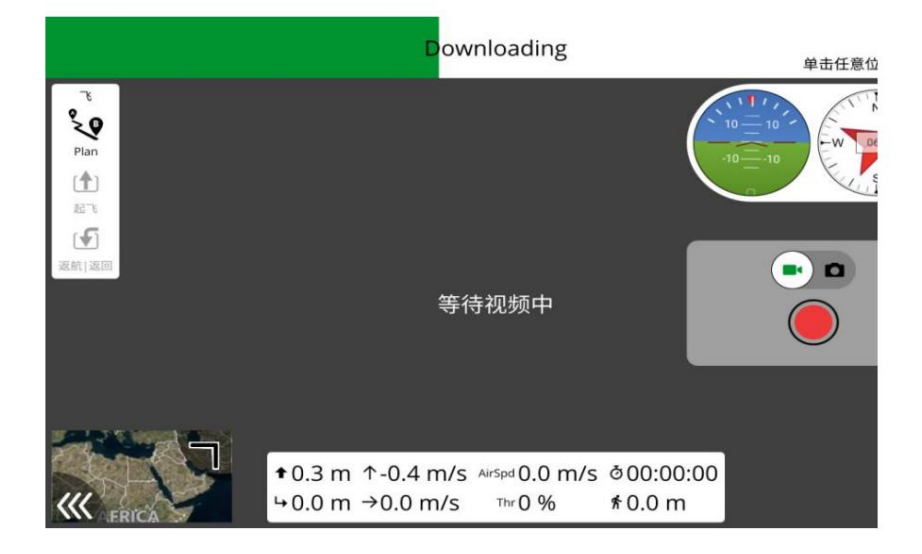

#### $\bullet$ 표시

QGC에 새 연결을 처음 추가하는 경우 옵션을 선택하지 마십시오.

"시작 시 자동으로 연결". 추후 확인 후 확인 가능합니다.

데이터링크가 성공적으로 연결되었습니다.

MK32 사용자 매뉴얼 v1.2

4.5.2 임무 계획자

1. 조종기의 업그레이드 포트를 Windows 컴퓨터에 연결합니다.

Windows 시스템은 조종기용 통신 포트를 생성합니다.

2. "SIYI TX" 앱에서 "Datalink"로 이동하여 "업그레이드 포트(MK15) / Type-C를 선택합니다.

(MK32)"를 "Connection"에서, "PX4 / ArduPilot"을 "Flight Controller"에서 일치시키고 일치시킵니다.

비행 컨트롤러 TELEM 포트를 통한 전송 속도.

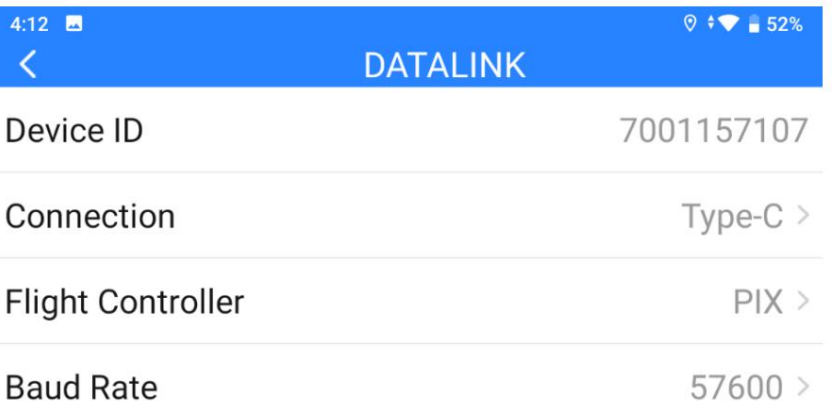

3. Mission Planner를 실행하고 해당 포트를 선택하고 전송 속도를 일치시킵니다.

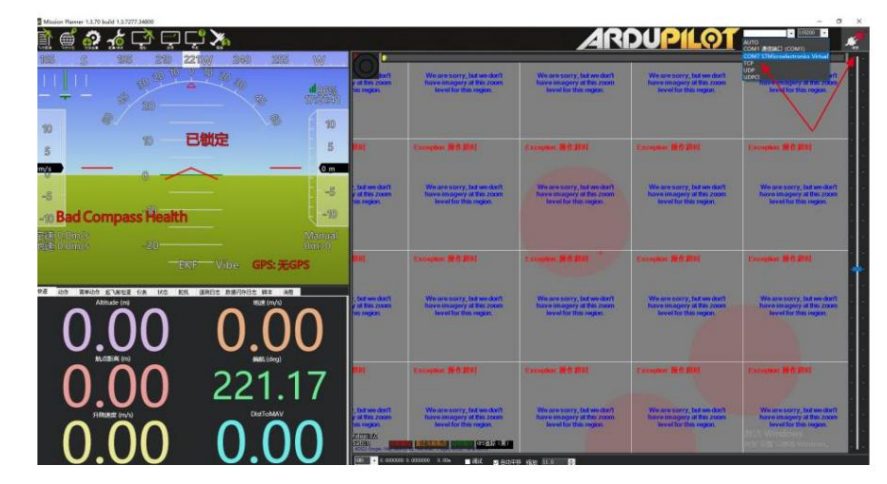

4. 데이터링크 연결이 완료될 때까지 기다려주세요.

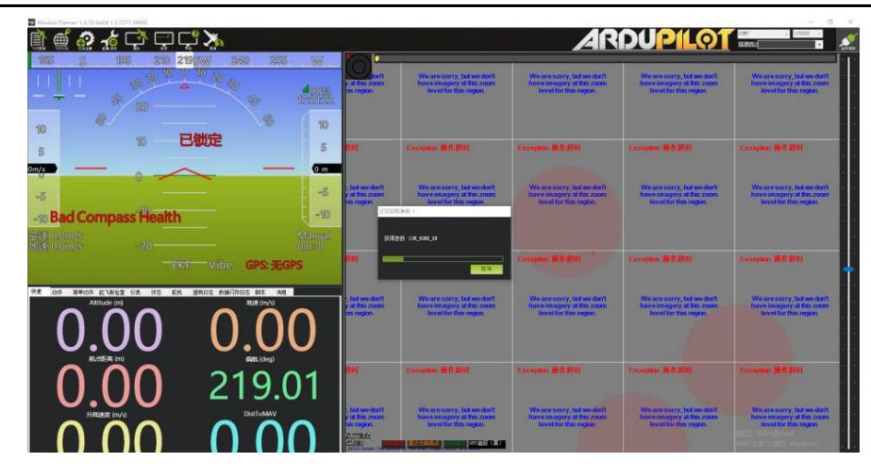

## 4.6 지상을 통한 UDP에 의한 Windows GCS와의 통신

### 유닛 WiFi 핫스팟

#### 4.6.1 QGroundControl

1. "SIYI TX" 앱에서 "Datalink"로 이동하여 "연결", "PIX /

"Flight Controller"의 PX4 / Ardupilot"을 선택하고 전송 속도를 비행과 일치시킵니다.

컨트롤러 TELEM 포트.

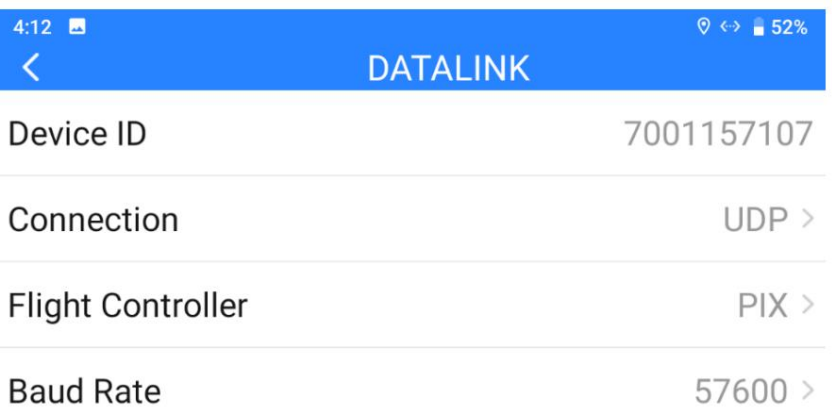

2. 지상 장치 Android 시스템에서 WiFi 핫스팟을 활성화하고 지상 장치를 연결합니다.

WiFi를 통해 Windows 컴퓨터와 연결됩니다.

3. QGroundControl을 실행하고 "응용 프로그램 설정 - 통신 링크" 페이지로 이동한 다음

새 연결을 "추가"합니다. 이름을 "UDP"로 지정합니다.

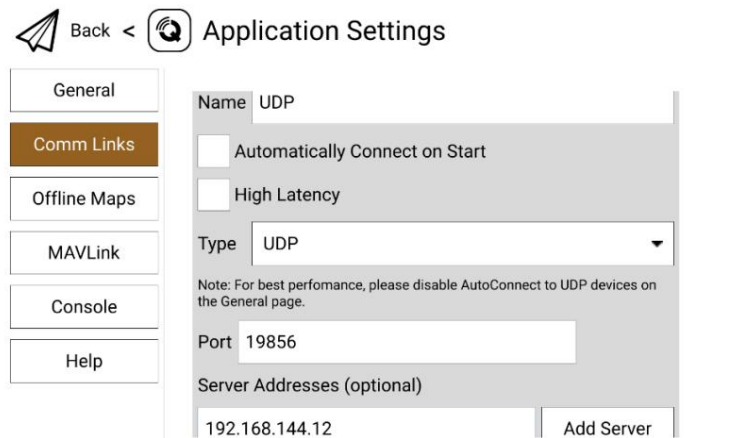

4. 연결 "유형"을 "UDP"로, "포트"를 "19856"으로, "서버 주소"를 다음으로 설정합니다.

"192.168.144.12" 및 "서버 추가".

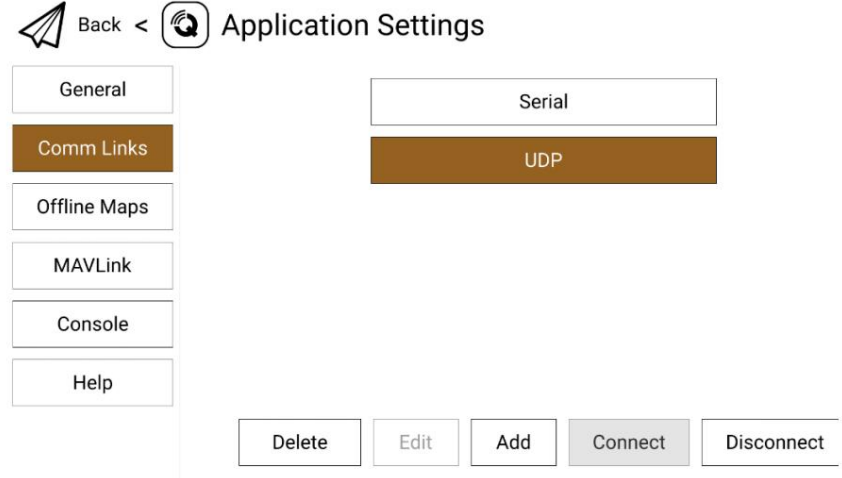

5. 확인하고 "연결"을 시작합니다. QGC의 상단 진행 표시줄이 움직이기 시작합니다.

이는 조종기가 자동으로 QGC와 통신한다는 의미입니다.

데이터링크 연결이 완료될 때까지 기다려 주십시오.

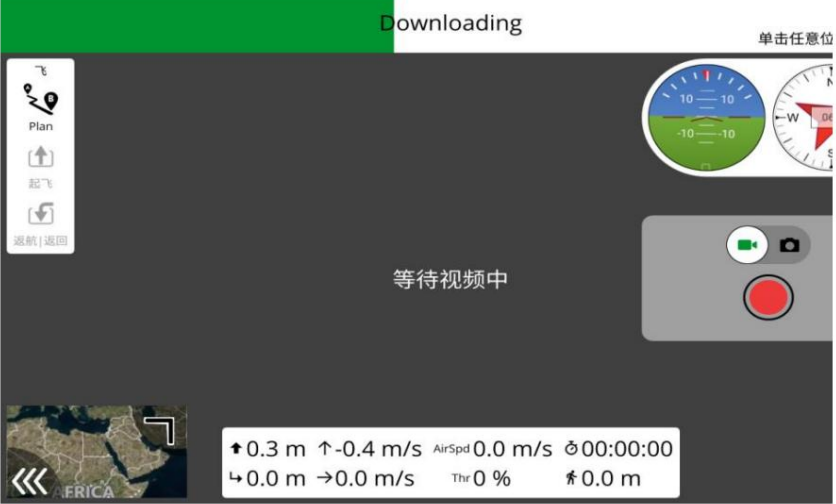

 $\bullet$  표시

QGC에 새 연결을 처음 추가하는 경우 옵션을 선택하지 마십시오.

"시작 시 자동으로 연결". 추후 확인 후 확인 가능합니다.

데이터링크가 성공적으로 연결되었습니다.

4.6.2 임무 계획자

1. "SIYI TX" 앱에서 "Datalink"로 이동하여 "연결"에서 "UDP"를 선택하고 "PX4 /

"Flight Controller"의 ArduPilot"을 선택하고 전송 속도를 비행과 일치시킵니다.

컨트롤러 TELEM 포트.

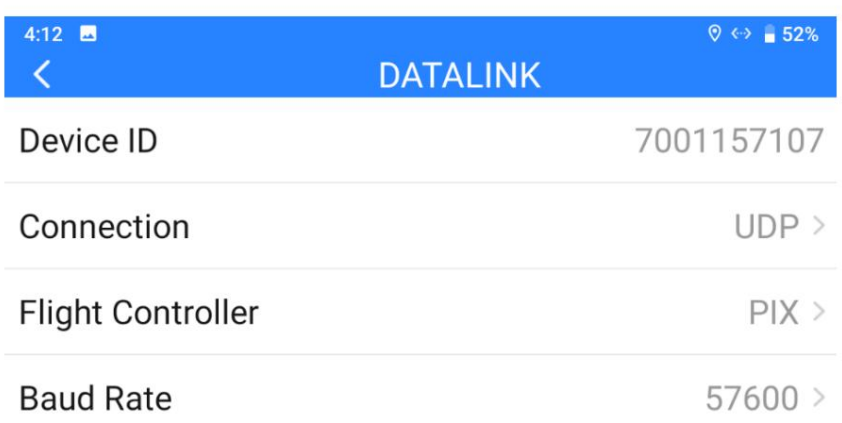

2. 휴대용 지상국의 Android 시스템에서 WiFi 핫스팟을 활성화하고 연결합니다.

WiFi를 통해 Windows 컴퓨터와 지상 장치를 연결합니다.

3. Mission Planner를 실행하고 관련 포트(UDPCl)를 선택하고 전송 속도를 일치시킵니다.

"포트"는 "19856"으로 표시됩니다. "서버 주소"는 "192.168.144.12"입니다. 그런 다음 연결하십시오.
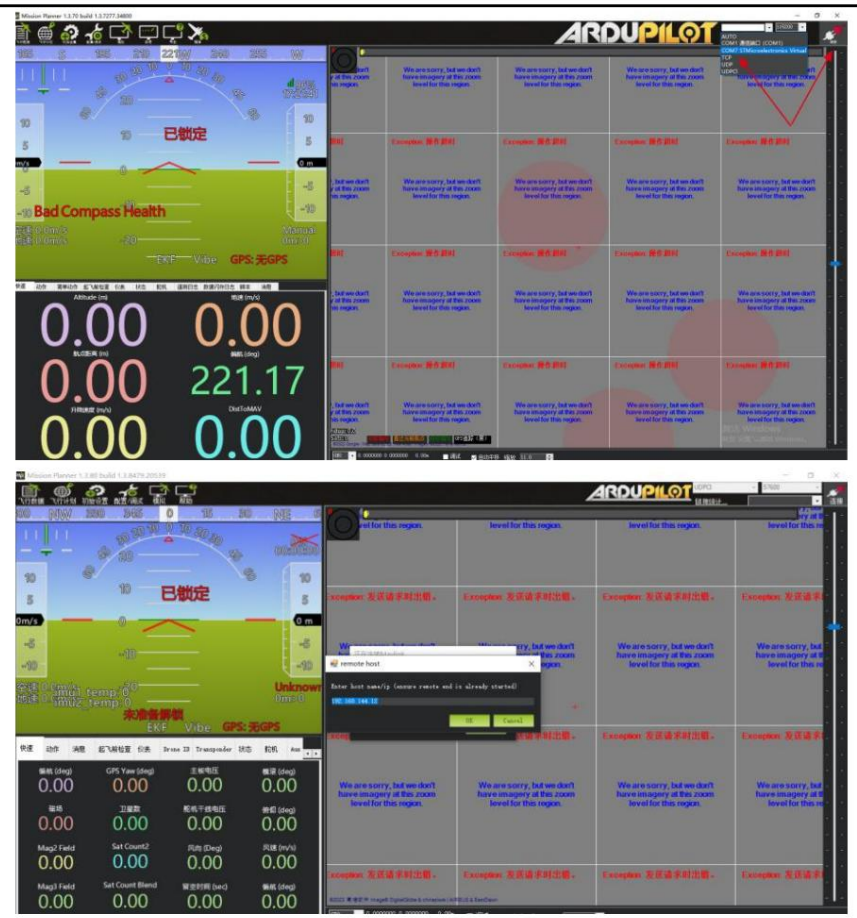

4. 데이터링크 연결이 완료될 때까지 기다려주세요.

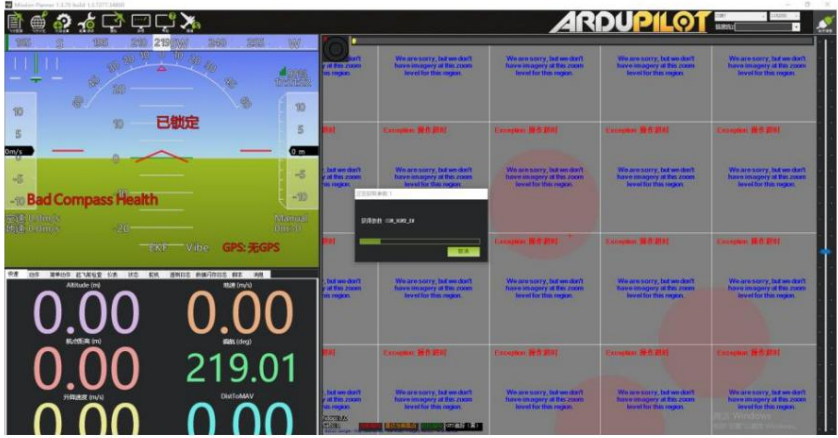

## $\bullet$  표시

Mission Planner에서 UDP 데이터링크 연결을 사용하려면 지상 유닛 FPV 펌웨어가 필요합니다.

v0.2.6 이상이어야 합니다.

MK32 사용자 매뉴얼 v1.2

4.7 연결 끊김에 대한 해결책

지상 유닛과 공중 유닛의 통신이 원활하지만 통신이 원활하지 않은 경우

GCS와 데이터링크 연결을 설정하려면 아래 단계를 따르세요.

문제 해결.

1. 에어 유닛이 올바른 원격 측정 케이블을 통해 비행 컨트롤러에 연결되어 있는지 확인하십시오.

2. 맞춤형 원격 측정 케이블을 사용하는 경우 다음을 확인하십시오.

케이블 핀 맵이 맞다면?

비행 컨트롤러와 에어 유닛 원격 측정 포트의 TX 및 RX 핀이

교환?

3. "SIYI TX" 앱에서 "링크 상태" 페이지로 이동하여 통신 상태를 확인하세요.

통신이 양호할 경우 "데이터 다운로드"는 0이 아닙니다. "0"인 경우

다시 1단계와 2단계를 확인하세요.

4. "SIYI TX" 앱에서 "Datalink" 페이지로 이동하여 다음을 확인하세요.

"Connection"이 올바르게 설정되었다면?

"비행 컨트롤러"가 올바르게 구성되었습니까?

"Baud Rate"가 비행 컨트롤러와 일치한다면?

GCS에서 데이터링크 설정이 올바르게 되어 있는지 확인하세요.

5. PX4/ArduPilot 오픈 소스 비행 컨트롤러인 경우 전환을 시도해 보세요.

TELEM 1 포트와 TELEM 2 포트 사이의 원격 측정 케이블 연결

비행 컨트롤러에서.

6. 지상 유닛과 공중 유닛 모두 최신 펌웨어라면?

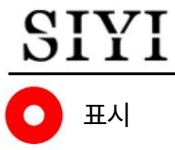

위의 모든 단계를 수행하여 문제 해결을 완료했지만 여전히 단서가 없는 경우,

대리점이나 SIYI 판매 후 서비스에 문의하십시오.

4.8 SIYI 데이터링크 SDK

SIYI 링크는 다음을 통해 고객의 자체 네트워크 또는 지상국에 통합될 수 있습니다.

SDK 통신 프로토콜을 획득합니다.

#### 4.8.1 형식

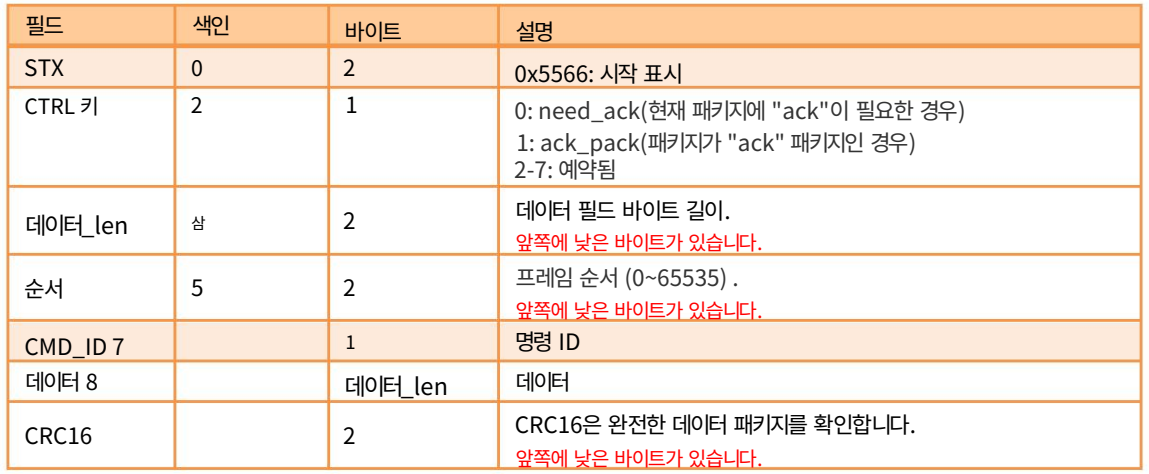

#### 4.8.2 명령

하드웨어 ID 요청

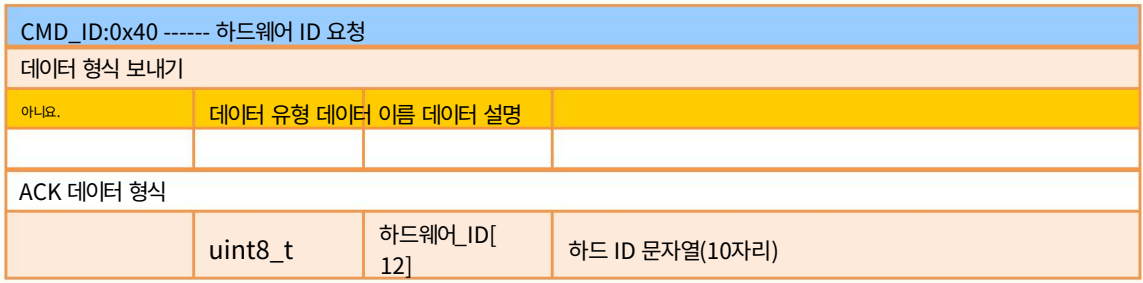

예:

보내기(16진수): 55 66 01 00 00 00 00 40 81 9c 응답(16진수): 55 66 02 0C 00 09 00 40 36 38 30 31 31 33 30 31 31 31 00 00 7b 8b

시스템 설정 요청

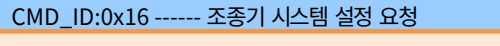

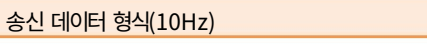

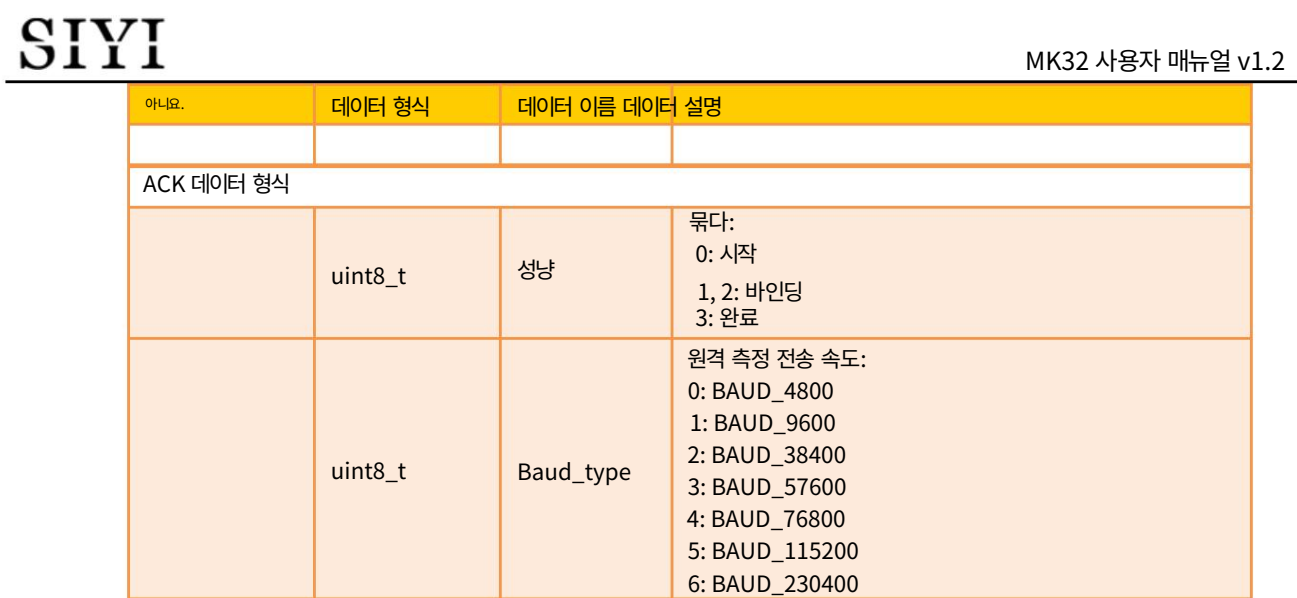

2: 모드 3

3: 맞춤

접지 장치 배터리 수준 x 10V

Rc\_bat

Joy\_type

1: 모드 2

0: 모드 1

조이스틱 유형:

### 지상 유닛에 시스템 설정 명령 보내기

uint8\_t

uint8\_t

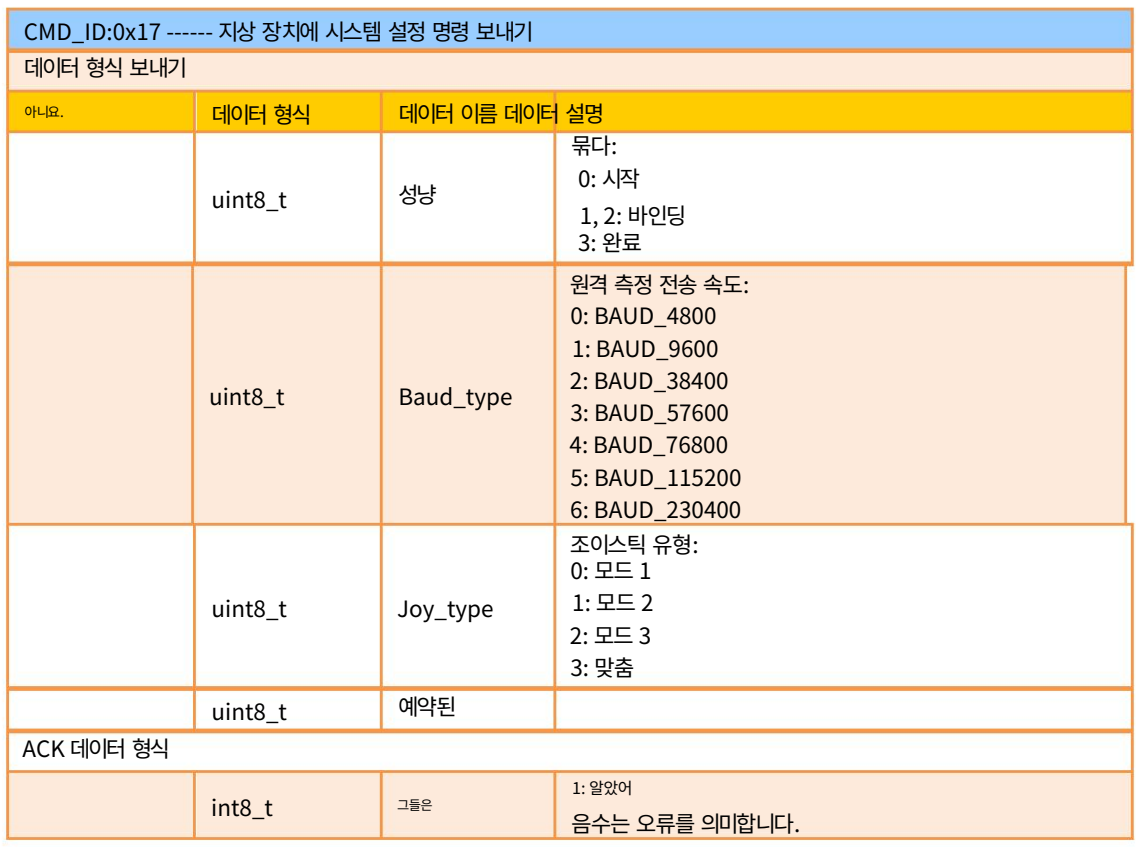

채널 데이터 요청

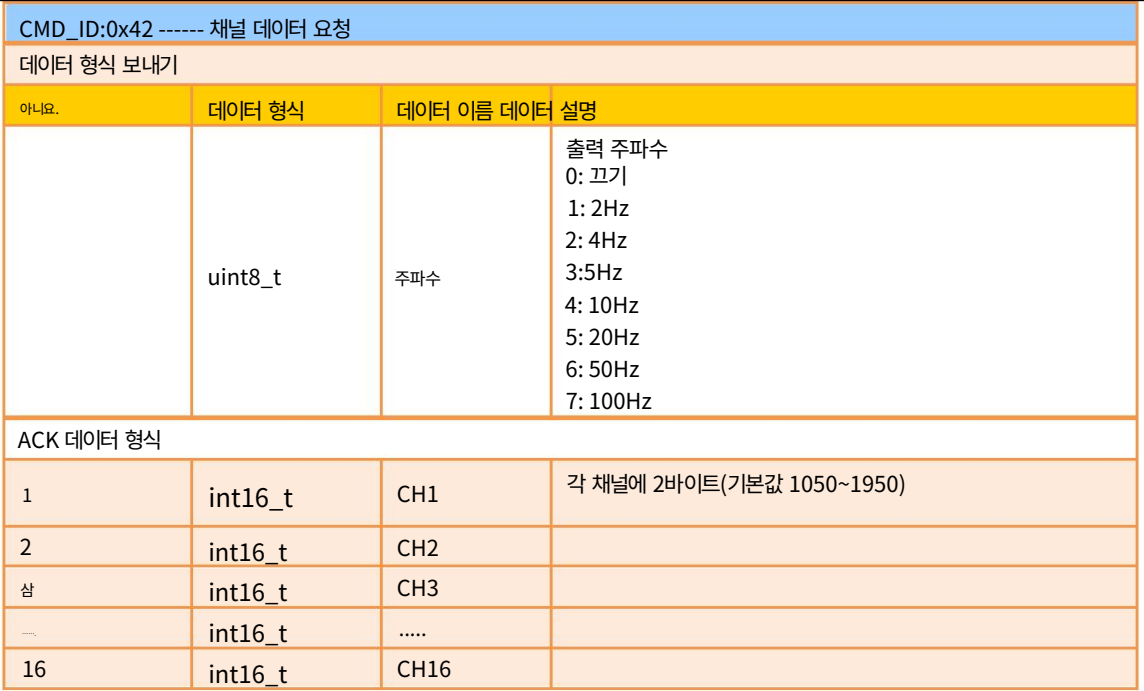

```
표시:
```
RC 채널 출력을 활성화하면 동일한 포트를 사용하므로 원격 측정 통신에 영향을 미칩니다.

예:

보내기(HEX):

55 66 01 01 00 00 00 42 02 B5 C0(4Hz)

55 66 01 01 00 00 00 42 00 F7 E0(끄기)

응답(HEX)(2Hz):

55 66 00 20 00 99 00 42 DC 05 DC 00 DC 05 DC 05 DC 05 DC 05 DC 05 DC 05 DC 05 DC 05 DC 05 1A 04

DC 05 DC 05 1A 04 1A 04 FF 88

### 데이터링크 상태 요청

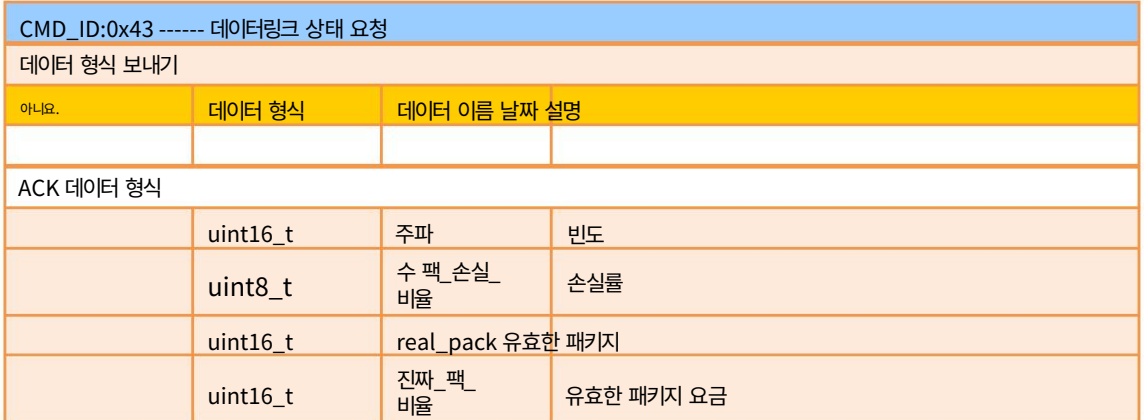

MK32 사용자 매뉴얼 v1.2

|  | <b>up</b>                | 데이터 업로드 바이트/초 |
|--|--------------------------|---------------|
|  | data_down 데이터 다운로드 바이트/초 |               |

#### 예:

전송(HEX): 55 66 01 00 00 00 00 43 e2 ac

응답(16진수): 55 66 02 0F 00 01 00 43 02 00 00 02 00 02 00 00 00 00 00 00 00 00 00 2E 5C

### 이미지 전송 링크 상태 요청

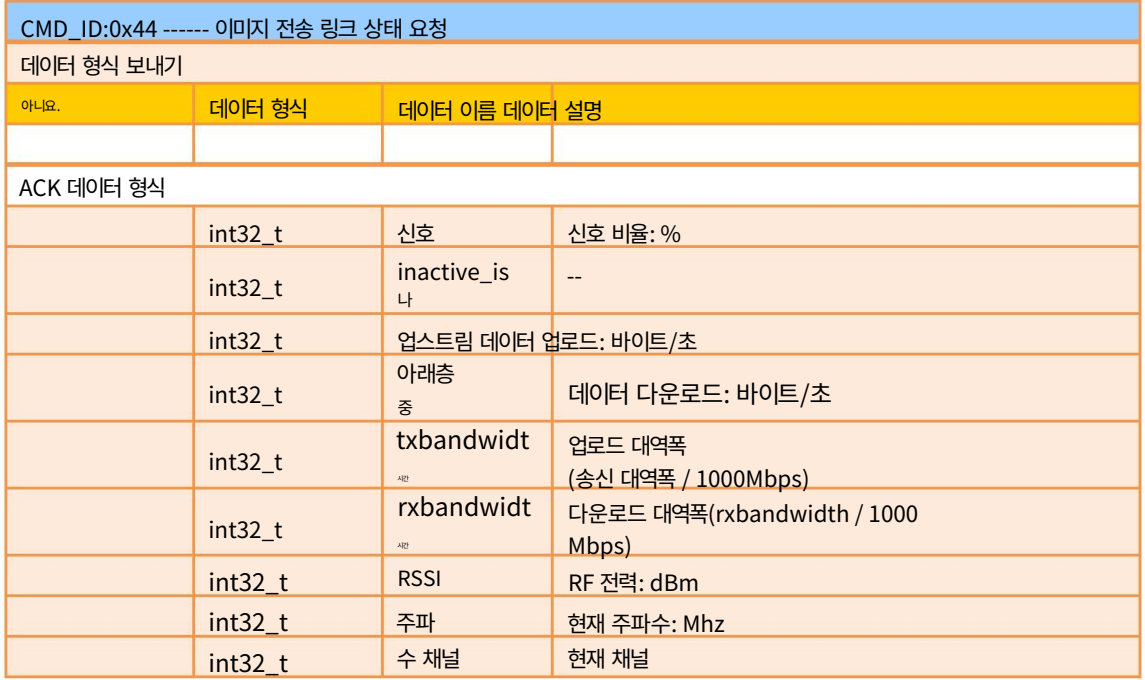

예:

00 00 00 00 00 00 00 A4 15 00 00 6C 00 00 00 2C D9 응답(16진수): 55 66 02 24 00 02 00 44 00 00 00 00 00 00 00 00 00 00 00 00 00 00 00 00 00 00 00 00 00 보내기 (HEX): 55 66 01 00 00 00 00 44 05 dc

### 모든 채널 매핑 요청

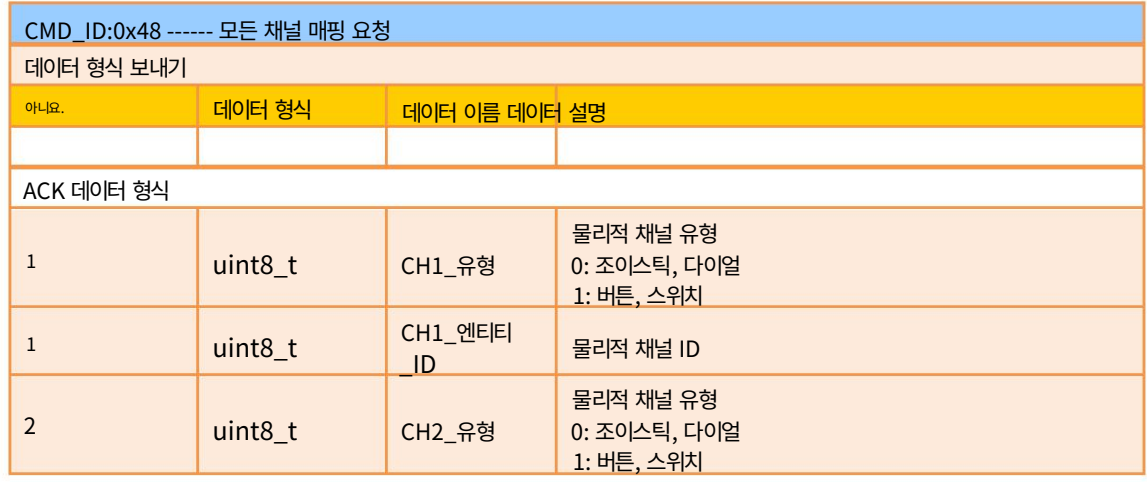

MK32 사용자 매뉴얼 v1.2

| $\overline{2}$ | $uint8_t$ | CH2_엔티티<br>ID | 물리적 채널 ID                               |
|----------------|-----------|---------------|-----------------------------------------|
| 삼              | $uint8_t$ | CH3_유형        | 물리적 채널 유형<br>0: 조이스틱, 다이얼<br>1: 버튼, 스위치 |
| 삼              | $uint8_t$ | CH3_엔타티<br>ID | 물리적 채널 ID                               |
| $\overline{4}$ | $uint8_t$ | CH4_유형        | 물리적 채널 유형<br>0: 조이스틱, 다이얼<br>1: 버튼, 스위치 |
| $\overline{4}$ | $uint8_t$ | CH4_엔티티<br>ID | 물리적 채널 ID                               |
|                | uint8 t   |               | 현재 채널                                   |

예:

응답(16진수): 55 66 02 20 00 16 00 48 00 00 00 01 00 02 00 03 05 00 05 01 05 02 01 00 01 01 01 02 01 보내기(16진수): 55 66 01 00 00 00 00 48 89 1d 03 00 04 00 05 02 01 02 00 03 00 C1 28

### 특정 채널 매핑 요청

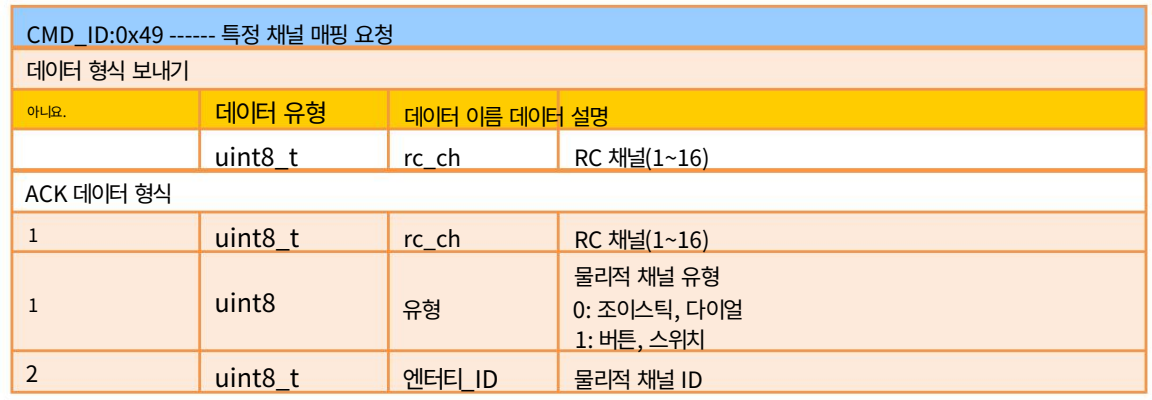

예:

보내기 (HEX): 55 66 01 01 00 00 00 49 02 4F 1C 응답(16진수): 55 66 02 03 00 17 00 49 02 00 01 33 9F

#### MK15 휴대용 지상국

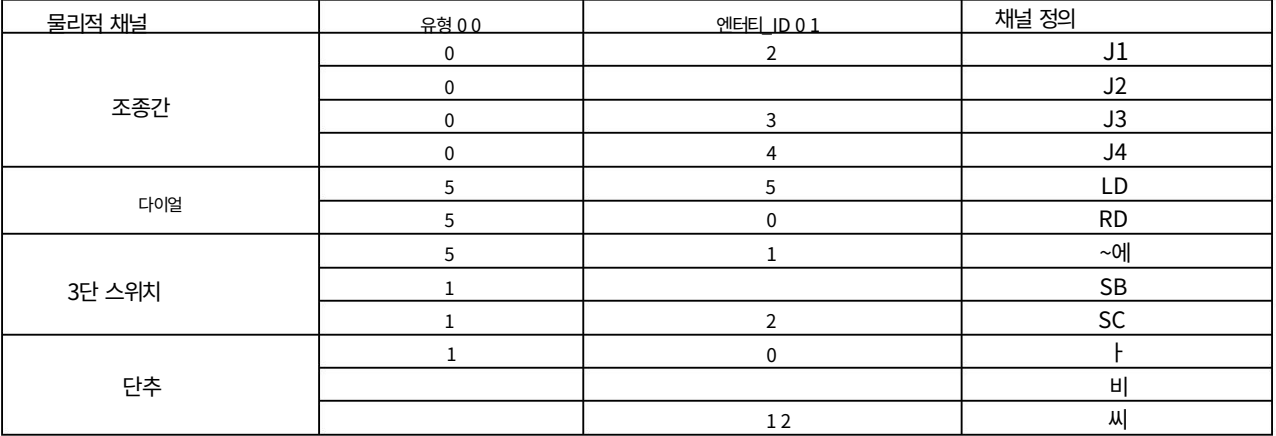

### MK32 사용자 매뉴얼 v1.2

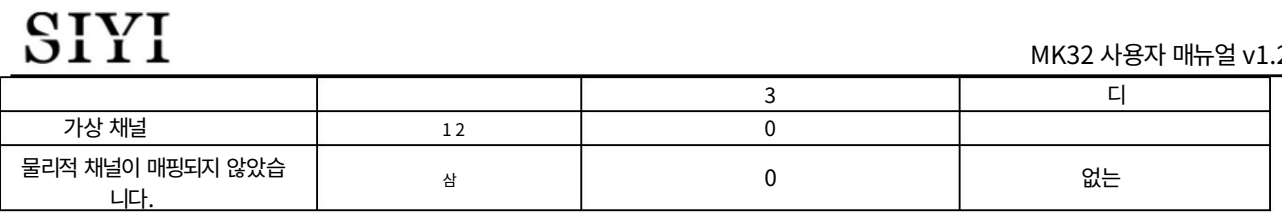

#### MK32 휴대용 지상국

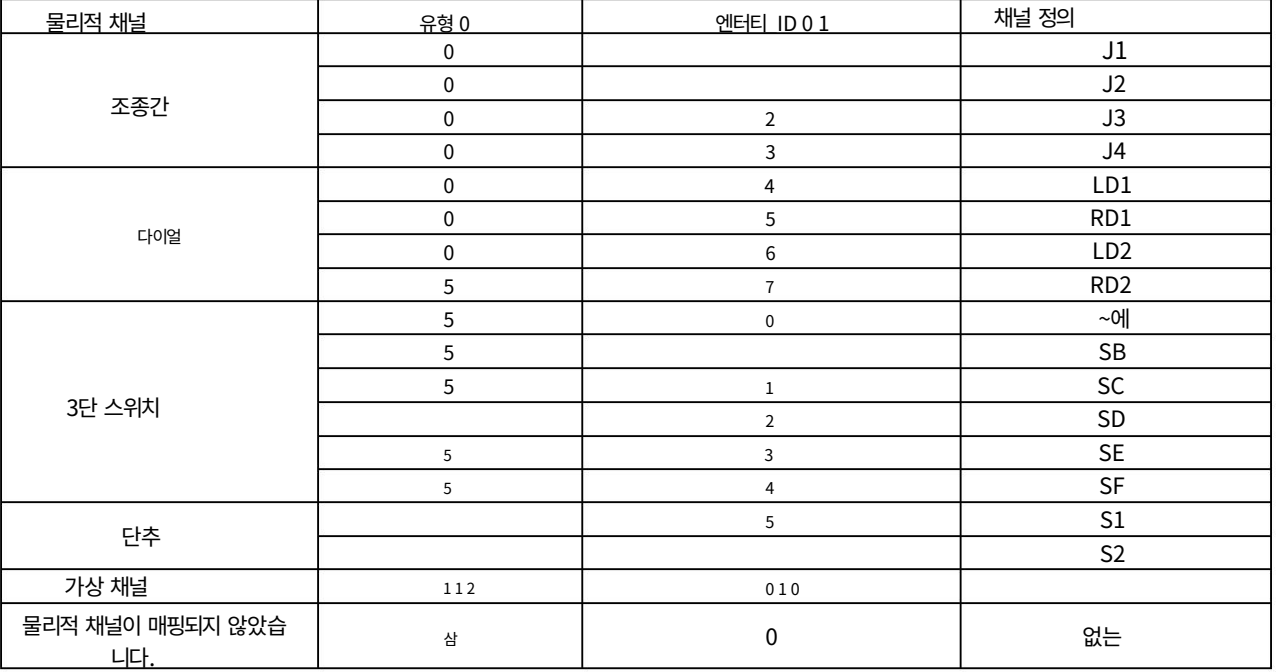

### 채널 매핑을 지상 장치로 보내기

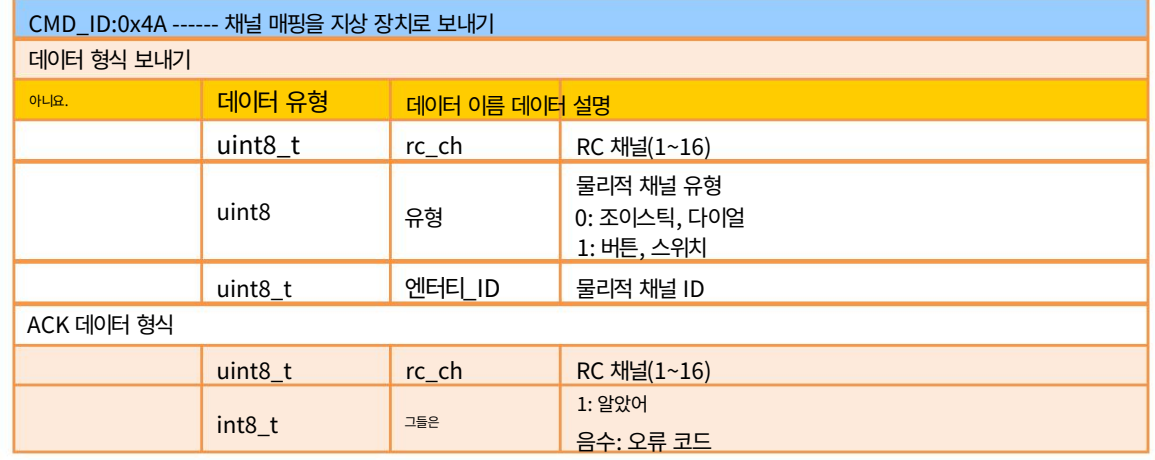

예:

보내기 (HEX): 55 66 01 03 00 00 00 4A 02 00 00 4F EB 응답(16진수): 55 66 02 02 00 18 00 4A 02 01 4C C3

모든 채널 역방향 요청

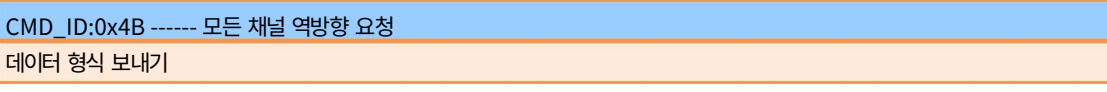

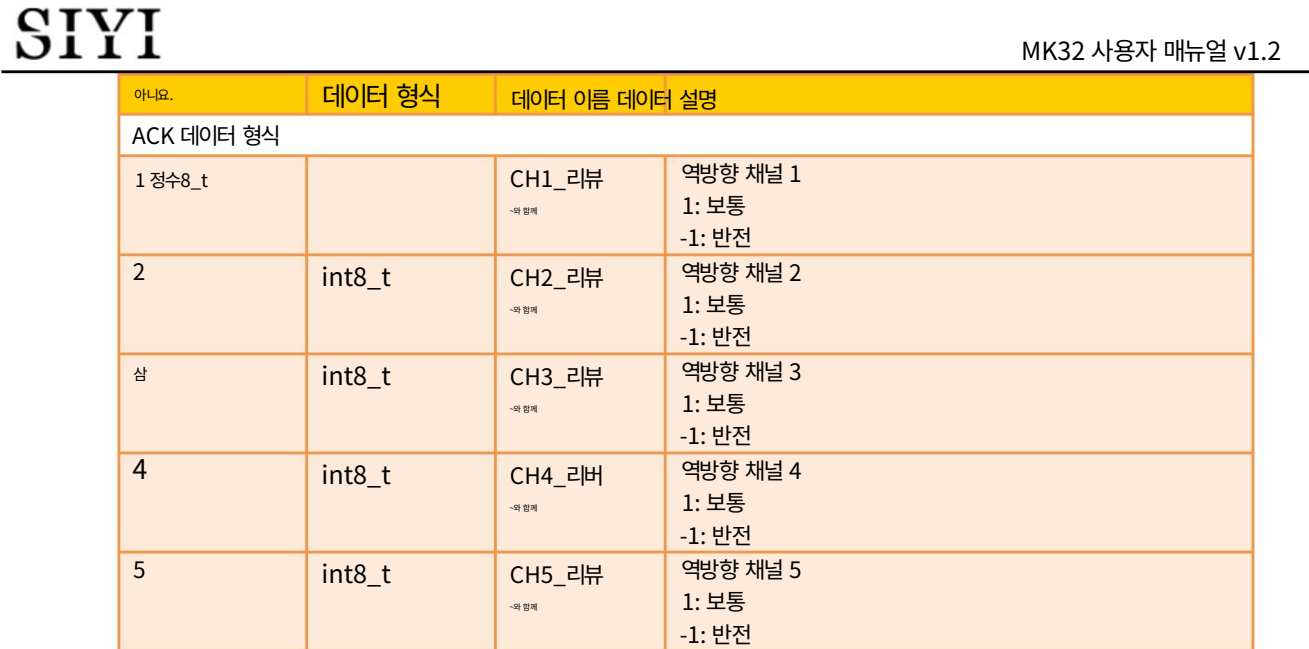

예:

보내기 (HEX): 55 66 01 00 00 00 00 2D의 4B

......

응답(16진수): 55 66 02 10 00 19 00 4B 01 FF 01 01 01 01 01 01 01 01 01 01 01 01 01 01 D1 F9

.......

int8\_t

#### 채널 역방향 요청

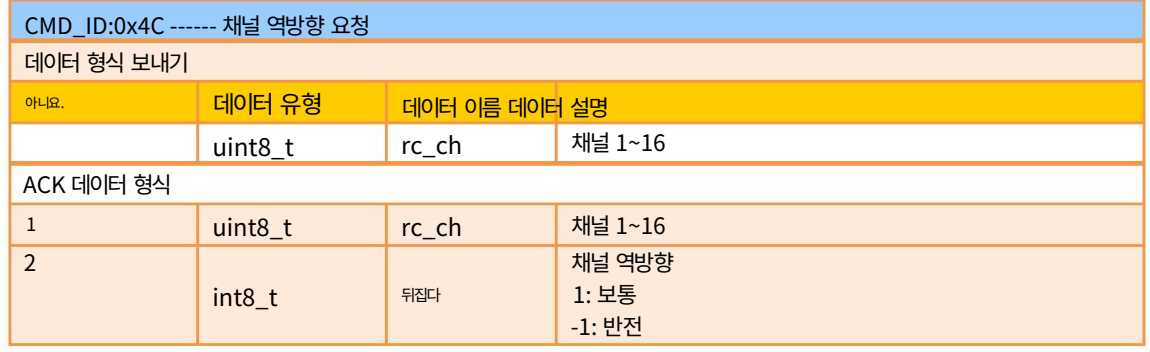

예:

응답(16진수): 55 66 02 02 00 1C 00 4C 02 FF 3B F6 보내기 (HEX): 55 66 01 01 00 00 00 4C 02 BA E3

### 채널 역방향을 지상 장치로 보내기

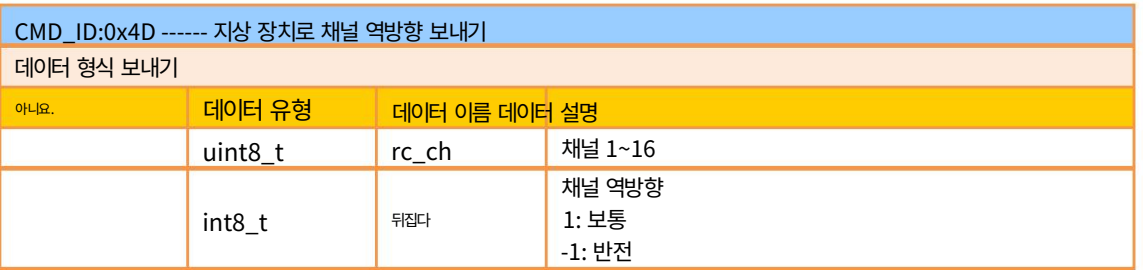

보내기(16진수): 55 66 01 02 00 00 00 4D 02 FF 0F 86 응답(16진수): 55 66 02 02 00 1D 00 4D 02 01 8B 65

#### 펌웨어 버전 요청

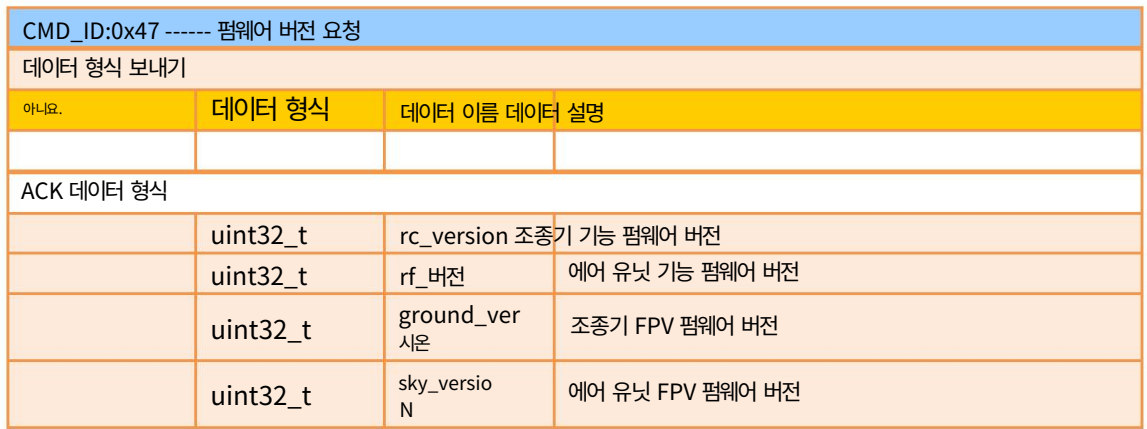

표시:

요청 펌웨어 버전은 16진수로 된 4바이트이며, 첫 번째 바이트는 낮은 비트에 있고 마지막 바이트는

높은 비트. 첫 번째 바이트는 제품 ID이고 나머지 3바이트는 버전 번호입니다.

예를 들어 0x00 0x03 0x05 0x68, 제품 ID는 0x68, 버전 번호는 5.3.0입니다. 똑같다

다른 버전 번호에 적용됩니다.

예:

보내기 (HEX): 55 66 01 00 00 00 00 47 66 ec

응답(16진수): 55 66 02 10 00 02 00 47 00 03 05 68 07 02 05 69 02 02 00 56 02 02 00 56 6d 21

4.8.3 통신 인터페이스

### SIYI 데이터링크 SDK는 SIYI TX 앱에서 전환할 수 있는 4가지 인터페이스를 지원합니다.

1) UART 직렬 포트

포트 이름: /dev/ttyHS0 전송 속도: 115200

2) USB COM (USB to Serial) (Baud rate는 데이터링크 baud rate와 동일)

MK32 사용자 매뉴얼 v1.2

110

Machine Translated by Google

## SIYI

MK32 사용자 매뉴얼 v1.2

3) 블루투스

4) MK15 RC 업그레이드 포트 / MK32 RC Type-C 포트 (USB 포트 기반의 가상 직렬 포트)

4.8.4 SDK CRC16 확인 코드

const uint16\_t crc16\_tab[256];

/\*\*\*\*\*\*\*\*\*\*\*\*\*\*\*\*\*\*\*\*\*\*\*\*\*\*\*\*\*\*\*\*\*\*\*\*\*\*\*\*\*\*\*\*\*\*\*\*\* \*\*\*\*\*\*\*\*\*\*

\*\*\*\*\*\*\*\*\*\*\*\*\*\*\*\*\*\*\*\*\*\*\*\*\*\*\*\*\*\*\*\*\*\*\*\*\*\*\*\*\*\*\*\*\*\*\*\*\*\* \*\*\*\*\*\*\*\*\*/ CRC16 코딩 및 디코딩 G(X) = X^16+X^12+X^5+1

uint16\_t CRC16\_cal(uint8\_t \*ptr, uint32\_t len, uint16\_t crc\_init) {

uint16\_t crc, oldcrc16; uint8\_t 온도; crc = crc\_init; 동안 (len--!=0) {

> 온도=(crc>>8)&0xff; oldcrc16=crc16\_tab[\*ptr^temp]; crc=(crc<<8)^oldcrc16; ptr++;

```
} //crc=~crc; 
반환(crc);
                  //??
```
}

uint8\_t crc\_check\_16bites(uint8\_t\* pbuf, uint32\_t len,uint32\_t\* p\_result) {

```
uint16_t crc_result = 0; 
crc_result= CRC16_cal(pbuf,len, 0); *p_result 
= crc_result;
```
2를 반환합니다.

}

0x8108,0x9129,0xa14a,0xb16b,0xc18c,0xd1ad,0xe1ce,0xf1ef, 0x1231,0x210,0x3273,0x2252,0x52b5,0x4294,0x72f7,0x62d6, 0x9339,0x8318 ,0xb37b,0xa35a,0xd3bd,0xc39c,0xf3ff,0xe3de, 0x2462, 0x3443,0x420,0x1401,0x64e6,0x74c7,0x44a4,0x5485, 0xa56a,0xb54b,0x8528,0x9509,0xe5ee,0xf5cf,0xc5ac,0xd58d, 0x3653,0x2672,0x1611 ,0x630,0x76d7,0x66f6,0x5695,0x46b4, 0xb75b,0xa77a, 0x9719,0x8738,0xf7df,0xe7fe,0xd79d,0xc7bc, 0x48c4,0x58e5,0x6886,0x78a7,0x840,0x1861,0x2802,0x3823, 0xc9cc,0xd9ed,0xe98e,0xf9af,0 x8948,0x9969,0xa90a,0xb92b, 0x5af5,0x4ad4,0x7ab7, 0x6a96,0x1a71,0xa50,0x3a33,0x2a12, 0xdbfd,0xcbdc,0xfbbf,0xeb9e,0x9b79,0x8b58,0xbb3b,0xab1a, 0x6ca6,0x7c87,0x4ce4,0x5cc5,0x2c22,0x3c 03,0xc60,0x1c41, 0xedae,0xfd8f,0xcdec,0xddcd, 0xad2a,0xbd0b,0x8d68,0x9d49, 0x7e97,0x6eb6,0x5ed5,0x4ef4,0x3e13,0x2e32,0x1e51,0xe70, 0xff9f,0xefbe,0xdfdd,0xcffc,0xbf1b,0xaf3a,0x9f59, 0x8f78, 0x9188,0x81a9,0xb1ca,0xa1eb,0xd10c, 0xc12d,0xf14e,0xe16f, 0x1080,0xa1,0x30c2,0x20e3,0x5004,0x4025,0x7046,0x6067, 0x83b9,0x9398,0xa3fb,0xb3da,0xc33d,0xd31c,0xe37 f,0xf35e, 0x2b1,0x1290,0x22f3,0x32d2,0x4235,0x5214, 0x6277,0x7256, 0xb5ea,0xa5cb,0x95a8,0x8589,0xf56e,0xe54f,0xd52c,0xc50d, 0x34e2,0x24c3,0x14a0,0x481,0x7466,0x6447,0x5424,0x44 05, 0xa7db,0xb7fa,0x8799,0x97b8,0xe75f,0xf77e,0xc71d, 0xd73c, 0x26d3,0x36f2,0x691,0x16b0,0x6657,0x7676,0x4615,0x5634, 0xd94c,0xc96d,0xf90e,0xe92f,0x99c8,0x89e9,0xb98a,0xa9ab, 0x5 844,0x4865,0x7806,0x6827,0x18c0,0x8e1,0x3882,0x28a3, 0xcb7d,0xdb5c,0xeb3f,0xfb1e,0x8bf9,0x9bd8,0xabbb,0xbb9a, 0x4a75,0x5a54,0x6a37,0x7a16,0xaf1,0x1ad0,0x2ab3,0x3a92, 0xfd2e,0xed0f,0xdd6c ,0xcd4d,0xbdaa,0xad8b,0x9de8,0x8dc9, 0x7c26, 0x6c07,0x5c64,0x4c45,0x3ca2,0x2c83,0x1ce0,0xcc1, 0xef1f,0xff3e,0xcf5d,0xdf7c,0xaf9b,0xbfba,0x8fd9,0x9ff8, 0x6e17,0x7e36,0x4e55,0x5e7 4,0x2e93,0x3eb2,0xed1,0x1ef0 }; const uint16\_t crc16\_tab[256]= {0x0,0x1021,0x2042,0x3063,0x4084,0x50a5,0x60c6,0x70e7,

## SIYI 5 시이 FPV 앱

SIYI FPV는 많은 SIYI를 구성하기 위해 SIYI에서 개발한 안드로이드 애플리케이션입니다.

영상 디스플레이, 카메라 스트림 설정, 통신 링크 상태 등을 위한 제품

모니터링.

 $\bullet$ 표시

이 장은 SIYI FPV App v2.5.15.691을 기준으로 편집되었습니다.

SIYI FPV 앱은 SIYI 공식 웹사이트에서 다운로드할 수 있습니다:

<https://siyi.biz/en/index.php?id=downloads&asd=427>

SIYI FPV 앱 호환 SIYI 장치 ZT6 미니 듀얼 센서 광학 포드 SIYI AI 추적 모듈 ZT30 4-센서 광학 포드 ZR30 4K AI 180X 하이브리드 줌 광학 포드 A2 미니 초 광각 FPV 짐벌 MK32 / MK32E Enterprise 휴대용 지상국 A8 미니 AI 줌 짐벌 카메라 ZR10 2K 30X 하이브리드 줌 광학 포 드 R1M HD 녹화 FPV 카메라 에어 유닛 HDMI 입력 변환기 HM30 Full HD 이미지 전송 시스템 MK15 / MK15E 미니 휴대용 지상국

### SIYI FPV 앱 OSD 정보 정의

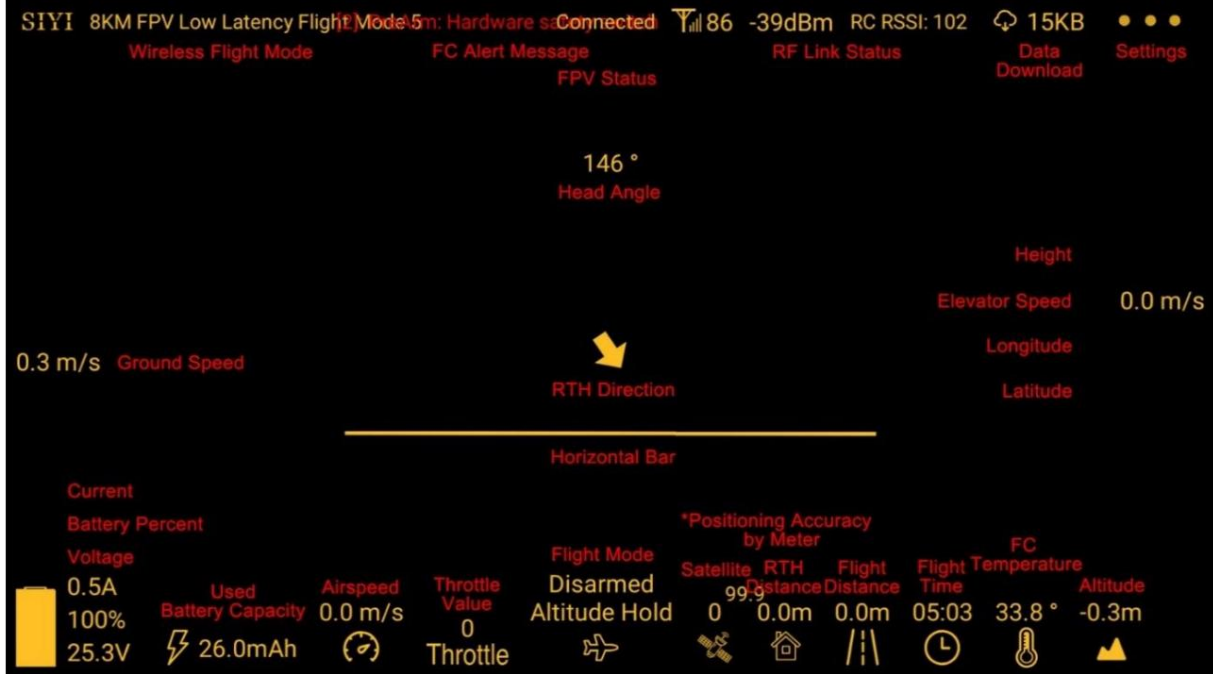

### SIYI FPV 카메라 기능 아이콘 정의

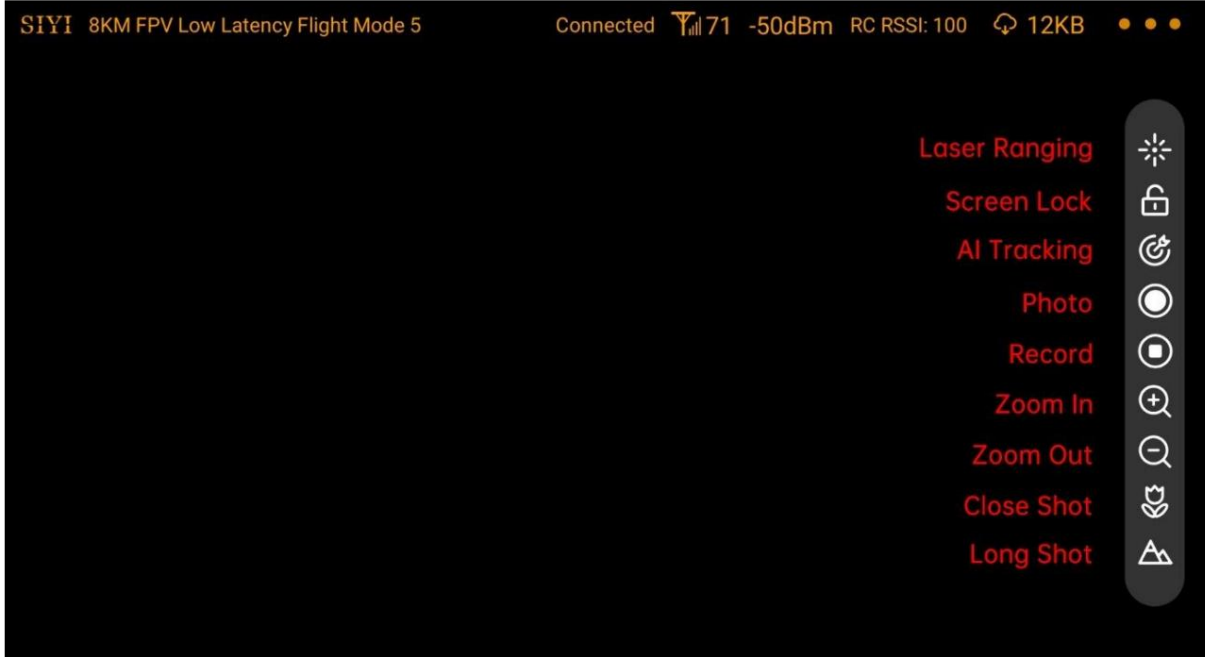

## 5.1 설정

SIYI

"설정" 페이지에서 스트림 유형으로 카메라 유형을 선택하거나 선택하거나 입력할 수 있습니다.

비디오 스트림 IP 주소, 맞춤형 앱 인터페이스 및 스위치 비디오 디코딩 유형.

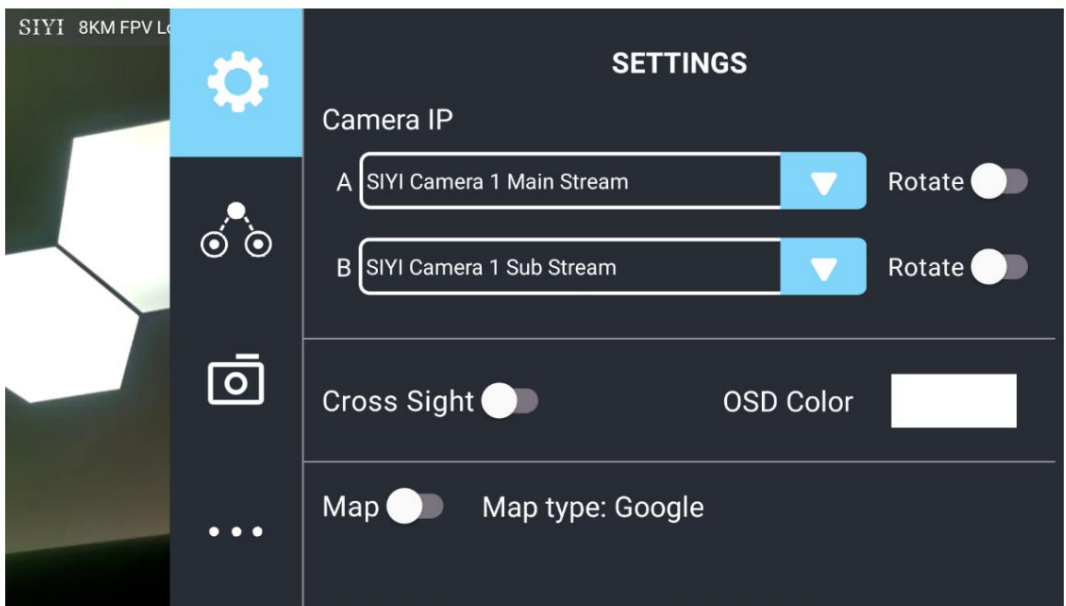

설정 정보

카메라 IP: SIYI AI 카메라, SIYI 카메라 1, SIYI 카메라 2 중에서 선택합니다.

메인 스트림 및 서브 스트림, 비디오 스트림 RTSP 주소 선택 또는 입력, 이미지 비활성화,

또는 해당 이미지를 180도 회전할 수 있습니다.

Cross Sight: 이미지 중앙의 Cross Sight를 활성화/비활성화합니다.

OSD 색상: 모든 OSD 정보의 색상을 사용자 정의합니다.

지도: 이미지 왼쪽 하단에 있는 지도 상자를 활성화/비활성화합니다.

지도 유형: 지도 유형을 전환합니다(현재 Baidu와 Google 간).

SIYI

5.2 링크 상태

FPV 이미지 위에 직접 링크 상태를 표시합니다.

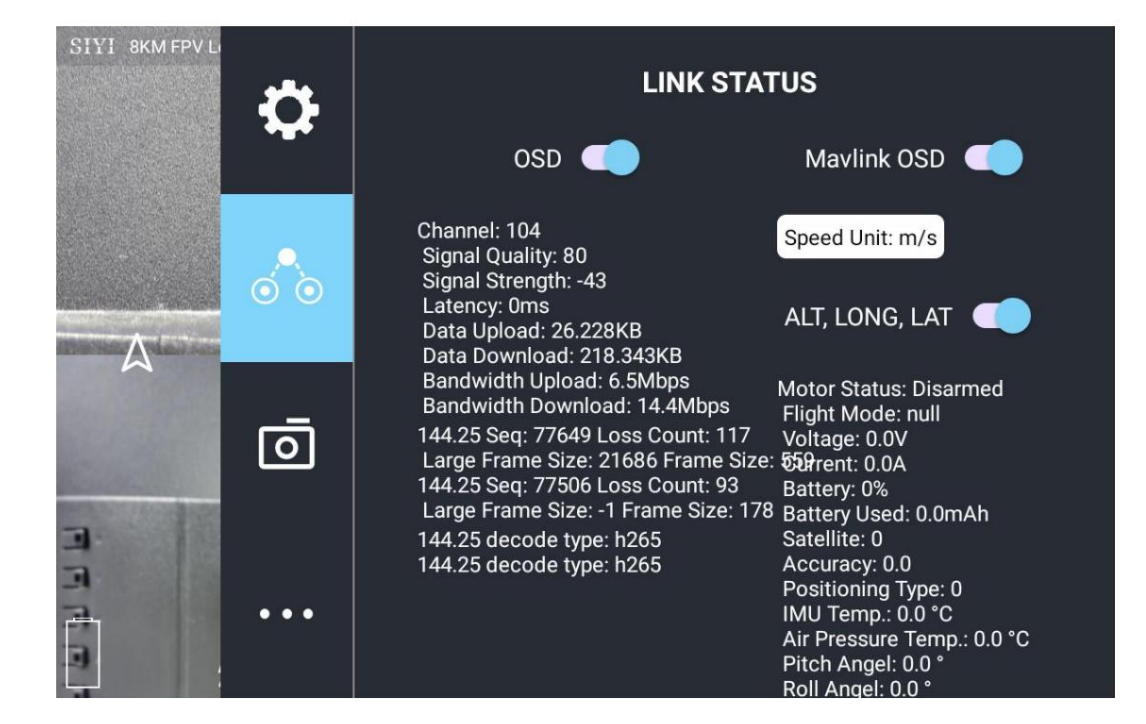

링크 상태 정보

OSD: 표준 OSD 정보를 활성화/비활성화합니다.

Mavlink OSD: Mavlink OSD 정보를 활성화/비활성화합니다.

속도 단위: 초당 미터와 시간당 킬로미터 사이에서 속도 단위를 전환합니다.

경도 및 위도: 정보를 활성화/비활성화합니다.

### 5.3 짐벌 카메라

SIYI 광학 포드와 짐벌 카메라의 풍부한 기능을 구성하세요.

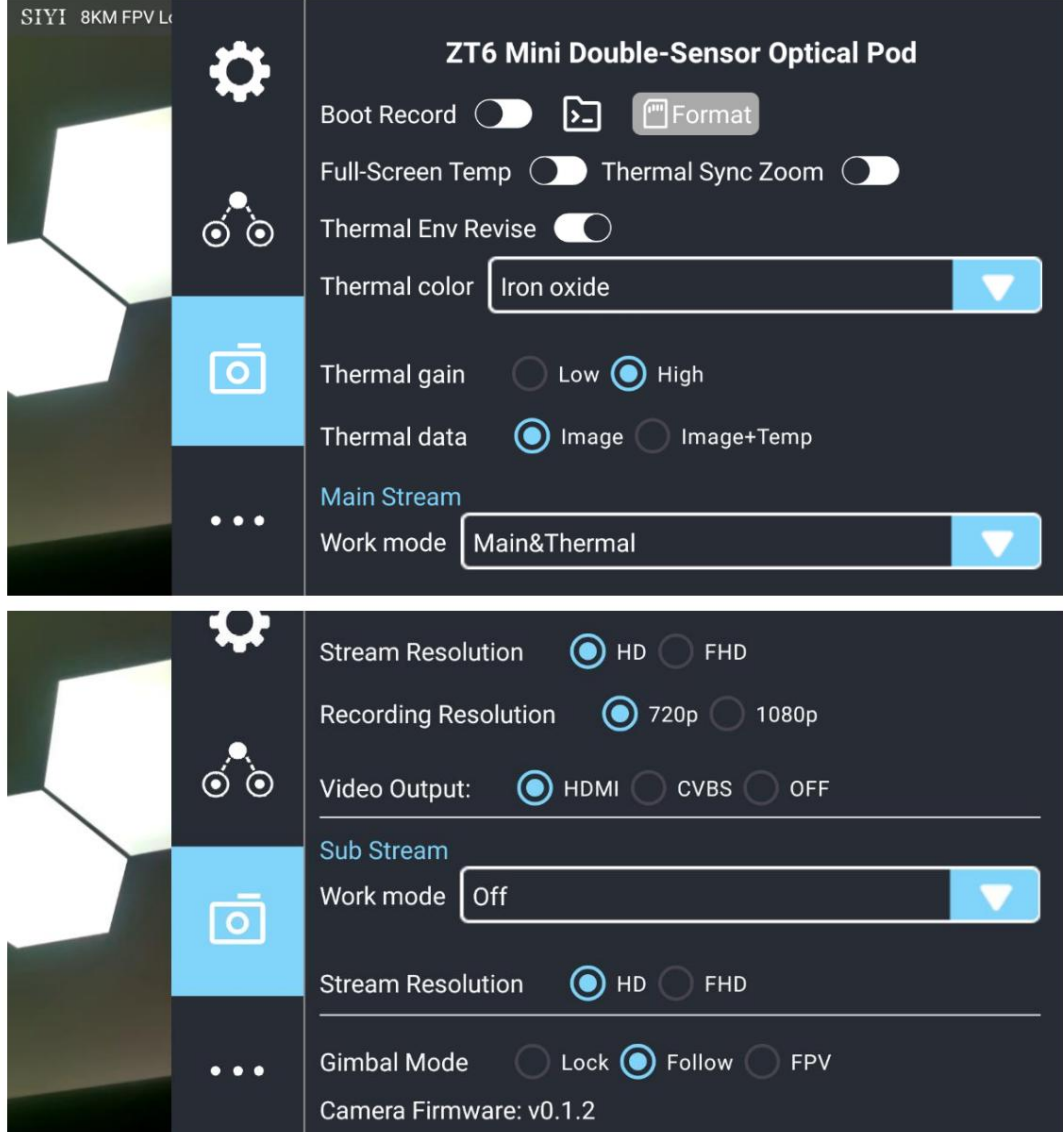

짐벌 카메라 정보

부트 레코드: 카메라가 켜지자마자 SD 카드를 통한 자동 비디오 녹화 활성화/비활성화

전원이 공급됩니다.

파일 관리자: TF 카드에 저장된 이미지를 미리 봅니다. TF 카드를 포맷하세요.

레이저 보정: 카메라 이미지의 대상 위치를 보정해야 할 수도 있습니다.

MK32 사용자 매뉴얼 v1.2

정확한 레이저 거리계 방향을 일치시키십시오. (ZT30에만 사용 가능)

전체 이미지 온도 측정: 전체 이미지 온도 측정 활성화/비활성화

열화상 카메라의 기능입니다.

줌 동기화: 열화상 카메라와 열화상 카메라의 동시 줌을 활성화/비활성화합니다.

줌 카메라.

열 보정: 환경 요소를 변경하여 열화상 카메라를 보정합니다.

열 팔레트: 열화상 카메라에 다양한 색상 솔루션을 지정합니다.

열 이득: 열화상 카메라의 낮은 이득과 높은 이득 사이를 전환합니다.

열화상 RAW: 열화상 이미지에 RAW 데이터를 포함할지 여부를 선택합니다.

메인/서브 스트림: 메인 스트림과 서브 스트림을 별도로 구성합니다.

카메라 소스 및 매개변수.

이미지 모드: 비디오 스트림의 이미지 유형과 카메라 소스를 선택합니다. 단일 이미지 또는

분할 이미지. 줌 카메라, 광각 카메라, 열화상 카메라.

스트림 해상도: 현재 비디오 스트림의 출력 해상도를 전환하거나

카메라 소스에 따르면 아닙니다. 최대 출력 해상도는 Ultra HD(1080p)입니다.

녹화 해상도 : 카메라에 따라 녹화 해상도 전환 여부를 결정합니다.

원천. 최대 녹화 해상도는 4K입니다.

비디오 출력 포트: 비디오 출력 포트를 전환합니다.

HDMI: 짐벌 카메라의 Micro-HDMI 포트를 통해.

CVBS: 짐벌 카메라 이더넷 포트의 CVBS 핀을 통해 영상을 출력합니다.

아날로그 신호에서 (ZT6 및 A8 mini에만 사용 가능)

OFF: 짐벌 카메라의 이더넷을 통해서만 가능합니다.

짐벌 작동 모드: 짐벌 작동 모드를 잠금 모드, 팔로우 모드,

그리고 FPV 모드.

잠금 모드: 수평으로 기체가 회전할 때 짐벌이 따라가지 않습니다.

팔로우 모드: 기체가 회전할 때 수평으로 짐벌이 따라갑니다.

FPV 모드: 항공기가 롤링할 때 짐벌이 동시에 회전하여 FPV 보기 및 출력을 얻습니다.

안정성이 강화된 이미지.

AI 추적: 짐벌이 AI 추적 모듈에 연결되고 AI가 작동하는 경우

추적 기능이 활성화되었습니다. AI 추적 모드만 됩니다.

카메라 펌웨어 버전: 현재 카메라 펌웨어 버전을 표시합니다.

짐벌 펌웨어 버전: 현재 짐벌 펌웨어 버전을 표시합니다.

Zoom 펌웨어 버전: 현재 짐벌 펌웨어 버전을 표시합니다 .

광학 줌 카메라).

### 5.4 SIYI FPV 소개

SIYI FPV의 소프트웨어 버전과 공통 연락처 정보를 표시합니다.

우리는 기술입니다.

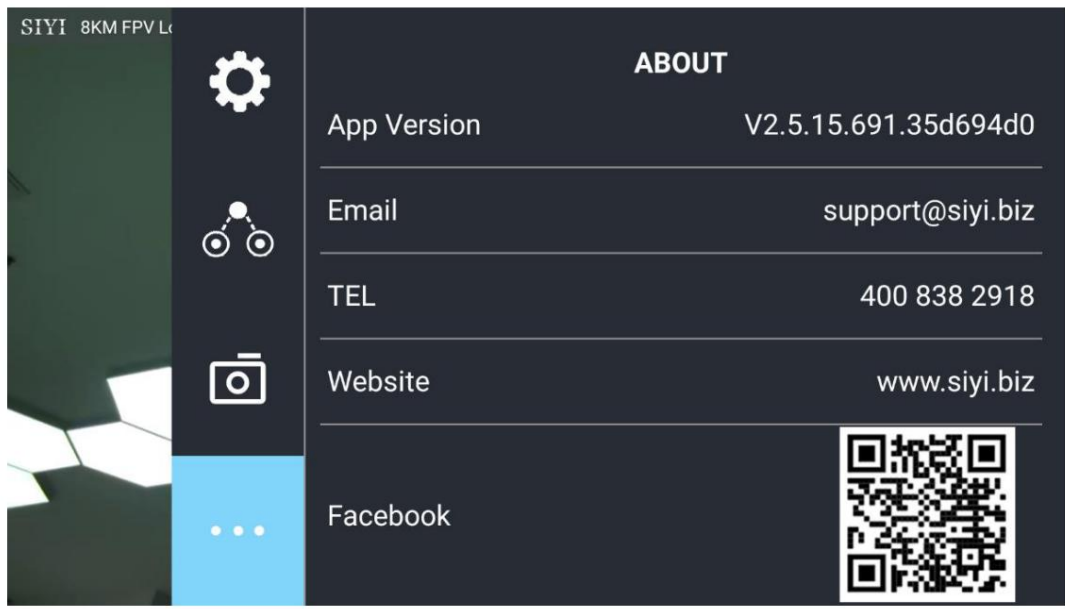

SIYI

MK32 사용자 매뉴얼 v1.2

## 5.5 SIYI FPV 앱 업데이트 로그

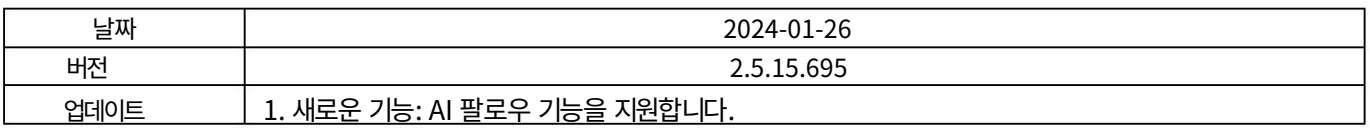

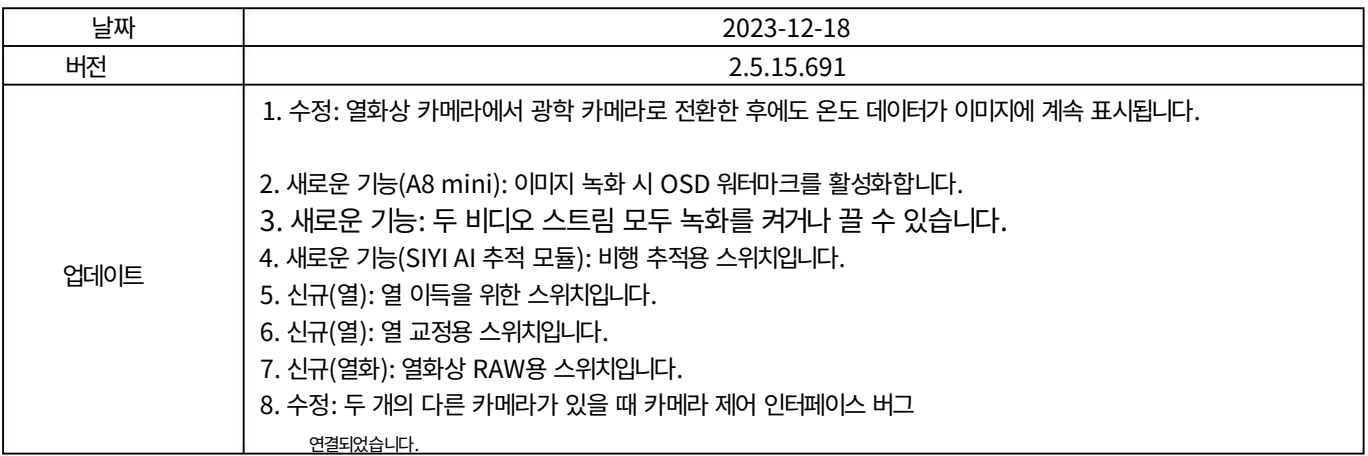

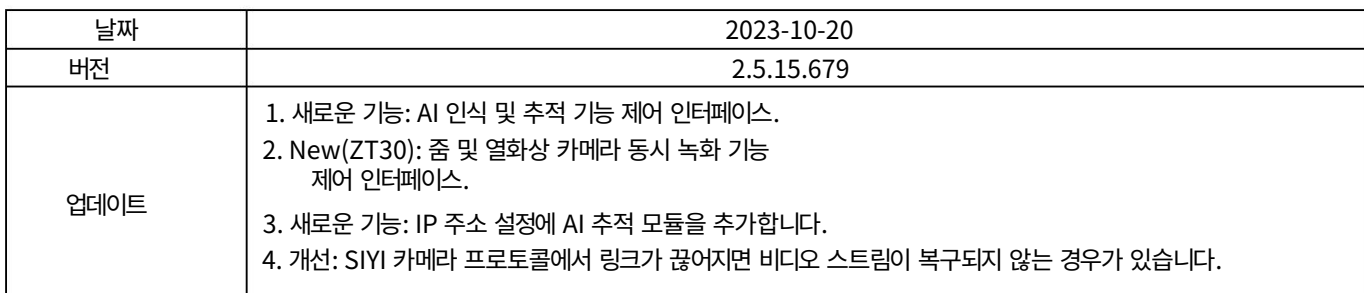

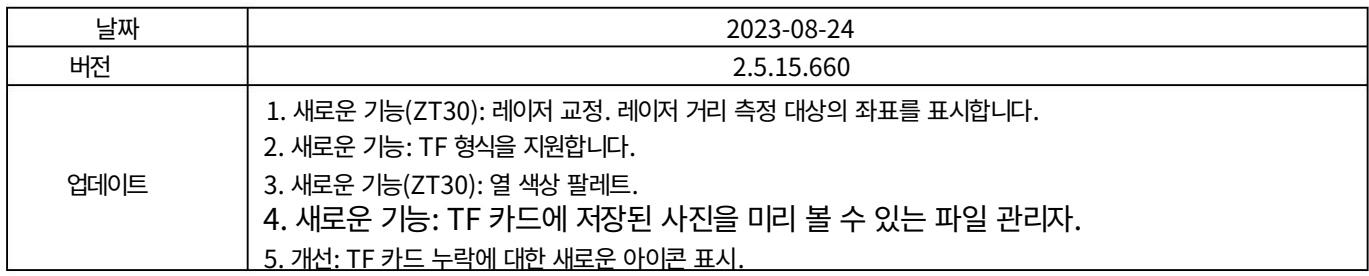

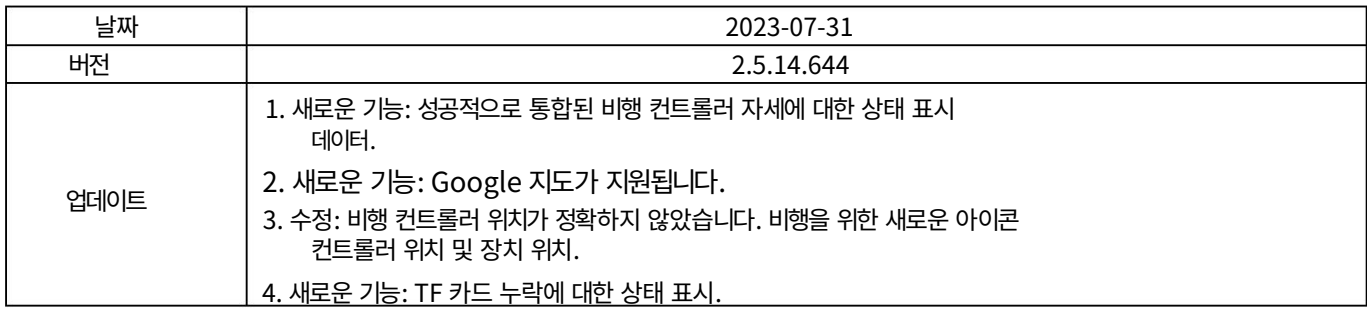

SIYI

MK32 사용자 매뉴얼 v1.2

5.6 SIYI FPV SDK 가이드

SIYI는 전문적인 Android 애플리케이션을 돕기 위해 SIYI FPV SDK를 제공합니다.

개발자는 SIYI FPV 앱의 고유한 기능을 자신의 GCS에 통합합니다.

5.6.1 접근 방법

a) 프로젝트에 "fpvlib" 추가 아래와 같이 "fpvlib.aar"

파일을 "모듈"의 "libs" 폴더에 복사합니다.

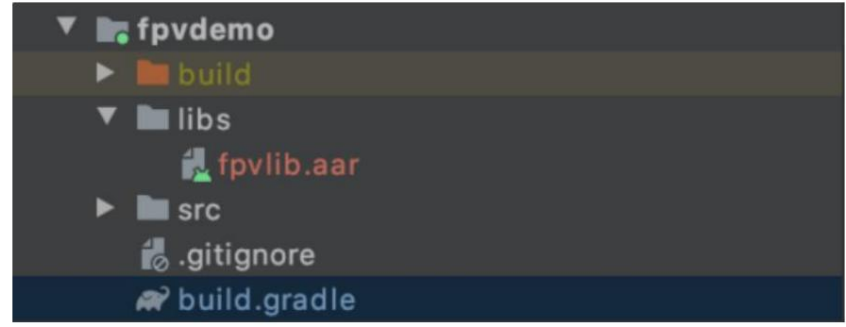

"build.gradle" 파일을 수정합니다:

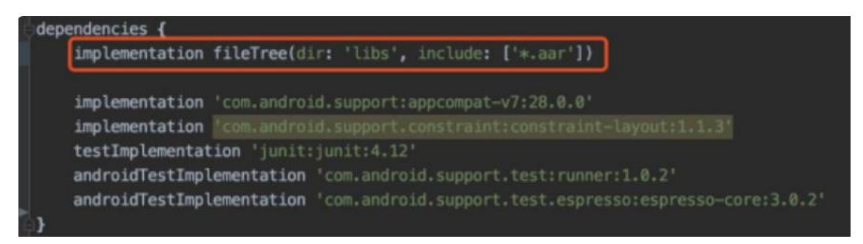

b) "AndroidManifest" 파일 구성 "모듈"의

"AndroidManifest" 파일에 USB 읽기 권한을 추가하고 "intent-filter" 파일을 구성합니다.

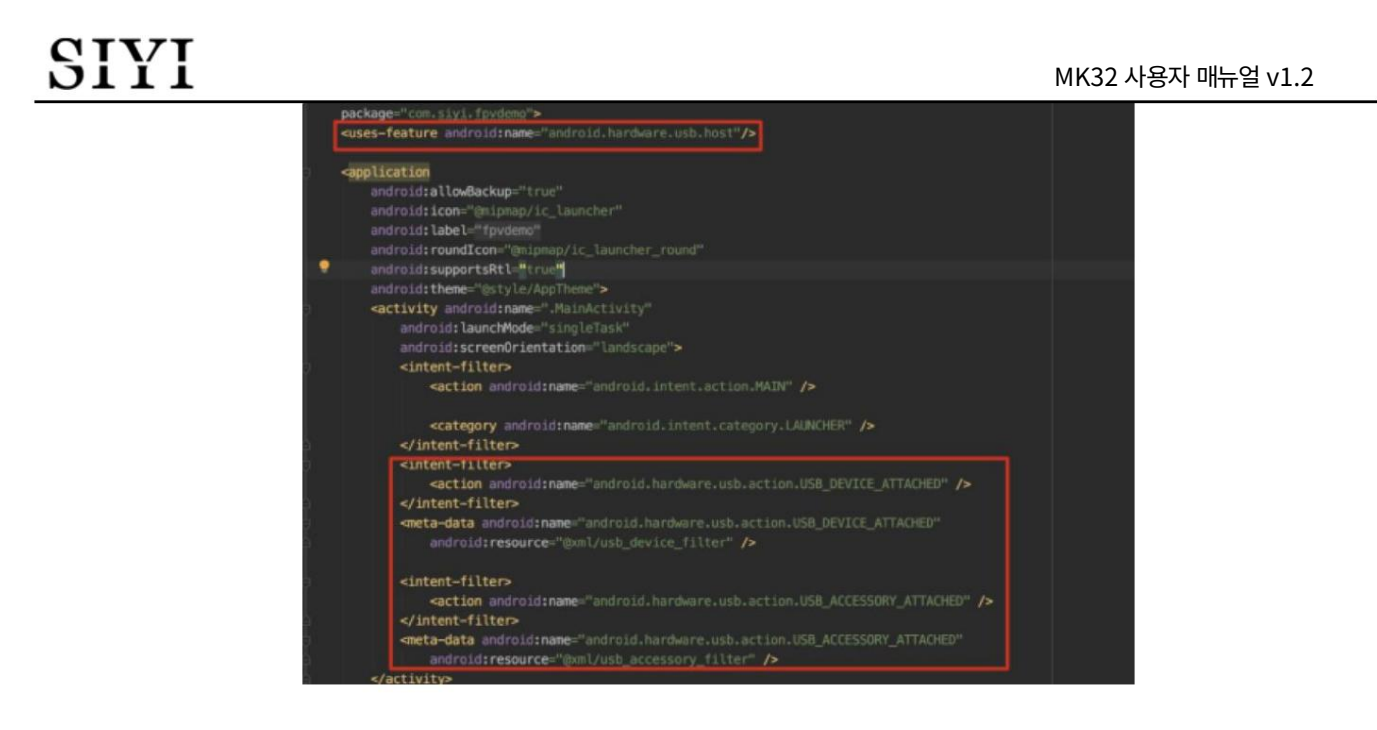

c) 코드에 FPV 표시 기능 추가

JNI 라이브러리 추가

아래 예시와 같이 JNI 라이브러리 파일을 "main" 디렉터리에 추가하면 "so" 라이브러리 파일을 "demo"에서 프로젝트 디렉터리로 복사할 수 있습니다.

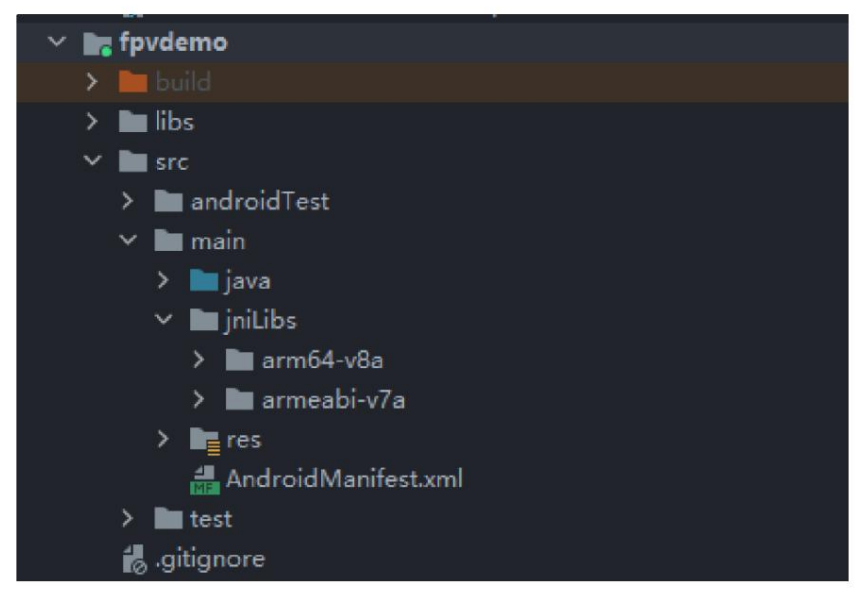

코드에 FPV 비디오 디스플레이 추가

코드에 대해 아래 사항에 주의하세요.

 먼저 "ConnectionManager"의 정적 메소드인 "getInstances()"를 사용하여 "ConnectionManager" 객체를 가져옵니다. 그런 다 음 라이프사이클 메서드 "onCreate()" 및 "onNewIntent()"에서 "ConnectionManager.checkConnectWithIntent()" 메서드 를 호출합니다.

 비디오 스트림은 "SurfaceView"를 통해 표시되어야 합니다. 따라서 "SurfaceView" 객체를 생성하고 "surfaceCreated()" 및 "surfaceDestroy()"에서 "ConntionManager.notifySurfaceCreate()" 및 "notifySurfaceDestroy" 메서드를 호출해야 합니다.

```
}
});
public void SurfaceChanged(SurfaceHolder 홀더, int 형식, int 너비
mSurfaceView.getHolder().addCallback(new SurfaceHolder.Callback() {
}
public void 표면생성(SurfaceHolder 홀더) {
공공 무효 표면 파괴(표면 홀더 홀더) {
}
mConnectionManager.notifySurfaceCreate(holder.getSurface());
@우세하다
,
정수 높이) {
@우세하다
@우세하다
Logcat.d(TAG, "onSurfaceCreated...");
mConnectionManager.notifySurfaceDestroy(holder.getSurface());
```
듀얼 채널 FPV 디스플레이:

듀얼 채널 FPV 디스플레이는 이더넷 연결만 지원합니다. AOA나 USB 연결은 지원하지 않습니다. 듀얼 채널 FPV 디스플레이의 경우 먼저 IP 주 소를 구성한 다음 이미지 디스플레이용 "SurfaceView" 2개를 만들어야 합니다. 두 번째 비디오 스트림이 필요한지 여부는 연결 상태를 통해 연 결 유형으로 판단할 수 있습니다. 자세한 내용은 "데모"를 참조하세요.

애플리케이션을 종료할 때 "UsbConnectionManager.release()" 메소드를 호출하는 것을 잊지 마세요.

자세한 내용은 "데모"의 코드를 참조하세요.

5.6.2 인터페이스 지침

#### 연결 관리자

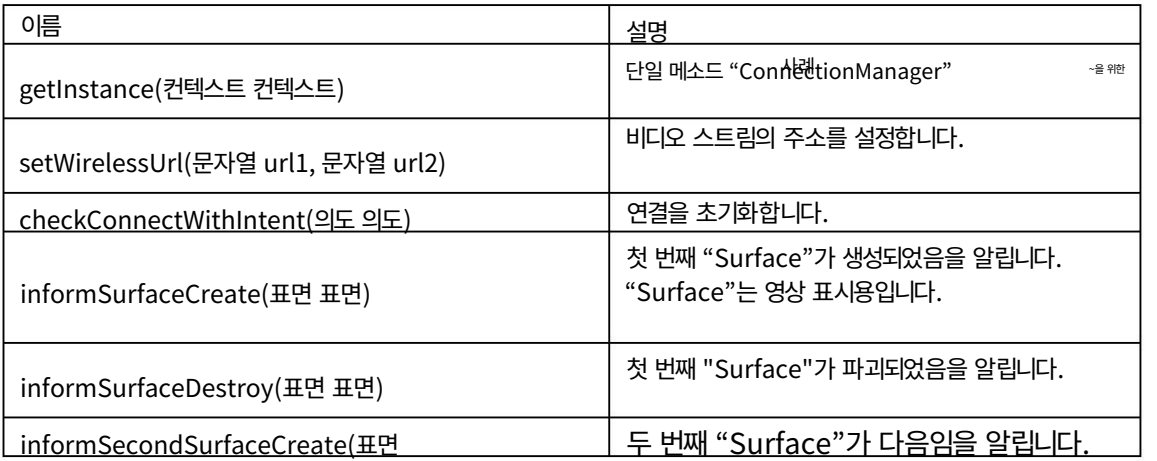

MK32 사용자 매뉴얼 v1.2

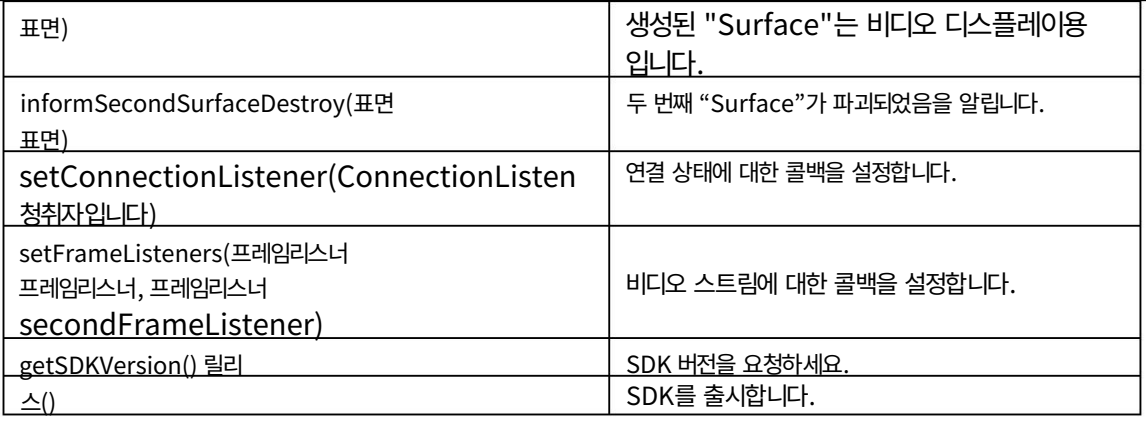

설정구성

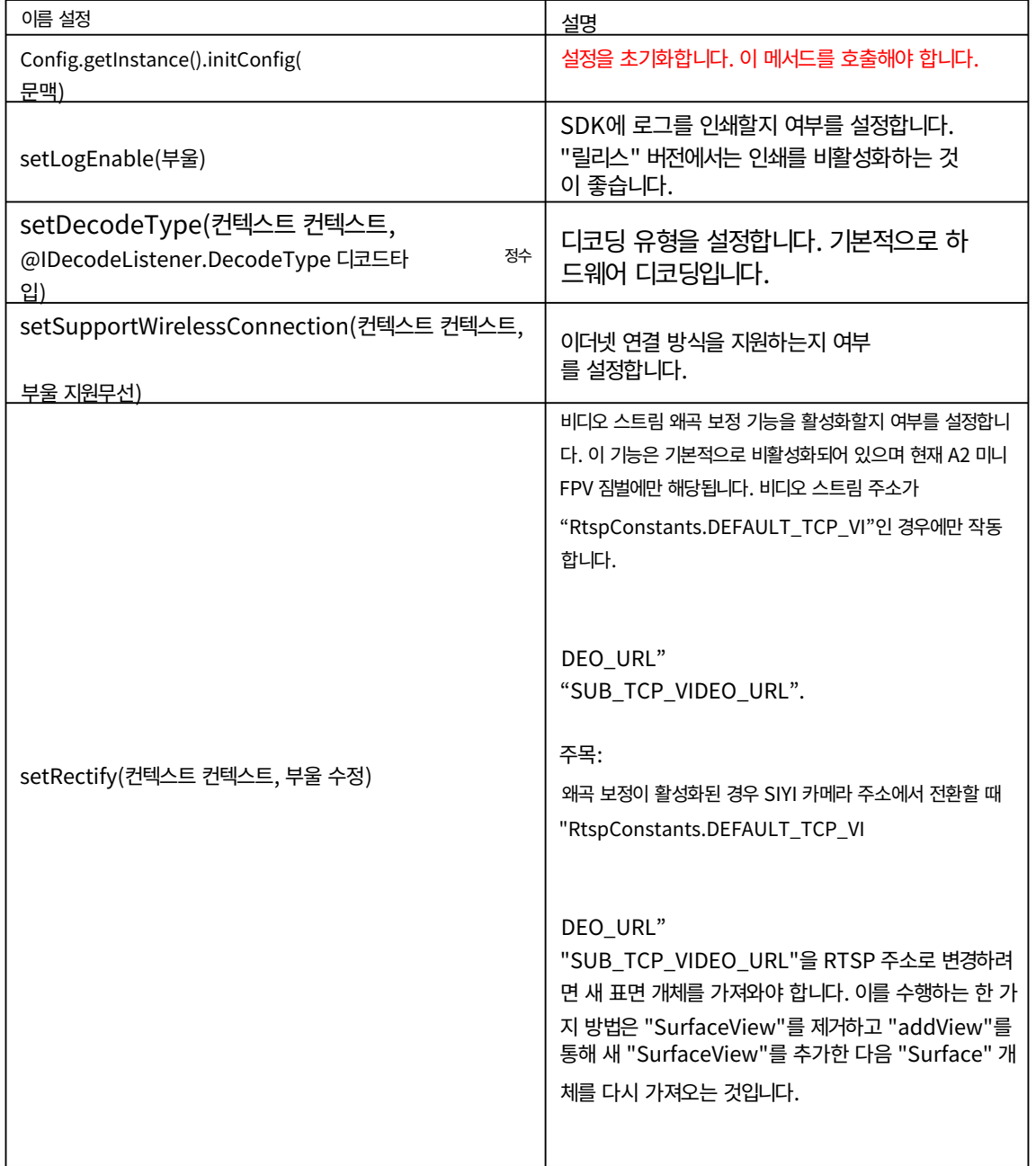

#### MK32 사용자 매뉴얼 v1.2

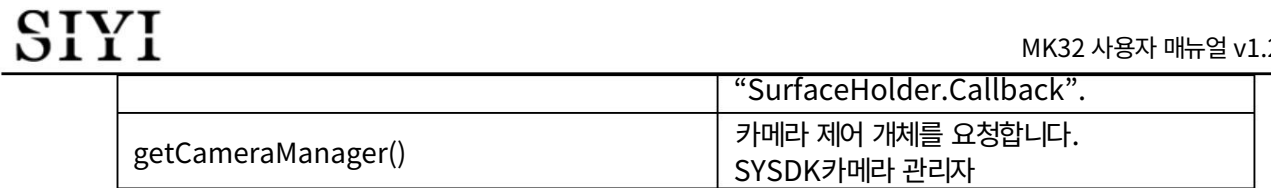

#### SYSDK카메라 관리자

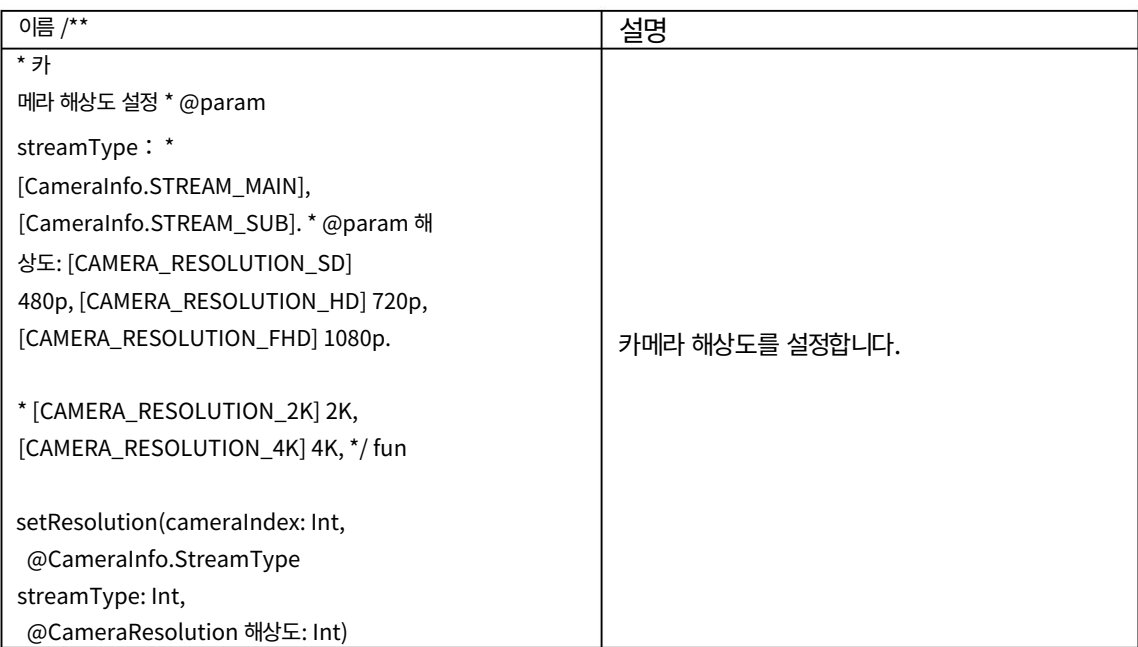

MK32 사용자 매뉴얼 v1.2

### 5.7 SIYI FPV SDK 업데이트 로그

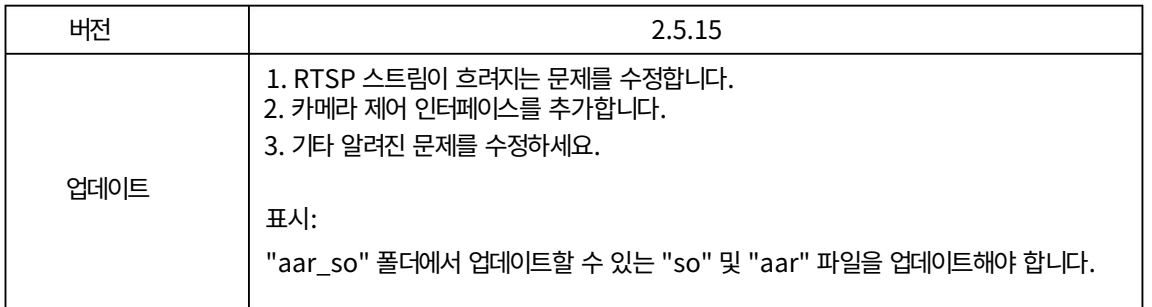

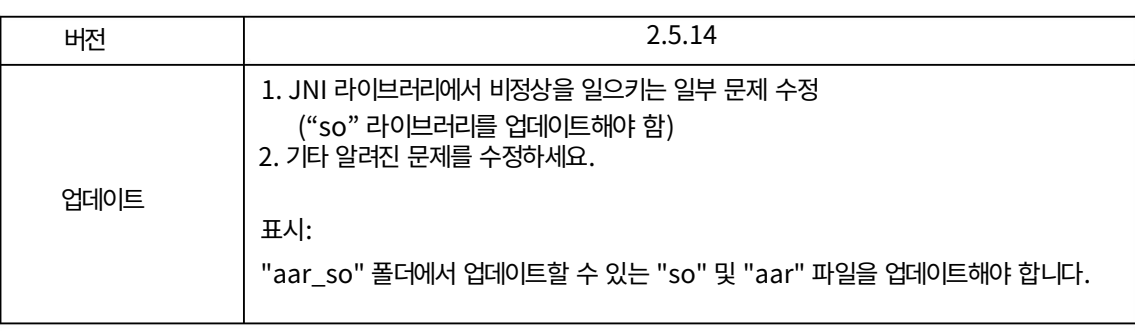

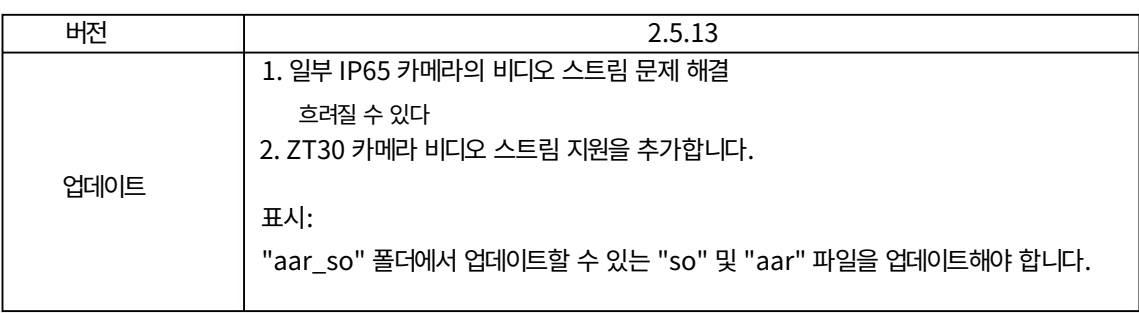

## SIYI 6 이미지 전송

SIYI MK32 / HM30 / MK15 링크는 최대 1080p 해상도, 60fps 및 실제를 지원합니다.

150밀리초의 낮은 지연 시간으로 이미지를 전송할 수 있습니다. 적합하다

SIYI 광학 포드 및 짐벌 카메라용이며 타사 연결을 지원합니다.

광학 포드 및 짐벌 카메라. 외부 공기 장치 HDMI 입력 변환기는

HDMI 입력이 있는 카메라를 지원하도록 확장되었습니다. 외부 멀티 카메라

어댑터 모듈(FPV 허브)은 여러 비디오를 지원하도록 연결을 확장할 수 있습니다.

스트림 입력.

위의 도구는 제품 패키지와 함께 제공됩니다.

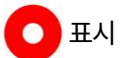

SIYI 짐벌-SIYI 링크 케이블

위 제품은 SIYI에서 직접 구매하시거나 SIYI 공식 판매점에서 구매하실 수 있습니다.

129

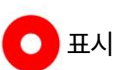

A8 미니 짐벌 카메라

카메라)

SIYI 휴대용 지상국(MK32 표준 콤보/MK15 Enterprise

SIYI 짐벌과의 뛰어난 호환성을 위해 표준 콤보를 권장합니다.

사전에 아래 도구, 펌웨어, 소프트웨어를 준비해야 합니다.

이런 식으로 짐벌 카메라를 제어합니다.

6.1.1 준비

에어 유닛이 있을 때 SIYI FPV 앱 또는 SIYI QGC 앱의 비디오 디스플레이

SIYI 휴대용 지상국

짐벌은 에어 유닛에 직접 연결하여 짐벌 회전, 짐벌 기능,

6.1 SIYI FPV 앱 또는 SIYI QGC 앱에서 짐벌 카메라 제어

Machine Translated by Google

지상국과 통신 중입니다.

SIYI FPV 앱(v2.5.15.660 또는 최신 버전)

SIYI QGC 앱

 $\bullet$  표시

위 소프트웨어는 SIYI 공식 홈페이지의 해당 제품 페이지에서 다운로드할 수 있습니다.

SIYI FPV 앱 단계

- 1. 에어 유닛에 전원을 공급하고 지상 스테이션과 연결합니다.
- 2. SIYI 짐벌을 SIYI 링크 케이블에 사용하여 에어 유닛의 이더넷 포트를

짐벌 카메라의 이더넷 포트.

- 3. SIYI FPV 앱을 최신 버전으로 업데이트하세요.
- 4. SIYI FPV 앱을 실행하고 '설정'으로 이동하여 관련 SIYI 카메라 유형을 선택하세요.

메인/서브 스트림으로 비디오 스트림이 표시됩니다. 짐벌 모션 및 카메라

기능은 지상국 터치스크린으로 제어할 수 있습니다.

SIYI QGC 앱 단계

- 1. 에어 유닛에 전원을 공급하고 지상 스테이션과 연결합니다.
- 2. SIYI 짐벌을 SIYI 링크 케이블에 사용하여 에어 유닛의 이더넷 포트를

짐벌 카메라의 이더넷 포트.

3. SIYI QGC 앱을 실행하고 "커뮤니케이션 링크 - 비디오 설정"으로 이동한 후 "RTSP"를 선택하세요.

"소스"에 비디오 스트림"을 선택한 다음 SIYI의 기본 RTSP 주소를 입력하십시오.

짐벌 카메라, 비디오 스트림이 표시됩니다. 짐벌 모션 및 카메라 기능

지상국 터치스크린으로 제어할 수 있습니다.

6.1.2 짐벌 피치 및 요 회전

SIYI FPV 앱 또는 SIYI QGC 앱이 실행되는 동안,

터치스크린을 슬라이드하면 짐벌 회전을 제어할 수 있습니다. 좌우로 슬라이딩하면 요(Yaw)

회전, 위아래는 짐벌 피치 회전입니다.

터치스크린을 두 번 탭하면 짐벌이 자동으로 중앙에 위치합니다.

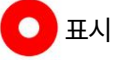

터치스크린을 밀어서 누르고 있으면 짐벌이 물리적 한계에 도달할 때까지 계속 회전합니다.

화면 중앙에서 멀어질수록 짐벌이 더 빠르게 회전합니다.

6.1.3 줌

SIYI FPV 앱 또는 SIYI QGC 앱이 실행되는 동안,

"확대" 또는 "축소" 아이콘을 터치하면 최대 6배까지 줌 카메라를 제어할 수 있습니다.

전자식 확대.

6.1.4 사진 촬영 및 비디오 녹화

SIYI FPV 앱 또는 SIYI QGC 앱이 실행되는 동안,

사진을 찍으려면 '사진' 아이콘을 한 번 터치하세요. 비디오를 시작하려면 "녹화" 아이콘을 터치하세요.

녹음. 녹화를 중지하려면 '녹화' 아이콘을 터치하세요.

 $\bigcirc$  표시

사진을 찍거나 동영상을 녹화하기 전에 SD 카드를 카메라에 삽입해야 합니다.

MK32 사용자 매뉴얼 v1.2

6.2 SIYI FPV 앱에서 SIYI 광학 포드(짐벌 카메라) 제어 또는

SIYI 링크를 통한 SIYI QGC 앱

SIYI 광학 포드(짐벌 카메라)는 SIYI 링크에 직접 연결하여 짐벌을 제어할 수 있습니다.

SIYI FPV 앱 또는 SIYI QGC 앱의 회전, 짐벌 기능 및 비디오 디스플레이

공중 유닛이 지상 유닛과 통신 중일 때.

Ethernet Video Stream & Protocol Control

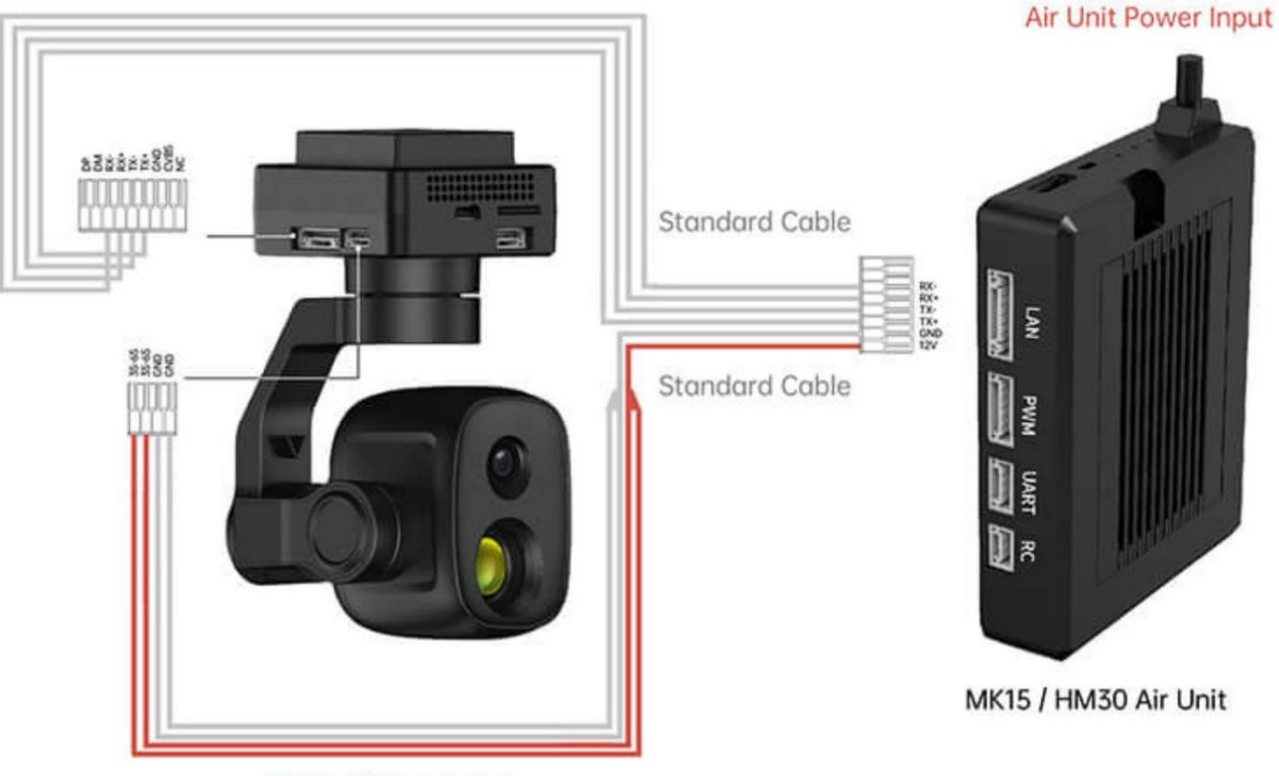

**Gimbal Power Input** 

6.2.1 준비

사전에 아래 도구, 펌웨어, 소프트웨어를 준비해야 합니다.

이런 식으로 짐벌 카메라를 제어합니다.

MK32 사용자 매뉴얼 v1.2

SIYI 링크(MK32 표준 콤보/HM30/MK15 엔터프라이즈 표준

SIYI 짐벌 카메라와의 뛰어난 호환성을 위해 콤보를 권장합니다)

SIYI 광학 포드(짐벌 카메라)

 $\bigcirc$  표시

위 제품은 SIYI에서 직접 구매하시거나 SIYI 공식 판매점에서 구매하실 수 있습니다.

SIYI 짐벌-SIYI 링크 케이블

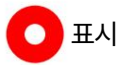

위의 도구는 제품 패키지와 함께 제공됩니다.

SIYI FPV 앱(v2.5.15.691 또는 최신 버전)

SIYI QGC 앱

위 소프트웨어는 SIYI 공식 홈페이지의 해당 제품 페이지에서 다운로드할 수 있습니다.

SIYI FPV 앱 단계

1. 공중 유닛에 전원을 공급하고 지상 유닛과 연결합니다.

2. SIYI 짐벌-SIYI 링크 케이블을 사용하여 에어 유닛의 이더넷 포트를

짐벌 카메라의 이더넷 포트.

표시

2024 SIYI 기술 저작권

MK32 사용자 매뉴얼 v1.2

- 3. SIYI FPV 앱을 최신 버전으로 업데이트하세요.
- 4. SIYI FPV 앱을 실행하고 '설정'으로 이동하여 관련 SIYI 카메라 유형을 선택하세요.

메인/서브 스트림으로 비디오 스트림이 표시됩니다. 짐벌 모션 및 카메라

기능은 애플리케이션으로 제어할 수 있습니다.

SIYI QGC 앱 단계

- 1. 공중 유닛에 전원을 공급하고 지상 유닛과 연결합니다.
- 2. SIYI 짐벌-SIYI 링크 케이블을 사용하여 에어 유닛의 이더넷 포트를

짐벌 카메라의 이더넷 포트.

3. SIYI QGC 앱을 실행하고 "커뮤니케이션 링크 - 비디오 설정"으로 이동한 후 "RTSP"를 선택하세요.

"소스"에 비디오 스트림"을 선택한 다음 SIYI의 기본 RTSP 주소를 입력하십시오.

짐벌 카메라, 비디오 스트림이 표시됩니다. 짐벌 모션 및 카메라 기능

애플리케이션으로 제어할 수 있습니다.

6.2.2 짐벌 피치 및 요 회전

SIYI FPV 앱 또는 SIYI QGC 앱이 실행되는 동안,

터치스크린을 슬라이드하면 짐벌 회전을 제어할 수 있습니다. 좌우로 슬라이딩하면 요(Yaw)

회전, 위아래는 짐벌 피치 회전입니다.

터치스크린을 두 번 탭하면 짐벌이 자동으로 중앙에 위치합니다.

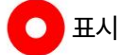
터치스크린을 밀어서 누르고 있으면 짐벌이 물리적 한계에 도달할 때까지 계속 회전합니다.

화면 중앙에서 멀어질수록 짐벌이 더 빠르게 회전합니다.

6.2.3 줌

SIYI FPV 앱 또는 SIYI QGC 앱이 실행되는 동안,

"확대" 또는 "축소" 아이콘을 터치하면 최대 6배까지 줌 카메라를 제어할 수 있습니다.

전자식 확대.

6.2.4 사진 촬영 및 비디오 녹화

SIYI FPV 앱 또는 SIYI QGC 앱이 실행되는 동안,

사진을 찍으려면 '사진' 아이콘을 한 번 터치하세요. 비디오를 시작하려면 "녹화" 아이콘을 터치하세요.

녹음. 녹화를 중지하려면 '녹화' 아이콘을 터치하세요.

### 표시

사진을 찍거나 동영상을 녹화하기 전에 SD 카드를 카메라에 삽입해야 합니다.

MK32 사용자 매뉴얼 v1.2

6.3 타사 IP 카메라/광학 포드 입력

타사 카메라를 에어 유닛에 연결하기 전에 IP를 변경하세요.

주소는 "192.168.144.X"입니다. X는 "11", "12" 또는 "20"이 아니어야 합니다.

작동하지 않습니다. 3개 주소는 항공부대, 지상부대가 점유하고 있습니다.

장치 및 Android 시스템.

단계

- 1. 카메라 설정에서 카메라의 RTSP 주소를 확인하고 복사하세요.
- 2. SIYI QGroundControl을 예로 들어보겠습니다. QGC를 실행하고 "일반 -

비디오 설정".

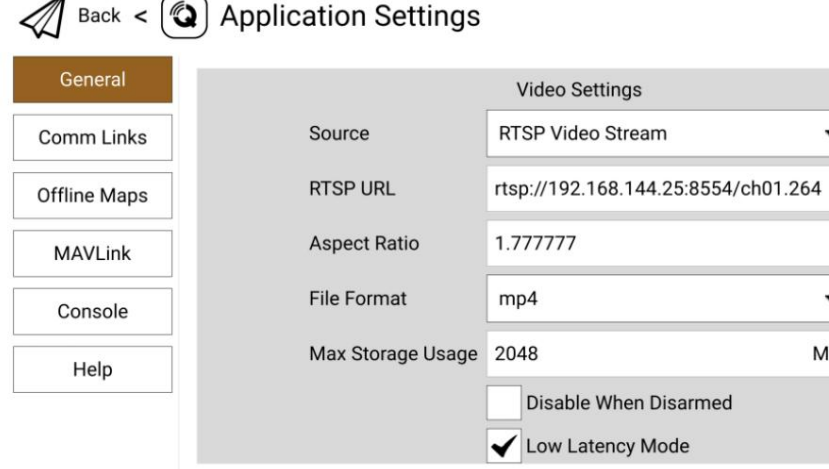

3. "소스"를 "RTSP 비디오 스트림"으로 구성합니다. 복사한 RTSP를 입력하세요.

"RTSP URL" 뒤에 카메라 주소를 입력하세요.

4. QGC 홈 페이지로 돌아가 이미지 표시를 확인합니다.

## 6.4 입력 HDMI 카메라

HDMI 카메라는 SIYI 에어 유닛 HDMI 입력 변환기를 통해 출력되어야 합니다.

SIYI 에어 유닛에 대한 자세한 내용은 아래 단계를 참조하세요.

1. SIYI QGroundControl을 예로 들어보겠습니다. QGC를 실행하고 "일반 -

비디오 설정".

2. "소스"를 "RTSP 비디오 스트림"으로 구성합니다. 그런 다음 RTSP 주소를 입력하세요.

"RTSP URL"에 대한 SIYI HDMI 변환기의.

3. QGC 홈 페이지로 돌아가 이미지 표시를 확인합니다.

#### 6.5 입력 듀얼 채널 비디오 스트림

에어 유닛에 대한 입력 듀얼 채널 비디오 스트림은 FPV 허브를 거쳐야 합니다.

듀얼 채널 비디오 스트림은 다양한 방식으로 작동할 수 있습니다.

 $\bullet$ 표시

두 카메라가 동일한 IP 주소를 사용하는 경우 듀얼 비디오 스트림이 작동하지 않습니다.

SIYI 링크 및 짐벌 카메라의 IP 주소에 대한 자세한 내용은 다음을 참조하세요.

이 설명서의 6.5장을 참조하세요.

6.5.1 입력 듀얼 SIYI 카메라 / 짐벌 / 에어 유닛 HDMI 입력 컨버터

SIYI 카메라, 짐벌 및 에어 유닛 입력에 다른 IP 주소를 할당하십시오.

변환기. "192.168.144.25" 및 "192.168.144.26"을 사용하는 것이 좋습니다. 그 다음에,

두 카메라/컨버터를 모두 FPV 허브에 연결하고 SIYI FPV를 실행한 후

앱에서 IP 주소가 "SIYI"로 선택되면 듀얼 비디오 스트림을 볼 수 있습니다.

카메라 1" 및 "SIYI 카메라 2".

6.5.2 입력 듀얼 타사 IP 카메라/광학 포드

두 개의 IP 카메라/포드가 서로 다른 IP 주소를 사용하고 연결되는지 확인하세요.

FPV 허브로 보내세요. 그런 다음 SIYI FPV 앱을 열고 RTSP 주소를 입력한 다음

두 개의 비디오 스트림이 표시됩니다.

6.5.3 SIYI HDMI 변환기 및 타사 IP 카메라 입력

IP 카메라가 HDMI 변환기와 다른 IP 주소를 사용하는지 확인하십시오.

FPV 허브에 연결하세요. 그런 다음 SIYI FPV 앱을 열고 RTSP를 입력하세요.

주소를 입력하면 두 개의 비디오 스트림이 표시됩니다.

# SIYI

MK32 사용자 매뉴얼 v1.2

#### 6.6 공통 IP 주소

SIYI 에어 유닛 IP 주소: 192.168.144.11

SIYI 지상 장치 IP 주소: 192.168.144.12

SIYI 휴대용 지상국 안드로이드 시스템 IP 주소: 192.168.144.20

SIYI AI 카메라 IP 주소: 192.168.144.60

SIYI 광학 포드/짐벌 카메라의 기본 IP 주소: 192.168.144.25

(신규) SIYI 광학 포드/짐벌 카메라의 기본 RTSP 주소:

SIYI AI 카메라: rtsp://192.168.144.25:8554/video0

메인스트림 : rtsp://192.168.144.25:8554/video1

서브 스트림: rtsp://192.168.144.25:8554/video2

(신규) SIYI FPV 앱의 개인 비디오 스트림 프로토콜 주소:

SIYI 카메라 1 메인 스트림: 192.168.144.25: 37256

SIYI 카메라 1 서브 스트림: 192.168.144.25: 37255

SIYI 카메라 2 메인 스트림: 192.168.144.26: 37256

SIYI 카메라 2 서브 스트림: 192.168.144.26: 37255

SIYI IP67 카메라 A의 IP 주소: 192.168.144.25

SIYI IP67 카메라 B의 IP 주소: 192.168.144.26

SIYI Air Unit HDMI 입력 변환기의 IP 주소: 192.168.144.25

SIYI IP67 카메라 A의 RTSP 주소: rtsp://192.168.144.25:8554/main.264

SIYI IP67 카메라 B의 RTSP 주소: rtsp://192.168.144.26:8554/main.264

2024 SIYI 기술 저작권

SIYI Air Unit HDMI 입력 변환기의 RTSP 주소:

RTSP://192.168.144.25:8554/main.264

일반적인 비디오 플레이어: SIYI FPV, QGroundControl, EasyPlayer

네트워크 진단 도구: Ping 도구

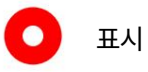

ZT30 이후 출시된 SIYI 카메라(ZT30 및 ZT6 포함)에서는 새 주소를 사용하기 시작합니다.

ZT30 이전에 출시된 SIYI 카메라(ZR30, A2 mini, A8 mini, ZR10 및 R1M 포함)

아직도 예전 주소를 사용하고 있어요.

MK32 사용자 매뉴얼 v1.2

6.7 이미지 없음에 대한 해결 방법

MK15 조종기가 이미지를 표시하지 못한 경우 다음 단계를 따르십시오.

아래에서 가능한 이유를 조사해 보세요.

#### 1. 통신 확인:

리모콘이 에어 유닛(리모컨과 에어 유닛)과 결합된 경우

장치 상태 표시기가 녹색임)?

카메라가 에어 유닛에 잘 연결되어 있다면(리모컨이 성공적으로

공중 유닛과 카메라 IP 주소로 핑을 보냅니다)?

2. 소프트웨어 설정을 확인합니다.

SIYI FPV 앱: 카메라 IP 주소가 정확하다면?

QGroundControl 앱: RTSP 주소가 정확하다면?

3. 네트워크 확인:

이더넷 스위치: Android 시스템 상태 표시줄에 이더넷 아이콘이 있는지 확인하세요.

그렇지 않은 경우 Android 시스템 설정에서 이더넷 기능을 활성화하십시오.

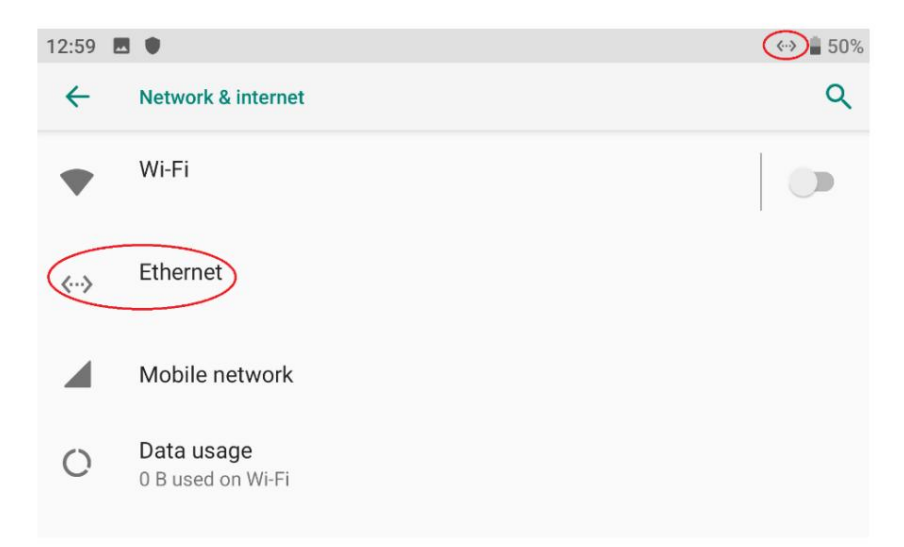

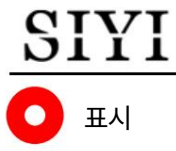

위의 모든 단계를 수행하여 문제 해결을 완료했지만 여전히 단서가 없는 경우,

대리점이나 SIYI 판매 후 서비스에 문의하십시오.

#### 6.8 조종기에서 다른 장치로 비디오 스트림 출력

리모컨에서 비디오 스트림을 출력하는 방법에는 여러 가지가 있습니다.

6.8.1 HDMI를 통해

비디오 스트림을 HDMI 모니터로 출력하는 것은 단지 한 단계뿐입니다.

표준 HDMI 케이블을 사용하여 조종기의 HDMI 포트를

모니터의 HDMI 포트에 연결하면 비디오 스트림이 표시됩니다.

6.8.2 WiFi 핫스팟을 통해

Windows 노트북으로 비디오 스트림을 출력하는 예를 들어 보겠습니다.

SIYI QGroundControl.

1. 안드로이드 시스템 설정 "네트워크 및 인터넷 ‒ 핫스팟 및 테더링 ‒ Wi-

핫스팟이 되십시오."

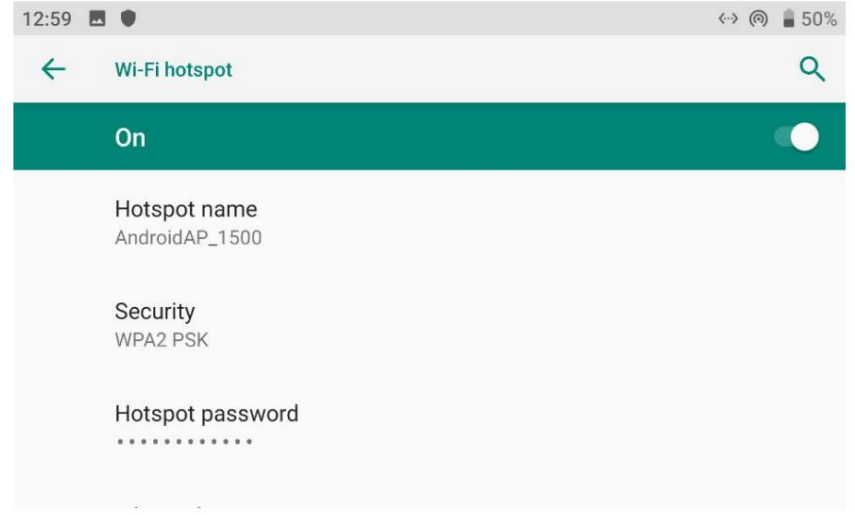

2. "Wi-Fi 핫스팟"을 활성화하고 핫스팟 이름과 비밀번호를 구성합니다.

3. WiFi를 통해 Windows 노트북과 조종기를 연결합니다.

4. 노트북에서 SIYI QGroundControl을 실행하고 "응용 프로그램 설정 - 비디오"로 이동합니다.

비디오 소스를 "RTSP 비디오 스트림"으로 전환합니다.

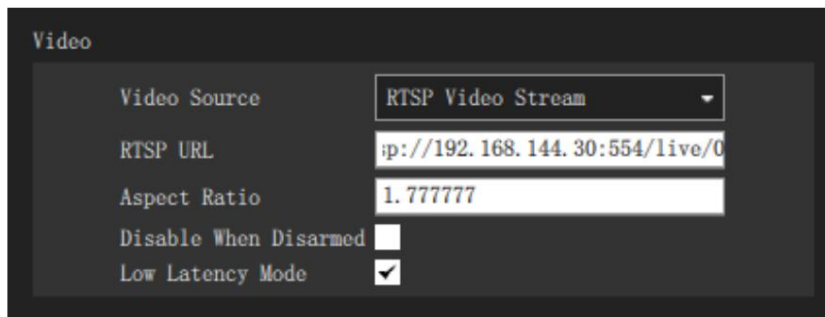

5. "RTSP URL"에 카메라의 RTSP 주소를 입력하고 QGC로 돌아갑니다.

홈페이지를 방문하면 비디오 스트림을 볼 수 있습니다.

표시

노트북과 조종기에서 동일한 비디오 소스를 동시에 사용하는 경우,

하나의 비디오 스트림을 "SIYI 카메라 1/2" 프로토콜로 할당하고 다른 비디오 스트림을 다음과 같이 할당합니다. 표준 RTSP 프로토콜. 대역폭 제한으로 인해 비디오 스트림 중 하나가 지연되거나 중단될 수 있습니다. 그런 일이 발생하면 할 수 있습니다

6.8.3 LAN 포트를 통해

Windows 노트북으로 비디오 스트림을 출력하는 예를 들어 보겠습니다.

이지플레이어.

1. MK32 접지 장치의 하단 LAN 포트를 Windows 컴퓨터의 RJ45에 연결합니다.

포트. 그런 다음 Windows 설정에서 이더넷 설정으로 이동합니다.

2. "인터넷 프로토콜 버전 4(TCP/IPv4)"로 이동하여 IP 주소를 다음과 같이 변경합니다.

아래에. 그런 다음 확인하십시오.

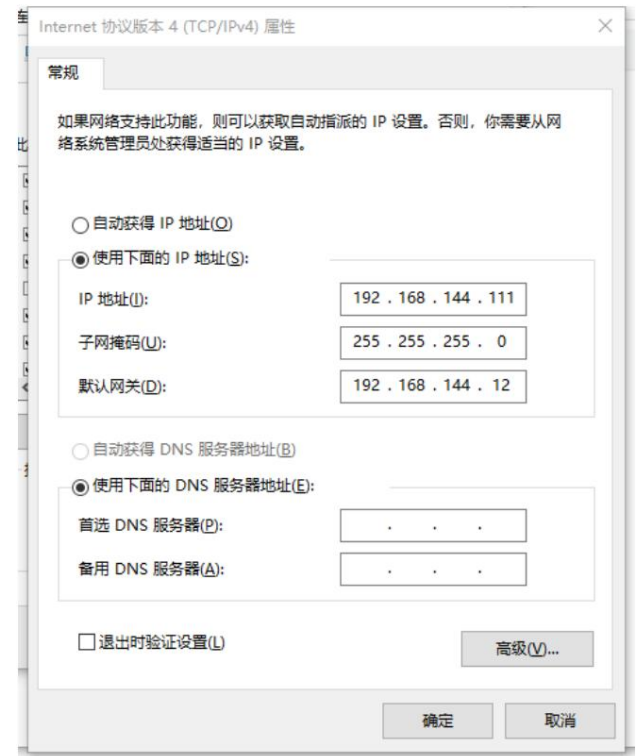

3. Windows에서 Easyplayer를 실행하세요.

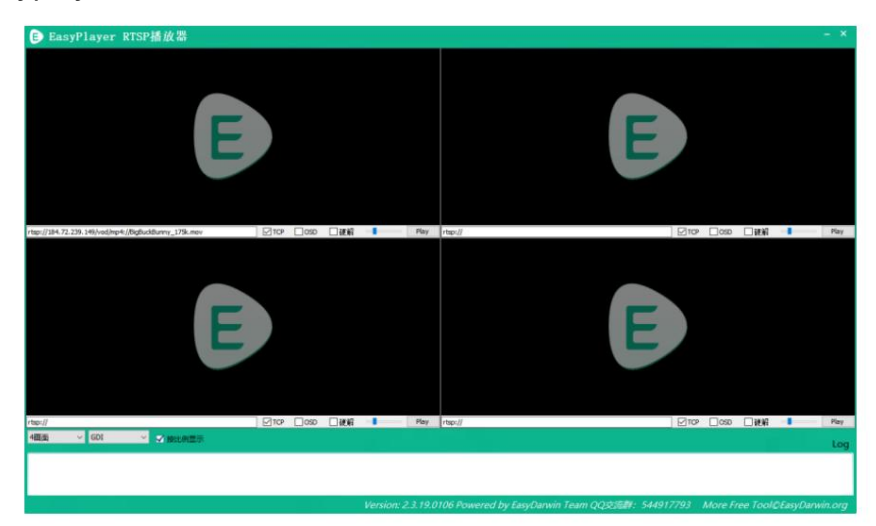

4. 연결된 카메라나 짐벌의 전체 RTSP 주소를 입력하세요.

비디오 스트림을 표시하는 Easyplayer.

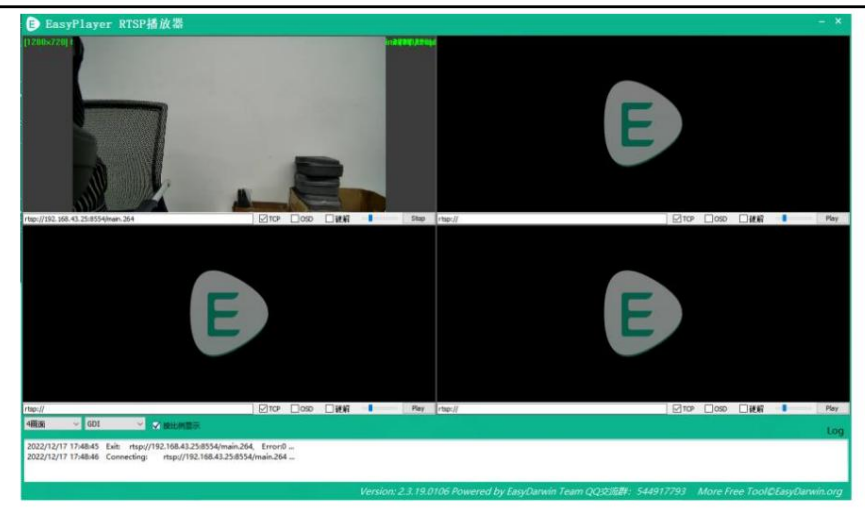

## SIYI 7 안드로이드 운영체제

MK32 사용자 매뉴얼 v1.2

### 7.1 앱 다운로드

조종기에 사전 설치된 애플리케이션은 다음과 같습니다.

시이 텍사스

시이 FPV

SIYI QGroundControl

핑 도구

위 앱을 다운로드해야 하는 경우 관련 제품 페이지를 방문하세요.

SIYI 공식사이트(www.siyi.biz)에서 만나보실 수 있습니다.

7.2 앱 가져오기 및 설치

7.2.1 TF 카드를 통해

파일을 TF 카드에 저장하고 카드를 리모컨에 삽입하십시오. 복사

TF 카드의 파일을 Android 시스템 저장소로 보냅니다. 그런 다음 "파일 관리자"로 이동합니다.

Android 시스템에서 설치할 파일을 찾으세요.

7.2.2 USB 디스크를 통해

파일을 USB 디스크에 저장하고 디스크를 조종기에 연결합니다.

149

디스크의 파일을 Android 시스템 저장소로 복사합니다. 그런 다음 "파일

Manger'를 Android 시스템에서 찾아 설치할 파일을 찾습니다.

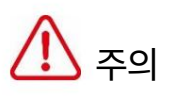

안드로이드 시스템을 최대한 단순화하고 쓸모없는 설치를 피하십시오.

비행 중 발생할 수 있는 시스템 압도를 방지하기 위한 앱입니다.

7.2.3 Type-C 파일 전송을 통한

리모콘은 Windows 컴퓨터에 직접 연결할 수 있습니다.

Type-C 포트를 파일 전송 모드로 사용합니다.

단계

1. Type-C를 통해 조종기를 Windows 컴퓨터에 연결합니다.

포트.

2. "Type-C 데이터 전송을 활성화하려면 비디오 스트림 비활성화"를 확인하십시오.

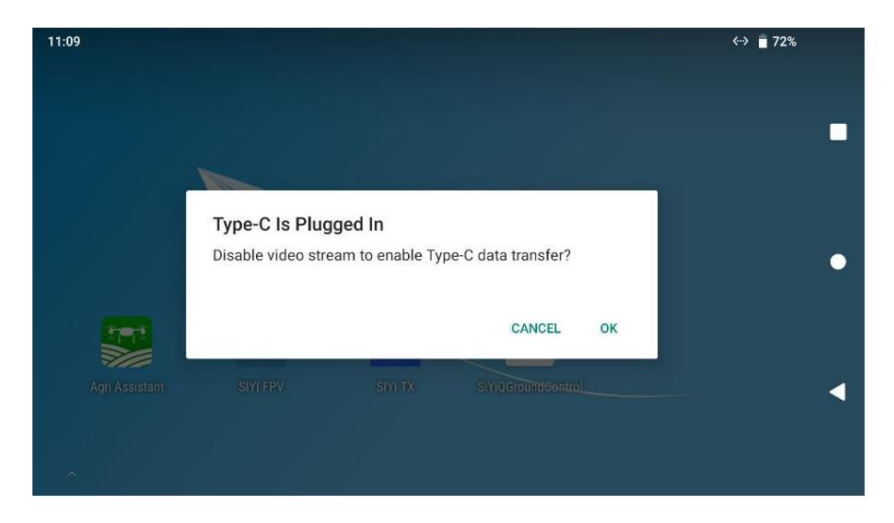

3. '안드로이드 시스템 - USB를 통해 기기 충전'을 탭합니다.

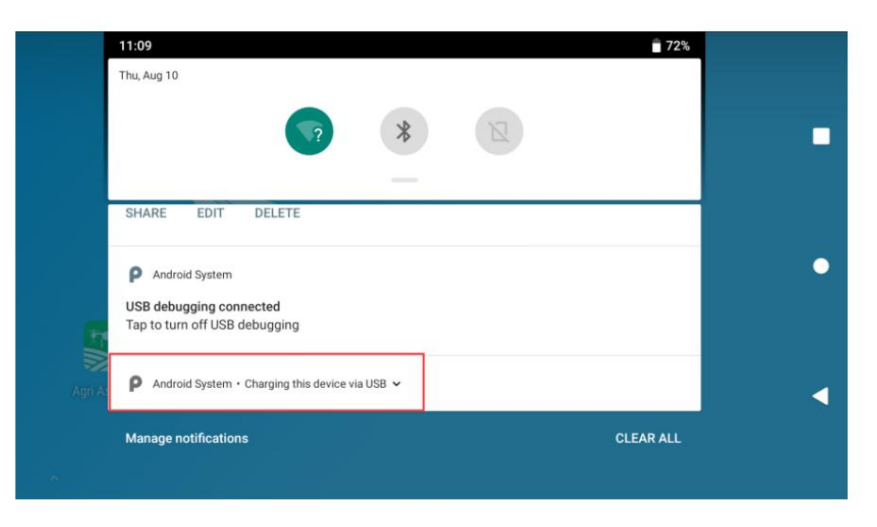

4. 자세한 내용을 보려면 계속 탭하세요.

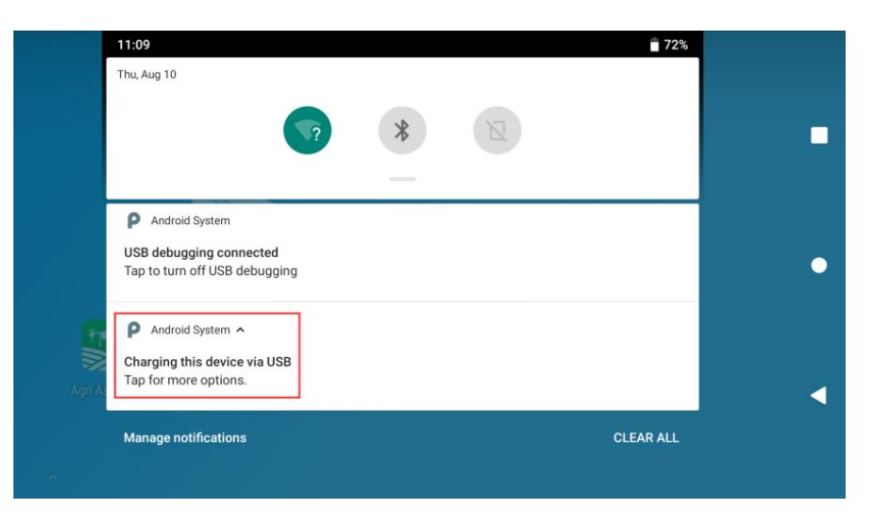

5. "파일 전송"을 선택하세요.

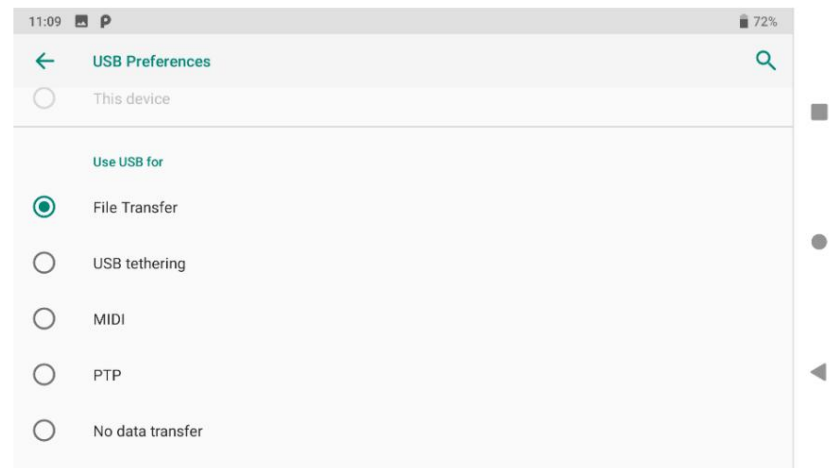

6. Windows에서 조종기가 저장 장치로 표시됩니다.

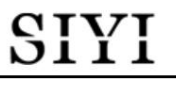

컴퓨터.

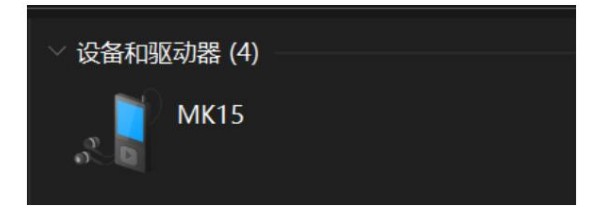

SIYI

7.3 안드로이드 펌웨어 버전 확인

리모콘은 특화된 안드로이드 시스템을 탑재하고 있습니다.

#### 단계

1. 안드로이드 시스템 설정으로 이동합니다.

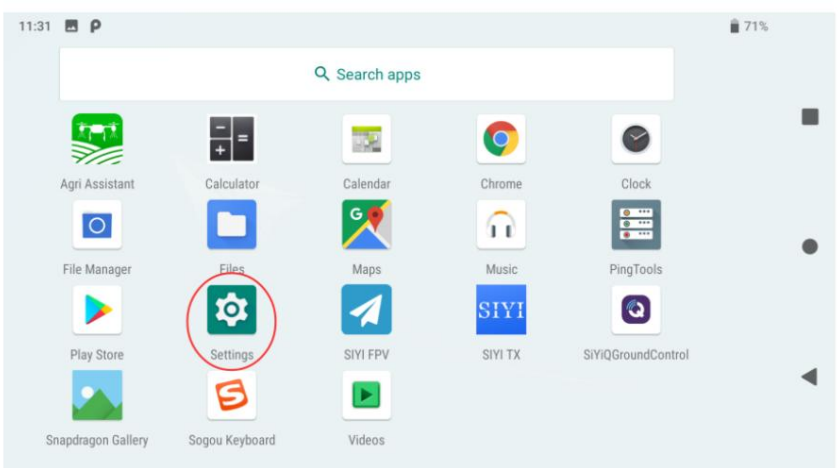

2. "휴대폰 정보" 설정으로 아래로 밉니다.

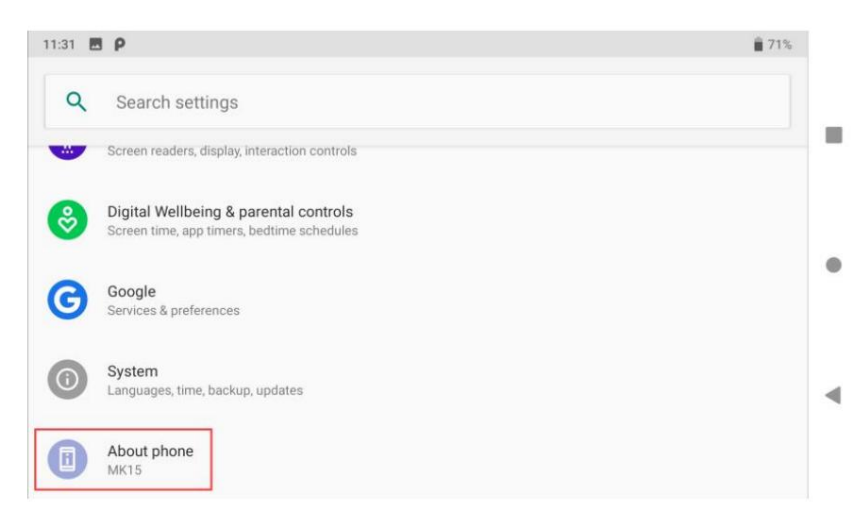

3. Android 펌웨어 버전을 확인하려면 마지막 옵션까지 아래로 슬라이드하세요.

## SIYI 8 우리는 조수입니다

SIYI PC Assistant는 SIYI에서 개발한 Windows 소프트웨어로 많은 구성을 구성합니다.

구성, 펌웨어 업데이트 및 교정을 위한 SIYI 제품.

표시  $\bullet$ 

본 매뉴얼은 SIYI PC Assistant v1.3.9를 기준으로 편집되었습니다.

SIYI PC Assistant 및 관련 펌웨어 팩은 SIYI 공식 사이트에서 다운로드할 수 있습니다.

웹사이트:

<https://siyi.biz/en/index.php?id=downloads1&asd=193>

MK32 사용자 매뉴얼 v1.2

### 8.1 펌웨어 업데이트

SIYI 조종기와 에어 유닛은 Windows 컴퓨터에 연결하여 사용할 수 있습니다.

SIYI Assistant를 통해 업그레이드되었습니다.

업그레이드하기 전에 도구, 소프트웨어, 펌웨어를 준비해야 합니다.

아래에.

SIYI PC Assistant(v1.3.7 또는 최신 버전)

조종기 펌웨어

에어 유닛 펌웨어

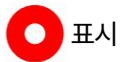

위의 소프트웨어 및 펌웨어는 SIYI의 관련 제품 페이지에서 다운로드할 수 있습니다.

공식 웹 사이트.

케이블(USB-C - USB-A)

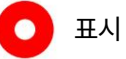

위의 도구는 제품 패키지와 함께 제공됩니다.

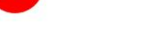

155

### **GIVI**

MK32 사용자 매뉴얼 v1.2

펌웨어 업그레이드 단계

- 1. Windows 장치에 "SIYI Assistant"를 설치하십시오.
- 2. 업그레이드 케이블을 사용하여 조종기의 업그레이드 포트를

Windows 컴퓨터의 USB 포트.

3. "SIYI Assistant"를 실행하고 "업로드" 페이지로 전환하여 현재 업로드된 파일을 확인하세요.

조종기와 에어 유닛의 펌웨어 버전입니다.

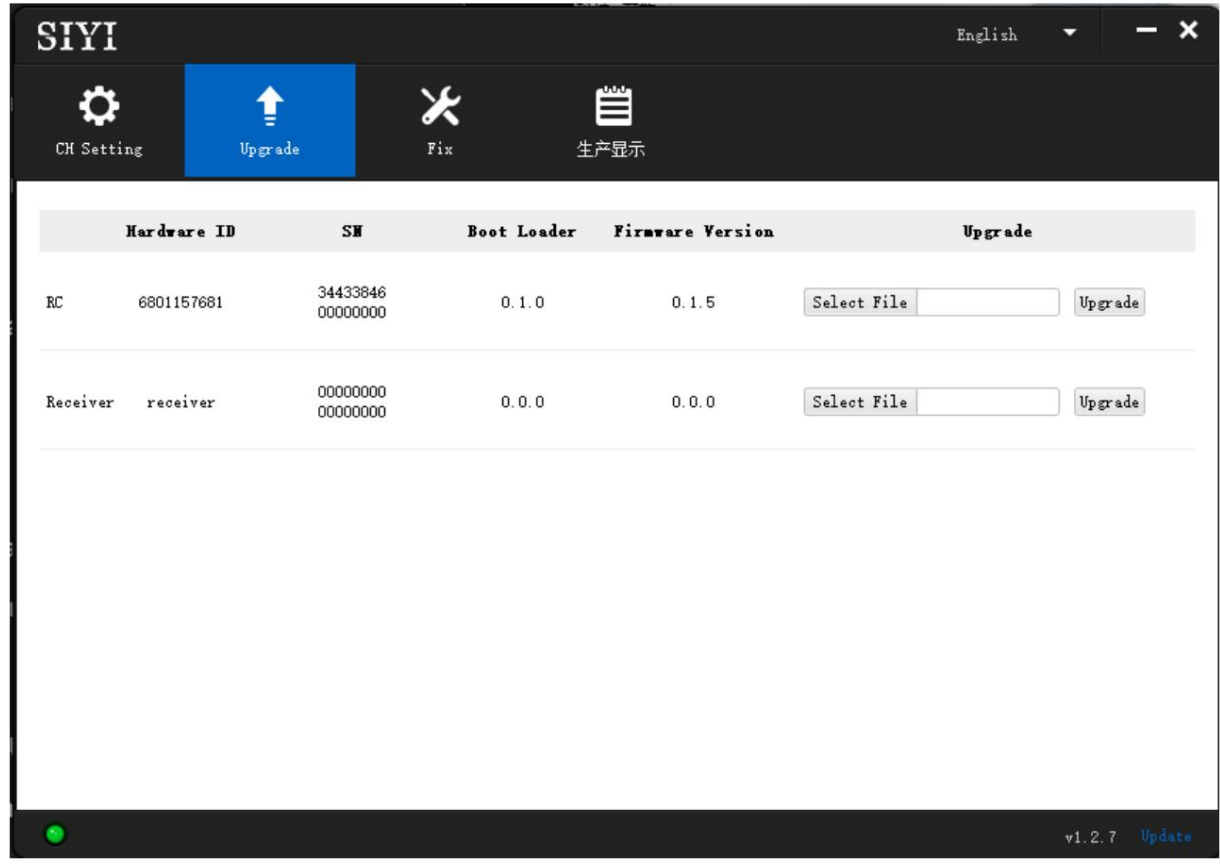

초기에 지상유닛 펌웨어와 공중유닛 펌웨어가 달라도 걱정하지 마세요

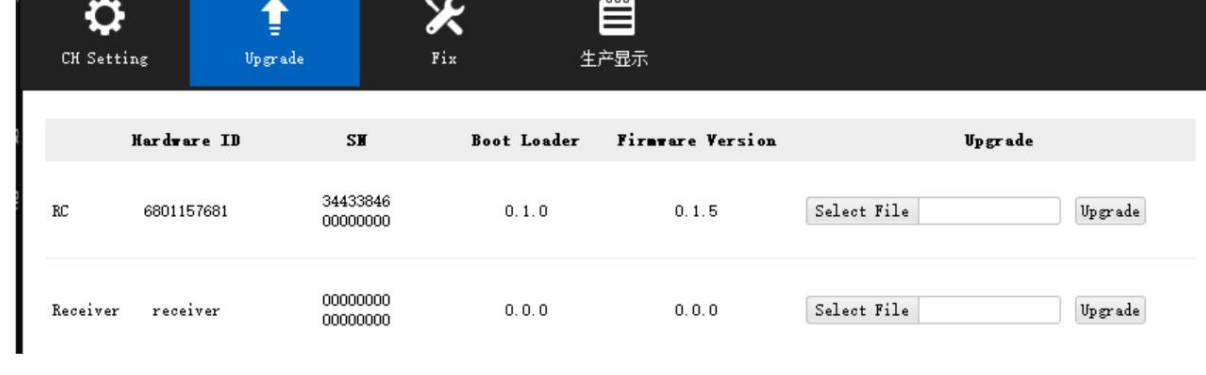

157

숫자 0으로 RF 펌웨어 버전을 선택합니다.

부트로더의 초기 번호에 따라 올바른 펌웨어를 선택하십시오.

숫자 버전. 예를 들어 부트로더 번호가 5.1.0인 경우 다음을 선택하십시오.

번호 5로 시작하는 펌웨어 버전입니다. 부트로더 번호가 0.1.0인 경우 다음을 수행하십시오.

 $O$  표시

에어 유닛 펌웨어를 업그레이드하려면

5. Windows 장치에서 접지 장치를 분리합니다. 에어 유닛을 연결하세요.

4. 펌웨어가 최신이 아닐 경우 "RC" 메뉴에서 "파일 선택" 버튼을 클릭하세요.

Type-C 포트를 Windows 장치의 USB 포트에 연결합니다. 그런 다음 위의 단계를 반복하세요.

최신 조종기 펌웨어를 가져오는 라인입니다. 그런 다음 "업그레이드"를 클릭하고

"100%" 완료될 때까지 기다리세요.

Machine Translated by Google

### **CIVI**

SIYI

### 8.2 메인 펌웨어 업데이트 로그

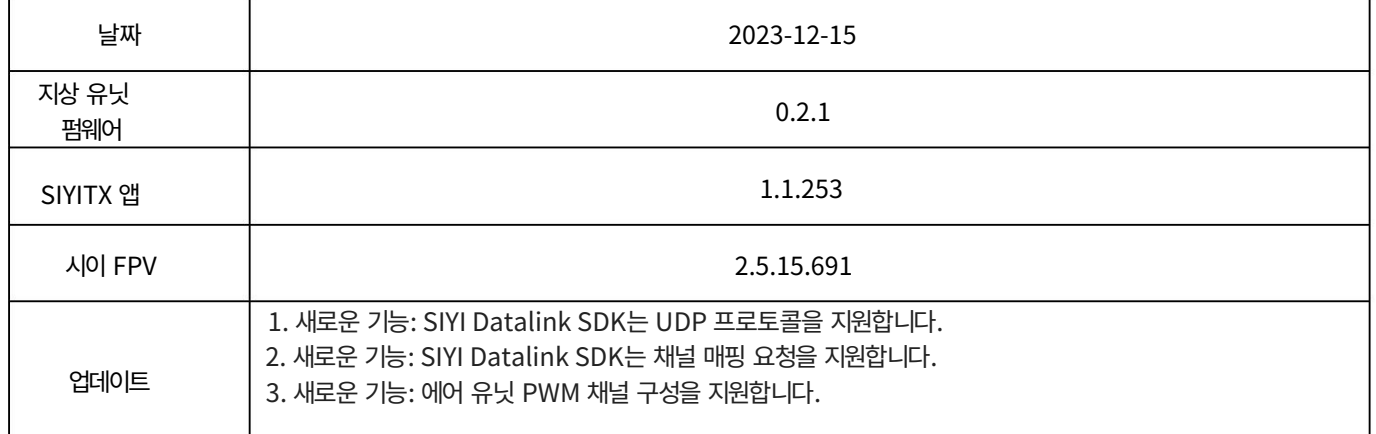

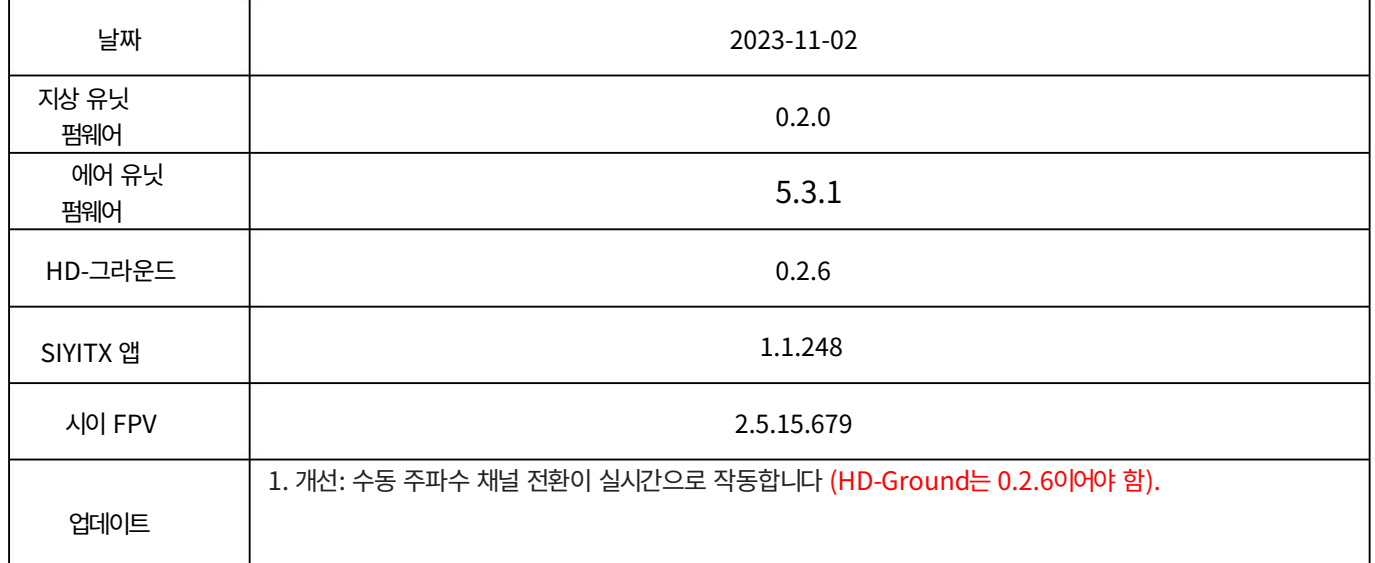

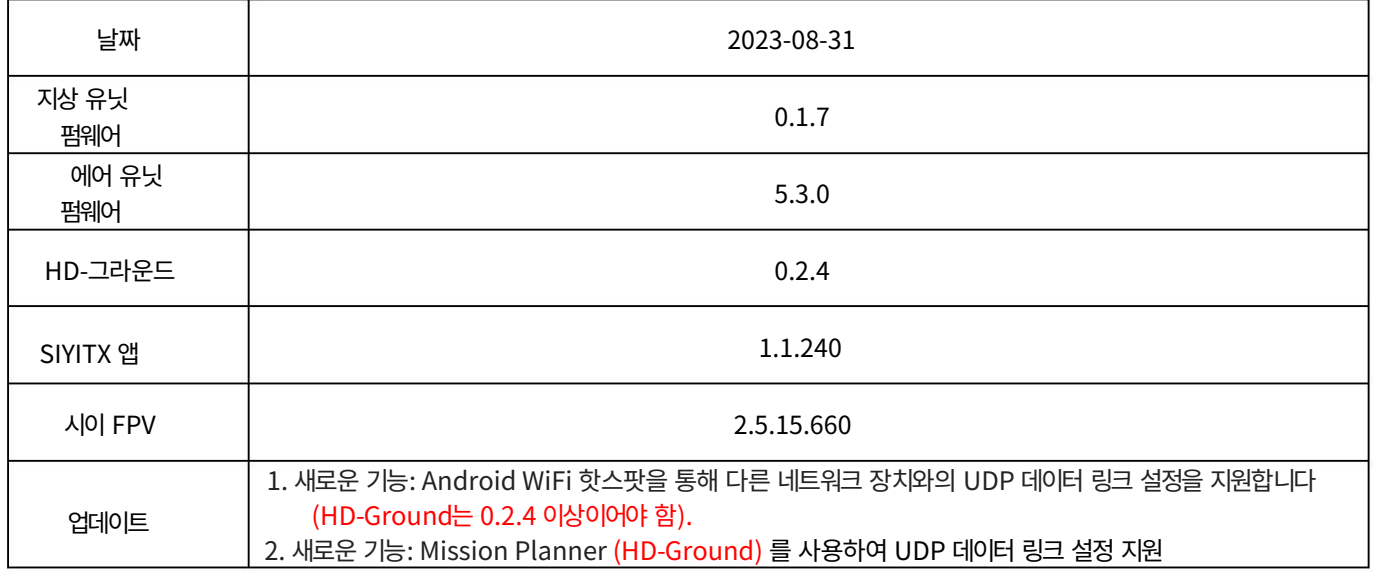

#### SIYI MK32 사용자 매뉴얼 v1.2 0.2.4 이상이어야 합니다). 3. 새로운 기능: 이제 SIYI 데이터링크 SDK가 조종기와 에어 유닛 펌웨어 버전을 요청할 수 있습니다. 4. 새로운 기능: A2 미니 짐벌 피치 회전 제어와 호환됩니다. 5. 새로운 기능: "SIYI TX" 앱에서 스위치 RC 신호 출력 유형을 지원합니다. 6. 수정: 전송 속도 변경으로 인한 바인딩 실패가 동기화되지 않았습니다. 7. 새로운 기능: 자동 주파수 채널 적응형 및 수동 전환 주파수 채널을 지원합니다 (HD-Ground는 0.2.4 이상이어 야 함). 8. 새로운 기능: 조종기 채널 데이터 출력을 획득하는 세 가지 명령.

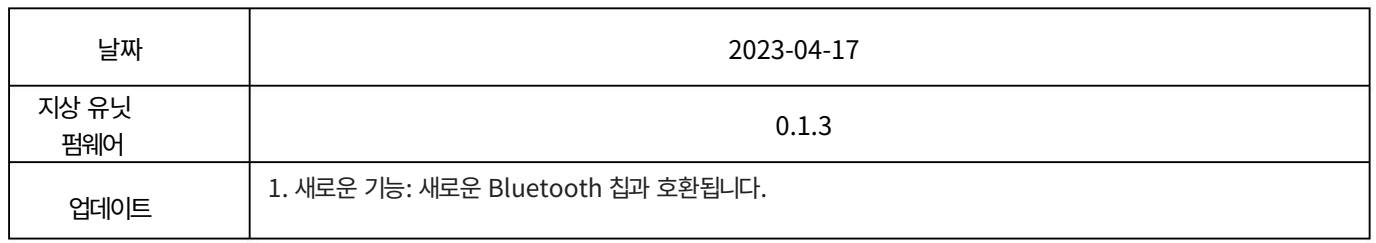

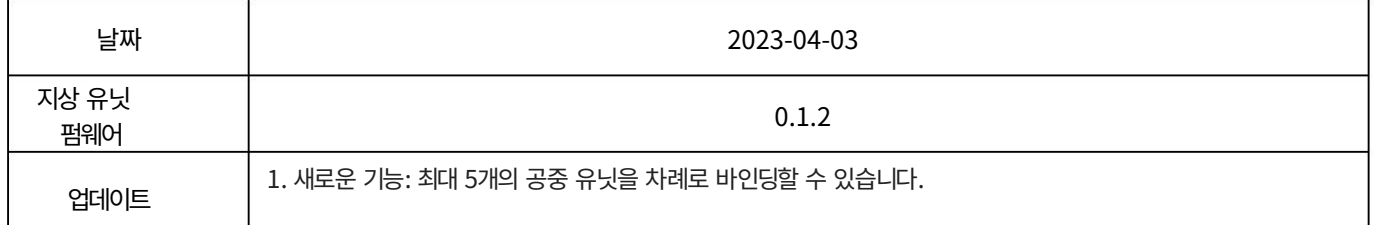

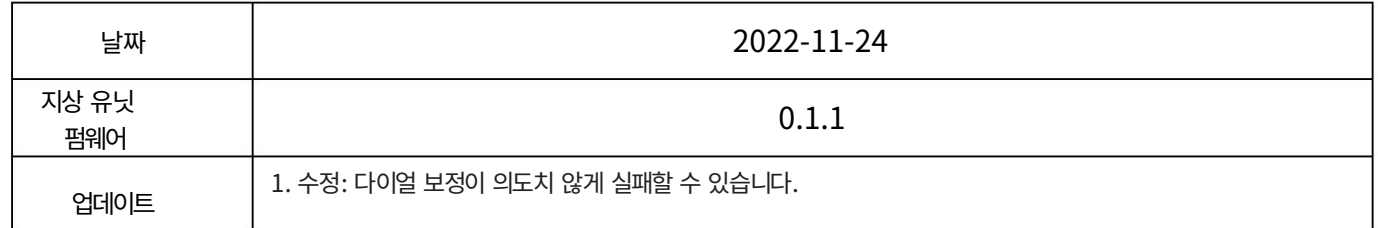

SIYI

### 8.3 SIYI 어시스턴트 업데이트 로그

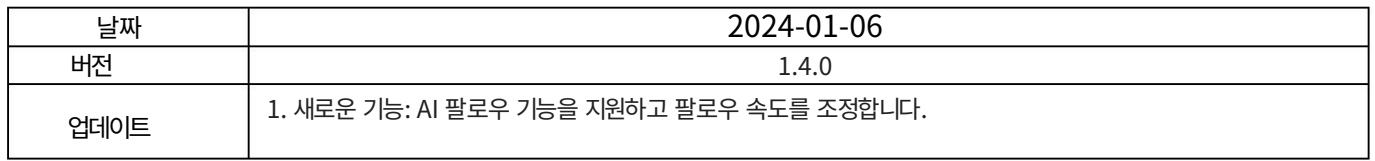

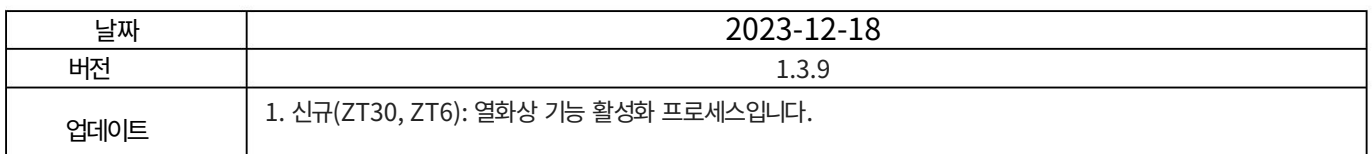

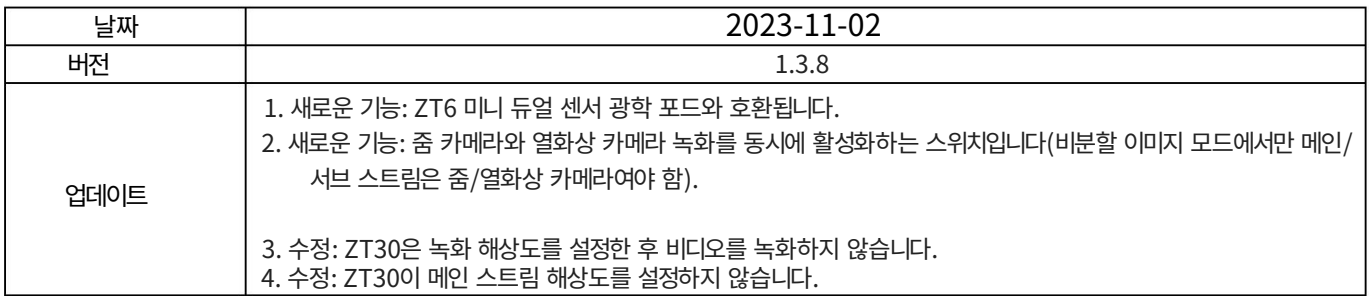

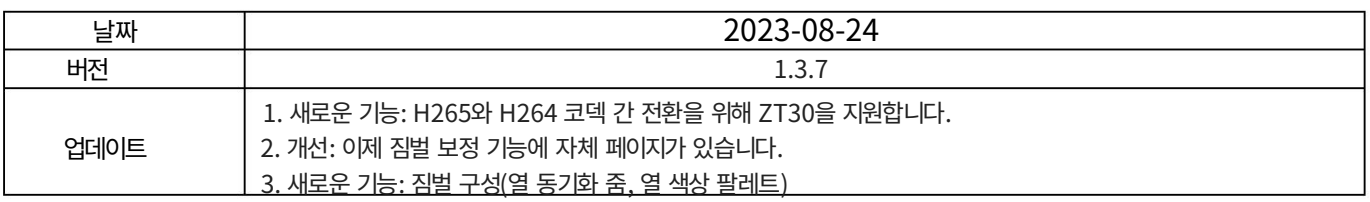

#### MK32 사용자 매뉴얼 v1.2

## 9 판매 후 서비스

씨이테크놀로지 제품을 사용하면서 궁금한 점이나 문제가 있을 경우,

항상 SIYI 공식 A/S센터 [\(support@siyi.biz\)](mailto:support@siyi.biz) 로 이메일을 보내주세요. 또는

답변이나 해결 방법은 영업 담당자나 대리점에 문의하세요.

#### 9.1 수리 서비스

구매한 SIYI 제품이 제대로 작동하지 않을 경우 SIYI 공식 담당자에게 문의하세요.

A/S센터에서 상담을 받아보세요.

일반적으로 수리 서비스를 받는 상황은 두 가지입니다.

제품 결함

제품 손상

두 가지 상황의 SIYI 제품은 수리를 위해 SIYI로 반송될 수 있습니다.

유효한 보증이 적용되는 결함 제품은 무료로 수리할 수 있습니다. 불량제품

유효한 보증이 없거나 손상된 제품은 이후 수리 비용을 청구해야 합니다.

수리. 자세한 내용은 SIYI 공식 A/S견적을 참고하시기 바랍니다.

## 9.2 보증

SIYI

SIYI 기술은 다음 조건에 따라 반품 및 반품을 보장합니다.

환불 서비스, 교체 서비스, 보증 수리 서비스가 가능합니다.

요청했습니다. SIYI에 직접 문의해주세요 [\(support@siyi.biz\) 또](mailto:support@siyi.biz)는 영업 관리자)

자세한 내용은 공인 SIYI 대리점에 문의하세요.

#### 9.2.1 7일 반품 및 환불

반품 및 환불 서비스를 요청할 수 있습니다:

제조된 제품이 아닌 경우 제품 수령 후 7일 이내

결함이 있고 활성화되지 않았으며 여전히 새것 또는 새것과 같은 상태입니다.

제조상의 흔적이 있는 경우, 제품 수령일로부터 7일 이내

#### 결함.

다음과 같은 경우에는 반품 및 환불 서비스가 제공되지 않습니다.

제품 수령 후 7일 이후에 요청하는 경우.

반품 및 환불 서비스를 위해 SIYI로 보낸 제품에는 원본이 모두 포함되어 있지 않습니다.

액세서리, 부착물, 포장 또는 새 상품이나 새 상품과 같지 않은 품목

즉, 균열, 찌그러짐 또는 긁힌 자국이 있는 상태입니다.

#### **CIVI**

MK32 사용자 매뉴얼 v1.2

구매, 영수증 또는 청구서에 대한 법적 증거가 제공되지 않거나 합리적으로 제공되지 않습니다.

위조 또는 변조된 것으로 추정됩니다.

승인되지 않은 사용이나 개조로 인해 제품의 결함이나 손상이 발생한 경우

습기에 대한 노출, 이물질(물, 기름,

모래 등) 또는 부적절한 설치 또는 작동.

제품 라벨, 일련번호, 방수 표시 등이 훼손되거나 훼손된 흔적이 있는 경우

변경.

화재, 화재 등 통제할 수 없는 외부요인에 의해 제품이 파손된 경우

홍수, 강풍 또는 번개.

반품 후 7일 이내에 제품이 SIYI로 배송되지 않습니다.

환불 서비스 확인서는 SIYI에서 전송됩니다.

본 정책에 명시된 기타 상황.

#### 9.2.2 15일 교체

교체 서비스를 요청할 수 있습니다:

제품에 다음 사항이 있는 경우 제품 수령 후 15일 이내 항상 손상 증거가 있는 경우 운송 중에 상당한 손상을 입었습니다.

항공사가 발행한 정보는 SIYI에 제공될 수 있습니다.

#### **CIVI**

MK32 사용자 매뉴얼 v1.2

제품이 도착하지 않은 경우 제품 수령 후 15일 이내

하나 이상의 중요한 측면에서 제품의 원래 설명과 일치합니다.

제품에 문제가 있는 경우 제품 수령 후 15일 이내

성능 실패.

다음과 같은 경우 교체 서비스가 제공되지 않습니다.

서비스를 요청한 날로부터 15일이 지나야 서비스를 받을 수 있습니다.

제품.

위조 또는 변조된 것으로 추정됩니다. 법적 구매 증명, 영수증 또는 송장이 제공되지 않거나 합리적으로 제공되지 않습니다.

첨부파일, 포장재, 사용자 실수로 손상된 품목이 포함되어 있습니다. 교체를 위해 SIYI로 보낸 제품에는 원래 액세서리가 모두 포함되어 있지 않습니다.

당사에서 모든 적절한 테스트를 실시한 후 제품에 결함이 없는 것으로 판명된 경우 우리는.

승인되지 않은 사용이나 개조로 인해 제품의 결함이나 손상이 발생한 경우

습기에 대한 노출, 이물질(물, 기름,

모래 등) 또는 부적절한 설치 또는 작동.

바람이 불거나 번개가 치는 경우. 화재, 홍수, 고온 등 통제할 수 없는 외부 요인으로 인해 피해가 발생한 경우

#### **CIVI**

MK32 사용자 매뉴얼 v1.2

수령한 제품이 달력 기준 7일이 지난 후에도 SIYI로 반송되지 않았습니다.

SIYI에서 교체 확인을 받았습니다.

운송업체가 발행한 운송 중 손상에 대한 증거는 제공할 수 없습니다.

본 정책에 명시된 기타 상황.

#### 9.2.3 1년 보증 수리

보증 수리 서비스를 요청할 수 있습니다.

보증에 대한 유효한 구매 증명서, 영수증 또는 주문 번호를 제공하십시오. 서비스. SIYI 서비스 센터에 연락하여 애프터 서비스를 받으십시오. 당신은해야합니다 보증 기간 동안 제품이 보증된 대로 작동하지 않을 경우,

귀하의 위치에 대한 구체적인 정보는 SIYI에 문의하세요. 본 제한 보증이 적용되지 않는 서비스에는 요금이 적용될 수 있습니다. 제발

보증 서비스는 해당 SIYI에서만 제공됩니다.

SIYI 제품을 구매한 서비스 지역.

다음과 같은 경우에는 보증 수리 서비스가 제공되지 않습니다.

파일럿 오류로 제한됩니다. 다음을 포함하되 그렇지 않은 비제조 요인으로 인한 충돌 또는 화재 피해

#### **CIVI**

MK32 사용자 매뉴얼 v1.2

무단 개조, 분해 또는 쉘 개봉으로 인한 손상

공식 지침이나 매뉴얼에 따라.

부적절한 설치, 올바른 사용 또는 규정에 맞지 않는 작동으로 인해 발생한 손상

공식 지침이나 매뉴얼에 따라.

비공인 서비스 제공업체에 의해 발생한 손상.

회로의 무단 개조, 불일치 또는 오용으로 인한 손상

배터리와 충전기의 모습입니다.

악천후(강풍, 비, 모래/먼지 등)에서의 작동으로 인한 손상

폭풍 등)

전자기가 있는 환경에서 제품을 작동하여 발생한 손상

간섭(즉, 광산 지역이나 무선 전송 타워 근처, 높은

전압 전선, 변전소 등)

다음과 같은 환경에서 제품을 작동하여 발생한 손상

다른 무선 장치(예: 송신기, 비디오 다운링크, Wi-Fi)의 간섭

신호 등)

승인되지 않은 사용으로 인한 신뢰성 또는 호환성 문제로 인한 손상

타사 부품.

충전량이 부족하거나 결함이 있는 배터리를 사용하여 기기를 작동하여 발생한 손상.

## **CIVI**

MK32 사용자 매뉴얼 v1.2

변경된 식별 라벨이 있거나 식별이 가능한 제품 또는 부품

라벨이 제거되었습니다.

## SIYI 10 FCC 성명

이 장치는 FCC 규정 제15조를 준수합니다. 운영에는 다음 사항이 적용됩니다.

다음 두 가지 조건:

(1) 이 장치는 유해한 간섭을 일으키지 않으며,

(2) 이 장치는 간섭을 포함하여 수신된 모든 간섭을 수용해야 합니다.

원하지 않는 작동이 발생할 수 있습니다.

## $^{\prime}$ !\ <sub>경고</sub>

사용자의 장비 작동 권한이 무효화될 수 있습니다. 규정 준수 책임이 있는 당사자가 명시적으로 승인하지 않은 변경 또는 수정

참고: 이 장비는 테스트를 거쳐 다음 제한 사항을 준수하는 것으로 확인되었습니다.

FCC 규정 제15조에 따른 클래스 B 디지털 장치. 이러한 한도는

유해한 간섭으로부터 합리적인 보호를 제공하도록 설계되었습니다.

주거용 설치. 이 장비는 용도를 생성하고 무선을 방출할 수 있습니다.

주파수 에너지 및 지침에 따라 설치 및 사용되지 않은 경우

무선 통신에 유해한 간섭을 일으킬 수 있습니다. 그러나

특정 설치에서 간섭이 발생하지 않도록 보장합니다. 이 경우

장비는 라디오 또는 TV 수신에 유해한 간섭을 유발합니다.

장비를 껐다가 켜서 확인할 수 있으므로 사용자는 다음을 수행하는 것이 좋습니다.

다음 조치 중 하나 이상을 수행하여 간섭을 해결해 보십시오.

MK32 사용자 매뉴얼 v1.2

수신 안테나의 방향을 바꾸거나 재배치하십시오.

장비와 에어 유닛 간의 거리를 늘려보세요. 연결하다

에어 유닛이 연결된 회로와 다른 회로의 콘센트에 장비를 연결하세요.

연결되었습니다.

도움이 필요하면 대리점이나 숙련된 라디오/TV 기술자에게 문의하십시오.

RF 방사선 노출 선언문:

이 장비는 FCC 방사선 노출 제한을 준수합니다.

통제되지 않은 환경. 이 장비는 다음과 같이 설치 및 작동되어야 합니다. 라디에이터와 신체 사이의 최소 거리는 20cm입니다.

### **GIVI**

우리는 기술이다

비즈니스 문의: info@siyi.biz

전화: +86 400 838 2918

A/S센터 : support@siyi.biz